# **Visual Basic**

## **ПРОГРАММИРОВАНИЕ** ДЛЯ НАЧИНАЮЩИХ

ПЕРВЫЙ ШАГ НА ПУТИ К УСПЕШНОЙ КАРЬЕРЕ

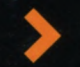

**Майк МакГрат**

# ПРОГРАММИРОВАНИЕ НА VISUAL BASIC **ДЛЯ НАЧИНАЮЩИХ**

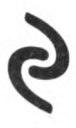

**МОСКВА** 2017

УДК 004.45 ББК 32.973.26-018.2 М15

#### **Mike McGrath**

VISUAL BASIC IN EASY STEPS, 3RD EDITION

By Mike McGrath. Copyright ©2010 by In Easy Steps Limited. Translated and reprinted under a licence agreement from the Publisher: In Easy Steps, 16 Hamolton Terrace, Holly Walk, Leamington Spa, Warwickshire, U.K. CV32 4LY

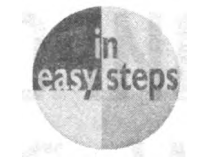

#### **МакГрат, Майк.**

M15 Программирование на Visual Basic для начинающих / Майк МакГрат , [пер. с англ.]. Москва Эксмо, 2017 192 с. (Программирование

для начинающих).

ISBN 978-5-699-81136-6

В этой книге содержится полная пошаговая инструкция для тех, кто решил начать самостоятельное изучение языка Visual Basic. При помощи наглядных примеров и понятных разъяснений автор показывает, как, не тратя лишнего времени и сил, освоить азы программирования на Visual Basic и начать разработку собственных Windows-приложений в среде Visual Studio.

УДК 004.45 ББК 32.973.26-018.2

## Оглавление

#### Предисловие

Первые шаги

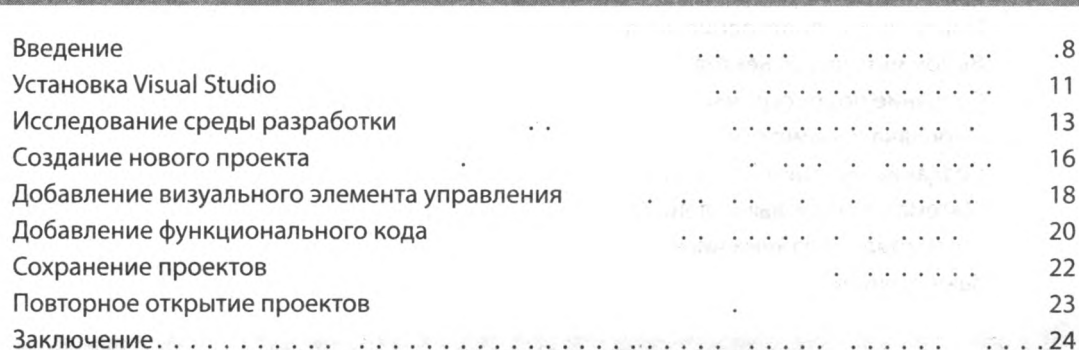

Я

F

#### Установка параметров

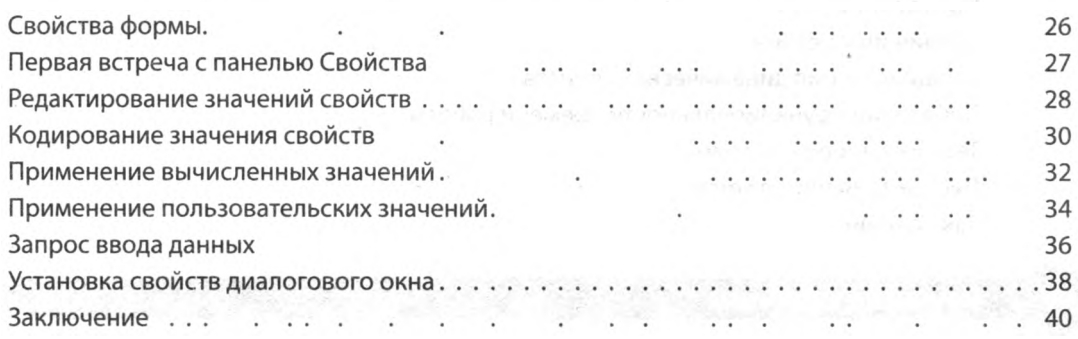

#### Использование элементов управления

41

 $25<sub>1</sub>$ 

 $6<sup>1</sup>$ 

71

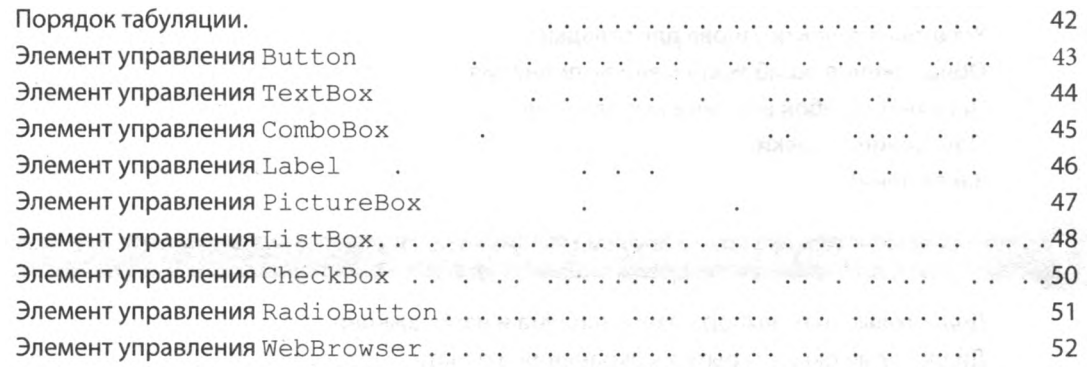

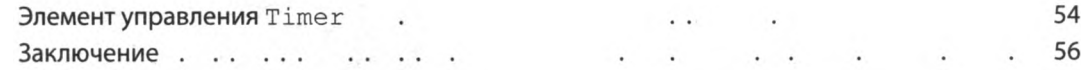

#### Изучение языка

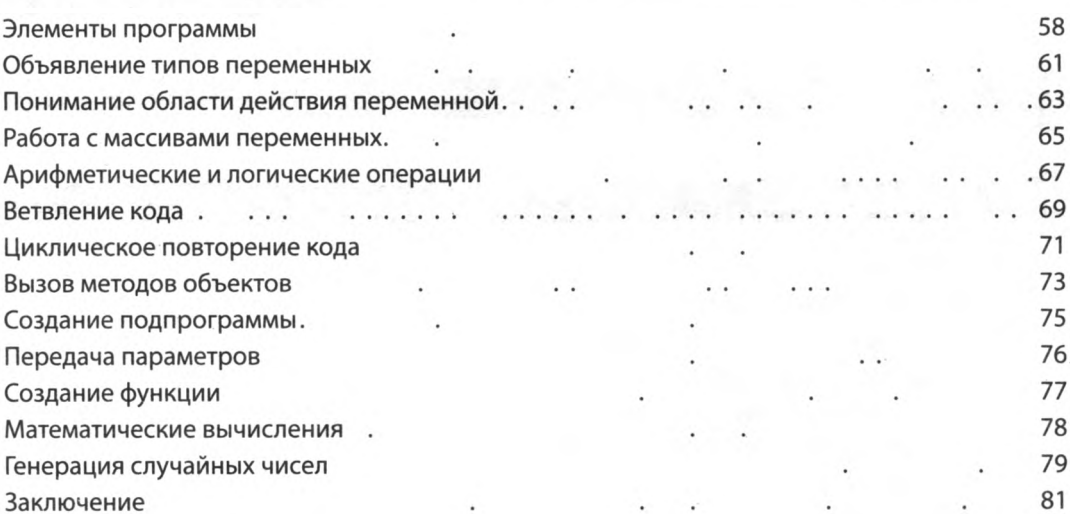

### $5<sub>1</sub>$

4

#### Сборка приложений

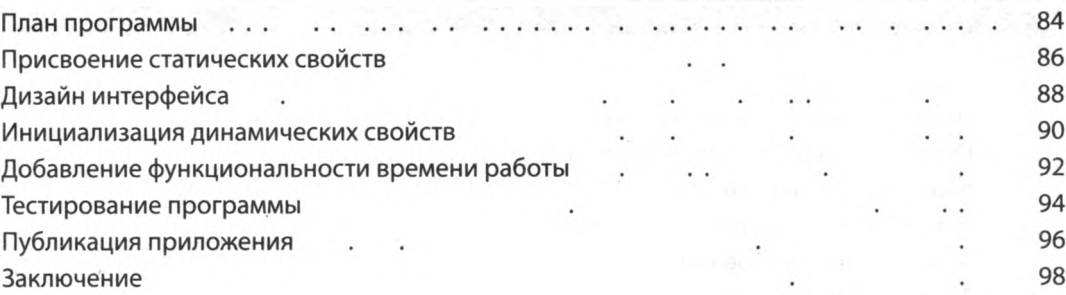

 $\overline{6}$ 

57

#### Решение проблем

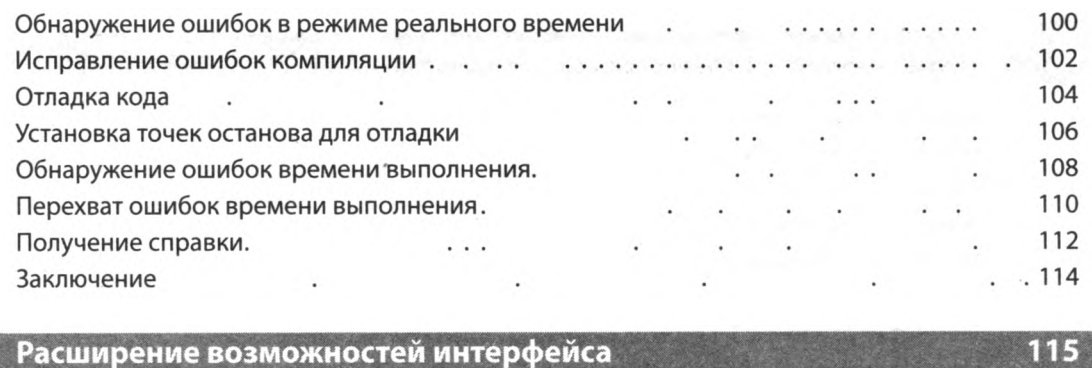

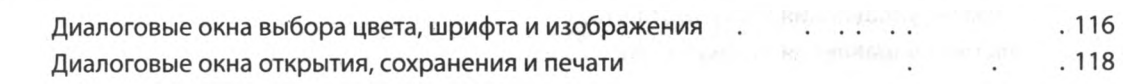

99

83

57

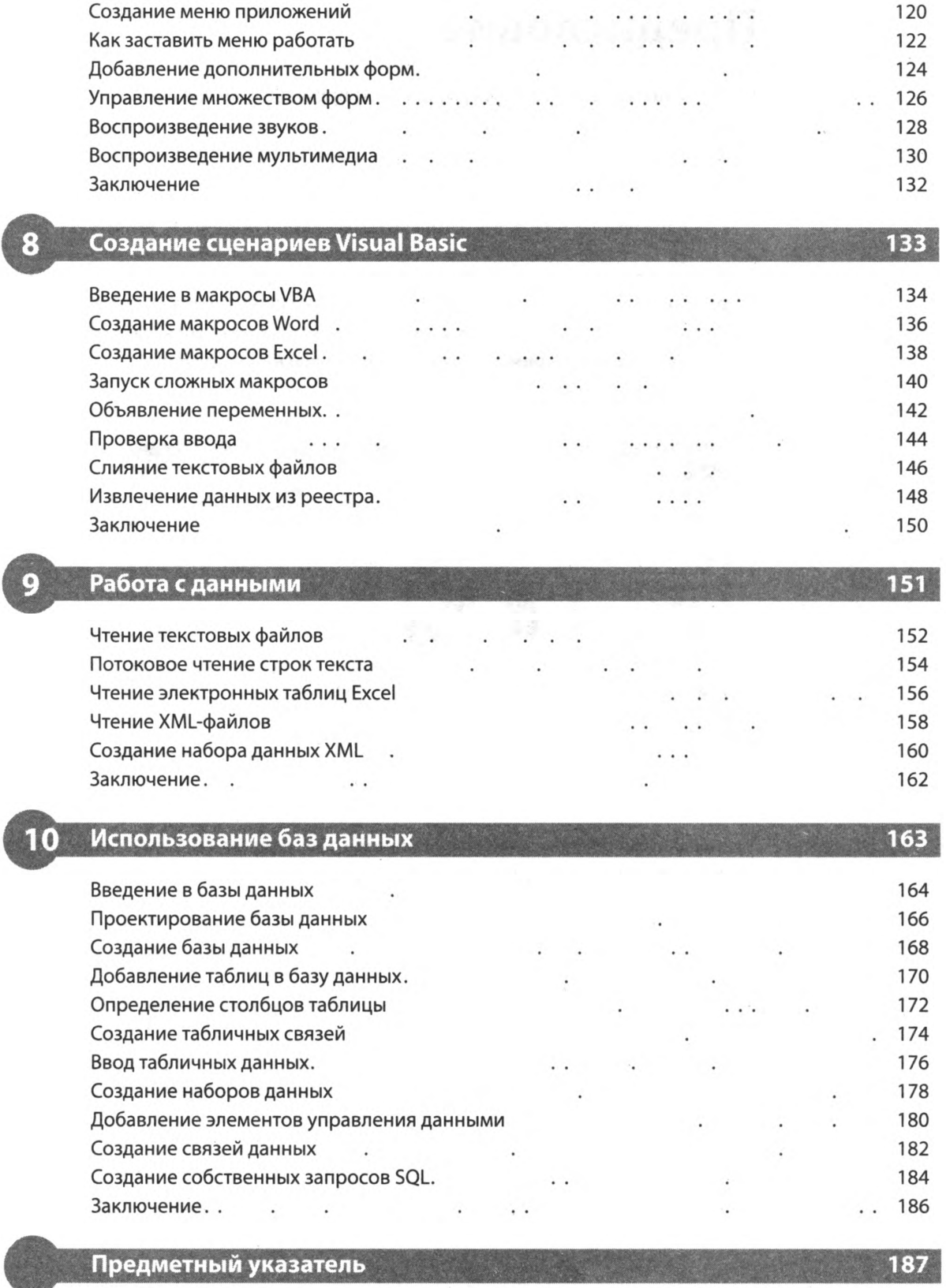

**CORONAL** 

dist

## Предисловие

В этой книге вы найдете примеры, демонстрирующие широкие возможности языка Visual Basic. Понятное описание поможет вам воссоздать их на своем компьютере без трула. Кроме того, вы можете скачать архив со всеми примерами из книги, выполнив следующие шаги.

- 1. Откройте браузер и загрузите архив по ссылке eksmo.ru/files/VB Primers.rar.
- 2. Извлеките содержимое ZIP-архива в любую удобную для вас папку на компьютере. Для удобства все проекты распределены по папкам, имена которых совпадают с названиями глав. При этом название каждого проекта совпадает с упоминающимся в книге. Например, проект «Первые шаги», создаваемый в первой главе, находится в папке 01.

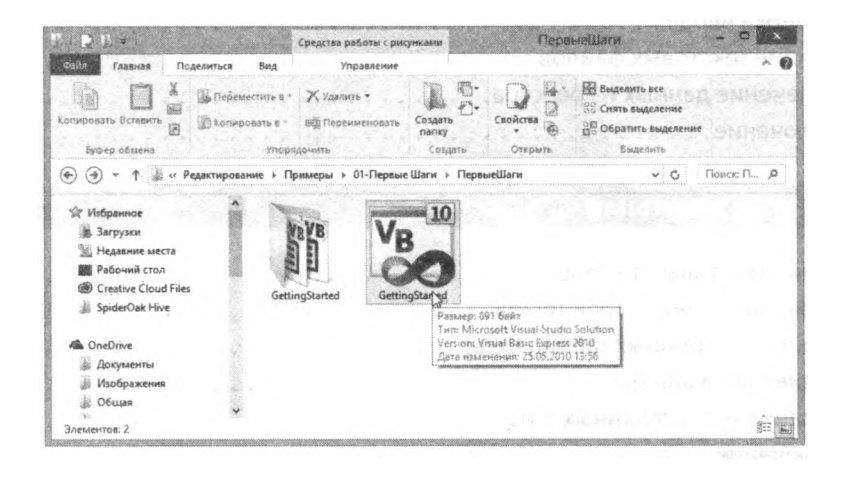

3. Для запуска проекта в интегрированной среде разработки Visual Studio дважды щелкните мышью по файлу Visual Basic (расширение файла.s/и).

## Первые шаги

**A LEARN A ROUTE A LAN** 

*Добро пожаловать в восхитительный мир программирования на языке Visual Basic. В этой главе мы познакомим вас с интегрированной средой разработки Visual Studio и покажем. как создавать приложения для Windows.*

#### *•* **Введение**

<u>Sales and And</u>

- **Установка пакета Visual Studio**
- **Исследование среды разработки**
- **Создание нового проекта**
- **Добавление визуального элемента управления**
- **Добавление функционального кода**
- **Сохранение проектов**
- **Повторное открытие проектов**
- **Заключение**

## Введение

Решив начать программировать на Visual Basic, вы сделали правильный выбор, ведь создавать на нем программы для Windows просто и весело. На этом языке вы можете писать собственные программы, получать максимальный контроль над личным компьютером, а также автоматизировать свою работу и повышать производительность.

Как и другие языки, Visual Basic имеет определенное количество важных «ключевых слов» и набор правил синтаксиса. Новички зачастую находят синтаксис этого языка более простым по сравнению с другими языками программирования, и это делает Visual Basic популярным языком для самостоятельного изучения.

Несмотря на то, что написание программ может быть сложной задачей, Visual Basic позволяет упростить первые шаги в программировании вы сами выбираете, насколько глубоко его изучать. Еще одним преимуществом Visual Basic является то, что он работает как с Microsoft Office, так и в Интернете, таким образом, количество возможностей этого языка велико...

- Visual Basic (VB) это лучший язык программирования для новичков или любителей, позволяющий быстро начать создавать собственные приложения для Windows
- Visual Basic for Applications (VBA) это диалект языка Visual Basic, встроенный во все приложения Microsoft Office. Программы, созданные на этом языке, запускаются внутри приложений Microsoft Office, а не как отдельные приложения.

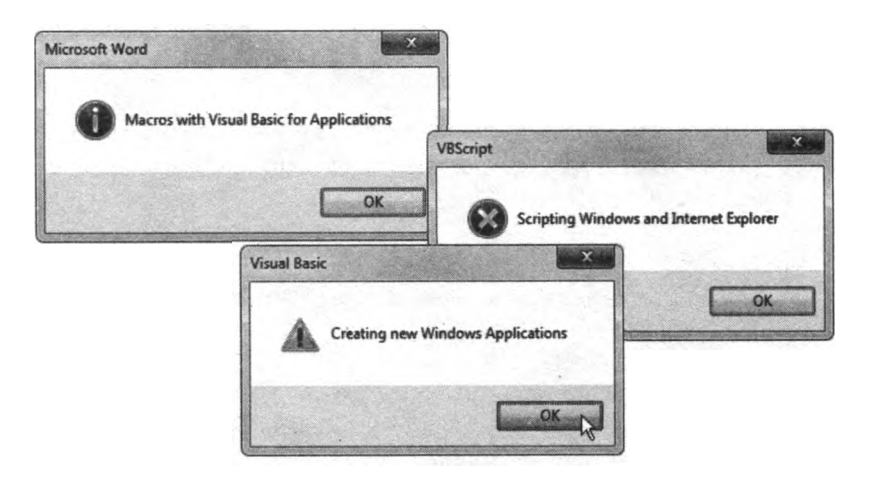

#### **Эволюция языка Visual Basic**

Visual Basic 1.0 представлен в мае 1991 на ярмарке Comdex в городе Атланта, США.

Visual Basic 2.0 выпущен в ноябре 1992-го — представлена облегченная и ускоренная среда программирования.

- Visual Basic 3.0 выпущен летом 1993-го представлен механизм Microsoft Jet Database Engine для программ, работающих с базами данных.
- Visual Basic 4.0 выпущен в августе 1995-го предоставлена поддержка элементов управления на основе объектной модели компонентов (Component Object Model, COM).
- Visual Basic 5.0 выпущен в феврале 1997-го представлена возможность создания пользовательских элементов управления.
- Visual Basic 6.0 выпущен летом 1998-го представлена возможность создавать веб-приложения. Эта чрезвычайно популярная редакция языка стала последней, основанной на технологии СОМ, сегодня ее часто называют «Классическим Visual Basic».
- Visual Basic 7.0 (также известный как Visual Basic .NET), выпущенный в 2002 году, представлял собой очень отличающийся от предшественников объектно-ориентированный язык, основанный на технологиях Microsoft .NET Framework. Эта спорная редакция нарушила обратную совместимость с предыдущими версиями и вызвала раскол в сообществе программистов.
- Visual Basic 8.0 (доступен в составе пакета Visual Studio 2005) по сравнению с предыдущей версией добавлены возможности языка .NET 2.0.
- Visual Basic 9.0 (доступен в составе пакета Visual Studio 2008) по сравнению с предыдущей версией добавлены возможности языка .NET 3.5.
- Visual Basic 10.0 (доступен в составе пакета Visual Studio 2010) по сравнению с предыдущей версией добавлены более мощные возможности среды .NET 4.0 Framework.
- Visual Basic 11.0 (доступен в составе пакета Visual Studio 2012) по сравнению с предыдущей версией добавлены более мощные возможности среды .NET 4.5 Framework.

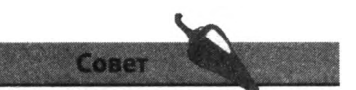

Visual Basic берет свое начало от раннего, более простого языка BASIC, название которого на английском — это акроним фразы «Многоцелевая символьная программная инструкция для начинающих» (Beginners All-purpose Symbolic Instruction Code). Часть названия Visual была добавлена позднее, когда стало возможным визуальное выполнение большинства задач без необходимости написания программного кода.

- Visual Basic 12.0 (доступен в составе пакета Visual Studio 2013) по сравнению с предыдущей версией реализованы инновации новой платформы Windows 8.1 и улучшен пользовательский интерфейс.
- Visual Basic 14.0 (доступен в составе пакета Visual Studio 2015) по сравнению с предыдущей версией добавлены более мощные возможности среды .NET 4.6 Framework и новые инструменты для более комфортной работы с кодом.
- Visual Basic 14.0 (доступен в составе пакета Visual Studio 2017) по сравнению с предыдущей версией добавлены новые возможности управления точками останова и расширения языков программирования, в том числе и Visual Basic.

Все примеры из этой книги были созданы для Visual Studio 2017, впрочем, все основные функции языка также характерны и для предыдущих версий Visual Studio / Visual Basic.

## Установка Visual Studio

Для того чтобы начать создавать приложения для Windows с помощью языка программирования Visual Basic, вы сначала должны установить интегрированную среду разработки Visual Studio.

Microsoft Visual Studio — это профессиональный инструмент, предоставляющий полноценную интегрированную среду разработки для языков Visual C++, Visual C#, Visual J# и Visual Basic.

Microsoft Visual Studio Express — это упрощенная версия Visual Studio, созданная специально для тех, кто обучается программированию. Эту среду характеризует минималистичный интерфейс и отсутствие некоторых сложных функций, присутствующих в профессиональной версии, - это сделано во избежание возникновения путаницы. С помощью этой среды вы можете создавать приложения для Windows, используя язык Visual Basic (или другие языки) для написания программного кода.

В отличие от полнофункционального продукта Visual Studio, Visual Studio Express - абсолютно бесплатная программа, которая может быть установлена на любой системе, соответствующей следующим требованиям.

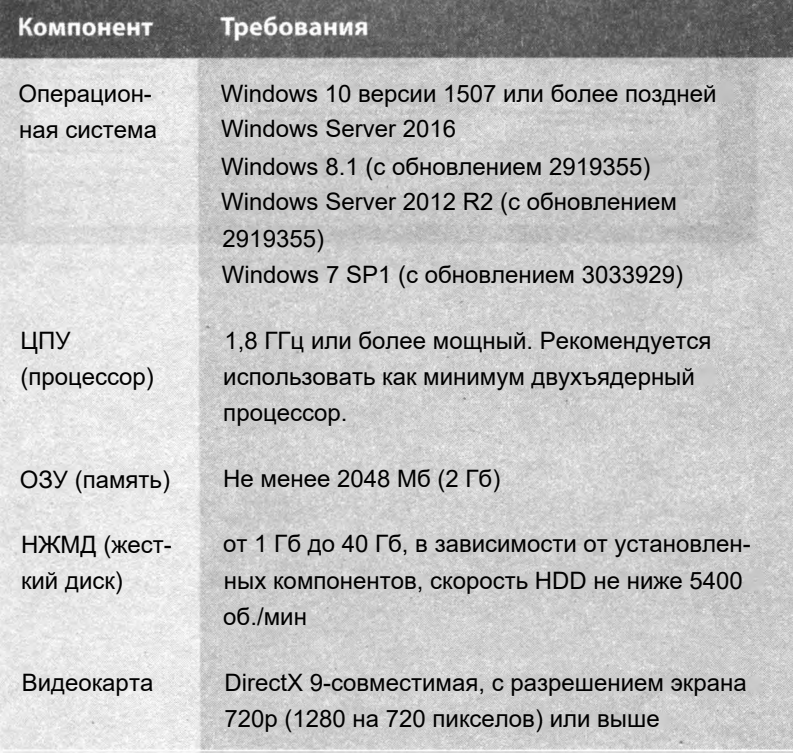

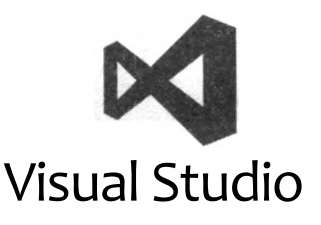

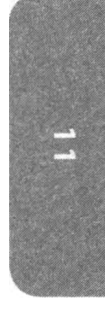

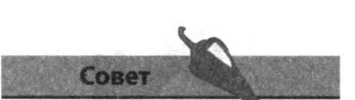

Позднее вы можете установить (или удалить) дополнительные компоненты среды разработки, если это понадобится.

Для демонстрации возможностей программирования на языке Visual Basic при написании данной книги была использована среда Visual Studio Express для Windows Desktop. Чтобы установить ее, выполните шаги, перечисленные далее.

- 1. Откройте браузер и перейдите к странице загрузки Visual Studio Express на сайте компании «Майкрософт». В момент написания книги адрес страницы выглядел следующим образом: **[www.visualstudio.com/](http://www.visualstudio.com/) vs/visual-studio-express/.**
- 2. Щелкните мышью по кнопке **Download Community** (Загрузить версию Community), в появившемся диалоговом окне **Сохранить как** (File Download) щелкните мышью по кнопке **Сохранить** (Save) и сохраните файл установщика *vs\_community.exe* в любой папке.
- 3. Для запуска установщика щелкните мышью по файлу *vs\_community. ехе,* в появившемся окне установите флажок **Разработка классических приложений .NET** (.NET desktop development). Нажмите кнопку **Установить** (Install) для продолжения установки.

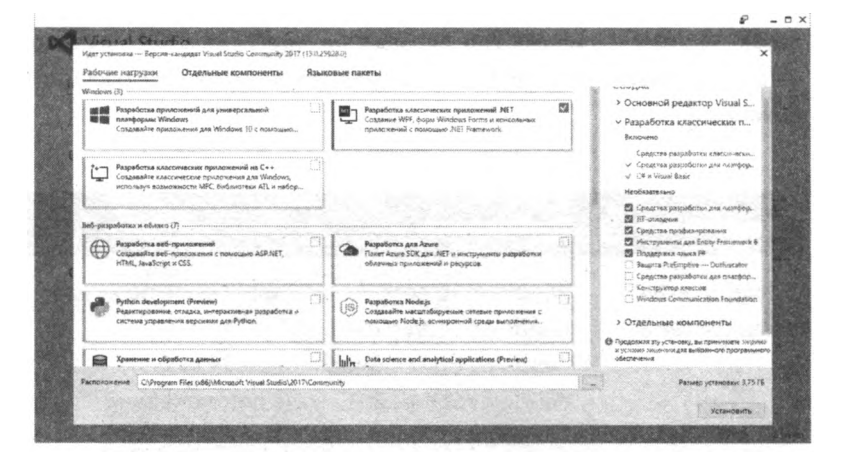

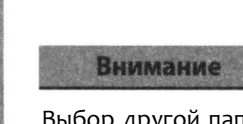

Выбор другой папки для установки продукта может потребовать изменения путей к требуемым файлам в дальнейшем, поэтому рекомендуется согласиться с предложенным вариантом установки.

## **Исследование среды разработки**

Для запуска интегрированной среды разработки Visual Studio нажмите кнопку **Пуск** (Start) и щелкните мышью по значку установленной среды разработки Visual Studio:

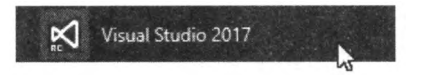

Через некоторое время на экране появится диалоговое окно, предназначенное для задания первичных параметров среды разработки.

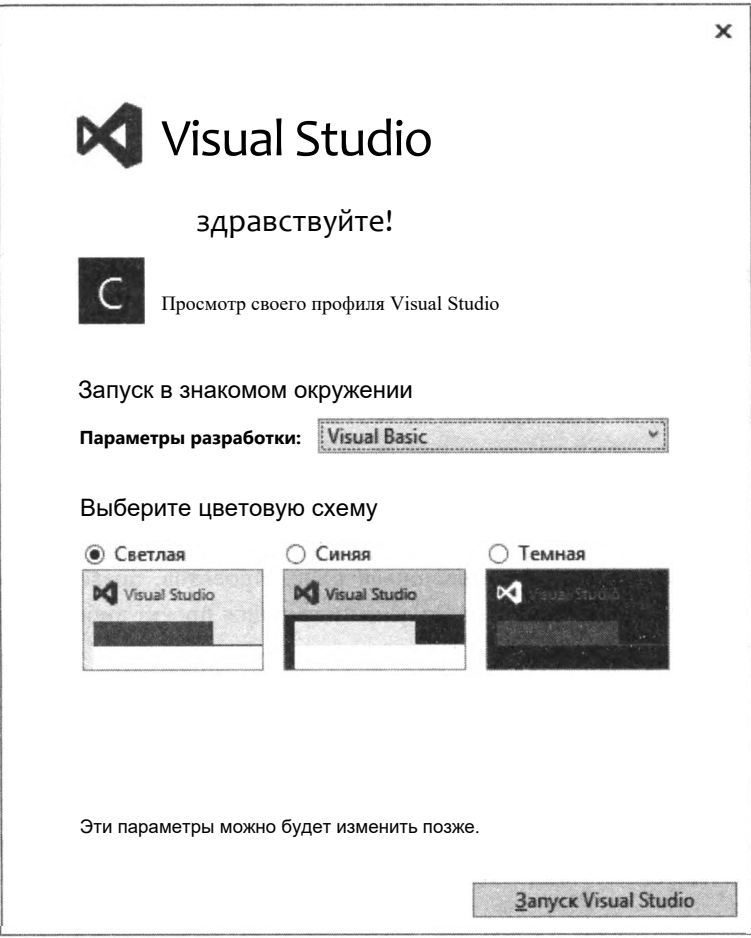

В раскрывающемся списке выберите пункт **Visual Basic** и укажите желаемую цветовую схему. После этого нажмите кнопку **Запуск Visual Studio** (Run Visual Studio) на экране появится интегрированная среда разработки (IDE) Visual Studio. Данная среда предоставляет доступ практически ко всем средствам, которые понадобятся вам для создания

полноценных приложений для Windows. С ее помощью вы можете создавать восхитительные графические интерфейсы, вводить программный код, компилировать и запускать приложения, выполнять отладку ошибок и многое другое.

По умолчанию интегрированная среда разработки Visual Studio открывает вкладку Начальная страница (Start page), а также стандартные компоненты IDE и выглядит следующим образом:

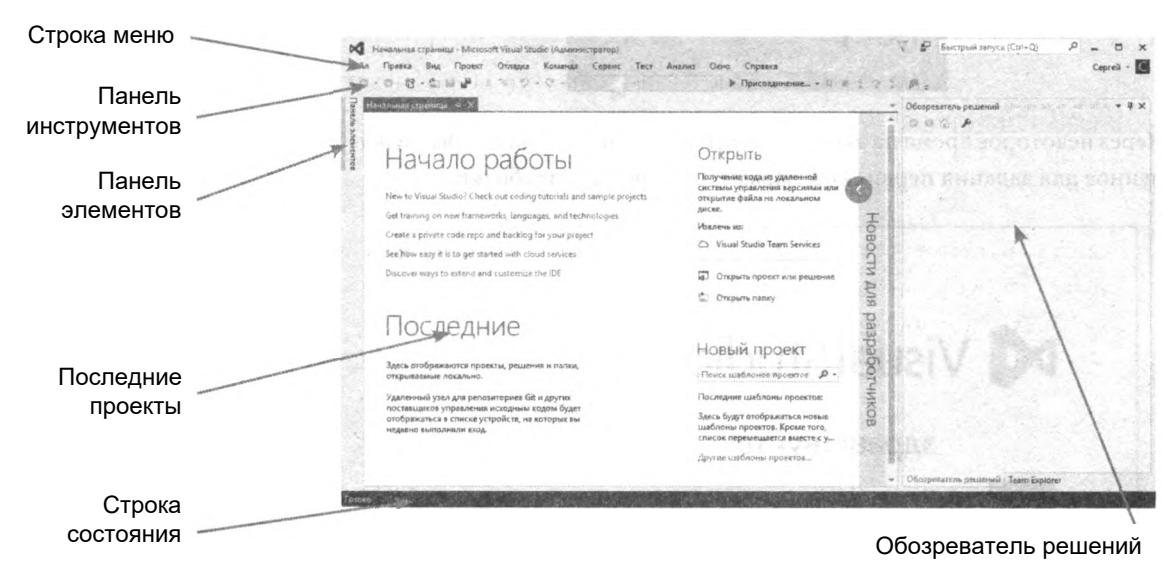

Совет

Вы можете вернуться к вкладке Начальная страница (Start раде) в любое время. выбрав пункт Начальная страница (Start Раде) меню Файл (File).

#### Элементы вкладки Начальная страница

По умолчанию вкладка Начальная страница (Start page) содержит следующие элементы.

- Удобный список открывавшихся ранее проектов, позволяющий выбрать и повторно открыть уже имеющийся проект либо создать новый.
- Полезные гиперссылки, предлагающие помощь по различным вопросам, связанным со средой разработки Visual Studio, технологией Microsoft Azure и новым возможностям.
- Последние новости, публикуемые сетью разработчиков Microsoft Developer Network (MSDN).

#### **Компоненты среды Visual Studio**

По умолчанию среда разработки Visual Studio предоставляет следующие стандартные компоненты.

- **Строка меню** здесь вы можете выбрать действия, которые необходимо совершить с проектами, и получить доступ к Справке. Меню состоит из разделов **Файл** (File), **Правка** (Edit), **Вид** (View), **Проект** (Project), **Отладка** (Debug), **Команда** (Command), **Сервис** (Tools), **Тест** (Test), **Анализ** (Analyze), **Окно** (Window) и **Справка** (Help).
- **Панель инструментов** позволяет вам совершать самые востребованные действия, доступные в меню, с помощью всего одного щелчка по соответствующему значку-закладке.
- **Панель элементов** здесь вы можете выбрать необходимый визуальный элемент и добавить его в проект. Чтобы увидеть содержимое панели, установите указатель мыши на название панели. Когда открыт проект, на этой панели вы сможете увидеть такие элементы управления как Button, Label, CheckBox, RadioButton, TextBox.
- **Обозреватель решений** (Solution Explorer) здесь вы можете увидеть все файлы и ресурсы, содержащиеся в открытом проекте.
- **Строка состояния з**десь вы можете узнать состояние выполняемого в настоящий момент задания. При сборке решения в строке состояния будет отображено сообщение **Сборка начата** (Building started), а по завершении оно будет изменено на **Сборка успешно завершена** (Build succeeded) или **Ошибка при сборке** (Build failed).

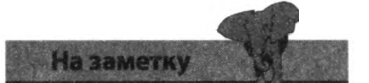

Ссылки на онлайн-ресурсы на вкладке **Начальная стра ница** (Start раде) требуют подключения компьютера к Интернету. В случае если ссылки не открываются или работают некорректно, проверьте подключение к Интернету.

1. В строке меню выберите пункт **Файл => Создать проект** (File => **New Project) или просто воспользуйтесь сочетанием клавиш Ctrl+N для открытия диалогового окна Создание проекта** (New Project).

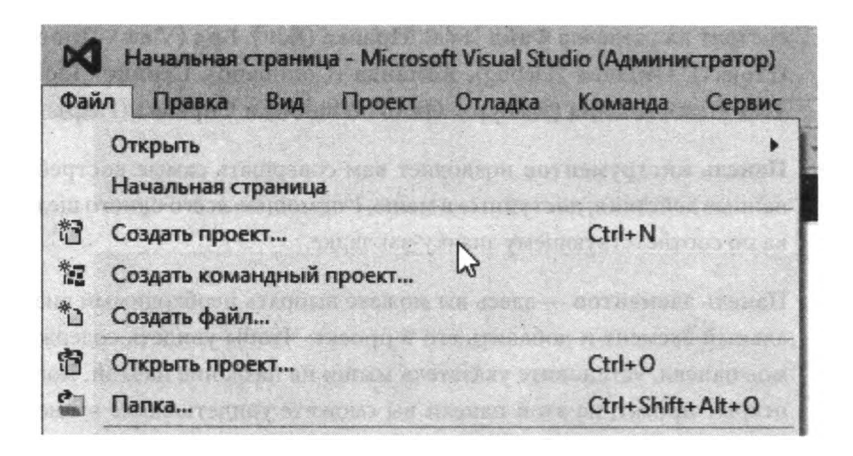

2. В диалоговом окне **Создание проекта** (New Project) щелкните по шаблону **Приложение Windows Forms** (Windows Forms Application).

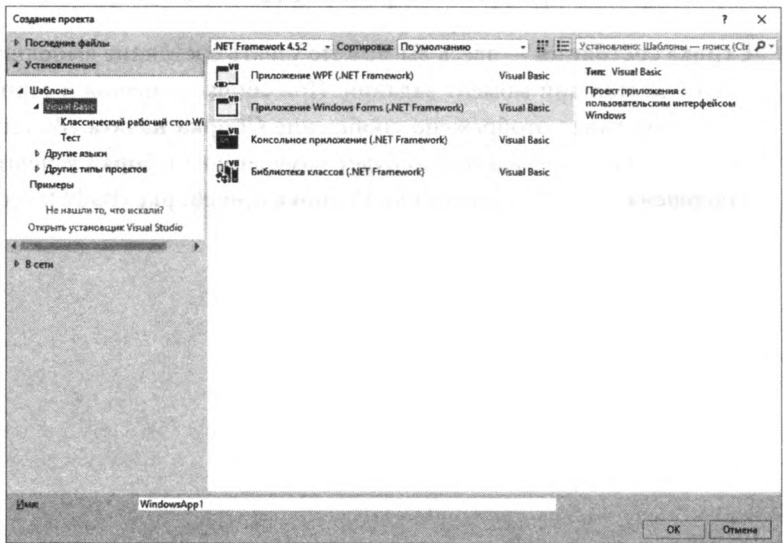

3. В поле **Имя** (Name) введите название проекта на свое усмотрение. В нашем случае проект будет носить название **Первые шаги.**

В диалоговом окне **Создание проекта** (New Project) вы при желании можете изменить имя проекта, если он является частью более крупного решения. Для простых приложений просто оставьте имя проекта таким же, как и имя решения.

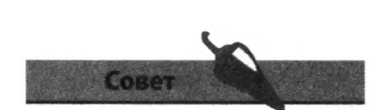

В диалоговом окне **Создание проекта** (New Project) по умолчанию выбран вариант **Приложение Windows Forms** (Windows Forms Application), так как это наиболее часто используемый шаблон.

Выбрать папку, в которой вы хотите сохранить свой проект, можно будет во время сохранения.

**4.** Нажмите кнопку **ОК** для создания нового проекта.

Среда Visual Studio создаст новый проект и загрузит его в интерактивную среду разработки. Вместо вкладки **Начальная страница** (Start page) вы увидите вложенное окно конструктора форм, в котором отображена форма по умолчанию, кроме того, под панелью **Обозреватель решений** (Solution Explorer) вы можете видеть новую панель **Свойства** (Properties).

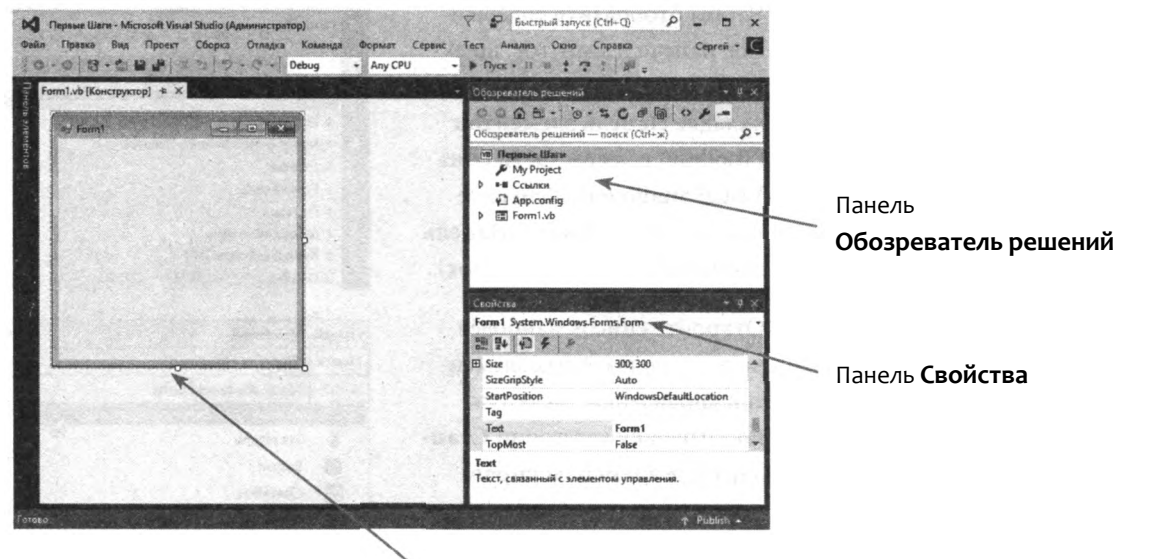

Конструктор форм

Конструктор форм — это холст, на котором вы создаете визуальные интерфейсы своих приложений, а панель **Свойства** (Properties) содержит дополнительную информацию об элементе, выделенном в настоящий момент в окне конструктора форм.

Теперь среда разработки Visual Studio собрала все ресурсы, необходимые для сборки простейшего приложения для Windows. Для запуска приложения нажмите кнопку **Запуск** (Start) на панели инструментов.

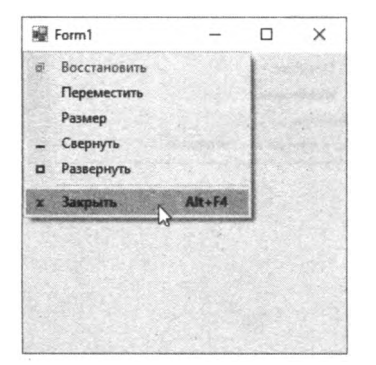

Данное приложение создает простое окно, которое вы можете перемещать, сворачивать и разворачивать, изменять его размер или закрывать его, тем самым выходя из приложения. Конечно, это приложение не обладает богатым функционалом, но зато вы уже создали свою первую программу для Windows!

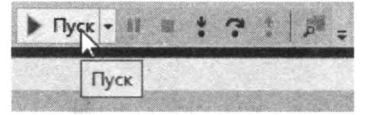

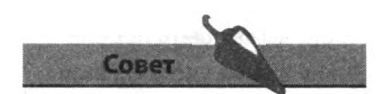

Вы также можете запускать приложения, нажав клавишу **F5**.

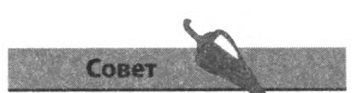

При щелчке мышью по другой части интерфейса Visual Studio панель элементов автоматически спрячется, однако ее можно закрепить, чтобы предотвратить закрывание. Для этого воспользуйтесь значком с изображением канцелярской булавки в заголовке панели элементов.

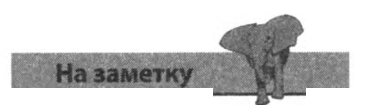

Любое закрепленное окно (вкладка или панель) Visual Studio может быть перенесено в любое удобное вам место. Для закрепления окна перенесите его в исходное положение.

## **Добавление визуального элемента управления**

Панель элементов интегрированной среды разработки Visual Studio содержит большое количество визуальных элементов управления, являющихся строительными блоками ваших приложений. Для начала работы с панелью элементов, используя проект, созданный на предыдущей странице, выполните нижеследующие шаги.

- **1.** Чтобы отобразить содержимое панели элементов, щелкните мышью по вертикальной вкладке **Панель элементов** (Toolbox) в левой части окна Visual Studio или выберите команду меню **Вид => Панель элементов** (View => Toolbox).
- **2.** Откройте список наиболее часто используемых элементов управления, щелкнув по заголовку категории **Стандартные элементы управления** (Common Controls). Очень полезно, что название каждого элемента управления приводится справа от значка, в качестве подсказки изображающего этот элемент управления. Чтобы закрыть список элементов, вы можете еще раз щелкнуть мышью по заголовку категории и открывать другие категории, чтобы осмотреть все разнообразие элементов управления, которые вы можете использовать для создания графических интерфейсов своих приложений.

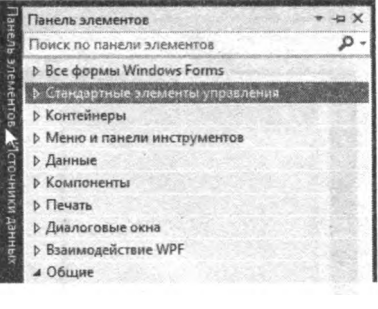

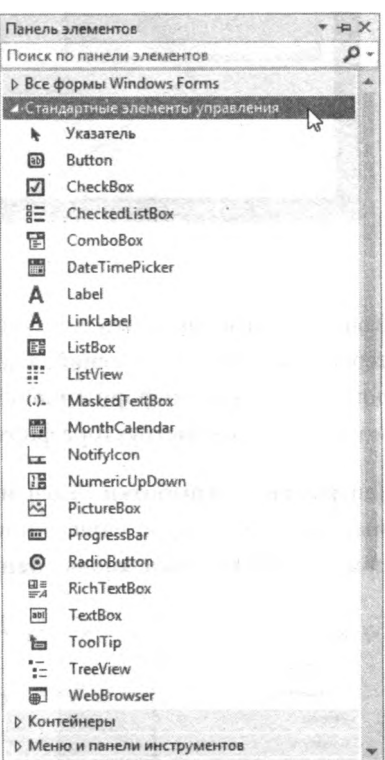

3. Нажав и удерживая кнопку мыши на элементе управления Button в категории Стандартные элементы управления (Common Controls), перенесите ее в форму в окне конструктора, либо дважды шелкните мышью по элементу управления Button, это также добавит его в форму.

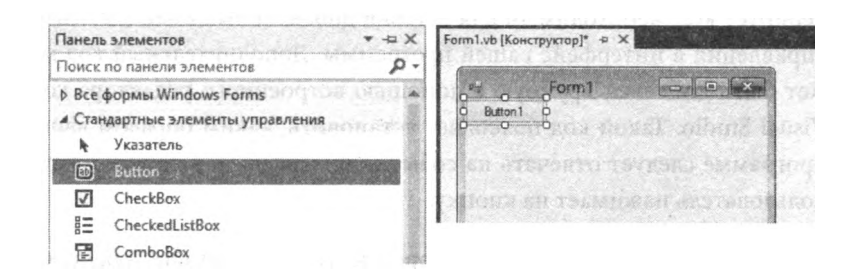

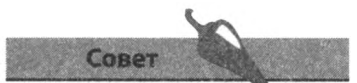

Button - один из наиболее полезных элементов управления: ваша программа определяет, что происходит, когда пользователь щелкает мышью по этому элементу.

В окне конструктора форм элемент управления Button отображается окруженным «маркерами», которые можно перетаскивать для изменения ширины или высоты кнопки. Щелкните мышью по кнопке Запуск (Start) или нажмите клавишу F5, чтобы запустить приложение и протестировать работу кнопки.

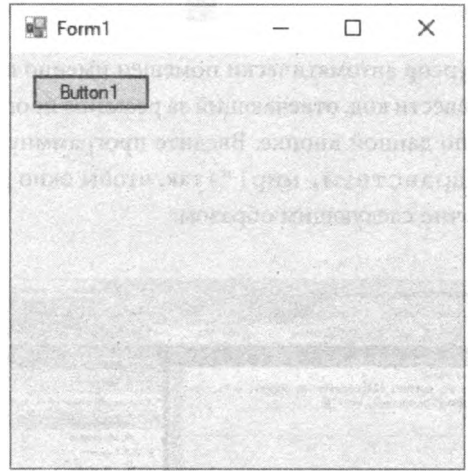

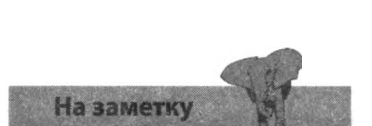

При щелчке мышью элемент управления Button (Кнопка) не выполняет никаких функций до тех пор, пока вы не добавите немного кода.

Элемент управления Button ведет себя знакомым образом: как любая кнопка в приложениях для Windows, при этом реакцией на указатель мыши является изменение «состояния» кнопки:

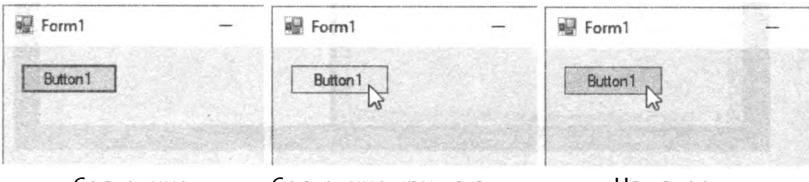

Состояние по умолчанию

Состояние при установленном указателе

Нажатое состояние

## Добавление функционального кода

Среда разработки Visual Studio автоматически в фоновом режиме генерирует код, необходимый для вставки добавляемых вами элементов управления в интерфейс вашей программы. Дополнительный код может быть добавлен вручную с помощью встроенного редактора кода Visual Studio. Такой код позволяет установить, каким образом вашей программе следует отвечать на события интерфейса, например, когда пользователь нажимает на кнопку.

Чтобы начать пользоваться редактором кода в Visual Studio, для проекта, созданного на предыдущей странице, выполните следующие шаги.

1. В окне конструктора форм дважды щелкните мышью по кнопке, которую вы добавили в форму. В ответ на это действие откроется новое вложенное окно - это и есть окно редактора кода.

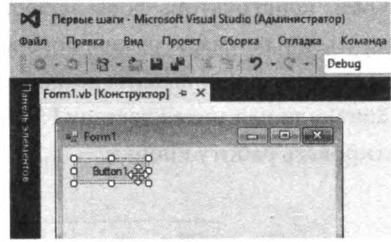

2. Текстовый курсор автоматически помещен именно в том месте, где необходимо ввести код, отвечающий за реакцию программы на щелчок мышью по данной кнопке. Введите программную инструкцию МѕqВох ("Здравствуй, мир! ") так, чтобы окно редактора кода выглядело точно следующим образом:

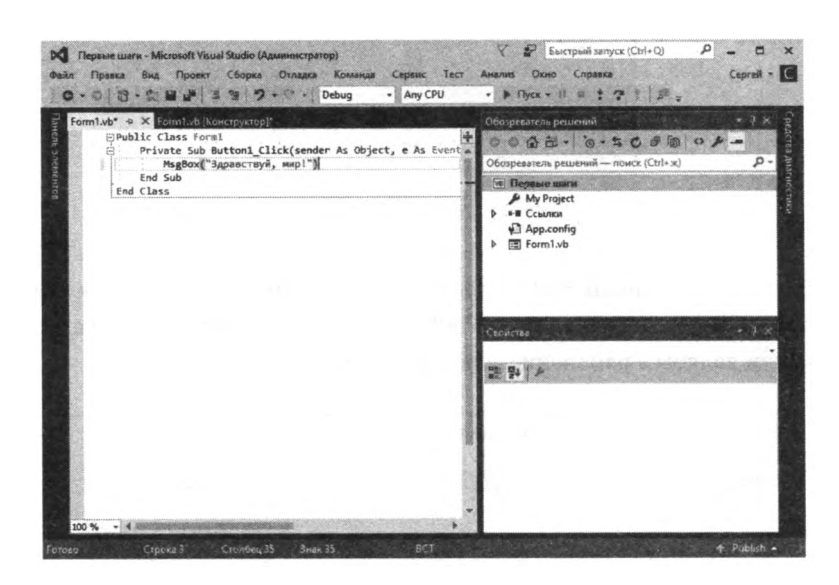

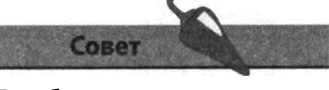

Для быстрого переключения между редактором кода и конструктором форм (или вкладкой Начальная страница (Start page)) щелкните мышью по соответствующей вкладке.

3. Запустите приложение, щелкнув мышью по кнопке Запуск (Start) или нажав клавишу F5, чтобы протестировать только что написанный код и то, каким образом этот код обрабатывает событие, наступающее, когда пользователь нажимает кнопку.

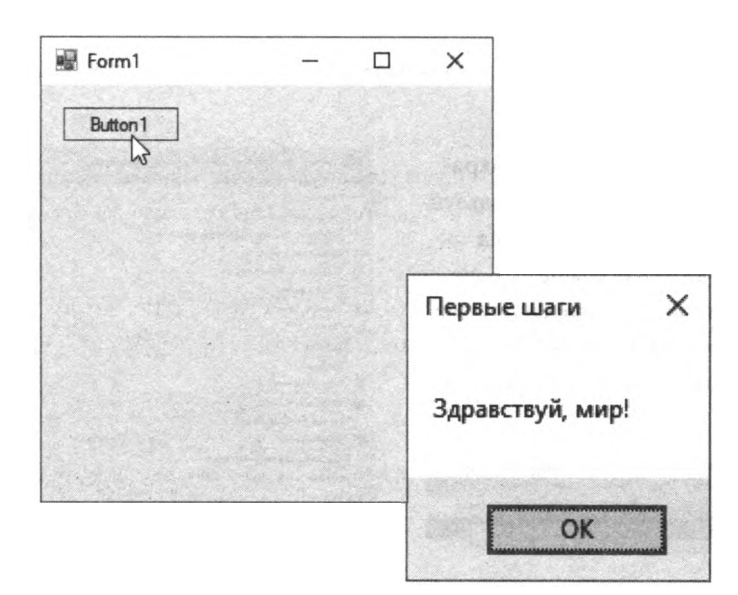

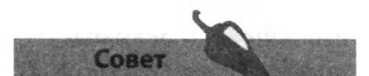

Чтобы в любое время открыть окно Код (Code), Конструктор (Designer) или любое другое, воспользуйтесь меню Вид (View).

4. Чтобы закрыть создаваемое приложение, нажмите кнопку ОК, а затем щелкните мышью по кнопке х в диалоговом окне или нажмите кнопку Остановить отладку (Stop Debugging) на панели среды Visual Studio, чтобы остановить выполнение программы.

Каждый раз, когда пользователь нажимает кнопку в приложении, программа считывает строку кода, которую вы вписали вручную, и выводит диалоговое окно, содержащее определенное сообщение. Нажатие кнопки создает событие Click, связанное с введенным вами участком кода, называемым «обработчик события». Таким образом, программа «узнает», как необходимо реагировать на произошедшее событие.

Предоставление осмысленных реакций на события, происходящие в ваших программах, — это сама квинтэссенция создания приложений для Windows на языке Visual Basic.

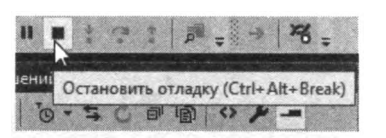

## Сохранение проектов

Даже самый простой проект Visual Basic состоит из большого количества файлов, которые должны храниться на вашем компьютере.

Для сохранения текущего проекта на жестком диске выполните следуюшие шаги.

1. Щелкните по кнопке Сохранить все (Save All), воспользуйтесь командой меню Файл => Сохранить все (File  $\Rightarrow$  Save All) либо нажмите сочетание клавиш Ctrl+Shift+S, чтобы сохранить все файлы проекта.

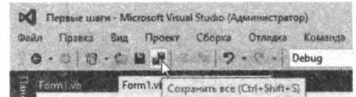

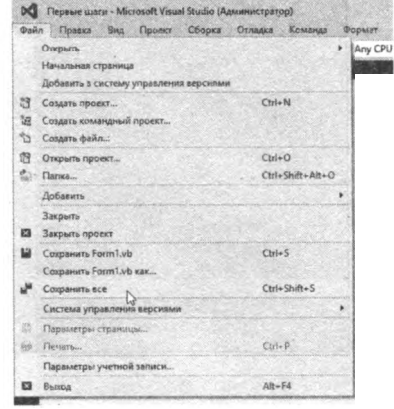

2. В диалоговом окне Сохранить проект (Save Project) вы можете изменить названия проекта и решения. В большинстве случаев эти названия совпадают.

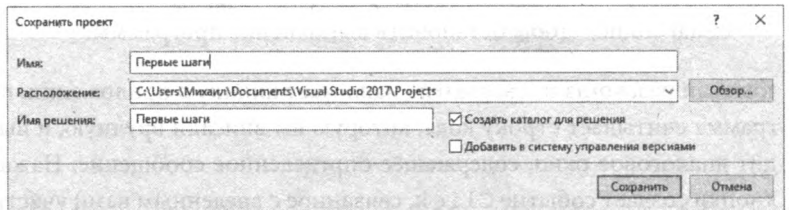

- 3. В поле Расположение (Location) укажите каталог, в котором следует сохранить проект.
- 4. Убедитесь, что флажок Создать каталог для решения (Create directory for solution) установлен, и нажмите кнопку Сохранить (Save), чтобы сохранить файлы проекта.

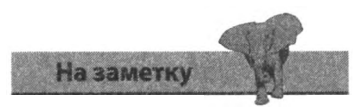

В меню вы можете выбрать пункт Файл => Закрыть проект (File=> Close Project), чтобы закрыть текущий проект. В этом случае система предложит вам перед закрытием сохранить изменения, внесенные в проект.

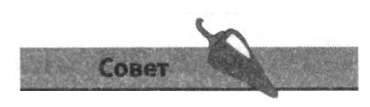

Каталог Debug в папке с сохраненным проектом содержит исполняемый файл приложения (с расширением.ехе). Вы можете дважды щелкнуть мышью по этому файлу — и запустить свою программу как любое другое приложение для операционной системы Windows.

## Повторное открытие проектов

Выполните следующие шаги для повторного открытия сохраненных проектов Visual Studio.

1. Выберите команду меню Файл => Открыть проект (File => Open Project) или воспользуйтесь сочетанием клавиш Ctrl+О для открытия диалогового окна **Открыть проект** (Open Project).

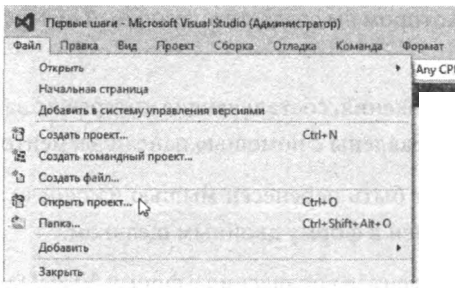

2. В диалоговом окне **Открыть проект** (Open Project) перейдите к папке, в которой вы сохранили свой проект.

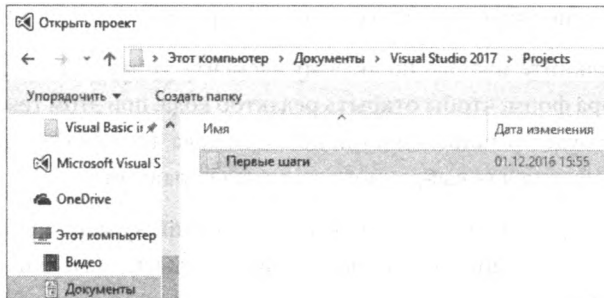

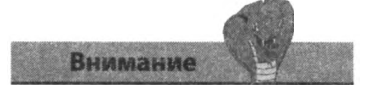

Во избежание путаницы не открывайте несколько проектов одновременно. Так следует поступать только в тех случаях, когда несколько проектов должны быть открыты одновременно для целей программирования более высокого уровня.

3. Дважды щелкните мышью по файлу Visual Studio с расширением.s/и, чтобы открыть проект в интегрированной среде разработки, либо откройте папку с именем проекта и дважды щелкните файл проекта Visual Studio с расширением.vbproj, что также приведет к открытию проекта в Visual Studio.

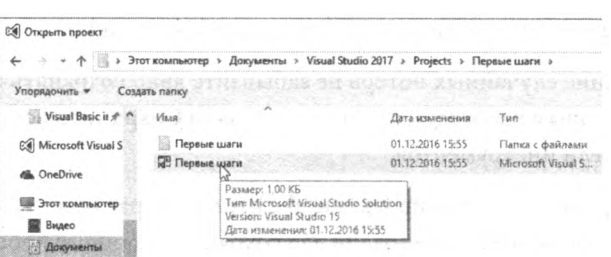

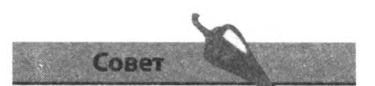

Если после повторного открытия проекта вы не видите окно конструктора форм, щелкните по пункту Form!. vb на панели Обозреватель **решений** (Solution Explorer).

## Заключение

- Для создания проекта приложения Windows используется шаблон Приложение Windows Forms (Windows Forms Application) в диалоговом окне Создание проекта (New Project).
- При создании нового проекта Visual Studio в соответствующем поле диалогового окна Создание проекта (New Project) должно быть введено уникальное название проекта.
- Окно конструктора форм интегрированной среды разработки Visual Studio — это то место, в котором вы создаете визуальный интерфейс своей программы.
- Визуальные элементы управления, составляющие интерфейс вашей программы, могут быть добавлены с помощью панели элементов.
- Элемент управления может быть перенесен мышью из панели эле- $\bullet$ ментов в форму или добавлен в форму двойным щелчком.
- $\bullet$ При добавлении новых элементов управления в форму, Visual Studio автоматически в фоновом режиме генерирует необходимый программный код.
- Редактор кода в IDE Visual Studio это область, где вы вручную добавляете дополнительный код в свою программу.
- $\bullet$ Дважды щелкните мышью по любому элементу управления в окне конструктора форм, чтобы открыть редактор кода, при этом текстовый курсор будет установлен в той позиции кода, где находится обработчик события для выбранного элемента управления.
- Для запуска приложения открытого в настоящий момент проекта вы можете воспользоваться кнопкой Запуск (Start), находящейся на панели инструментов Visual Studio.
- Нажатие кнопки запущенного приложения создает событие Click в программе.
- Код, добавленный в обработчик события Click кнопки, определяет, каким образом программа отреагирует на нажатие этой кнопки.
- Предоставление осмысленных программных ответов на события квинтэссенция программирования на языке Visual Studio.
- Во избежание случайных потерь не забывайте явно сохранять проект, над которым работаете, с помощью кнопки Сохранить все (Save All) на панели инструментов.
- Для повторного открытия проекта выберите файл с расширением .sin в папке, которую вы использовали для сохранения данного проекта.

## Установка параметров

*В этой главе описывается, каким образом свойства приложения могут быть изменены во время проектирования или во время работы (прогона) приложения, то есть тогда, когда приложение запушено и используется.*

- **Свойства формы**
- **Первая встреча с панелью Свойства**
- **Редактирование значений свойств**
- **Кодирование значений свойств**
- **Применение вычисленных значений**
- **Применение пользовательских значений**
- **Запрос ввода данных**
- **Установка свойств диалогового окна**
- **Заключение**

## Свойства формы

Большинство приложений, создаваемых с помощью Visual Studio, основаны на окне формы - холсте, на котором вы рисуете пользовательский интерфейс. В некоторых случаях приложение может иметь несколько форм — и язык Visual Basic позволяет вам отображать и скрывать формы во время работы приложения. Закрытие основной формы означает выход из приложения.

Как и все прочие объекты Visual Basic, форма имеет несколько интересных и знакомых вам свойств, как, например, выделенные ниже.

Icon - маленький графический значок, появляющийся в левом верхнем углу открытой формы и в свернутом состоянии

Text - надпись, появляющаяся в строке заголовка открытой формы и в свернутом состоянии

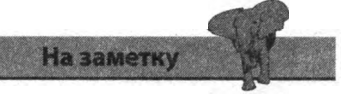

Форма - это окно, именно поэтому на форме есть кнопки сворачивания, разворачивания и закрытия, как и у всех обычных окон.

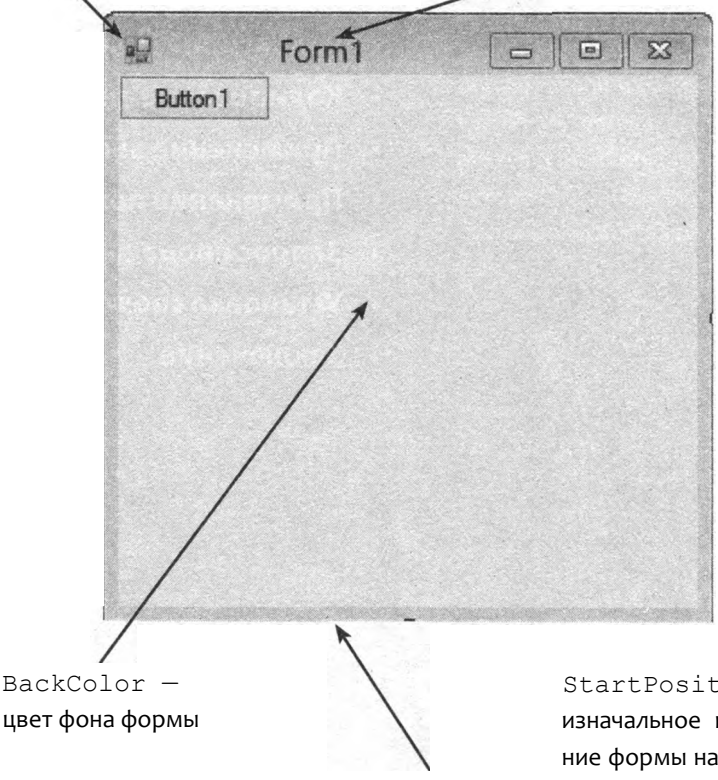

Size - высота и ширина формы

 $StartPosition$ изначальное положение формы на Рабочем столе Windows

 $5<sub>6</sub>$ 

## Первая встреча с панелью Свойства

Интегрированная среда разработки Visual Studio предоставляет панель Свойства (Properties), в которой вы можете просмотреть свойства любого объекта. Данная панель отображает перечень свойств вылеленного в настоящий момент объекта, а также значения этих свойств. К примеру, полный список свойств формы гораздо больше, чем показанный на рисунке ниже. Вы можете посмотреть полный перечень свойств на панели Свойства (Properties).

- 1. Найдите панель Свойства (Properties) в Visual Studio. Если панель закрыта, выберите команду меню Вид => Окно свойств (View => Properties Window) или нажмите клавишу F4.
- 2. Выберите команду меню Файл => Создать проект (File => New Project), чтобы создать новый проект Windows Forms с именем, предложенным по умолчанию.
- 3. Щелкните мышью по пустой форме в окне конструктора, чтобы отобразить свойства этой формы на панели Свойства (Properties).
- 4. Нажимайте кнопки в верхней части панели Свойства (Properties), чтобы ознакомиться с различными вариантами отображения списка свойств: по категориям или в алфавитном порядке.
- 5. Чтобы осмотреть весь список свойств формы и их значения в настоящий момент времени, воспользуйтесь полосой прокрутки на панели Свойства (Properties).

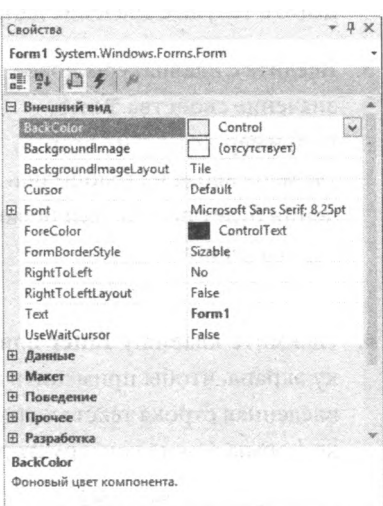

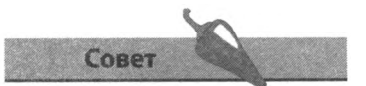

У каждого объекта в Visual Studio есть свое имя. Имя выбранного в настоящий мс мент объекта отображается в раскрывающемся списке в верхней части панели Свойства (Properties).

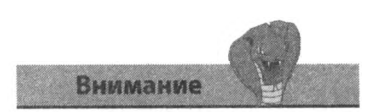

Несмотря на то, что Forml - это значение по умолчанию как для свойства Text, так и для свойства (Name), очень важно понимать, что свойство Text устанавливает только надпись в строке заголовка формы, тогда как значение свойства (Name) используется для ссылки на эту форму из программного кода Visual Basic.

## **Редактирование значений свойств**

Изменение свойств объекта Visual Basic позволяет определить внешний вид этого объекта. Во время проектирования при создании интерфейса вы можете изменить значение свойства Size объекта, просто перетащив маркеры этого объекта, тем самым скорректировав его размер. Новые значения высоты и ширины объекта автоматически отобразятся на панели **Свойства** (Properties). Более полезным и удобным является то, что значения всех свойств формы и элементов управления могут быть изменены напрямую на панели **Свойства** (Properties).

#### **Редактирование значений свойств формы**

- **1.** Щелкните мышью по создаваемой автоматически пустой форме в окне конструктора форм, чтобы отобразить свойства этой формы на панели **Свойства** (Properties).
- **2.** На панели **Свойства** (Properties) найдите свойство Text, затем дважды щелкните мышью по тексту Forml в ячейке правее, чтобы выделить текущее значение данного свойства.
- **3.** Введите с клавиатуры новое значение свойства Text, например Новая надпись. По мере ввода в столбце значения будет появляться новая строка текста.

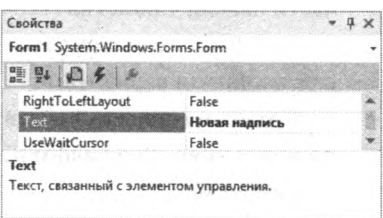

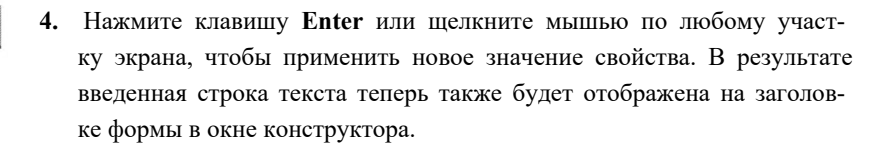

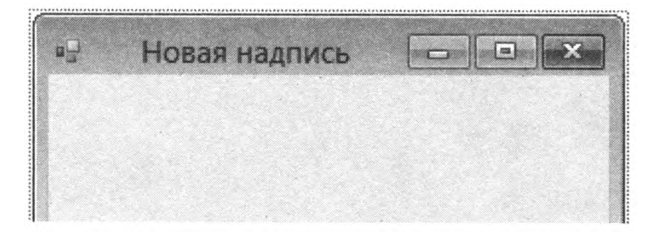

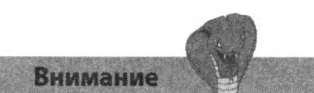

Несмотря на то, что нами было установлено новое значение свойства Text формы, свойство (Name) по-прежнему имеет заданное по умолчанию значение Forml, которое используется для ссылки на данную форму из программного кода Visual Basic.

#### Редактирование значений свойств элемента управления

Выберите команду меню Вид => Панель элементов (View => Toolbox) в строке меню или воспользуйтесь сочетанием клавиш Ctrl+Alt+X, чтобы открыть панель элементов.

- 1. Нажав и удерживая кнопку мыши, переташите элемент управления Label из категории Стандартные элементы управления (Common Controls) панели элементов в пустую форму или дважды щелкните мышью по значку данного элемента управления.
- 2. В окне конструктора форм дважды щелкните мышью по элементу управления Label для отображения его текущих свойств на панели Свойства (Properties).
- 3. На панели Свойства (Properties) найдите свойство Text, затем дважды щелкните мышью по значению в ячейке справа от названия свойства, чтобы выделить его. По умолчанию свойству присвоено значение Label 1.
- 5. Введите с клавиатуры новое значение свойства Text, например Новая текстовая надпись. По мере ввода в столбце значения будет появляться новая строка текста.
- 6. Нажмите клавишу Enter или

щелкните мышью по любому участку экрана, чтобы применить новое значение свойства. В результате введенная строка текста теперь будет отображена на форме в окне конструктора.

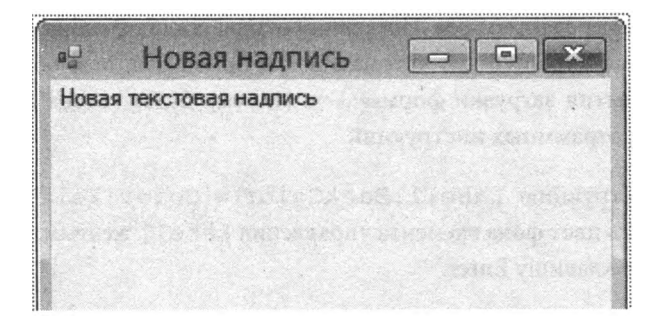

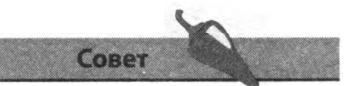

Для некоторых свойств, например Icon, предусмотрена кнопка выбора файла (...)• Щелчок мышью по данной кнопке позволяет перейти к папке, хранящей локальный ресурс, который можно выбрать в качестве значения данного свойства.

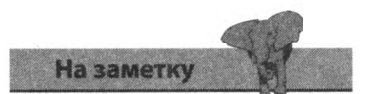

Каждый раз, когда вы вносите определенные изменения с помощью Visual Studio, IDE работает в фоновом режиме для внесения изменений в соответствующий программный код.

## Кодирование значения **СВОЙСТВ**

Кроме установки значений свойств вашего приложения на панели Свойства (Properties), вы также можете изменять некоторые свойства текста и цвета в программном коде таким образом, что данным свойствам будут заданы начальные значения (т. е. свойства будут «инициализированы») при первичной загрузке формы.

Инструкции, инициализирующие значения свойств, должны быть помещены внутрь обработчика события загрузки формы (Form Load). Инструкции, содержащиеся в этом участке кода, будут выполнены компьютером при наступлении события загрузки формы, аналогично тому, как обработчик события Click запускает выполнение содержащихся в нем инструкций, когда пользователь щелкает мышью по элементу управления Button.

#### Инициализация свойств элементов управления

- 1. Выберите команду меню Файл => Создать проект (File => New Project) или воспользуйтесь сочетанием клавиш Ctrl+N для создания нового приложения Windows Forms. Присвойте новому приложению имя Инипиализация.
- 2. Перенесите в форму элемент управления Label из категории Стандартные элементы управления (Common Controls) или дважды щелкните по данному элементу управления мышью, чтобы добавить его на пустую форму.
- 3. В окне конструктора дважды щелкните по пустой области формы, чтобы открыть редактор кода. Последний откроется таким образом, что текстовый курсор будет автоматически помещен в тело обработчика события загрузки формы - и система будет готова для принятия программных инструкций.
- 4. Введите инструкцию Labell. BackColor = Color Yellow, чтобы сделать цвет фона элемента управления Labell желтым, затем нажмите клавишу Enter.
- 5. Введите инструкцию Label1. Text = "Инициализированный текст", чтобы задать содержимое элемента управления Label, затем нажмите клавишу Enter.
- 6. Нажмите кнопку Запуск (Start) или клавишу F5, чтобы запустить приложение. Вы увидите, что в окне запущенного приложения

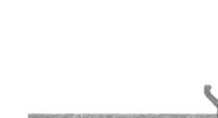

Совет

Для установки каких-либо дизайнерских особенностей интерфейса, например шрифта или разметки формы, пользуйтесь панелью Свойства (Properties). А программным кодом пользуйтесь для инициализации таких свойств, как текст или цвет.

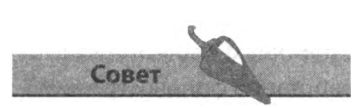

Объект Color языка Visual Basic позволяет установить широкий спектр цветов. Попробуйте добавить инструкцию, присваивающую свойству ForeColor элемента управления Label значение Color Red.

свойства элемента управления Label1 были инициализированы согласно введенным значениям.

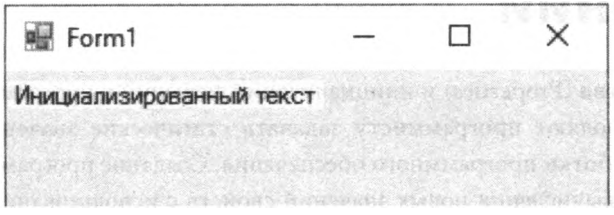

#### Инициализация свойств Формы

- 1. Нажмите кнопку **Остановить отладку** (Stop Debugging) для прекращения работы приложения Инициализация и возвращения к редактору кода и участку программного кода с обработчиком события загрузки формы.
- 2. Добавьте инструкцию Forml. BackColor = Color. Blue, чтобы изменить цвет фона формы на синий, а затем нажмите клавишу Enter. Обратите внимание, что инструкция Forml. BackColor подчеркнута волнистой линией.
- 3. Установите указатель мыши на волнистое подчеркивание, чтобы прочитать всплывающую подсказку.

Form1.BackColor = Color.Blue  $End$   $S_{L}$ Property My MyProject.MyForms.Form1 As Form1 End Class "Form1" не может ссылаться на себя с помощью экземпляра по умолчанию; вместо этого используйте "Me"

- 4. Сообщение во всплывающей подсказке гласит, что вы не можете ссылаться на форму по ее имени внутри обработчика события самой формы, поэтому поменяйте инструкцию следующим образом: Me BackColor = Color Blue и нажмите клавишу Enter - вы увидите, что подчеркивание исчезло.
- 5. Введите инструкцию Me.Text = "Инициализированный заголовок", чтобы установить текст заголовка формы, и нажмите клавишу Enter.
- 6. Нажмите кнопку Запуск (Start) или клавишу F5, чтобы запустить приложение, и убедитесь, что свойства формы инициализируются согласно указанным значениям.

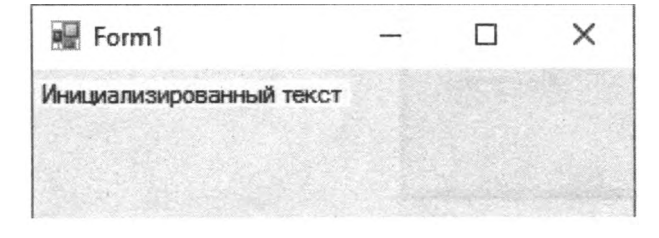

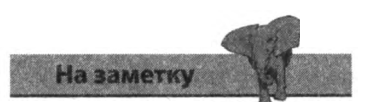

После ввода каждой инструкции вы должны нажимать клавишу Enter с тем, чтобы на каждой строке присутствовала только одна инструкция.

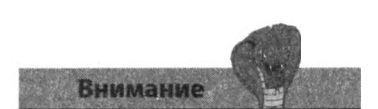

При обращении к форме используйте ключевое слово Ме вместо имени формы.

## Применение вычисленных значений

Панель Свойства (Properties) и инициализация значений в программном коде позволяют программисту задавать статические значения во время разработки программного обеспечения. Создание программного кода для вычисления новых значений свойств с использованием известных статических значений позволит вычислять значения свойств во время работы (прогона) программы.

- 1. Выберите команду меню Файл => Создать проект (File => New Project) или воспользуйтесь сочетанием клавиш Ctrl+N для создания нового приложения Windows Forms. Присвойте новому приложению имя Вычисление.
- 2. Из панели элементов добавьте в форму шесть элементов управления Label и один элемент управления Button. Выровняйте их таким образом, чтобы расположение элементов управления примерно соответствовало примеру на рисунке ниже.

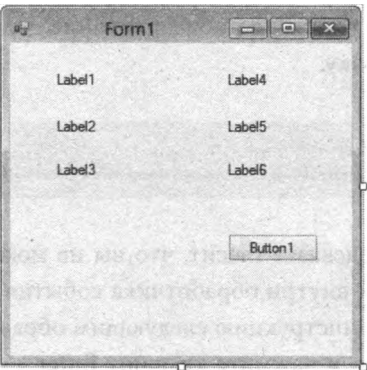

3. Поочередно выбирая элементы управления, на панели Свойства (Properties) измените значение свойства Text формы и элементов управления Label и Button как показано на рисунке ниже.

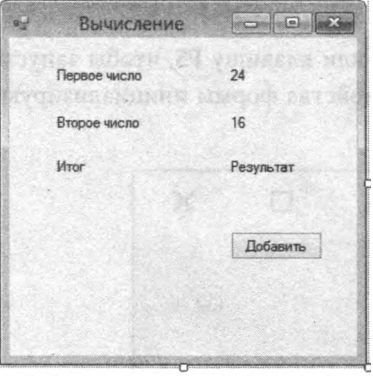

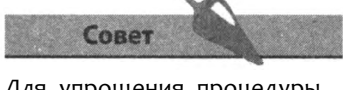

Для упрощения процедуры выравнивания элементов управления на форме используйте направляющие линии, появляющиеся при перемещении элементов управления в окне конструктора.

- 4. Чтобы избежать путаницы, на панели Свойства (Properties) присвойте свойству (Name) трех элементов управления Label, находящихся в правой части формы, значения Numl, Num2 и Sum coответственно, если читать сверху вниз. Теперь новые имена могут быть использованы в программном коде Visual Basic для ссылки на эти три элемента управления.
- 5. Дважды щелкните мышью по элементу управления Button, чтобы открыть редактор на участке кода обработчика события Click. Именно сюда вы можете добавлять инструкции для вычисления суммы статических значений свойств Text элементов управления Numl и Num2.
- 6. Введите текст Sum. Text=Val (Numl Text) + Val (Num2 Text) и нажмите клавишу Enter, чтобы добавить в программу инструкцию, вычисляющую сумму двух чисел и записывающую результат в свойство Text элемента управления Sum.
- 7 Нажмите кнопку Запуск (Start) или клавишу F5, чтобы запустить приложение. Щелкните мышью по кнопке, чтобы выполнить введенную вами инструкцию и отобразить на элементе управления Sum сумму двух чисел.

На заметку

Функция Val () языка Visual Basic используется здесь для выделения числового значения из строки текста с тем, чтобы компьютер мог совершить арифметические действия. Чуть позже мы более детально расскажем об арифметических функциях.

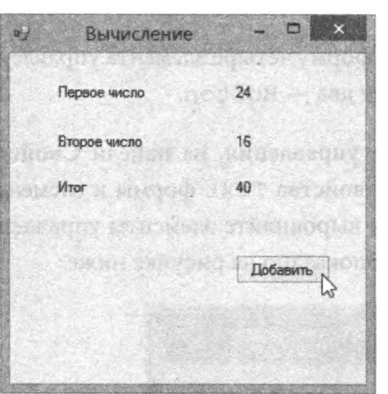

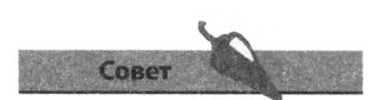

Добавьте в форму еще одну кнопку, чтобы предоставить пользователю возможность сброса результата сложения. Для этого в обработчике события данной кнопки введите инструкцию Sum.Text="".

## Применение **ПОЛЬЗОВАТЕЛЬСКИХ** значений

Несмотря на то, что элемент управления Label хорошо подходит для отображения присвоенных ему значений свойства Text, он не позволяет пользователю напрямую вводить новое значение свойства. Элемент управления TextBox пригоден для обеих целей и должен быть использован вместо элемента Label, когда от пользователя требуется непосредственный ввод данных.

Замена элементов управления Label с именами Numl и Num2 из предыдущего примера на элементы TextBox позволяет пользователю динамически изменять значения, необходимые для вычисления суммы двух чисел по нажатию кнопки.

- 1. Выберите команду меню Файл => Создать проект (File => New Project) или воспользуйтесь сочетанием клавиш Ctrl+N для создания нового приложения Windows Forms. Присвойте новому приложению имя ПользовательскийВвол.
- 2. Из панели элементов добавьте в форму четыре элемента управления Label, два элемента TextBox и два - Button.
- 3. Поочередно выбирая элементы управления, на панели Свойства (Properties) измените значение свойства Text формы и элементов управления Label и Button и выровняйте элементы управления их относительно друг друга, как показано на рисунке ниже.

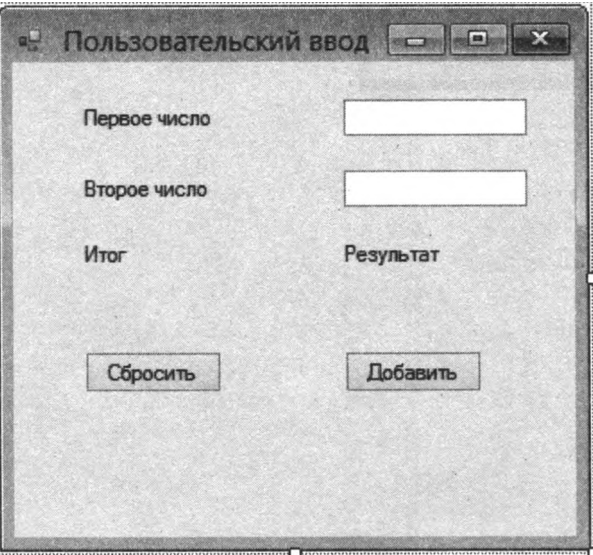

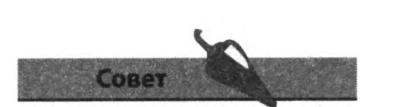

Присваивание осмысленных имен элементам управления является хорошей практикой программирования и улучшает узнаваемость элементов управления в коде. Так, имя AddBtn делает кнопку более узнаваемой, нежели стандартное **ИМЯ** Buttonl.

- 4. Чтобы избежать путаницы, на панели Свойства (Properties) присвойте свойству (Name) двух элементов управления TextBox значение Numl и Num2 соответственно и свойству (Name) элементов управления Button - значение AddBtn и ClearBtn соответственно. Присвойте свойству (Name) элемента Label (значением свойства Text которого является строка Результат) значение Sum. Теперь новые имена могут быть использованы в программном коде для ссылки на вышеперечисленные элементы управления.
- 5. Дважды щелкните мышью по кнопке AddBtn, чтобы открыть редактор кода. В код обработчика события Click добавьте следующую инструкцию:

Sum.Text=Val(Numl.Text)+Val(Num2.Text)

6. Дважды щелкните мышью по кнопке ClearBtn, чтобы открыть редактор кода. В код обработчика события Click добавьте следующую инструкцию:

Sum Text="Результат":Numl.Text=""Num2.Text=""

7 Нажмите кнопку Запуск (Start) или клавишу F5, чтобы запустить приложение. Введите любые числовые значения в текстовые поля и нажмите кнопку Добавить, чтобы увидеть сумму двух чисел.

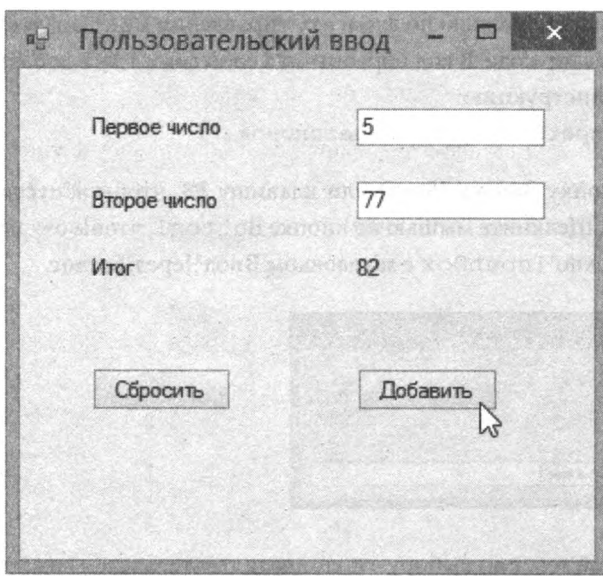

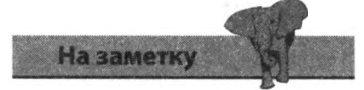

На одной строке может находиться сразу несколько инструкций, разделенных двоеточием.

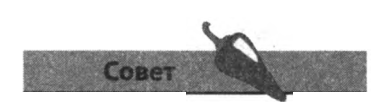

При вводе кода с клавиатуры нет нужды обращать внимание на строчные и прописные буквы, так как язык Visual Basic не чувствителен к регистру.

8. Нажмите кнопку Сбросить, чтобы задать новые значения свойств, сохраняя при этом изначальное состояние приложения и его готовность принимать и складывать следующую пару чисел.
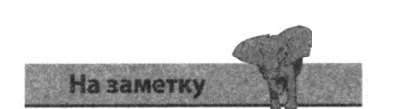

Для обращения к текущей форме используйте ключевое слово Ме. Обращение к элементам управления происходит по имени.

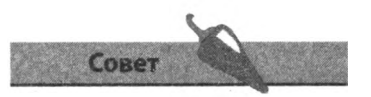

Инструкция InputBox всегда должна содержать операцию =.

# Запрос ввода данных

Кроме ввода через элементы управления формы приложение также может запросить ввод данных через диалоговое окно InputBox. Данное диалоговое окно очень похоже на окно сообщения MsgBox, но, в отличие от последнего, содержит поле ввода текста, куда пользователь может ввести данные, которые в последствие будут переданы приложению. После этого данные, введенные пользователем, могут быть присвоены в качестве значения какому-либо свойству в обычном порядке.

В отличие от простой инструкции, вызывающей окно MsgBox, сообщающее пользователю какую-то информацию, инструкция, вызывающая диалоговое окно InputBox, должна присваивать возвращаемое значение.

- 1. Выберите команду меню Файл => Создать проект (File  $\Rightarrow$  New Project) или воспользуйтесь сочетанием клавиш Ctrl+N для создания нового приложения Windows Forms. Присвойте новому приложению имя ВводЧерезДиалог.
- 2. Из панели элементов добавьте в форму элемент Button.
- 3. Дважды щелкните мышью по элементу управления Button, чтобы открыть редактор кода. В код обработчика события Click добавьте следующую инструкцию: Me Text=InputBox ("Введите заголовок...")

4. Нажмите кнопку Запуск (Start) или клавишу F5, чтобы запустить приложение. Щелкните мышью по кнопке Button1, чтобы открыть диалоговое окно InputBox с заголовком ВводЧерезДиалог.

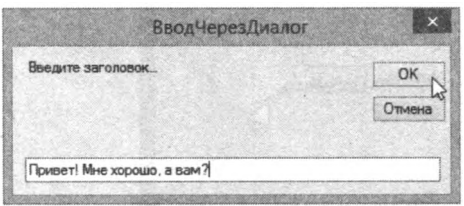

5. Введите любой текст по выбору в поле ввода текста, а затем нажмите кнопку ОК, чтобы присвоить введенное значение в качестве значения свойства Text формы, задающее текст заголовка окна.

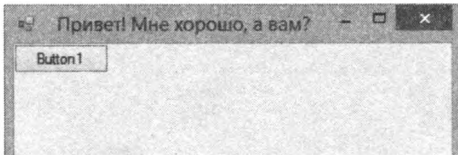

#### **Заголовок окна** InputBox **и ответ по умолчанию**

Обратите внимание, что по умолчанию заголовок диалогового окна InputBox совпадает с названием приложения, в нашем случае это **ВводЧерезДиалог**. Однако вы можете указать собственный заголовок для данного диалогового окна, добавив еще одну строку текста после строки сообщения в скобках.

Дополнительно вы также можете указать ответ по умолчанию, который будет автоматически появляться в поле ввода текста при вызове диалогового окна InputBox. Для этого необходимо добавить третью строку в скобки. Все строки должны быть разделены запятыми.

1. В приложении **ВводЧерезДиалог** дважды щелкните мышью по кнопке Button, чтобы повторно открыть редактор кода и обработчик события Click для этой кнопки, и отредактируйте ранее добавленную инструкцию следующим образом:

Me Text=InputBox("Введите заголовок...", "Установка заголовка", "Привет! Мне хорошо, а вам?")

2. Нажмите кнопку **Запуск** (Start) или клавишу **F5**, чтобы запустить приложение. Щелкните мышью по элементу управления Button, чтобы открыть диалоговое окно InputBox.

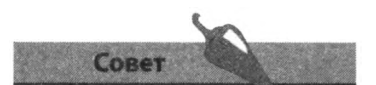

Обратите внимание на использование в коде специального символа обозначающего место переноса кода инструкции на следующую строку.

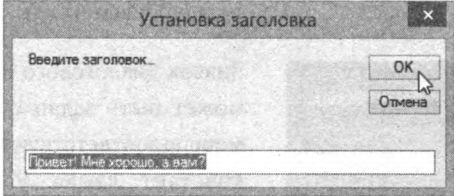

3. Обратите внимание на заголовок диалогового окна InputBox, а затем нажмите кнопку **ОК**, чтобы применить ответ по умолчанию в качестве значения свойства Text формы и, соответственно, заголовка окна приложения.

Попробуйте указать текст сообщения и ответ по умолчанию, разделив при этом эти строки ДВУМЯ запятыми.

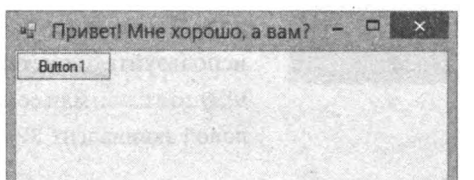

### Установка свойств диалогового окна

Вы можете установить дополнительные параметры диалогового окна MsgBox, добавив запятую и спецификатор в скобки инструкции, вызывающей диалоговое окно. Таким способом вы можете указать, какие кнопки, а также какой графический значок (если он нужен) будут отображены в диалоговом окне.

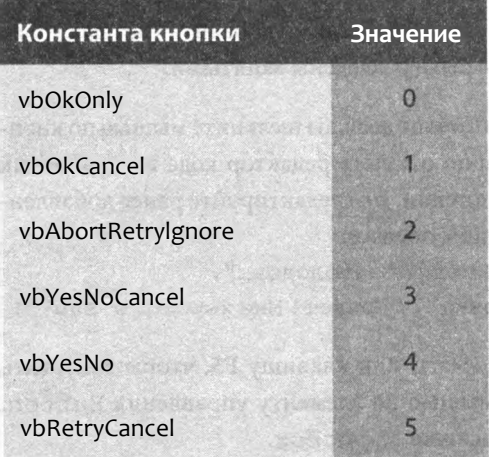

Константа значка

vbCritical

vbOuestion

vbExclamation

vbInformation

Комбинации кнопок диалогового окна могут быть заланы с помошью соответствующих констант языка Visual Basic или их цифровых эквивалентов, приведенных в таблице. Например, если вам необходимо вывести диалоговое окно с тремя кнопками Да, Нет и Отмена, используйте константу vbYesNoCancel MJW ee числовой эквивалент 3

Значок диалогового окна может быть задан с помощью соответствующих констант языка Visual Basic или их цифровых эквивалентов, приведенных в таблице. Например, если вам необходимо вывести диалоговое окно со значком в виде вопросительного знака, используйте константу vbQuestion или ее числовой эквивалент 32.

Для того, чтобы вывести диалоговое окно MsqBox с нужной комбинацией кнопок и нужным графическим значком, в спецификаторе вы можете сложить константу кнопки и константу значка, используя операцию сложения +. Например, спецификатор диалогового окна, содержащего кнопки Да, Нет, Отмена и значок в виде вопросительного знака, будет

**Значение** 

16

32

48

64

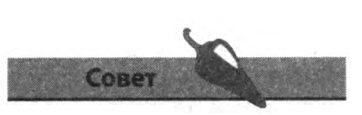

Всегда устанавливайте графический значок при вызове диалогового окна MsqBox: это поможет пользователям понять тип сообщения.

выглядеть следующим образом: vbYesNoCancel + vbOuestion. Вы также можете указать итоговую сумму числовых эквивалентов обеих констант. В данном случае сумма равна  $35$  (3 + 32).

Кнопки диалогового окна MsqBox могут возвращать в приложение определенное числовое значение при нажатии. Данное цифровое значение также может быть присвоено какому-либо свойству, аналогично значению, возвращаемому диалоговым окном InputBox из предыдущего примера.

- 1. Выберите команду меню Файл => Создать проект (File => New Project) или воспользуйтесь сочетанием клавиш Ctrl+N для создания нового приложения Windows Forms. Присвойте новому приложению имя ЛиалогМвлВох.
- 2. Из панели элементов добавьте в форму по одному элементу управления Button, Label и TextBox, расположите их по своему вкусу.
- 3. Присвойте свойству Text элемента Label значение Значение кнопки: и измените имя элемента TextBox на BtnValue.
- 4. Дважды щелкните мышью по элементу управления Button, чтобы открыть редактор кода и обработчик события Click для этой кнопки. В обработчик события добавьте следующую инструкцию: BtnValue Text=MsqBox ("Нажмите любую кнопку",

vbYesNoCancel+vbQuestion)

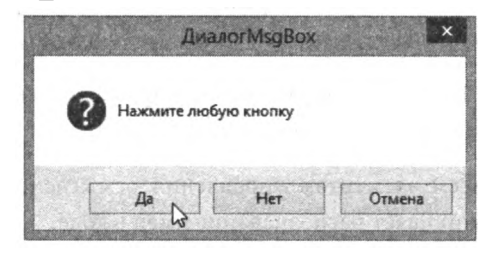

5. Нажмите кнопку Запуск (Start) или клавишу F5, чтобы запустить приложение. Щелкните мышью по любой из кнопок и обратите внимание на то, какое значение было возвращено в элемент управления TextBox.

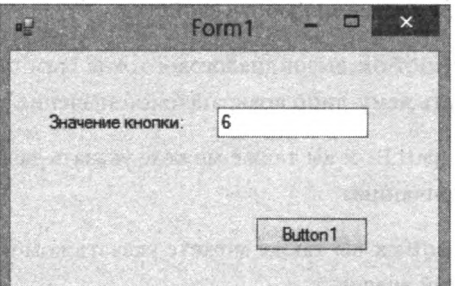

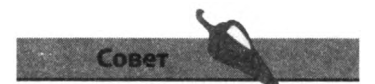

Попробуйте изменить спецификацию комбинации кнопок диалогового окна MsqBox, используя константы или их числовые значения, и обратите внимание на то, какое значение возвращает каждая из кнопок.

### **Заключение**

- У всех объектов Visual Basic есть имена и свойства.
- Когда объект выделен в конструкторе форм, на панели **Свойства** (Properties) отображаются все его свойства.
- Значение любого свойства может быть отредактировано на панели **Свойства** (Properties), что приведет к присвоению нового значения данному свойству.
- Свойства, определяющие внешний вид приложения, например шрифт или расположение элементов управления, могут быть установлены во время разработки, вместе с контентом приложения.
- Контент, например значения свойств Text и Color, может быть инициализирован во время работы приложения в обработчике события Load формы.
- К элементам управления, помещенным в форму, можно обращаться по именам, однако вы должны использовать ключевое слово Me для обращения к самой форме.
- В программном коде текущие значения свойств могут быть использованы для вычисления новых значений во время работы приложения.
- Элементы управления Label только отображают текст, но не принимают пользовательский ввод.
- Элементы управления TextBox не только отображают текст, но и принимают вводимый пользователем текст.
- Рекомендуется давать всем элементам управления осмысленные имена: это значительно упрощает распознавание имен в коде.
- Язык Visual Basic нечувствителен к регистру, поэтому вам нет необходимости соблюдать осторожность при использовании строчных или прописных букв в программном коде.
- Диалоговое окно InputBox позволяет присвоить введенный пользователем текст в качестве значения любого свойства
- В отличие от инструкции MsqBox, вызов диалогового окна InputBox всегда должен присваивать чему-либо возвращаемое значение.
- Для диалогового окна InputBox вы также можете указать заголовок и текст ответа по умолчанию.
- Для диалогового окна MsgBox вы также можете указать комбинацию кнопок и графический значок.

# Использование элементов управления

*В этой главе мы покажем, каким образом вы можете использовать большое количество стандартных элементов управления для создания восхитительного пользовательского 1 ттерфейса приложения.*

- **Порядок табуляции**
- **Элемент управления Button**
- **Элемент управления TextBox**
- **Элемент управления CoraboBox**
- **Элемент управления Label**
- **Элемент управления PictureBox**
- **Элемент управления ListBox**
- **Элемент управления CheckBox**
- **Элемент управления RadioButton**
- **Элемент управления WebBrowser**
- **Элемент управления Timer**
- **Заключение**

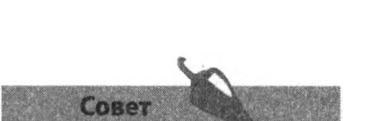

В приложениях Windows термин «фокус» означает то, какой из элементов управления активен (находится в фокусе) в данный момент. Нажатие клавиши Enter эквивалентно щелчку левой кнопкой мыши по элементу управления, находящемуся в фокусе.

# Порядок табуляции

При создании пользовательского интерфейса приложения с несколькими элементами управления задумайтесь над тем, каким образом будет осуществляться переход между этими элементами управления, так как некоторые пользователи предпочитают для этих целей использовать клавиатуру, а не мышь. Как правило, такие пользователи ожидают, что переход между элементами управления может быть осуществлен нажатием клавиши Таb. Поэтому очень важно, чтобы при нажатии клавиши Таb фокус перемещался в логической последовательности. Эта задача решается настройкой значений свойства Tablndex элементов управления.

- 1. Поместите несколько элементов управления в форму, затем щелкните мышью по одному из них, который должен быть первым в порядке табуляции.
- 2. Задайте значение свойства Tablndex данного элемента управления равным 0 с тем, чтобы этот элемент получил фокус первым.

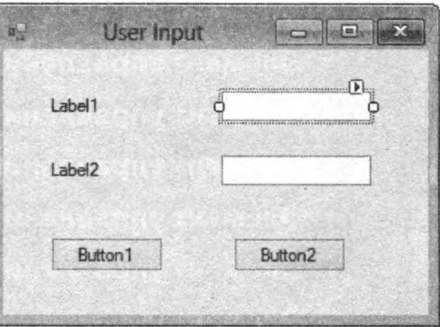

3. Повторите это действие для остальных элементов управления, задавая значения свойства Tablndex по возрастанию: 1, 2, 3 и так далее.

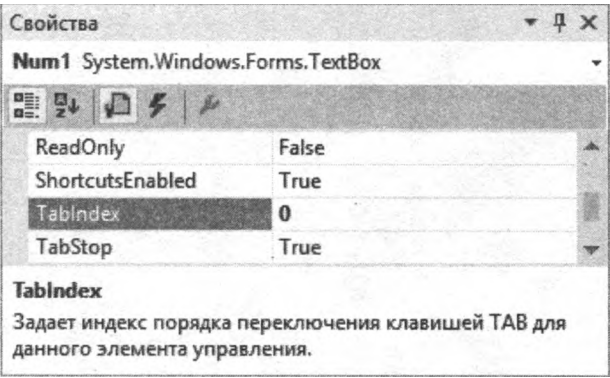

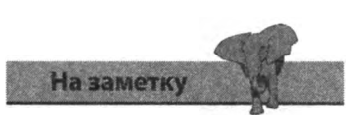

Не все элементы управления могут получить фокус. Так, в данном примере элементы управления Label не могут получить фокус, поэтому они будут просто пропущены при табуляции.

## Элемент управления **Button**

Элемент управления Button предоставляет пользователю простой инструмент лля начала какой-либо операции, полтвержления или отмены выбора, получения справки. В языке Visual Basic для определения функций кнопок необходимо вводить соответствующий программный код в обработчик событий каждой кнопки. Для изменения внешнего вида кнопки необходимо настроить ее свойства, например Size, Text, BackColor, Font и так далее. Во время изменения значения свойства Text вы также можете настроить клавиатурное сокращение для данной кнопки, указав для этого знак & перед нужным символом.

1. В окне конструктора форм выделите элемент управления Button, затем на панели Свойства (Properties) измените размер и цвет кнопки.

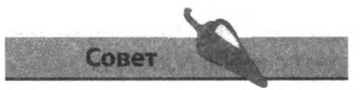

Вы можете присвоить свойству Enabled значение False, чтобы предотвратить нажатие кнопки пользователем до тех пор, пока программа не разблокирует этот элемент управления.

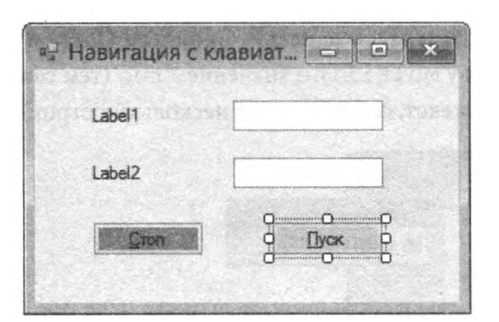

2. Для создания клавиатурного сокращения добавьте символ амперсанд & перед текстом - значением свойства Text.

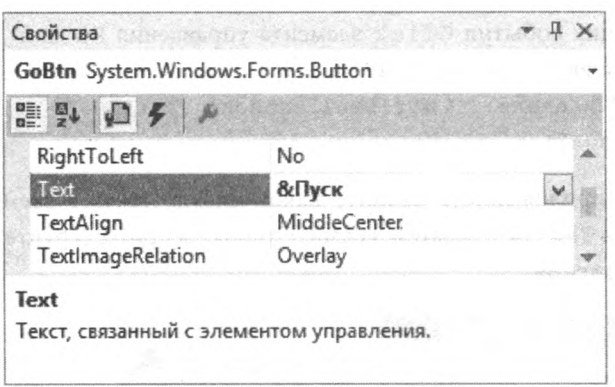

Внимание

Стандартный внешний вид окна в операционной системе Windows знаком и привычен большинству пользователей. Избегайте радикальных изменений оформления пользовательского интерфейса.

3. Повторите операции для других элементов управления Button, изменяя свойство Text каждой кнопки и устанавливая клавиатурное сокращение, затем нажмите сочетание клавиш Alt+II, чтобы протестировать сокращение для кнопки Пуск.

### Элемент управления TextBox

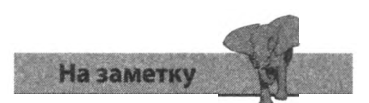

Ввод пробела в элемент управления TextBox добавляет символ пробела.

Элемент управления TextBox - неотъемлемая часть большинства приложений. Как правило, данный элемент управления предоставляет пользователю однострочное поле для ввода текста. Гораздо большее количество текста может уместиться в элемент TextBox, если его свойству Multiline присвоено значение True, а свойству ScrollBars 3HayeHHe Vertical

- 1. Поместите в форму элементы управления TextBox и Button.
- 2. Выделите элемент управления TextBox и воспользуйтесь панелью Свойства (Properties), чтобы присвоить свойству ScrollBars значение Vertical (тем самым активировав вертикальные полосы прокрутки).
- 3. Щелкните по кнопке смарт-тега со стрелочкой над полем ввода текста TextBox или воспользуйтесь панелью Свойства (Properties), чтобы присвоить свойству Multiline значение True (тем самым позволив вводить в поле текст, состоящий из нескольких строк).

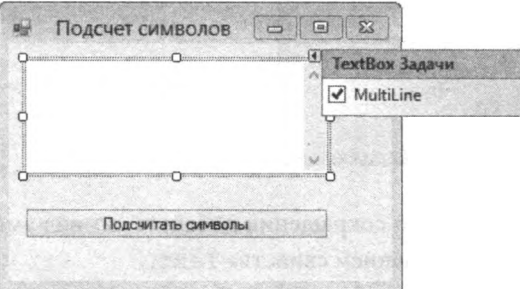

- 4. В обработчик события Click элемента управления Button добавьте следующую инструкцию: MsgBox ("Вы ввели: "&Str (Len (TextBoxl.Text)) & " СИМВОЛОВ")
- Запустите приложение и введите какой-нибудь текст в элемент  $5<sub>1</sub>$ управления TextBox, а затем нажмите кнопку и протестируйте работу приложения.

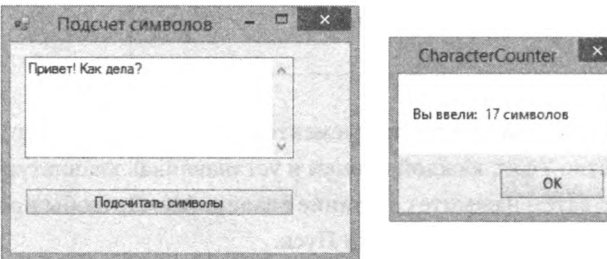

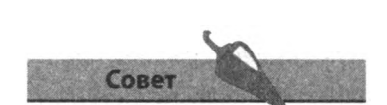

В этом примере мы использовали символ & для конкатенации (объединения) кода.

## **Элемент управления СоmЬоВох**

Элемент управления СошЬоВох может использоваться вместо TextBox, чтобы предоставить пользователю дополнительный выбор из стандартных значений, организованных в раскрывающийся список. Пользователь может выбрать одно из перечисленных значений или ввести его с клавиатуры напрямую, как в случае с элементом управления TextBox. Элемент управления СошЬоВох предоставляет понятный пользователю список ожидаемых вариантов ввода, но занимает на форме места не больше, чем стандартное однострочное поле для ввода текста TextBox.

- 1. Выделите элемент управления СошЬоВох, а затем найдите его свойство Items на панели **Свойства** (Properties).
- 2. Щелкните мышью по кнопке с многоточием (...) для открытия диалогового окна **Редактор коллекции строк** (String Collection editor).

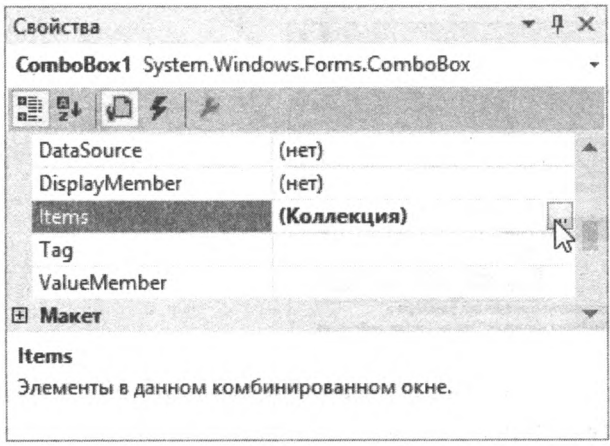

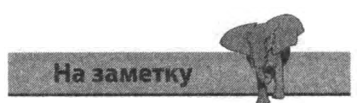

3. Введите список вариантов, которые вы хотели бы предложить пользователю, а затем нажмите кнопку **ОК**.

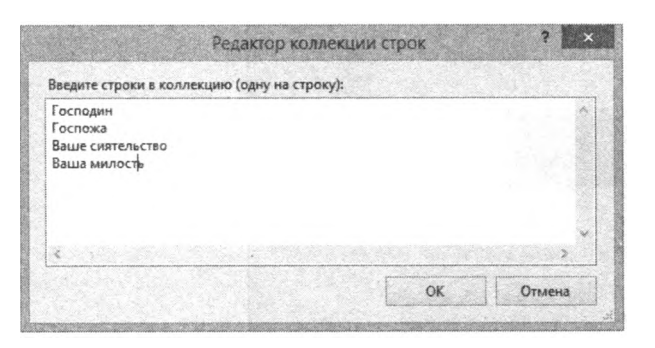

Вы можете узнать, какое значение выбрал пользователь, проверив свойство Text элемента управления СошЬоВох.

### Элемент управления Label

Изначально элемент управления Label предназначался для подсказки пользователю и чаще всего используется для предоставления определенной текстовой информации. Данный элемент управления также может представлять собой простой прямоугольный графический элемент: для этого достаточно лишь не указывать значение свойства Text, изменить цвет фона (свойство BackColor) и настроить значение свойства AutoSize.

- 1. Добавьте в форму три элемента управления Label.
- 2. По очереди выберите каждый элемент управления Label и на панели Свойства (Properties) присвойте свойству AutoSize значение False.
- 3. По очереди выберите каждый элемент управления Label и на панели Свойства (Properties) присвойте свойству BackColor значение по своему усмотрению.

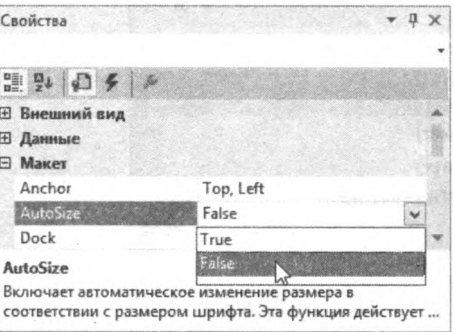

4. По очереди выберите каждый элемент управления Label и на панели Свойства (Properties) удалите значение свойства Text, чтобы сделать его пустым.

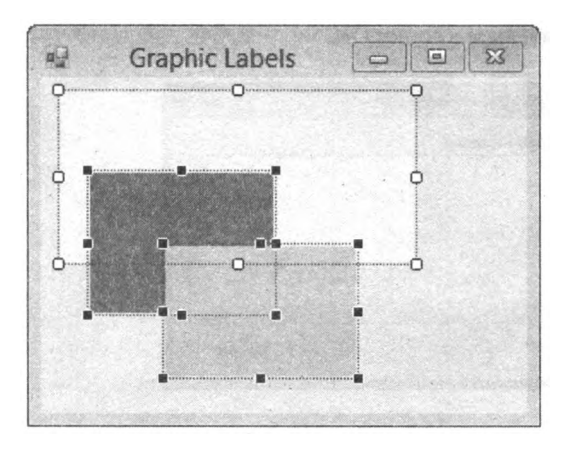

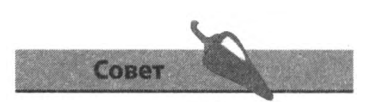

С помощью свойства BorderStyle вы можете добавить обрамление элементу управления Label.

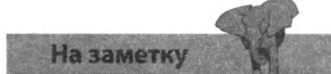

Вы можете использовать раскрывающийся список на панели Свойства (Properties) для выбора элемента управления, свойства которого требуется отредактировать.

### **Элемент управления PictureBox**

Элемент управления PictureBox позволяет добавлять изображения в интерфейс вашего приложения. Данный элемент управления может быть настроен на отображение локальных файлов или изображений, импортированных в приложение в качестве ресурса. Добавление изображения в качестве ресурса обеспечивает портативность вашего приложения при его развертке, так как оно будет содержать собственную копию нужного изображения.

- 1. Добавьте в форму элемент управления PictureBox и выделите его.
- 2. На панели **Свойства** (Properties) найдите свойство Image данного элемента управления — и нажмите кнопку с многоточием (...), чтобы открыть диалоговое окно **Выбор ресурса** (Select Resource).

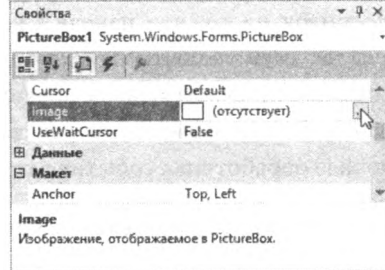

3. Установите переключатель в положение **Файл ресурсов проекта** (Project resource file), затем нажмите кнопку **Импорт** (Import), чтобы перейти к папке, в которой хранится нужный файл изображения.

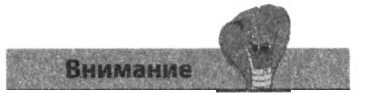

Допустимы графические файлы с расширениями *.bmp, .ico, .gif, .wmf* и *.jpg.* Изображения других форматов не могут быть импортированы без предварительной конвертации.

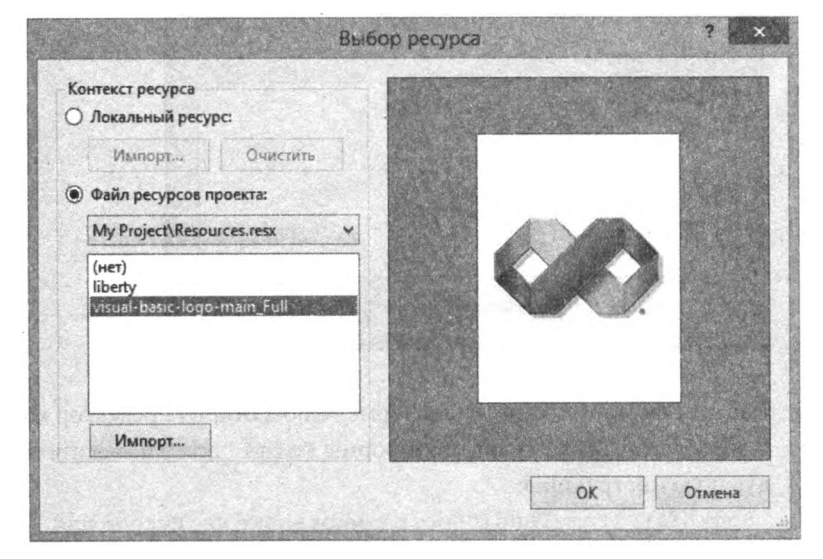

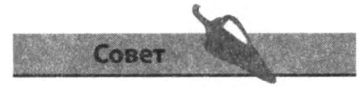

Обратите внимание на то, что после импорта изображения в каталог *Resources* на панели **Обозреватель решений** (Solution Explorer) появляется новый файл.

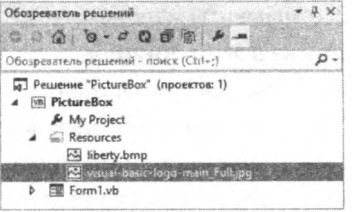

4. Щелкните мышью по кнопке **ОК**, чтобы импортировать файл изображения в приложение и отобразить его на элементе управления PictureBox.

### Элемент управления ListBox

Элемент управления ListBox языка Visual Basic — один из самых полезных, так как предоставляет пользователю удобный интерфейс для отображения доступных вариантов выбора. Данный элемент управления позволяет компактно отобразить очень большие списки, насчитывающие до нескольких тысяч вариантов. Как правило, данные для таких списков могут быть получены из внешних ресурсов, например баз данных. В дальнейшем вы можете использовать эти данные с вашим приложением, например, для создания адресных книг, деловых органайзеров, коллекций и т. д.

Несмотря на то, что панель Свойства (Properties) позволяет вручную вводить элементы списка, как и в случае с элементом управления ComboBox, зачастую более подходящим решением было бы динамическое добавление элементов списка во время работы приложения с помощью обработчика события загрузки формы.

- 1. Добавьте в форму элементы управления ListBox, Label и Button.
- 2. Присвойте элементу управления ListBox имя BookList, также измените значение свойства Text элементов управления Label и Button, как показано на рисунке:

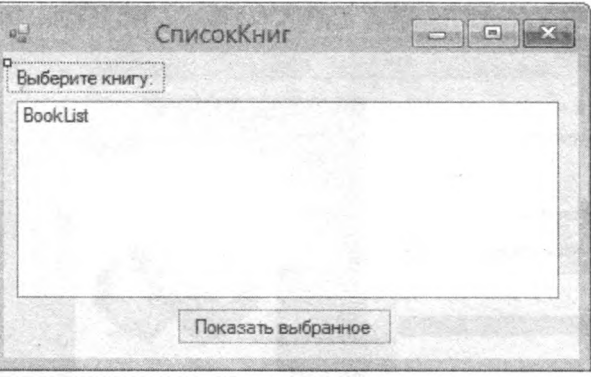

3. Дважды щелкните мышью по форме, чтобы открыть редактор кода и обработчик события загрузки формы Forml Load и введите следующую инструкцию:

BookList Items Add ("Программирование на Python для начинающих")

4. Повторите вышеуказанную инструкцию на новой строке, заменяя название книг в скобках

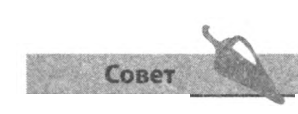

Вам не нужно беспокоиться по поводу настройки вертикальных полос прокрутки элемента управления ListBox: они добавляются автоматически.

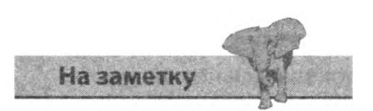

Все элементы маленького списка в этом примере добавляются поочередно. Для более крупных списков существует менее затратный метод циклического повторения кода, о котором вы можете прочесть в следующей главе.

- 5. Для того чтобы отсортировать список в алфавитном порядке, добавьте следующую инструкцию: BookList Sorted=True
- 6. Для того чтобы первый элемент списка был всегда выделен по умолчанию, пропишите следующую программную инструкцию: BookList Selectedlndex=0
- 7 Чтобы отобразить длину списка в заголовке окна формы, добавьте следующую инструкцию: Me Text="Доступно книг:"& BookList Items Count
- 8. Вернитесь к конструктору форм и дважды щелкните мышью по кнопке, чтобы открыть редактор кода и обработчик события данной кнопки. Чтобы отобразить выделенный в настоящий момент элемент списка, добавьте следующую инструкцию:

MsqBox (BookList Text)

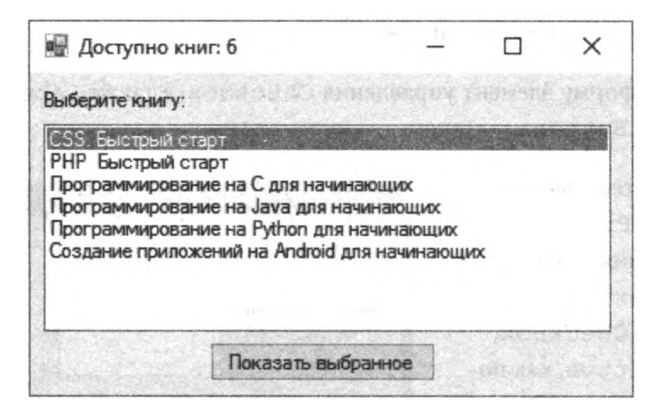

9. Запустите приложение и обратите внимание, что по умолчанию вы делен первый элемент списка. Выделите любой другой элемент спис ка, а затем нажмите кнопку для подтверждения выбора.

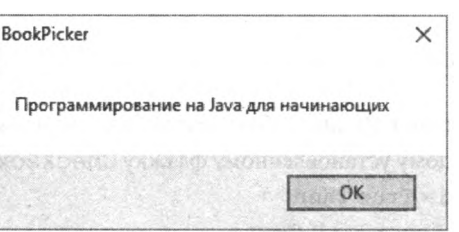

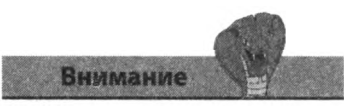

Запомните, что номер первого элемента списка 0 а не 1

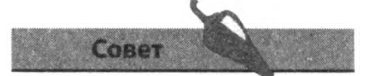

Свойство Sorted элемента управления ListBox также можно задать на панели Свойства (Properties).

### Элемент управления CheckBox

Элемент управления CheckBox (Флажок) представляет собой небольшой квадратик, сопровожденный текстовой меткой. Данный элемент управления позволяет пользователю сделать определенный выбор, обозначенный сопроводительной надписью. Для этого необходимо щелкнуть мышью по квадратику - ив нем появится галочка, обозначающая, что выбор сделан (т. е. флажок установлен). Повторный щелчок по квадратику обозначает отмену выбора, соответственно, галочка будет скрыта (флажок сброшен).

Элемент управления CheckBox идеально подходит для визуального представления вариантов выбора, из которых пользователь может выбрать один или несколько вариантов, кроме того, пользователь может не выбрать ни один из предоставленных вариантов.

- 1. Добавьте в форму элемент управления CheckBox, а также Label, ListBox *H* Button.
- 2. Воспользуйтесь панелью Свойства (Properties) для изменения значения свойства Text элементов управления CheckBox, Label *H* Button, Kak Hoказано на рисунке. Элементу управления ListBox присвойте имя Pizza.

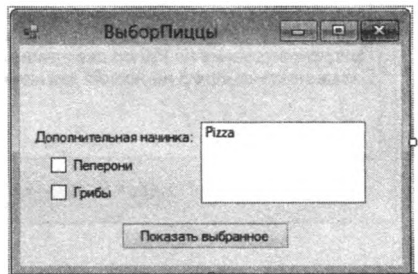

3. В обработчик события Click элемента управления Button добавьте инструкцию, сбрасывающую элемент управления ListBox по нажатию кнопки:

```
Pizza Items Clear()
```
4. Теперь введите следующие инструкции, добавляющие к списку элементы, соответствующие каждому установленному флажку CheckBox:

```
IfCheckBoxl Checked=True Then
   Pizza. Items Add (CheckBoxl Text)
End If
IfCheckBox2 Checked=True Then
   Pizza Items Add (CheckBox2 Text)
End If
```
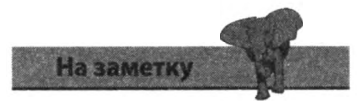

Более подробно условная инструкция If- Then, использованная нами в этом примере, будет объяснена позже. Сейчас запомните лишь, что свойству Checked присваивается значение True при установке флажка.

### Элемент управления RadioButton

Элемент управления RadioButton (Переключатель) очень похож на элемент управления CheckBox, но с одним значительным отличием: пользователь может выбрать только один вариант из предоставленного списка. Установка переключателя RadioButton в одно из положений автоматически сбрасывает все прочие его положения.

Элемент управления RadioButton идеально подходит для визуального представления списка вариантов, из которого пользователь может выбрать только один.

1. Добавьте в форму два элемента управления RadioButton, а затем отредактируйте их значение свойства Text, как показано на рисунке ниже.

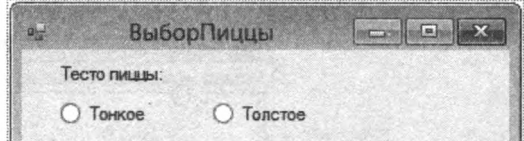

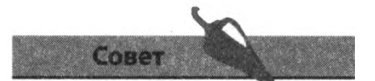

При создании групп переключателей всегда устанавливайте один из переключателей по умолчанию. Для этого на панели Свойства (Properties) необходимо свойству Checked этого переключателя присвоить значение True.

2. В обработчик события Click элемента управления Button сразу после инструкции сброса вставьте следующие строки:

```
If RadioButtonl Checked=True Then
   Pizza Items Add (RadioButtonl Text)
End If
```

```
If RadioButton12 Checked=True Then
   Pizza. Items Add (RadioButton2. Text)
End If
```
3. Запустите приложение, установите флажки и переключатель в одно из положений, а затем нажмите кнопку, чтобы вывести результаты выбора.

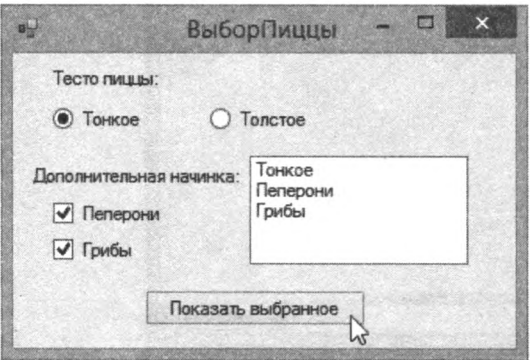

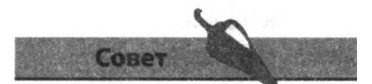

Добавьте в форму кнопку Сброс, при нажатии которой очищалось бы окно списка ListBox, атакже сбрасывались бы все флажки и переключатели.

### Элемент управления WebBrowser

Элемент управления WebBrowser языка Visual Basic предоставляет инструмент для простого и быстрого просмотра HTML-документов в приложении, причем эти документы могут как храниться на вашем компьютере, так и загружаться из Всемирной паутины. Данный элемент управления также может отображать простой текст и графические изображения, совсем как Internet Explorer.

- 1. Добавьте элемент управления WebBrowser в форму и он автоматически займет все рабочее пространство формы.
- 2. Щелкните по кнопке смарт-тега с изображением треугольника и выберите пункт Открепить в родительском контейнере (Undock in Parent Container).

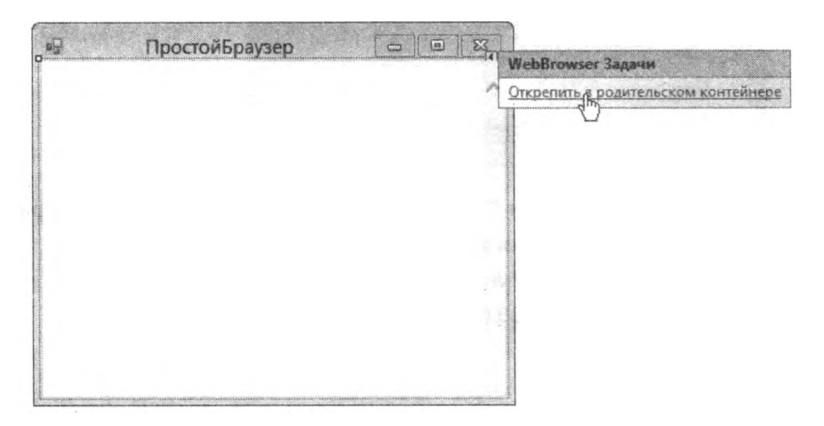

3. Добавьте в форму элементы управления TextBox и Button, а затем расположите их как показано на рисунке:

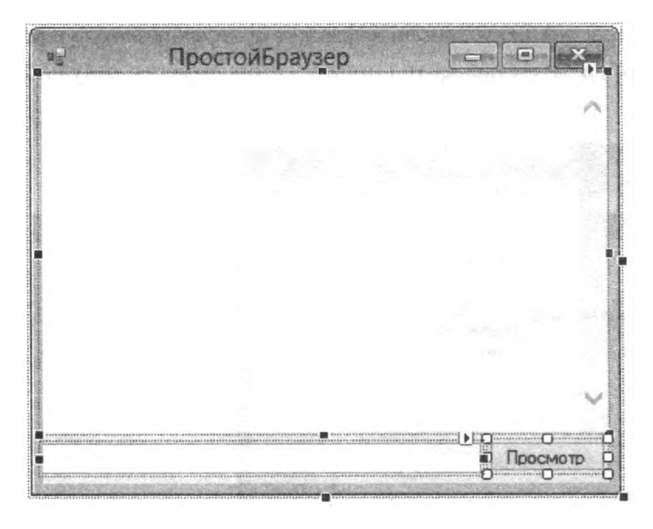

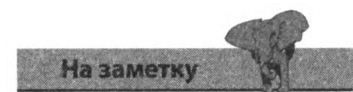

Для изменения размеров элементов управления на форме воспользуйтесь маркерами, расположенными по их периметру.

4. Дважды щелкните мышью по элементу управления Button, чтобы открыть редактор кода. В обработчике события кнопки введите следующую инструкцию:

WebBrowserl Navigate (TextBoxl Text)

5. Запустите приложение и введите в поле TextBox действительный URL-адрес, а затем щелкните мышью по элементу управления Button, чтобы открыть запрашиваемую веб-страницу.

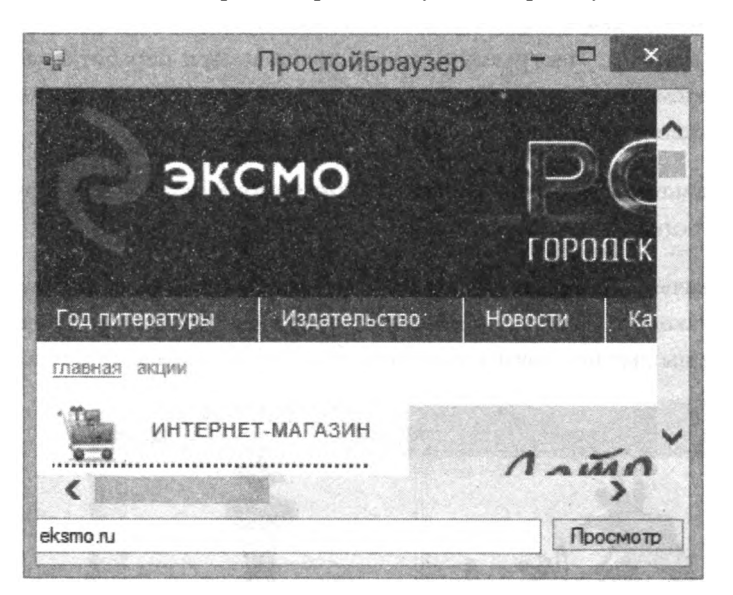

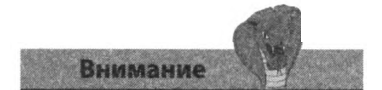

Нажатие клавиши Enter не приведет к активации события Click элемента управления Button, разумеется, если вы не настроили соответствующее клавиа турное сокращение.

6. Теперь в поле TextBox введите адрес локального файла и нажмите кнопку Просмотр, чтобы просмотреть этот файл в элементе управления WebBrowser

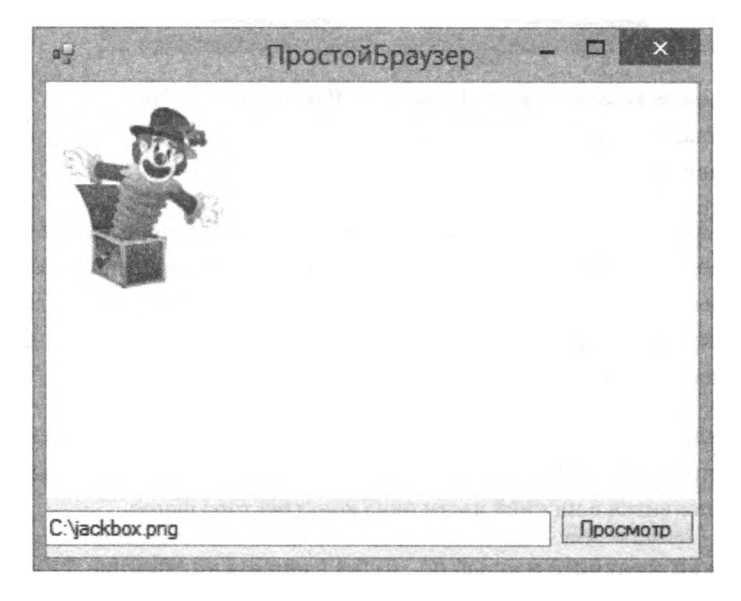

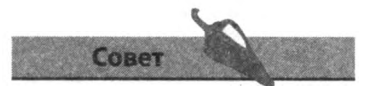

Вы можете загрузить проекты для этой книги по ссылке: https://eksmo.ru/files/ VB Primers.rar,

### Элемент управления Timer

Timer - это невидимый элемент управления. На панели элементов среды Visual Studio данный элемент управления находится в категории Компоненты (Components). Его добавление в приложение позволяет повторно запускать определенное событие в установленный вами интервал времени. Инструкции, находящиеся внутри обработчика события элемента управления Timer выполняются каждый раз, когда в приложении происходит событие Timer.

- 1. Добавьте в форму два элемента управления PictureBox и один Button.
- Совет Настройте свойство автома-

тического подбора размера (AutoSize) элемента управления PictureBox, используя смарт-теги или панель Свойства (Properties).

2. Назначьте элементам управления PictureBox два похожих рисунка одинакового размера, затем, нажав и удерживая клавишу Shift, щелкните мышью по обоим элементам управления, чтобы выделить их.

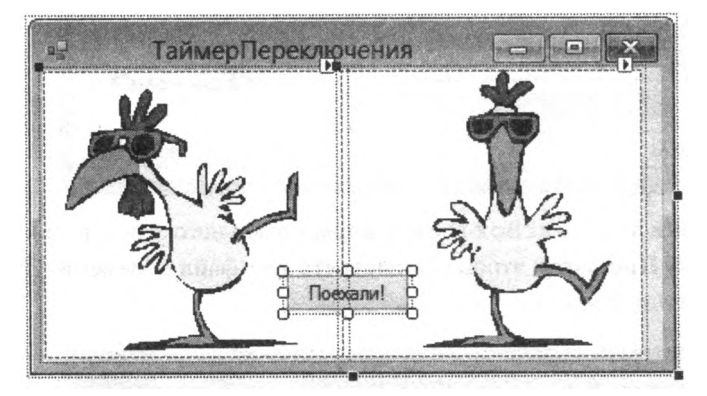

- 3. Выберите команду меню Формат => Выровнять => Центры (Format => Align => Centers), чтобы точно наложить два элемента управления PictureBox один на другой.
- 4. Выберите команду Формат => Порядок => На передний план (Format => Order => Bring to Top) или На задний план (Send to Back), чтобы убедиться в том, что элемент PictureBox1 находится поверх (на переднем плане) элемента PictureBox2. Щелкните по верхнему элементу и проверьте его имя на панели Свойства (Properties).
- 5. Добавьте элемент управления Timer из категории Компоненты (Components) панели элементов. Значок данного элемента управления появится в нижней части окна конструктора форм.
- 6. Дважды щелкните мышью по значку элемента управления Timer, чтобы открыть редактор кода и обработчик события данного элемента управления, а затем введите следующие инструкции:

```
If PictureBoxl Visible=True Then
   PictureBoxl Visible=False
Else
   PictureBoxl.Visible=True
End Jf
```
Данный фрагмент кода проверяет свойство Visible верхнего элемента управления PictureBox и включает либо выключает видимость элемента управления подобно мигающему фонарику.

7 Дважды щелкните мышью по элементу управления Button, чтобы открыть редактор кода и обработчик события данного элемента управления, а затем введите следующие инструкции:

```
If Timerl.Enabled=False Then
   Timer1.Enabled=True
E \log \thetaTimerl.Enabled=False
End Tf
```
Данный фрагмент кода проверяет свойство Enabled элемента управления Timer и включает либо выключает его при щелчке мышью по элементу Button.

8. Запустите приложение, затем нажмите кнопку и пронаблюдайте за тем, как элемент управления Timer управляет анимацией с помошью элементов PictureBox.

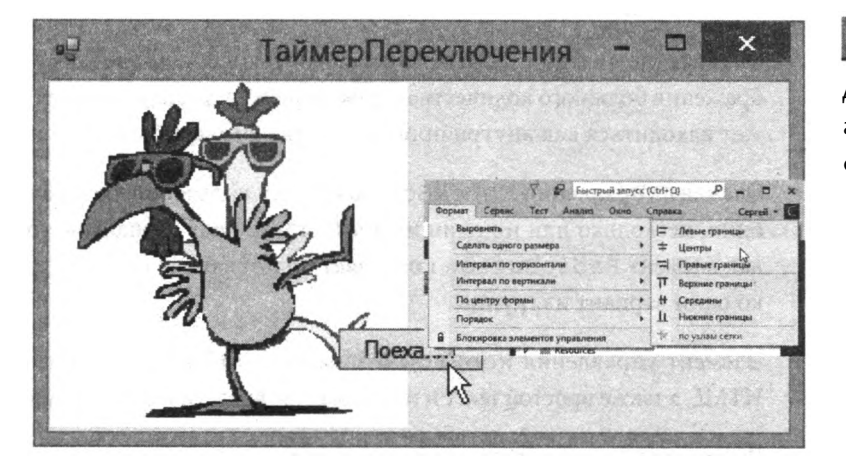

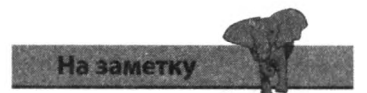

В данной главе мы продемонстрировали лишь несколько наиболее популярных элементов управления из всего многообразия, доступного на панели элементов. Поэкспериментируйте с каждым из представленных в ЮЕ элементов управления, чтобы понять принципы их работы.

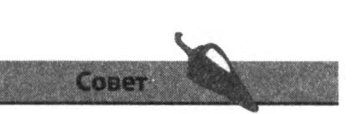

Для изменения скорости анимации вы можете настроить значение свойства Interval элемента Timer.

### Заключение

- Свойство Tablndex определяет, каким образом пользователь сможет переключаться между элементами управления, используя клавишу **Таb.**
- Кнопкам можно присвоить клавиатурные сокращения, для этого необходимо вставить символ & перед нужным символом значения свойства Text.
- Элемент управления ТехтВох запросто может отображать сразу несколько строк текста, если свойству Multiline присвоено значение True, a ScrollBars - значение Vertical.
- Элемент управления ComboBox позволяет вводить текст с клавиатуры, аналогично элементу TextBox, но также предоставляет список ожидаемых вариантов вводимых данных, которые пользователь может выбрать щелчком мыши.
- Элемент управления Label содержит текстовую информацию, однако не получает фокус и не позволяет вводить данные напрямую. Однако данные элементы управления могут быть использованы для создания простых прямоугольников.
- Импорт изображений как ресурсов позволяет быть уверенным в том, что приложение будет переносимым при развертке.
- Элемент управления ListBox используется для компактного отображения большого количества строк данных, источник которых может находиться как внутри программы, так и может быть внешним.
- Элемент управления CheckBox позволяет пользователю выбрать один, несколько или ни один из предоставленных вариантов, тогда как элемент RadioButton позволяет пользователю выбрать только один вариант из группы.
- Элемент управления WebBrowser может отображать документы HTML, а также простой текст и изображения, аналогично веб-браузеру.
- Вы можете использовать элемент управления Timer для создания события приложения, происходящего через определенный промежуток времени.
- Переключение полезная техника программирования на языке Visual Basic, используемая для выбора значения свойства.

# Изучение языка

В этой главе мы продемонапр! шуем вам механику программирования на языке Visual Basic, .<br>позволяющую сохранять. контролировать данные и производить с ними различные манипуляции, используя приложение.

- Элементы программы
- Объявление типов переменных

Well of the California and the

- Понимание области действия переменной
- Работа с массивами переменных
- Арифметические и логические операции
- Ветвление кода
- Циклическое повторение кода
- Вызов методов объектов
- Создание подпрограммы
- Передача параметров
- Создание функции
- Математические вычисления
- Генерация случайных чисел
- **Заключение**

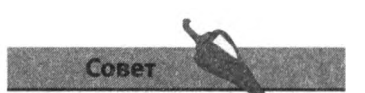

Примеры из этой главы демонстрируют различные элементы программы. При необходимости уточнения всегда возвращайтесь к этому разделу.

### Элементы программы

Программа — это всего-навсего набор инструкций, сообщающих компьютеру, какие действия необходимо выполнить. Несмотря на то, что программы могут быть сложными, каждая отдельная инструкция проста. Компьютер начинает выполнение программы с самого начала, проходит по программному коду строка за строкой до тех пор, пока не достигает конца программы. Далее перечислены несколько основных элементов программ на языке Visual Basic.

#### Инструкции

Инструкция — это команда, производящая какое-либо действие. Например, инструкция Lbl.BackColor=Color.Blue изменяет цвет фона объекта Lbl на Blue.

#### Функции

Функция — это инструкция, возвращающая значение. Например, функция InputBox() возвращает значение, введенное в текстовое поле соответствующего диалогового окна.

#### Переменные

Переменная - это слово, определенное в программе и хранящее значения. Например, инструкция msq="Здравствуй, мир! " сохраняет строку символов в переменной msq.

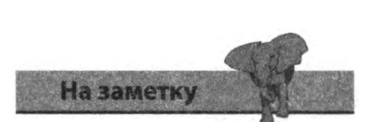

Интегрированная среда разработки Visual Studio это безопасная среда для экспериментов и обучения на собственных ошибках.

#### Операции

Операция — это арифметический символ. Например, символ «звездочка» \* — это операция умножения, а слеш / — операция деления.

#### Объекты

Объект - это «строительный блок» программы. Объект может быть видимым, как элемент управления Button, или скрытым - как элемент управления Timer.

#### **Свойства**

Свойство — это характеристика объекта. Например, Btn.Text — это свойство Text объекта Btn.

#### Методы

Метод это действие, которое может совершать объект. Например, Btn.ClickO —это метод Click () объекта Btn.

#### **Комментарии**

Комментарий это пояснительная строка программного кода, начинающаяся с апострофа: ' Такая строка не считывается компилятором: она существует только для того, чтобы объяснить предназначение того или иного фрагмента кода. Например, комментарий 'Очистить список мог бы быть использован для пояснения инструкции Clear.

На рисунке ниже показан пример программного кода на языке Visual Basic, открытый в редакторе кода. Программный код соответствует обработчику события Click элемента управления Button. Мы включили нумерацию строк для облегчения анализа кода.

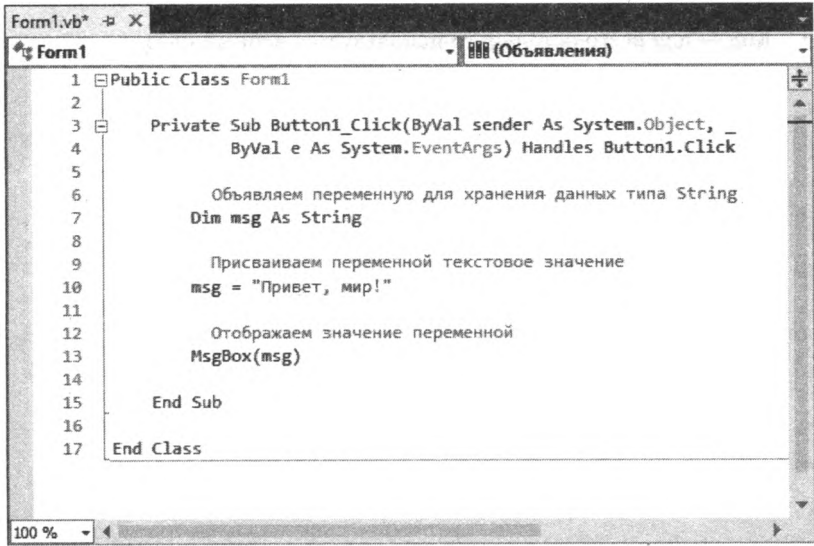

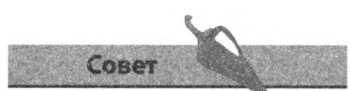

Для того чтобы включить нумерацию строк, выберите команду меню Сервис => Па**раметры** (Tools = $*$ > Options). в появившемся диалоговом окне откройте категорию Текстовый редактор => Basic (Text Editor Basic) и установите флажок Номе**ра строк** (Line Numbers).

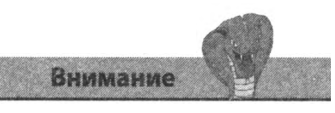

Вы можете изменить цвет подсветки элементов синтаксиса, выбрав команду меню Сервис => Пара**метры** (Tools => Options). В появившемся диалоговом окне выберите категорию Среда => Шрифты и цвета (Environment => Fonts and Colours).

#### Построчный анализ кода

- Строки 1 и 17 начало и конец кода формы
- Строки 3 и 15 начало и конец кода обработчика события элемента управления Button
- Строки 6, 9 и 12 комментарии
- Строка 7 создание переменной с именем msg для хранения данных типа String
- Строка 10 запись значения-строки текста в переменную msg
- Строка 13 вызов функции MsgBox () для отображения значения переменной msq

#### Выделение синтаксиса

- Ключевые слова основные слова языка Visual Basic выделяются голубым цветом
- Строки текстовые значения, заключенные в двойные кавычки, выделяются красным
- Комментарии пояснительные строки подсвечены зеленым цветом
- Код для всего остального используется черный цвет

# Объявление типов переменных

В программе переменная выполняет функцию своеобразного контейнера, в котором можно хранить значения. Переменной этот контейнер назван потому, что его содержимое может изменяться по ходу выполнения программы.

Создать переменную можно, объявив ее с помощью ключевого слова Dim языка Visual Basic, после которого следует указать уникальное имя переменной по вкусу. Например, строка Dimmsq объявляет новую переменную с именем msg.

Объявление переменной также должно содержать спецификацию типа данных, которые могут быть сохранены в данной переменной. Для этого используется ключевое слово As, после которого указывают один из типов данных языка Visual Basic. Таким образом, объявление Dim msg As String создает новую переменную с именем msg, в которой могут быть сохранены строки символов.

В языке Visual Basic реализовано большое количество типов ланных. в таблице ниже приведены лишь наиболее часто используемые.

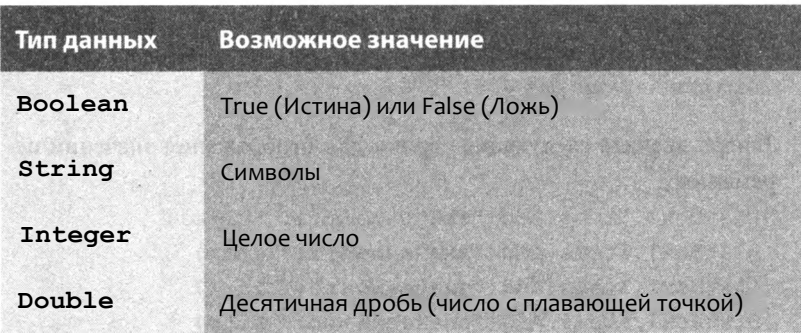

После создания переменная может хранить только данные указанного при объявлении типа. Например, переменной типа String нельзя присвоить значение типа Integer

Данные подходящего типа могут быть присвоены переменной в любом фрагменте кода программы. Объявление переменной также может выполнять и ее инициализацию. Например, инструкция Dim msq As String = "Здравствуй" инициализирует переменную типа String с именем msq и имеющую значение Здравствуй.

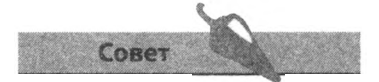

Всегда присваивайте переменным что-либо значащие имена, это поможет вам распознавать переменные в дальнейшем.

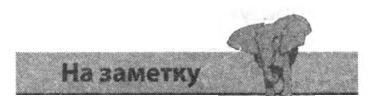

Любые данные, заключенные в двойные кавычки, являются строкой (считаются типом String), таким образом, "123" - это строкатипа String, содержимое элемента управления TextBox - это тоже строка.

Указание типов ланных имеет сразу несколько преимуществ.

- Оно позволяет вам выполнять задачи, специфичные для каждого типа данных: манипуляция с символами для типа String, валидация для Boolean, а также арифметические операции для типов Integer *H* Double
- Позволяет системе IntelliSense отображать дополнительные функции при вводе команд с клавиатуры
- Позволяет компилятору выполнять проверку соответствия типов для предотвращения возникновения ошибок
- Программный код выполняется быстрее

Вы запросто можете вывести на экран значение, сохраненное в переменной, для этого переменную необходимо присвоить любому текстовому значению визуального элемента управления, например ListBox.

- 1. Добавьте в форму элементы управления ListBox и Button.
- 2. Дважды щелкните мышью по элементу управления Button, чтобы открыть редактор кода и обработчик события кнопки.
- 3. Введите следующие строки кода, объявляющие и инициализирующие переменные:

```
Dim bool as Boolean = False
Dim str As String = "Какой-то текст"
Dim int As Integer = 1000Dim num As Double = 75
```
4. Теперь введите следующие строки для отображения значений переменных:

```
ListBoxl.Items.Add("значение bool: "&bool)
ListBoxl. Items. Add ("значение str: "&str)
ListBoxl.Items.Add("значение int: "&int)
ListBoxl.Items.Add("значение num: "&num)
```
5. Запустите приложение, щелкните мышью по элементу управления Button и проверьте данные, сохраненные в переменных.

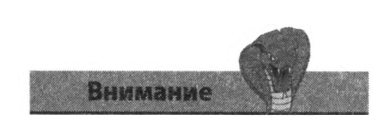

Visual Basic реализованы две полезные функции: Str (), конвертирующая числа в строки, и Val (), преобразующая строки вчисла. Функция Str () была использована в примере в главе 3, а функция Val  $()$  - B ГЛАВЕ  $2$ .

# Понимание области действия переменной

Доступность переменной определяется ее «областью действия» и зависит от того, в каком участке программного кода данная переменная была объявлена. Область действия переменной определяет, какие части программы могут проверять или изменять значение, сохраненное в переменной.

Переменные, объявленные внутри подпрограммы Sub, это может быть, например, обработчик события, доступны только в рамках этой подпрограммы. Обращение к этим переменным извне данной подпрограммы вызовет ошибку, так как такие переменные не видны из других подпрограмм. Таким образом, говорят, что переменная, объявленная внутри подпрограммы, имеет «локальную» область действия и доступна только внутри данной подпрограммы.

Как правило, локальные переменные объявляются с ключевым словом Dim, именем и спецификатором типа данных. Имя переменной должно быть уникальным в рамках области действия и может повторно использоваться для другой локальной переменной с другой областью действия. Например, в подпрограммах двух обработчиков событий могут быть объявлены переменные с именем msq. При этом никакого конфликта не возникнет, так как обе переменные друг другу не видны.

- 1. Добавьте в форму три элемента управления Button.
- 2. Дважды щелкните мышью по кнопке Buttonl и вставьте следующий код в обработчик события:

Dim msg As String = "Привет из Sub Buttonl" MsqBox (msq)

3. Теперь дважды щелкните по кнопке Button2 и вставьте следующий код в обработчик события, обратите внимание, что в данном участке кода также объявляется переменная с именем msq:

Dim msg As String="Привет из Sub Button2" MsqBox(msq)

4. Запустите приложение и нажмите по очереди на каждую из кнопок, дабы удостовериться в том, что значение обеих переменных msq обрабатывается без возникновения конфликта.

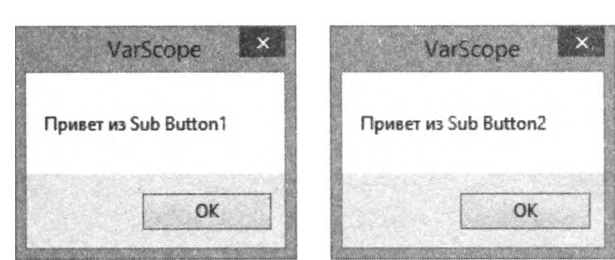

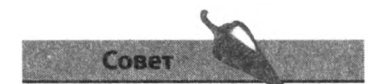

Обратите внимание, что первая строка кода обработчика события начинается со слов Private Sub, которые идентифицируют фрагмент кода как подпрограмму Sub.

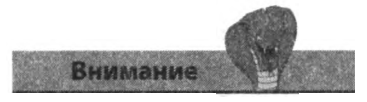

В проектах Visual Studio есть настройка под названием Option Explicit, которая отслеживает правильность объявления переменных, как показано в тексте. Всегда оставляйте эту настройку включенной (она включена по умолчанию), и вы будете вынуждены объявлять переменные корректно.

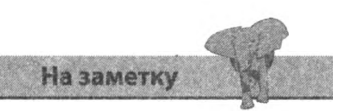

Внутри области действия имена переменных должны быть уникальными.

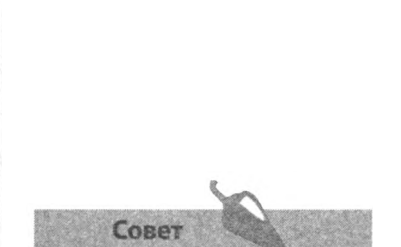

Раздумывая над тем, где лучше объявить переменную, старайтесь сделать ее как можно более локальной: это позволит избежать ошибок. Таким образом, вашим первым выбором должно быть объявление локальной переменной с ключевым словом Dim, затем — объявление Private на уровне модуля и, наконец, - объявление глобальной переменной Public.

Зачастую вам может потребоваться, чтобы переменные были доступны сразу из нескольких подпрограмм, для этого объявление таких переменных должно находиться вне подпрограммы, в разделе объявлений формы, сразу же после строки объявления класса формы в начале программного кода. В этом участке кода переменные могут быть объявлены как с ключевым словом Dim, так и Private, при этом они будут доступны по всей области действия формы, то есть любая подпрограмма может обращаться к этим переменным.

Раздел объявления формы также может содержать переменные, объявленные с ключевым словом Public. Такие переменные доступны по всему проекту, в том числе и из других форм. Такие переменные называют «глобальными», так как они доступны отовсюду.

5. В редакторе кода введите следующие строки кода в раздел объявления формы:

Public globalVar As String = "Привет из Проекта" Private formVar As String = "Привет из этого Модуля"

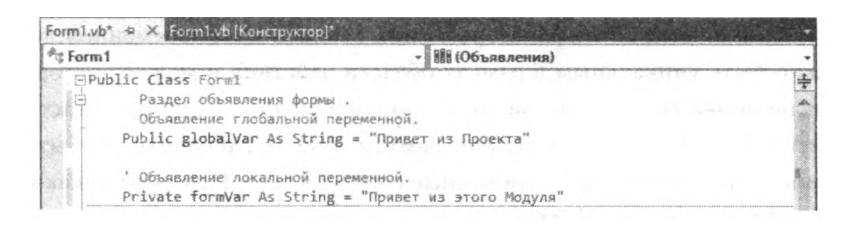

- 6. В обработчик события кнопки Button3 вставьте следующую строку: MsgBox (globalVar & vbCrLf & formVar)
- 7 Запустите приложение и щелкните мышью по элементу управления Button3, чтобы получить значения переменных с областью действия проект и модуль.

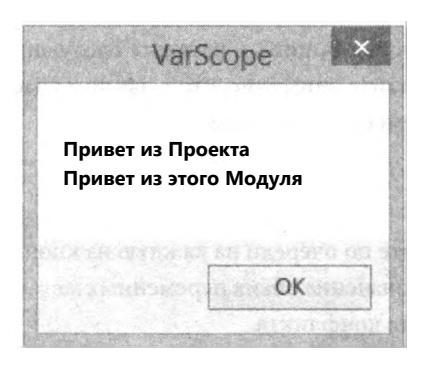

## Работа с массивами переменных

Все переменные, с которыми мы уже познакомились к настоящему моменту, позволяют сохранить только одно значение, но иногда гораздо удобнее сохранять целый набор значений. Например, если вы хотите создать приложение, которое сохраняло бы данные об уровне продаж по месяцам для квартального отчета, то вместо создания трех отдельных переменных, скажем, JanSales, FebSales и MarSales, вы можете создать единственный массив переменных с именем Sales и содержащий три элемента, по одному на каждый месяц. К этим элементам вы сможете обращаться KaK Sales (0), Sales (1) M Sales (2) COOTBCTCTBCHHO.

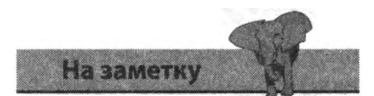

Нумерация массивов по умолчанию начинается с нуля, поэтому индекс последнего из трех элементов массивов не 3, а 2.

- 1. В форму добавьте элемент управления Button, а затем в обработчике событий данного элемента управления создайте массив из трех элементов: Dim Sales (2) As Double
- 2. Поочередно присвойте значения каждому из элементов массива: Sales  $(0) = 524500$ Sales $(1) = 4785.00$

Sales $(2) = 736550$ 

3. Создайте обычную переменную, а затем присвойте ей сумму значений элементов массива:

Dim Ouarter as Double Quarter = Sales  $(0)$  + Sales  $(1)$  + Sales  $(2)$ 

4. Наконец, добавьте инструкцию для отображения суммы в формате, соответствующем региональным настройкам компьютера:

```
MsgBox ("Квартальные продажи: "&
FormatCurrency(Quarter))
```
5. Запустите приложение и проверьте полученный результат. На рисунке объем продаж написан в российских рублях, но формат отображения денежных значений зависит от региональных настроек компьютера, на котором запушенно ланное приложение.

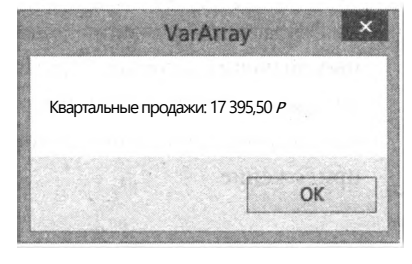

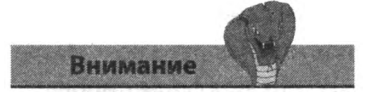

Не пытайтесь обратиться к несуществующему элементу массива. В данном примере обращение к элементу массива Sales (3) вызвало бы ошибку Out of Range.

При желании вы могли бы инициализировать элементы массива в момент объявления, при этом необходимость в явном указании количества элементов отсутствует. Все значения должны быть заключены в фигурные скобки и отделены друг от друга запятыми. Для данного примера такое объявление массива выглядело бы следующим образом:

DimSales() =  $\{5245$  0, 4785 0 7365 5}

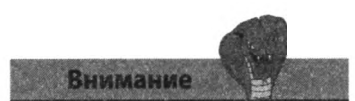

Визуально двумерные массивы представляют собой квадрат, трехмерные массивы — куб. Массивов, имеющих более трех измерений, следует избегать, так как они достаточно сложны для визуального представления.

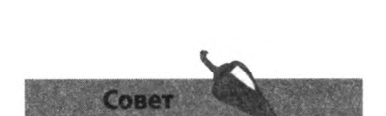

Обратите внимание на использование символа подчеркивания и константы vbCrLf для форматирования сообщения MsqBox.

#### Многомерные массивы

Массивы могут иметь несколько измерений. Например, для хранения квартальных уровней продаж двух магазинов, вы могли бы создать двумерный массив, объявив его как Sales (2, 1) As Double. В последующем к отдельным элементам массива можно обратиться следующим образом: Sales (0, 0), Sales (1, 0), Sales (2, 0), Sales (0, 1), Sales (1, 1) *u* Sales (2, 1)

- 1. В форму добавьте элемент управления Button, а затем в обработчике событий данного элемента управления создайте массив Зх2: Dim Sales (1,2) As Double
- 2. По очереди присвойте значения каждому из элементов массива: Sales  $(0,0)$  =1255: Sales  $(1,0)$  =1845.5: Sales  $(2,0)$  =1065 Sales  $(0,1)$  =2175: Sales  $(1,1)$  =2215.5: Sales  $(2,1)$  =2453
- 3. Создайте две обычные переменные. Одной присвойте общую сумму значений элементов первого измерения, а другой — общую сумму значений элементов второго измерения:

```
DimStorel, Store2 As Double
Storel=Sales(0, 0) +Sales(0, 1) +Sales (0, 2)Store2=Sales(1, 1) +Sales(l, 1) +Sales (1, 2)
```
4. Наконец, добавьте инструкцию для отображения суммы в формате, соответствующем региональным настройкам компьютера:

```
MsqBox ("Квартальные продажи... " & vbCrLf &
   "Магазин1: "&FormatCurrency(Storel) &vbCrLf&
   "Магазин2: " & FormatCurrency (Store2))
```
5. Запустите приложение и проверьте полученный результат. На рисунке объем продаж написан в российских рублях, но формат отображения денежных значений зависит от региональных настроек компьютера, на котором запущенно данное приложение.

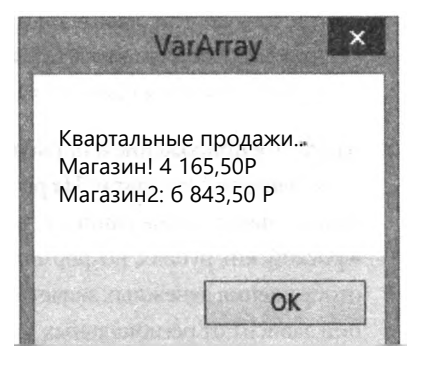

# **Арифметические и логические операции**

В таблице ниже приведены арифметические операции Visual Basic, которые используются для возврата результата вычислений.

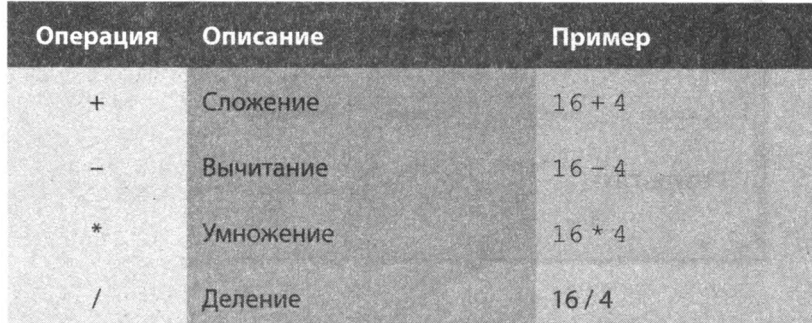

В инструкциях с двумя и более арифметическими операциями очень важно указывать последовательность их выполнения, чтобы повысить удобочитаемость кода. Например, инструкция 6 \* 3 + 5 могла бы вернуть 48 ( $6*8$ ) или 23 (18 + 5), в зависимости от того, какая операция будет выполнена первой. Заключив часть инструкции, выполняемой первой, в круглые скобки, вы повысите удобочитаемость кода. Таким образом, инструкция ( $6 * 3$ ) + 5 гарантированно вернет 23 (18 + 5).

Для проверки инструкции на истинность или ложность (возврат True или False соответственно) в Visual Basic используются операции сравнения, приведенные в таблице ниже.

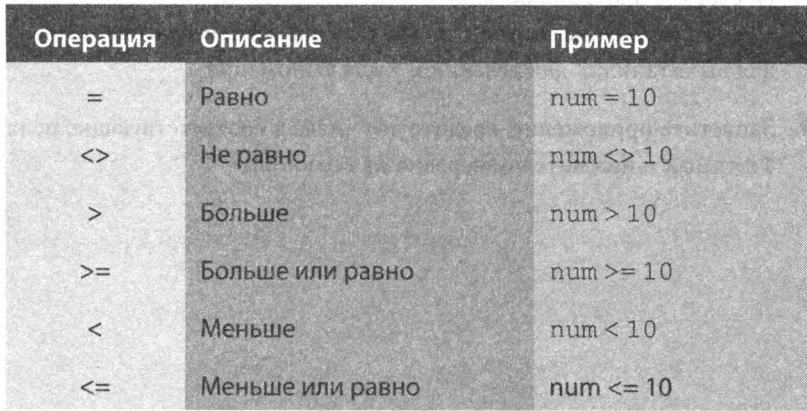

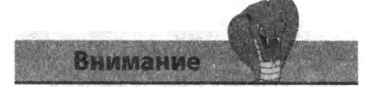

В языке Visual Basic символ = используется и для присвоения значений, и для проверки равенства. В других языках программирования для проверки равенства используется специальная операция ==.

Арифметические операции в Visual Basic могут использоваться для создания простого калькулятора или вычислений в ваших программах.

1. Добавьте в форму два элемента управления ТехтВох, четыре элемента управления Button, три элемента управления Label и расположите их так, как показано на рисунке.

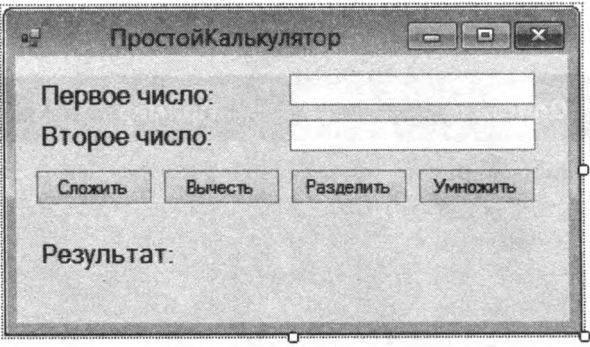

2. Дважды щелкните мышью по кнопке Сложить, чтобы открыть редактор кода и обработчик событий данного элемента управления. В обработчик событий введите следующий программный код:

```
Label3 Text="Решение: " &
Str(Val(TextBoxl Text)+Val(TextBox2 Text))
```
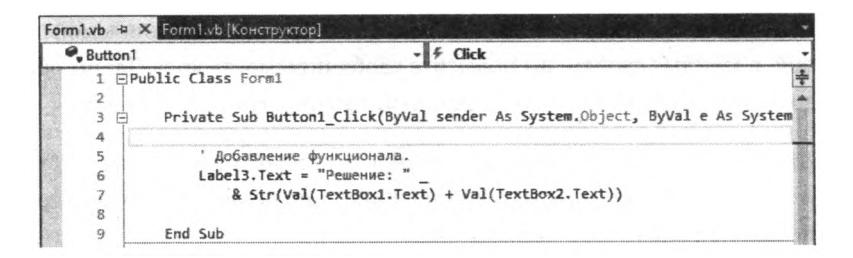

- 3. Повторите шаг 2 для остальных элементов управления Button, заменив символ + на соответствующую арифметическую операцию: для вычитания, / для деления и \* для умножения.
- 4. Запустите приложение, введите два числа в соответствующие поля TextBox и нажмите поочередно на все кнопки.

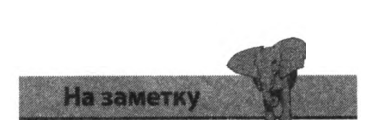

**B Visual Basic есть и другие** операции, например &, использующаяся для конкатенации (объединения) кода и позволяющая переносить код на следующую строку.

### Ветвление кода

Создание инструкций, проверяющих то или иное выражение, позволят выполнять то или иное действие, в зависимости от результатов проверки. Эта важная методика называется «условное ветвление». Выполнение кода пойдет по одной или другой ветви, в зависимости от того, истинно (True) или ложно (False) проверяемое условие. В языке Visual Basic условное ветвление кода можно осуществить с помощью инструкции If (если), имеющего следующую структуру (синтаксис):

```
If (тестовое-выражение-возвращает-True) Then
  выполнить-эту-инструкцию
```

```
Else
```
вылолнить-эту-альтернативную-инструкцию End If

Дополнительно данный код позволяет проверить сразу несколько выражений, подключаемых с помощью ключевых слов-союзов And (И), в этом случае оба выражения должны быть истинны (True) и Or (Или), в случае использования которого хотя бы одно выражение должно быть истинным (True).

- 1. Добавьте в форму элемент управления Label.
- 2. Дважды щелкните мышью по форме, чтобы открыть код обработчика события загрузки формы (Form Load).
- 3. Введите следующую инструкцию If, чтобы присвоить элементу управления Label соответствующее значение, в зависимости от того, истинно ли хотя бы одно из двух проверяемых выражений:

```
If (WeekDay (Now) =vbSaturday) Or
(WeekDay (Now) =vbSunday) Then
  Labell Text="Расслабьтесь: сегодня выходной"
Else
  Labell Text = "Соберитесь: сегодня рабочий день"
```
4. Запустите приложение. Сообщение будет варьироваться в зависимости от того, рабочий сегодня день или выходной.

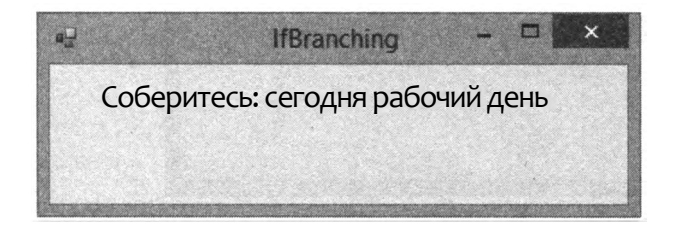

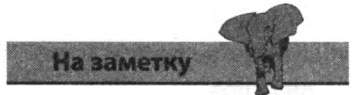

Инструкция I f всегда должна заканчиваться ключевыми словами End If.

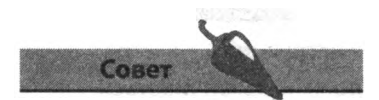

Инструкция If уже использовалась нами в главе 3, чтобы переключать значения свойств и без необязательной части Else (Иначе) для проверки статуса элементов управления CheckBox u RadioButton.

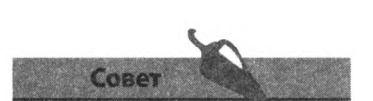

Вы также можете использовать инструкцию SelectCase для ветвления кода в соответствии со значением, возвращенным диалоговым окном MsqBox с кнопками Да (Yes), Нет (No) и Отмена (Cancel) (см. главу 2).

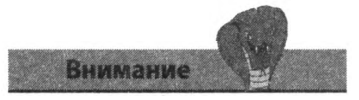

Инструкция If всегда должна заканчиваться ключевыми словами End I f, а инструкция Select Case - ключевыми слова-MW End Select.

Условное ветвление также может осуществляться с помощью инструкции Select Case, предоставляющей реализовать возможность выбора одного из множества вариантов:

```
Select Case выражение-для-проверки
  Case Is recr-вернул-True
         выполнить-эту-инструкцию-и-выйти
  Case Is TecT-BepHyn-True
         выполнить-эту-инструкцию-и-выйти
  Case Else
         выполнить-инструкцию-по-умолчанию
End Select
```
Вы можете добавлять столько тестов Саѕе, сколько пожелаете, вы также можете использовать Case Else для предоставления последней инструкции, выполняемого по умолчанию, если ни один из тестов не вернул значение True.

- 1. Добавьте в форму элемент управления Label.
- 2. Дважды щелкните мышью по форме, чтобы открыть код обработчика события загрузки формы (Form Load).
- 3. Введите следующую инструкцию Select Case, чтобы присвоить элементу управления Label соответствующее значение, в зависимости от того, какое из проверенных инструкций Case вернет результат True:

```
Select Case WeekDay (Now)
Case Is =vbSaturday
  Labell . Text = "Сегодня суперсуббота"
Case Is = vbSunday
  Labell Text = "Сегодня ленивое воскресенье"
Case Else
  Labell Text = "Сегодня еще один рабочий день"
End Select
```
4. Запустите приложение, чтобы увидеть соответствующее сообщение.

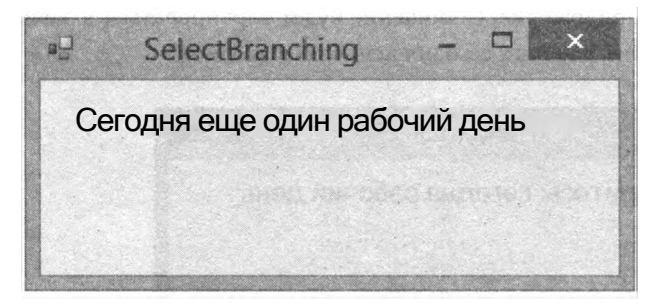

## Циклическое повторение кода

В программировании циклы позволяют повторно выполнять содержащиеся в них инструкции до тех пор, пока цикл не подойдет к концу. Среди них всегда должно быть одно тестовое выражение, чтобы проверить, не пришло ли время завершить выполнение цикла, в противном случае цикл будет повторяться бесконечное количество раз. Самый популярный цикл среди пользователей языка Visual Basic - For Next. В данном цикле используется счетчик, проверяющий, сколько раз уже был выполнен цикл (сколько итераций цикла было выполнено). Ниже приведен синтаксис данного цикла:

```
For счетчик = начало То конец
  выполнять-эту-инструкцию
Next обновить-счетчик
```
Часто оказывается весьма полезным использовать увеличивающееся значение счетчика в инструкциях, выполняемых при каждой итерации (проходе) цикла.

- 1. Добавьте в форму следующие элементы управления: TextBox, Button *H*ListBox.
- 2. Дважды щелкните мышью по элементу управления Button, чтобы открыть редактор кода и обработчик события Click данного элемента управления, и введите следующий цикл For Next:

```
Dim amount As Double = Val (TextBoxl. Text)
Dim counter As Integer
For counter = 1 To 10
  ListBoxl.Items Add("Значение " & counter &
   "% равно " &
FormatCurrency((amount * counter) / 100))
Next counter
```
3. Запустите приложение, введите число в поле ввода текста TextBox, затем нажмите кнопку Button, чтобы запустить выполнение цикла.

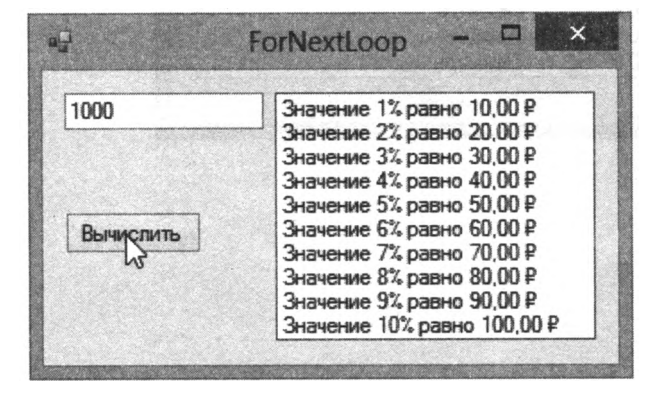

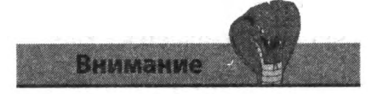

Переменная-счетчик хранит индекс цикла, поэтому не присваивайте этой переменной никакое другое значение.
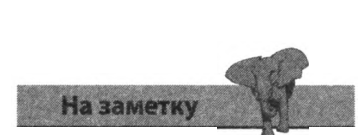

Выбирайте тот цикл Do, кото рый лучше отвечает вашим целям, однако не забывайте, что такой цикл должен содержать отдельную инструкцию, изменяющую значение счетчика, а также должен заканчиваться ключевым словом Loop.

B Visual Basic также можно создать и другие циклы, например Do Until и Do While. Несмотря на внешнюю похожесть, у этих циклов все же есть незначительное отличие. Цикл Do Until выполняется до тех пор, пока тестовое выражение не вернет значение True, тогда как цикл Do While будет выполняться, пока тестовое выражение не станет False.

Все циклы очень хорошо подходят для прохода по спискам данных и особенно полезны для прохода по значениям, содержащимся в элементах массивов.

- 1. Добавьте в форму элемент управления ListBox.
- 2. Дважды щелкните мышью по форме, чтобы открыть редактор кода и обработчик события загрузки формы (Form Load), а затем создайте следующий массив:

Dim Sales () As Double={5601, 8502, 6703, 4204, 7605, 8206, 9107, 6508, 7209, 5010, 8011, 7012}

- 3. С помощью инструкции Dim sum As String создайте символьную переменную типа String.
- 4. Теперь введите следующий цикл Do Until и запустите приложение:

```
Do Until counter = Sales length
         sum = FormatCurrency (Sales (counter))
         counter = counter + 1sum = sum \& vbrab \& MonthName (counter)ListBoxl Items.Add(sum)
```
Loop

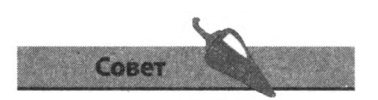

Лимит данного цикла устанавливается значением свойства Length массива. Счетчик обращается к каждому элементу (0-11) массива Sales, атакже к каждому названию месяцев (1-12) из функции MonthName языка Visual Basic.

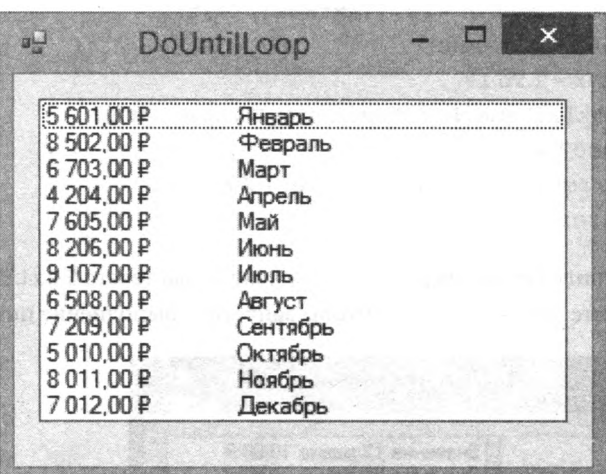

# Вызов методов объектов

У всех объектов языка Visual Basic есть методы, которые могут быть вызваны из программного кода. Методы позволяют объекту совершать какие-либо действия во время работы программы. Это работает примерно аналогично создаваемому вами программному коду, присваивающему новые значения свойствам объекта и тем самым изменяющему его характеристики.

Для просмотра всех свойств и методов, доступных для объекта, в редакторе кода введите название интересующего вас объекта и поставьте точку. Всплывающее окно-подсказка IntelliSense будет содержать все свойства и методы данного объекта. Пролистайте список и дважды щелкните мышью по любому элементу списка, чтобы добавить нужное свойство или метод в программный код.

- 1. В форму добавьте два элемента управления Label и пять элементов управления Button.
- 2. На панели Свойства (Properties) присвойте свойству AutoSize каждого элемента управления Label значение False и удалите присвоенное по умолчанию значение свойства Text.
- 3. Сделайте фон одного из элементов управления Label красным (изменив соответствующим образом значение свойства BackColor) и переименуйте данный элемент управления в RedLb1, фон второго элемента управления Label сделайте желтым.
- 4. Настройте свойство Text кажлого элемента управления Button, а затем расположите все элементы управления как показано на рисунке.

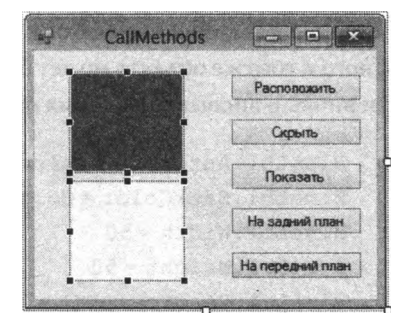

5. Дважды щелкните мышью по кнопке Расположить, чтобы открыть редактор кода и обработчик события, после чего введите текст RedLb1. тов управления Labe1.

Внимание

Присвоив свойству AutoSize **3HayeHNe** True (используемое по умолчанию), вы предотвратите изменение размеров элемен-

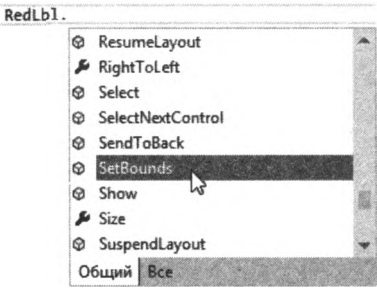

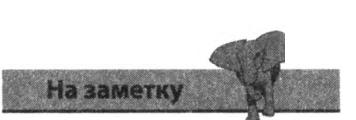

При выделении элемента списка окна IntelliSense на экране появляется всплывающая подсказка с пояснением.

- 6. Во всплывающем окне системы IntelliSense найдите метод SetBounds, а затем дважды щелкните по нему мышью, чтобы добавить данный метод в программный код.
- 7 Merog SetBounds используется для установки размера и положения элемента управления через установку координат по осям  $X$  и  $Y$ , а также ширины и высоты. Сразу после имени метода введите следующие настройки:  $(45, 45, 45, 100)$
- 8. Повторите действие для остальных элементов управления Button, добавляя в программный код вызов методов Hide(), Show(), BringToFront () и SendToBack () соответственно названию кнопок.
- 9. Запустите приложение и понажимайте на каждую из кнопок, чтобы увидеть работу метолов в лействии. Пронаблюдайте, каким образом изменяется порядок наложения элементов управления Label.

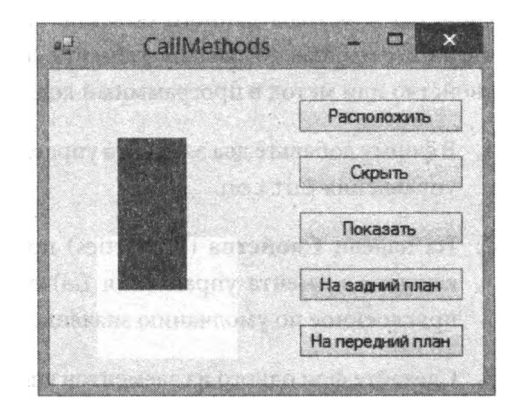

#### Использование блока With

Создание кода, обращающегося к нескольким свойствам или методам одного и того же объекта может быть утомительным из-за необходимости вновь и вновь вводить имя объекта.

```
BlueLbl.AutoSize = False
BlueLbl.BackColor=Color Blue
BlueLbl Width=50
BlueLbl.Height = 50BlueLbl.SendToBack()
```
С помощью блока Width вы можете компактно и быстро указать все значения и вызвать все необходимые методы:

```
With BlueLbl
   AutoSize = FalseBackColor=Color Blue
   Width = 50. Height = 50SendToBack()
End With
```
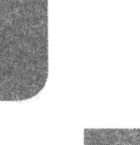

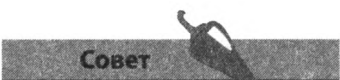

Добавьте в форму «Вызов методов объектов» еще один элемент управления Label, а затем установите его свойства и методы в обработчике события загрузки формы (Form Load) спомощью  $6$ лока $W$ ith.

# Создание подпрограммы

Если вы дважды щелкнете мышью по форме или элементу управления Button, то увидите, что все обработчики событий начинаются и заканчиваются следующим образом:

Private Sub ... End Sub

Sub - это сокращение от английского слова subroutine - подпрограмма, при этом каждая подпрограмма - это закрытый (Private) метод класса формы. Вы можете создать собственную подпрограмму-метод с нуля, которую можно вызывать из других участков кода при необхолимости.

1. Добавьте в форму следующие элементы управления: Label, Button и TextBox и расположите их так, как показано на рисунке.

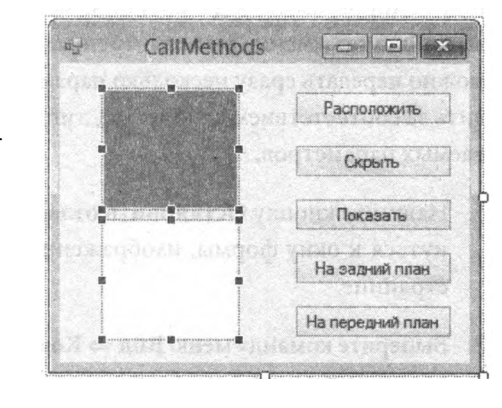

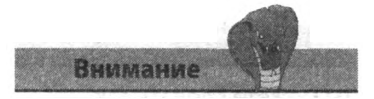

Выполняемый код обязательно должен находиться внутри процедуры, например подпрограммы или функции.

2. Выберите команду меню Вид => Код (View => Code) или нажмите сочетание клавиш F7, чтобы открыть редактор кода, и введите следующий программный код в раздел объявлений:

```
Private Sub ClearForm()
  TextBoxl Text = ""
  TextBox2 Text = ""TextBox3 Text = ""End Sub
```
- 3. Выберите команду меню Вид => Конструктор (View => Designer) или воспользуйтесь сочетанием клавиш Shift+F7, чтобы вернуться к конструктору форм и дважды щелкните мышью по кнопке Сбросить, чтобы открыть редактор кода и обработчик события Click.
- 4. Введите ключевое слово Ме. и обратите внимание, что новый метод ClearForm () был добавлен к списку во всплывающем окне системы IntelliSense. Дважды щелкните мышью, чтобы добавить вызов Me. ClearForm () к программному коду.
- 5. Запустите приложение, введите какой-нибудь текст во все три текстовых поля, затем щелкните мышью по элементу управления Button, чтобы очистить все поля.

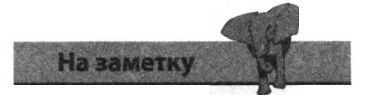

Вы можете сделать так, чтобы подпрограмма Sub имела глобальный уровень доступа, для этого замените модификатор доступа Private Ha Public.

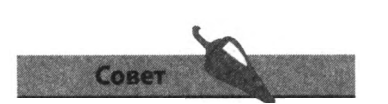

Попробуйте добавить третий параметр для заполнения поля Телефон.

# Передача параметров

Прием информации во время вызова — одна из мощнейших возможностей подпрограмм. Информация, передаваемая в подпрограмму, называется «параметрами». Параметры помещаются в скобки и указываются в инструкции, вызывающей подпрограмму.

Для того чтобы подпрограмма могла обрабатывать принимаемые данные, вы должны указать имя и тип данных для каждого принимаемого параметра. Например, strAs String получит от вызывающего кода единственный строковый параметр, при этом подпрограмма не может быть вызвана, если не осуществляется передача одной строки текста. Код подпрограммы в дальнейшем может обращаться к переданному значению по имени, в рассмотренном случае — str Подпрограмме можно передать сразу несколько параметров, однако не забывайте следить за соответствием количества, типов и порядка следования передаваемых параметров.

- 1. Нажмите кнопку **Остановить отладку** (Stop Debugging), чтобы вернуться к окну формы, изображенному на рисунке на предыдущей странице.
- 2. Выберите команду меню Вид => Код (View => Code) или нажмите сочетание клавиш F7, чтобы перейти к редактору кода, а затем введите следующий код в раздел объявлений:

Private Sub Customer (name As String, addr As String)  $TextBox1$  Text = name  $TextBox2$  Text = addr End Sub

3. Отредактируйте код обработчика события Click кнопки Покупатель, чтобы включить вызов новой подпрограммы:

Me Customer ("Михаил Райтман", "Москва, Зорге, 1")

4. Запустите приложение и щелкните мышью по кнопке Покупатель.

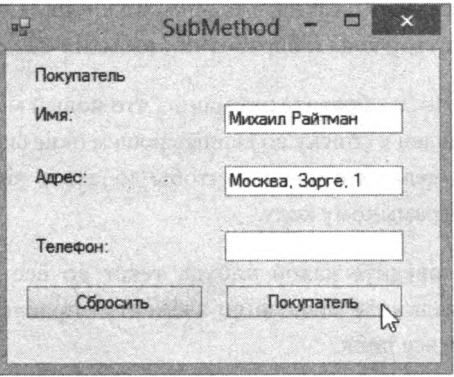

# Создание функции

Функции подобны подпрограммам Sub с одним существенным отличием: функции возвращают значение в вызывающий код. Это значит, что при создании функции вы должны указывать не только типы принимаемых параметров, но и тип данных возвращаемого значения.

1. Добавьте в форму три элемента управления Label, одну кнопку Button и одно текстовое поле TextBox и расположите эти элементы управления как показано на рисунке.

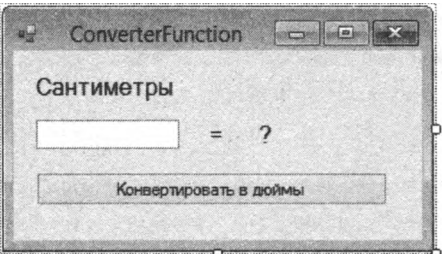

2. Выберите команду меню Вид => Код (View => Code) или нажмите сочетание клавиш F7, чтобы открыть редактор кода. В разделе объявлений введите следующий код:

```
Private Function Inches (ByVal CmAs String) As Double
   Tnches = \text{Cm} / 2.54
   Inches=FormatNumber(Inches, 2)
  Return Inches
End Function
```
Код в скобках указывает, что параметр Inches должен быть строковым: это значение используется для вычислений. Возвращаемое значение присваивается имени функции и представляет собой число типа Double с двумя знаками после запятой.

3. В подпрограмму обработчика события Click элемента управления Button добавьте вызов функции Inches:

```
Labell. Text = Inches (TextBoxl Text) & " дюймов"
```
4. Запустите приложение введите число и щелк ните мышью по элемен ту управления Button чтобы воспользоватьс созданной функцией.

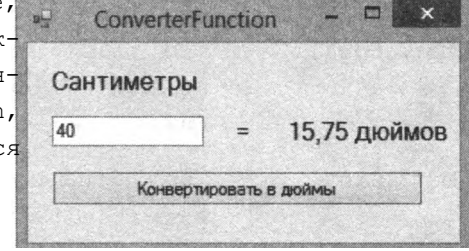

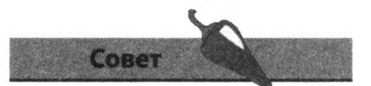

Сохраняйте полезные функции в отдельном модуле кода, это позволит использовать их повторно в других проектах и существенно расширит возможности языка Visual Basic.

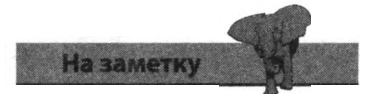

Создавайте функцию, когда необходимо вернуть значение, если никакого значения возвращать не нужно - создайте подпрограмму Sub.

### **Математические вычисления**

Для объекта Math языка Visual Basic реализовано большое количество методов, которые могут быть полезными при выполнении различных математических вычислений. Наиболее часто используемые методы перечислены в таблице ниже и сопровождены примерами возвращаемых значений.

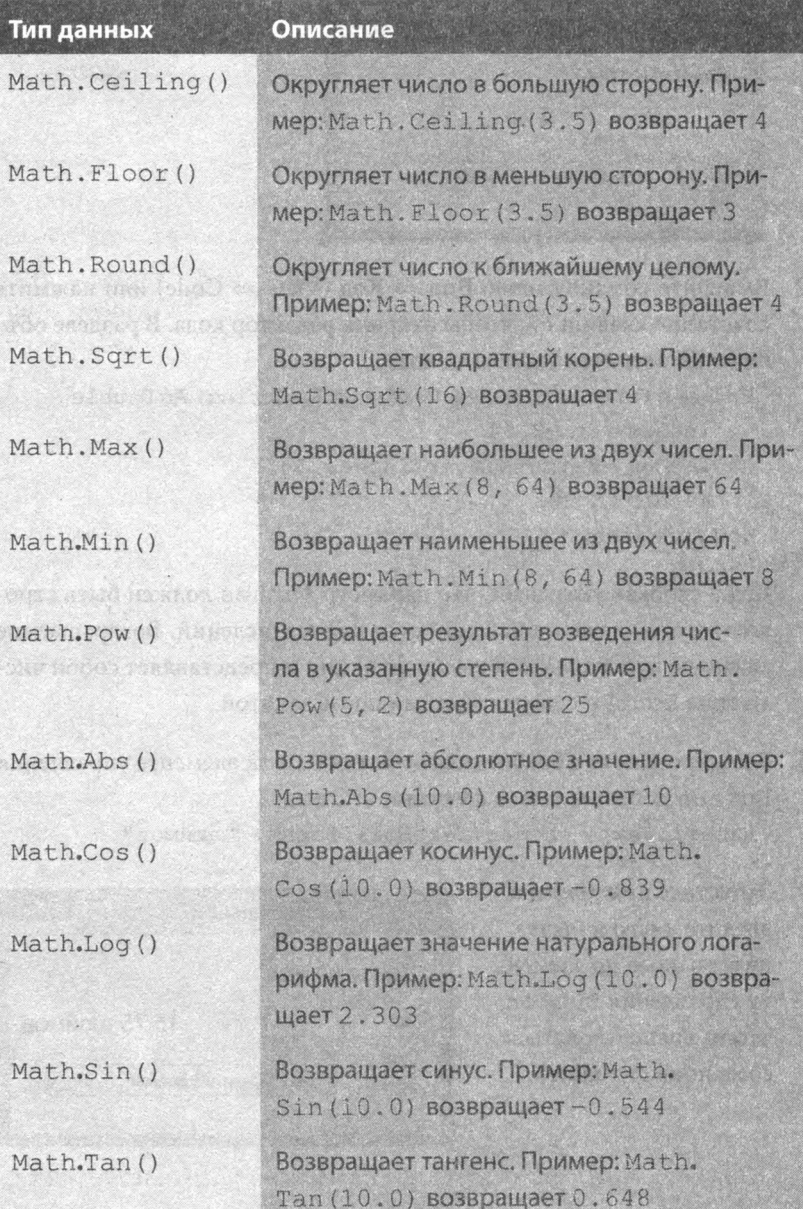

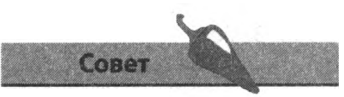

В классе Math также реализована константа Math.PI, представляющая собой значение постоянной п — примерно 3,142.

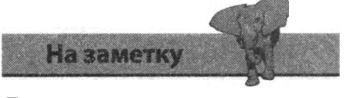

Примеры возвращаемых значений для косинусов, логарифмов, синусов и тангенсов округлены до трех символов после запятой. В реальности возвращаемые значения предоставляют гораздо большую точность.

# Генерация случайных чисел

Случайные числа можно генерировать с помощью функции Rnd () языка Visual Basic. Данная функция возвращает десятичную дробь в интервале от 0,0 до 1,0. Умножение случайных чисел позволяет увеличить интервал возвращаемых значений. Например, мультипликатор 20 позволит сгенерировать случайное число в интервале от нуля до двадцати. Чтобы упростить использование генерируемых случайных чисел, вы можете округлять эти числа до ближайшего большего целого с помощью метода Math. Ceiling (), таким образом, в нашем случае, границы интервала генерируемых случайных чисел устанавливаются от 1 до 20.

Числа, генерируемые функцией Rnd () не являются истинно случайными, они представляют собой лишь последовательность псевдослучайных чисел, сгенерированных специальных алгоритмов от обозначенной начальной точки. Каждый раз при запуске приложения функция Rnd () начнет генерацию случайных чисел от определенной начальной точки, таким образом, последовательность чисел будет повторяться вновь и вновь. На самом деле это нежелательный эффект, поэтому, во избежание повторений, приложение при загрузке должно автоматически создавать некую начальную точку. Эта задача может быть решена путем вызова функции Randomize () в обработчике события загрузки формы (Form Load). Таким образом, будет создано «семя», или начальная точка, для функции Rnd (), при этом значение начальной точки будет соответствовать системному времени, когда произошла загрузка приложения. Таким образом, последовательность случайно генерируемых чисел будет иной при каждой загрузке приложения.

1. Добавьте в форму по одному элементу управления Label, TextBox и Button, затем расположите их как показано на рисунке:

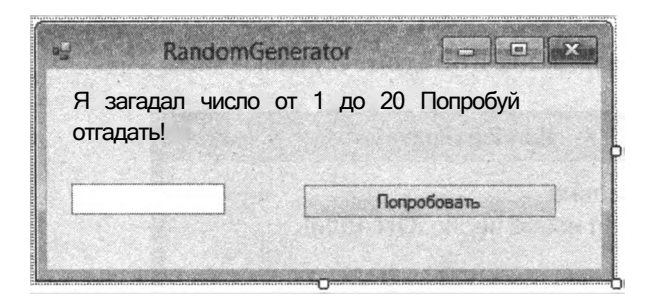

2. Присвойте элементу управления Label имя Msg, свойству AutoSize установите значение False, а затем укажите значение свойства Text, как показано на рисунке.

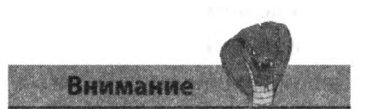

Числа, создаваемые алгоритмами функций Randomize  $()$   $u$  Rnd $()$ , поддаются предсказанию, поэтому эти методики не должны быть использованы для криптографической защиты данных.

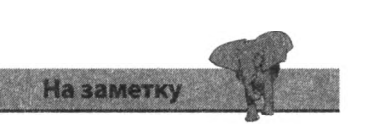

Текст в элементе управления Label не будет перенесен на следующую строку, если свойству AutoSize не присвоено значение False.

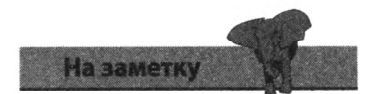

Прежде чем производить сравнение, извлеките целочисленное значение ИЗ Текстового поля TextBox с помощью функции Val ()

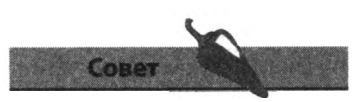

Вы можете воспользоваться константой VbCrLf для форматирования содержимого элемента управления Label.

- 3. Присвойте элементу управления Text Box имя Guess, а затем установите значение свойства Text элемента управления Button, как показано на рисунке.
- 4. Выберите команду меню Вид => Код (View => Code) или нажмите сочетание клавиш F7, чтобы открыть редактор кода. В разделе объявлений создайте новую переменную: Dim num As Integer
- 5. Все еще находясь в разделе объявлений, добавьте подпрограмму Sub для присвоения случайного числа в интервале от 1 до 20 переменной num:

```
Private Sub GetNumber()
   num = Math Ceiling (Rnd () *20)
End Sub
```
6. В обработчике события загрузки формы (Form Load) добавьте вызов функции для создания семени генератора случайных чисел, а также вызов функции для присвоения переменной num начального псевдослучайного значения:

```
Randomize()
GetNumber()
```
7. Теперь добавим немного логики обработчику события Click элемента управления Button:

```
Select Case (Val(Guess.Text))
Case Is > num
  Msq Text = Guess Text & " слишком велико"
Case Is \leq num
  Msq. Text = Guess . Text & " слишком мало"
Case Is = numMsg Text = Guess Text &" правильно" &
  "Я загадал новое число Отгадай! "
  Get Number ()
End Select
Guess Text=""
```
8. Запустите приложение и отгадайте случайное число.

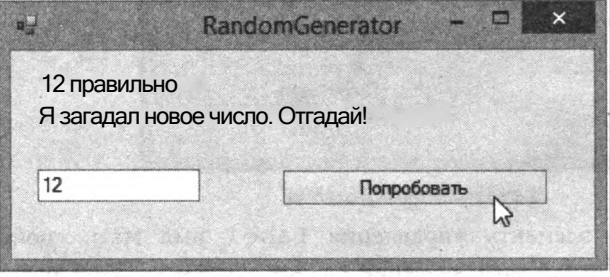

# Заключение

- Основные элементы программы это: инструкции, переменные, функции, операции, свойства объектов и метолы объектов.
- Комментарии помогают объяснить предназначение того или иного участка кода.
- Объявления переменных создают переменные и могут начинаться сключевых слов Dim, Public и Private.
- Каждое объявление переменной должно содержать спецификатор типа данных, которые может содержать создаваемая переменная. Для этого используется ключевое слово As и название типа данных.
- Наиболее часто используемыми типами данных являются String,  $\bullet$ Integer, Double *H* Boolean.
- $\bullet$ Числа могут быть извлечены из строк с помощью функции Str (), а с помощью функции Val () тип данных String может быть преобразован в число.
- Ключевые слова Private и Dim предоставляют локальную область действия, это означает, что переменная может быть доступна только в рамках одной процедуры или модуля.
- Ключевое слово Pub lie предоставляет глобальную область действия, иными словами, переменная будет доступна по всей программе.
- Массив переменных хранит данные в элементах, нумерация которых начинается с нуля.
- Для арифметических вычислений и операций сравнения используются операции.
- С помощью инструкций If Else или Select Case выполнение кода может разветвляться по условию.
- Инструкции For Next и Do Until создают цикличные повторения кода.
- Программный код может обращаться к свойствам и методам объектов.
- Функция возвращает значение, а подпрограмма нет.
- Функциям и подпрограммам могут передаваться значения, но они должны быть корректного типа и передаваться в корректном количестве.
- Объект Math предоставляет большое количество полезных методов для математических вычислений.
- Псевдослучайные числа могут быть сгенерированы функцией Rnd (), при этом семя для генератора случайных чисел создается с помощью функции Randomize ()

# Сборка приложений

*В этой главе объединяются элементы из предыдущих глав для сборки законченного приложения: от этапа планирования до конечной развертки.* *•* **План программы**

- **Присвоение статических свойств**
- **Создание интерфейса**

**A THE REAL PROPERTY** 

- **Инициализация динамических свойств**
- **Добавление функциональности времени работы**
- **Тестирование программы**
- **Развертка приложения**
- **Заключение**

#### VO PROJEKTU GRAFINI POD

The Second Property of the Second stantists the Search of the Sept

TO THE LATTER TO A THE TABLE TO THE T

NOS PROVINCIAIS DINA PARAGO

**DATE: AND PRODUCTION** 

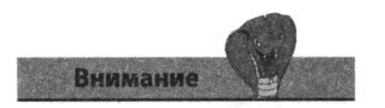

Пропуск стадий планирования может привести к трате большого количества времени на внесение изменений в дальнейшем. Всегда лучше «планировать работу, а затем работать плану».

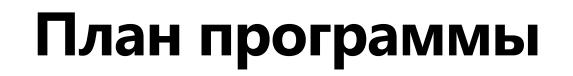

При создании нового приложения может оказаться очень полезным посвятить немного времени планированию. Четко определите точное предназначение программы, решите, какие функции понадобятся приложению, затем определите требующиеся элементы интерфейса.

План простого приложения по подбору чисел для лотереи может выглядеть следующим образом.

#### Предназначение программы

Программа будет генерировать набор из шести разных случайных чисел в диапазоне от 1 до 4 9, в программе также будет предусмотрена возможность сброса значений.

### Требуемая функциональность

- Начальный вызов для запуска генератора случайных чисел.
- Процедура для генерации и отображения шести разных случайных чисел.
- Процедура для сброса последнего набора чисел.

### Требуемые компоненты

- Шесть элементов управления Label для отображения набора чисел: по одному числу на одном элементе управления.
- Один элемент управления Button, по нажатию которого программа сгенерирует и отобразит на экране числа в элементах управления Label. Данный элемент управления Button не будет активен, когда числа выведены на экран.
- Один элемент управления Button для удаления чисел из элементов управления Label. Данный элемент управления Button не будет активен, когда числа не выведены на экран.
- Один элемент управления PictureBox для отображения статического изображения: просто для улучшения внешнего вида интерфейса приложения.

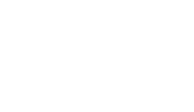

Переключайте значение свойства Enabled элемента управления Button для направления действий пользователя. В данном случае перед генерацией нового набора случайных чисел пользователь должен выполнить сброс приложения.

Совет

Набросав план разработки приложения, вы можете приступить к созданию основ будущего приложения, добавляя в форму необходимые компоненты.

1. Запустите IDE Visual Studio и создайте новый проект Windows Forms под названием **Lotto.**

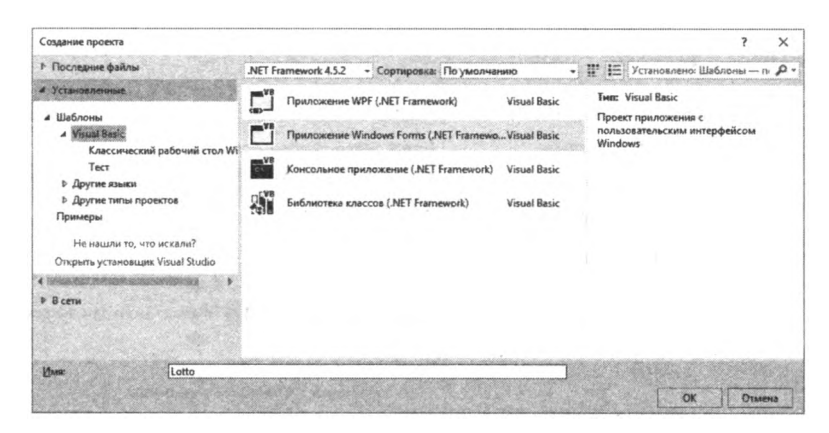

- 2. В конструкторе добавьте в форму шесть элементов управления Label из панели элементов.
- 3. Теперь добавьте в форму два элемента управления Button и один элемент управления PictureBox.

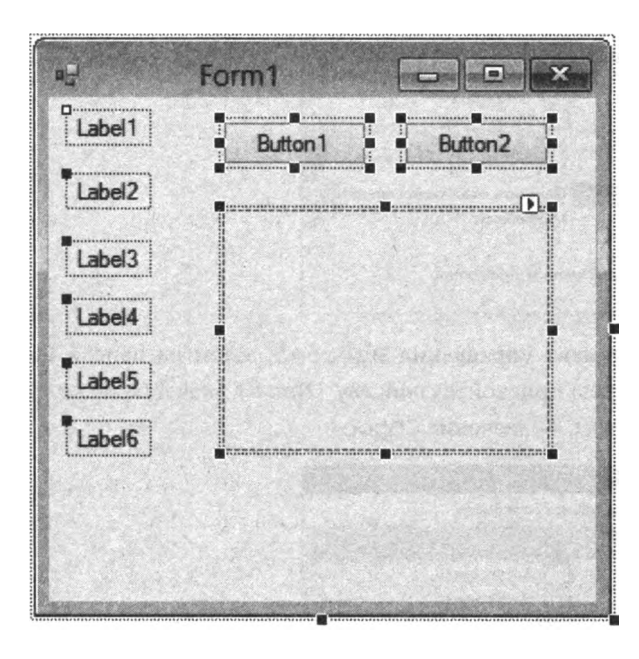

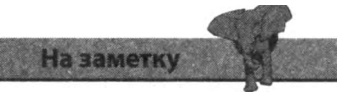

Вы можете переносить элементы управления в форму с помощью мыши или дважды щелкать мышью по ним, чтобы добавить в форму.

### **Присвоение статических свойств**

Теперь, когда вы создали основу будущего приложения, мы можем приступить к присвоению статических свойств с помощью панели **Свойства** (Properties).

1 Выделите форму, щелкнув по любому свободному от элементов участку, затем на панели **Свойства** (Properties) присвойте свойству Text значение Подбор чисел для лотереи.

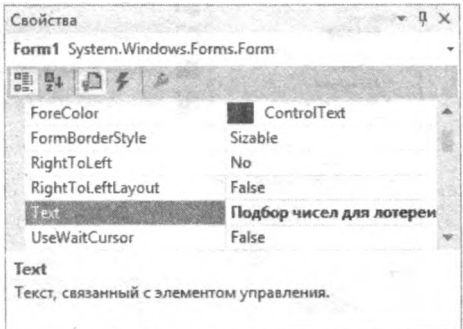

2. Выделите элемент управления Buttonl, затем на панели **Свойства** (Properties) присвойте свойству [Name] значение PickBtn, а свойству Text — значение Получить счастливые числа.

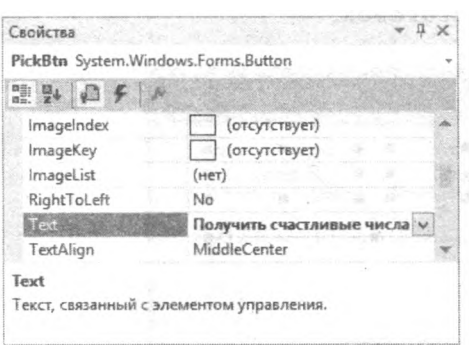

3. Выделите элемент управления Button2, затем на панели **Свойства** (Properties) присвойте свойству [Name] значение ResetBtn, а свойству Text — значение Сброс.

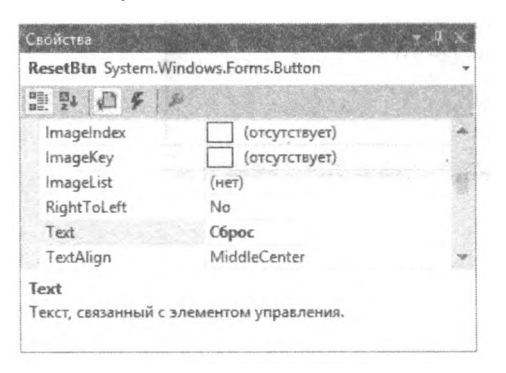

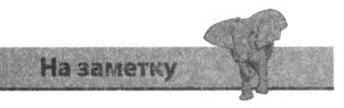

Вы можете открыть панель **Свойства** (Properties), нажав сочетание клавиш **F4** или воспользовавшись командой меню **Вид** => **Окно свойств** (View => Properties Window).

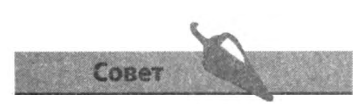

В этой программе значения свойства Text элементов управления Label будут присваиваться динамически, поэтому в присвоении статических значений нет необходимости.

4. Выделите элемент управления PictureBox, затем на панели **Свойства** (Properties) щелкните по кнопке с многоточием в поле свойства Image для открытия диалогового окна **Выбор ресурса** (Select Resources).

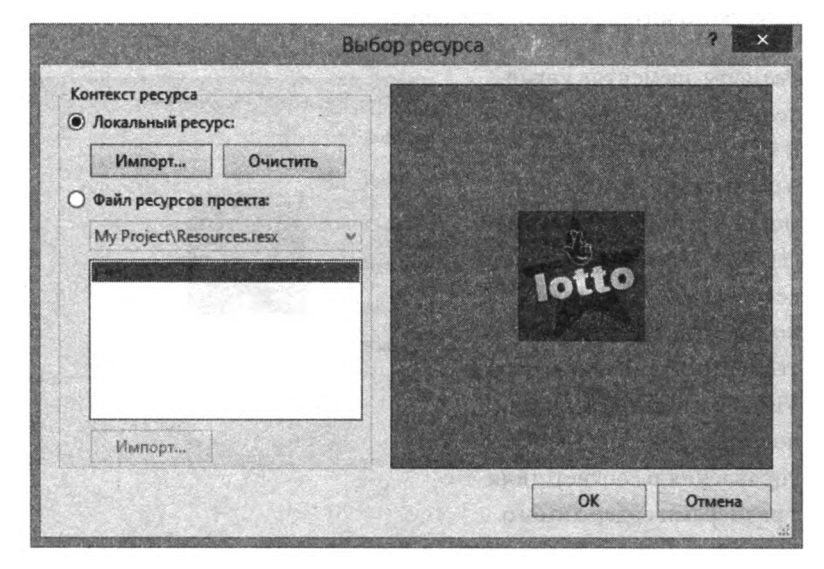

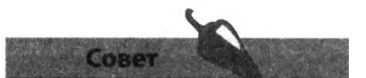

Для выбора нужного элемента управления вы можете воспользоваться раскрывающимся списком в верхней части окна **Свойства** (Properties).

5. Нажмите кнопку **Импорт** (Import), перейдите к папке, в которой сохранено изображение, затем щелкните мышью по кнопке **ОК** для импорта ресурсного изображения. Это действие автоматически присвоит новое значение свойству Image элемента управления PictureBox.

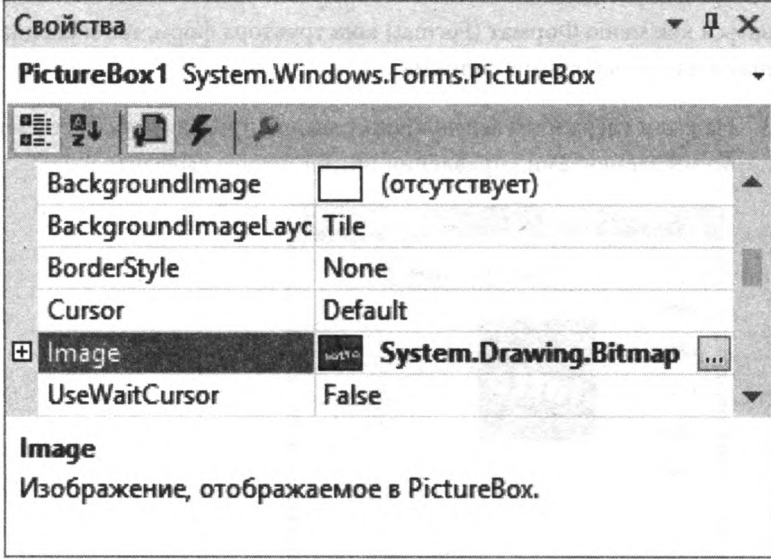

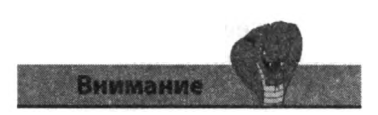

Не забывайте периодически сохранять свой проект по мере создания с помощью команды меню **Файл** => **Сохранить все** (File => Save All).

# Дизайн интерфейса

Присвоив статические свойства, вы можете приступить к дизайну графического интерфейса приложения.

Размеры элементов управления PictureBoxl и PickBtn необходимо изменить так, чтобы они могли вмещать содержимое свойств Image и Text coorветственно. Эту задачу можно решить, настроив свойство AutoSize с тем, чтобы Visual Basic автоматически подгонял размеры элементов управления в соответствии с размерами содержимого.

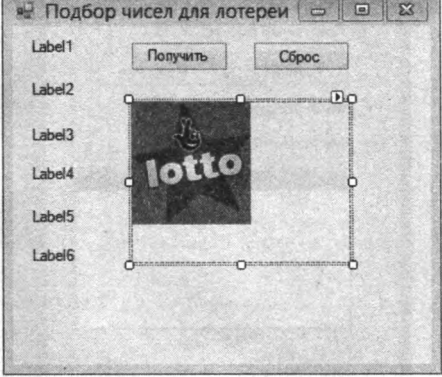

- 1. Выделите элемент управления PictureBox, затем на панели Свойства (Properties) присвойте свойству SizeMode значение AutoSize.
- 2. Выделите элемент управления PickBtn, затем на панели Свойства (Properties) присвойте свойству AutoSize значение True.

Теперь для расположения элементов управления вы можете воспользоваться как меню Формат (Format) конструктора форм, так и специальными направляющими линиями.

Нажав и удерживая левую кнопку мыши, проведите указателем над 3. всеми элементами управления Label, чтобы выделить их.

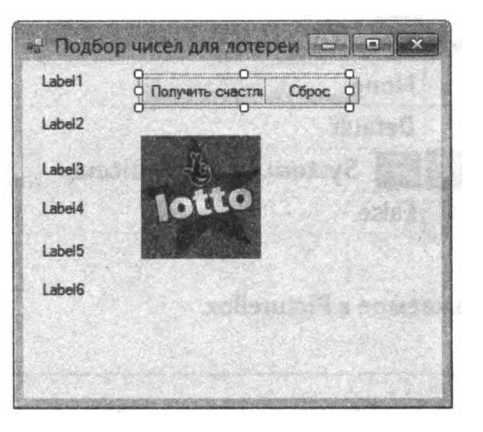

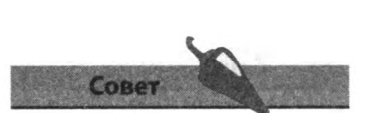

Вы также можете воспользоваться кнопкой со смарттегом, чтобы установить свойство SizeMode элемента управления PictureBox.

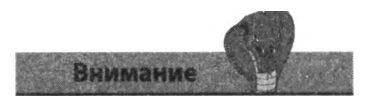

Убедитесь, что все свойства Margin элемента управления PictureBox обнулены, если вам не нужны рамки вокруг изображения.

- 4. Выберите команду меню Формат => Выровнять => Верхние границы (Format  $\Rightarrow$  Align  $\Rightarrow$  Tops), чтобы сгруппировать элементы управления Label.
- $5<sup>1</sup>$ Воспользуйтесь командой Формат => Интервал по горизонтали => Сде**лать равным** (Format  $\Rightarrow$

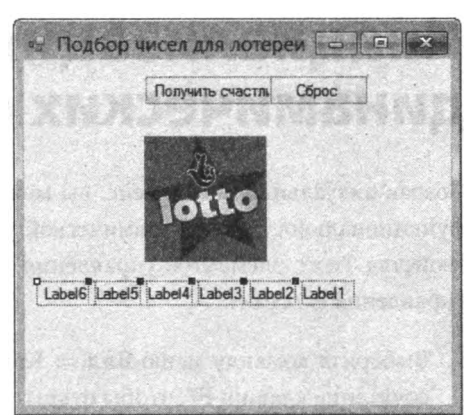

Horizontal Spacing => Make Equal), чтобы превратить группу элементов управления Label в равномерную строку.

- 6. Воспользуйтесь правым маркером формы, дабы увеличить ее ширину таким образом, чтобы группа элементов управления Label и элемент управления PictureBox помещались на одной строке, затем перенесите получившуюся строку и оба элемента управления Button в правую верхнюю часть формы.
- 7. Перенесите элемент управления PictureBoxl в левую верхнюю часть формы, затем воспользуйтесь нижним маркером формы, чтобы изменить высоту формы так, как показано на рисунке.

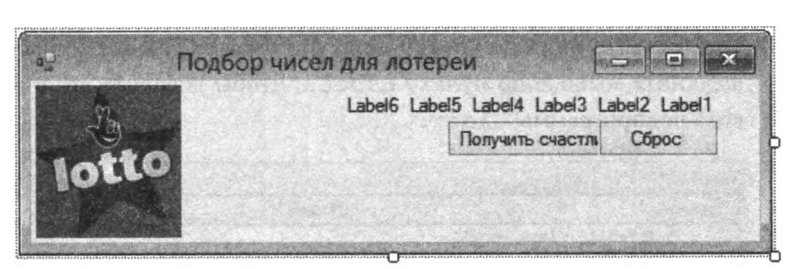

8. Воспользуйтесь направляющими линиями, появляющимися на экране при перемещении элементов управления по форме, чтобы расположить элементы управления Label и Button так, как показано на рисунке.

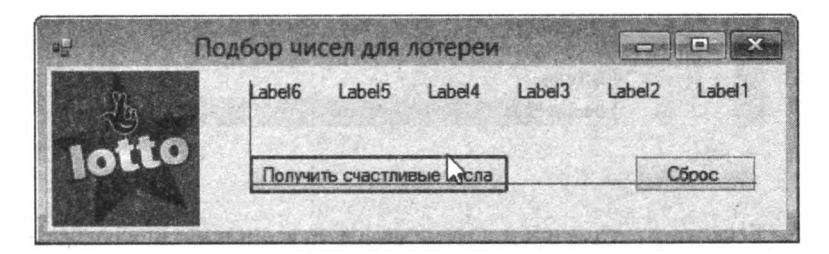

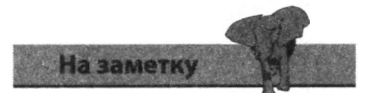

В нашем случае абсолютно неважно, в каком порядке элементы управления Label будут расположены на экране.

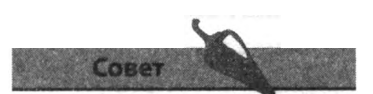

Присвойте свойству MaximizeBox формы значение False, если не хотите, чтобы кнопки сворачивания/разворачивания окна присутствовали в интерфейсе приложения.

# Инициализация динамических свойств

Создав визуальный интерфейс, вы можете приступить к добавлению функциональности для динамической установки начальных значений свойства Text элементов управления Label и состояний элементов управления Button.

- 1. Выберите команду меню Вид => Код (View => Code) или нажмите сочетание клавиш F7, чтобы открыть редактор кода.
- 2. В разделе объявлений введите следующий код и нажмите клавишу Enter:

Private Sub Clear

Интегрированная среда разработки Visual Studio распознает, что вы хотите создать новую подпрограмму с именем Clear. Система автоматически добавит скобки после имени подпрограммы и строку End Sub, завершающую блок подпрограммы.

- 3. Поместите текстовый курсор внутрь блока новой подпрограммы и нажмите сочетание клавиш Ctrl+J, чтобы открыть всплывающее окно системы IntelliSense.
- 4. Пролистайте вниз по списку окна системы IntelliSense и дважды щелкните мышью по пункту Label1, чтобы добавить его в блок кода подпрограммы Clear.

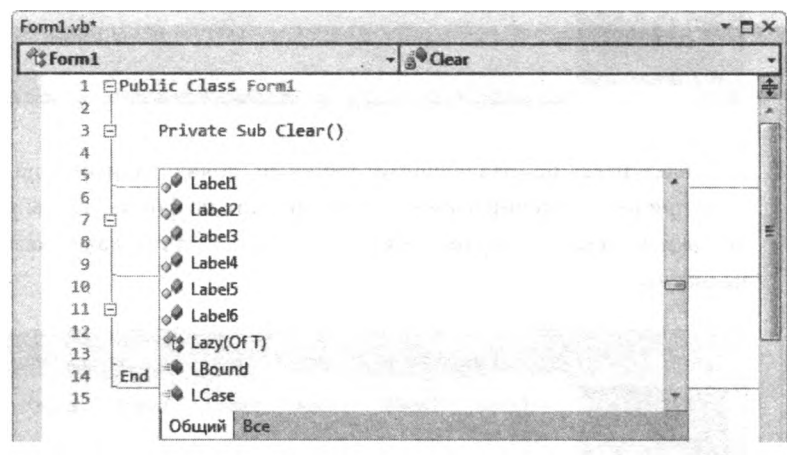

5. Введите точку, затем в появившемся окне системы IntelliSense дважды щелкните мышью по элементу Text, чтобы добавить его в код.

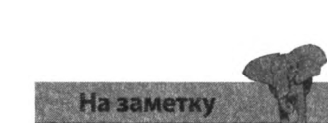

Методика, показанная в этом примере, иллюстрирует использование системы IntelliSense, но вы, конечно, можете ввести программный код с клавиатуры вручную.

- 6. Теперь для завершения строки введите текст "...", чтобы завершить строку, которая должна в итоге выглядеть следующим образом: Labell. Text =  $"$ ..."
- 7 Повторите данную процедуру для других элементов управления Label, для того чтобы подпрограмма Clear присваивала многоточие всем элементам управления Label.
- 8. Поместите текстовый курсор внутрь блока подпрограммы Clear и воспользуйтесь системой IntelliSense для ввода следующего программного кода:

```
PickBtn Enabled=True
ResetBtn Enabled=False
```
Эти две строки завершают код подпрограммы Clear, устанавливая состояния элементов управления Button. Теперь осталось лишь добавить вызов подпрограммы Clear для выполнения всех введенных инструкций при запуске программы.

- 9. В окне конструктора дважды щелкните мышью по форме, чтобы открыть редактор кода и обработчик события загрузки формы (Form Load), затем воспользуйтесь сочетанием клавиш Ctrl+J, чтобы открыть окно IntelliSense.
- 10. Пролистайте список в окне системы IntelliSense и дважды щелкните мышью по только что созданной подпрограмме Clear.

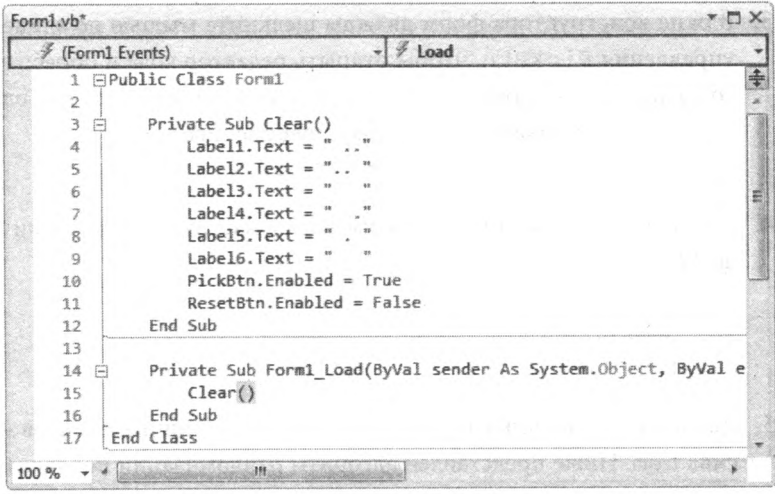

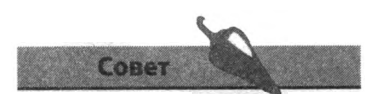

Чтобы сделать код более удобочитаемым, добавляйте комментарии и смысловые разрывы строк.

# Добавление функциональности времени работы

Написав программный код для инициализации динамических свойств, вы можете теперь добавить код для ответа на нажатие кнопок Button.

1. В окне конструктора форм дважды щелкните мышью по элементу управления ResetBtn, чтобы открыть редактор кода и обработчик события Click, затем добавьте следующий вызов процедуры Clear:  $Clear()$ 

Это все, что нужно для реализации динамической функциональности элемента управления ResetBtn. Основная динамическая функциональность данного приложения реализуется через элемент управления PickBtn, для которого требуется запуск генератора случайных чисел при запуске программы.

- 2. В окне конструктора дважды щелкните мышью по форме, чтобы открыть редактор кода и обработчик события загрузки формы (Form Load) и вставьте следующую строку для запуска генератора случайных чисел: Randomize()
- 3. В окне конструктора форм дважды щелкните мышью по элементу управления PickBtn, чтобы открыть редактор кода и обработчик события Click, затем добавьте следующую строку кода для одновременного объявления нескольких переменных:

```
Dim i, r, temp, nums (50) As Integer
```
4. Добавьте цикл для заполнения элементов массива 1-49 числами от 1 ло 49:

```
For i = 1 To 49
   nums(i) = iNext.
```
5. Добавьте второй цикл для перемешивания значений элементов массива num. Ниже представлен алгоритм рандомизации порядка слелования элементов:

```
For i = 1 To 49
   r = Int (49 * Rnd () ) + 1temo = nums(i)nums(i) = nums(r)nums(r) = tempNext
```
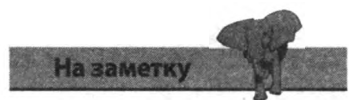

У вас нет необходимости детально запоминать алгоритм, используемый нами для перемешивания значений.

6. Теперь добавьте следующие строки для вывода на экран в элементы управления Label значений, сохраненных в элементах 1-6 массива nums:

```
Labell Text=nums(1)
Label2 Text=nums(2)
Label3 Text=nums(3)
Label4 Text=nums(4)
Label5 Text=nums(5)
Label6 Text=nums (6)
```
7. Наконец, добавьте следующие две строки кода для подготовки элементов управления Button к сбросу приложения:

PickBtn Enabled=False ResetBtn.Enabled=True

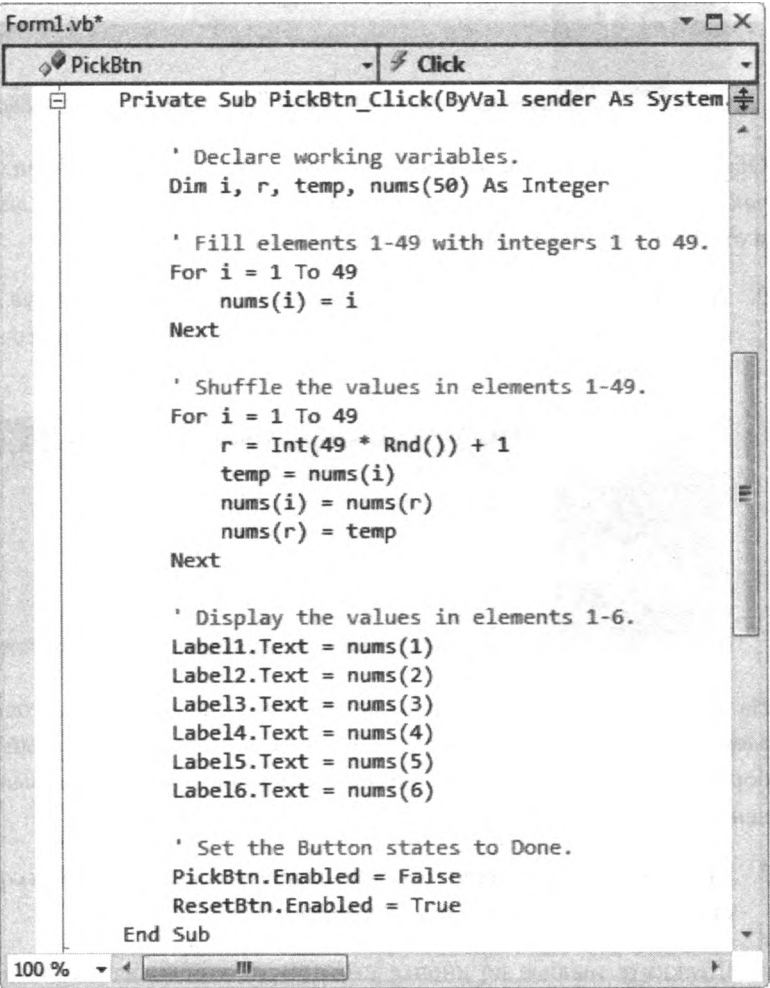

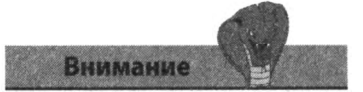

Объявление переменных создает целочисленные переменные i, ги temp, а также целочисленный массив nums, состоящий из 50 элементов, при этом элемент nums (0) в программе не используется.

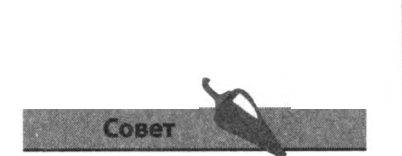

Для уточнения предназначения участков кода добавляйте комментарии и разрывы строк, это упростит понимание программного кода сторонними программистами или даже вами, когда через некоторое время вы вернетесь к ранее созданной программе.

## Тестирование программы

Проработав план созлания программы и добавив все необходимые компоненты и всю требуемую функциональность, мы готовы протестировать приложение.

1. Шелкните мышью по кнопке Запуск (Start) или нажмите клавишу F5, чтобы запустить приложение и ознакомиться с его изначальным внешним вилом.

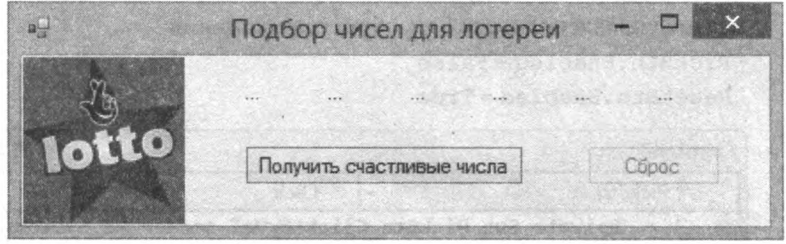

Обработчик события загрузки формы (Form Load) уже установил начальные динамические значения каждого элемента управления Label и отключил кнопку Сброс, как и требовалось.

2. Нажмите кнопку PickBtn, чтобы выполнить программные инструкции, помещенные в обработчик события Click данного элемента управления.

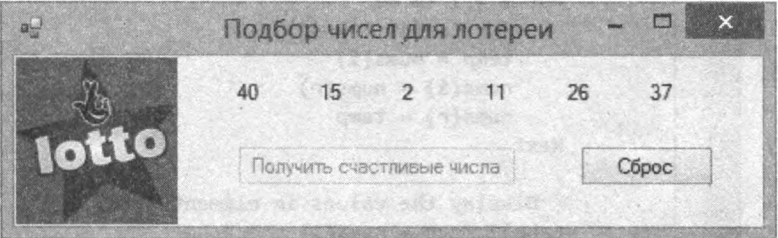

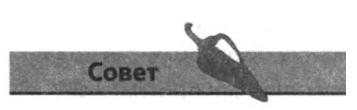

Обратите внимание, что ни в одном из наборов не встречаются повторяющиеся два числа.

На экране отобразится набор чисел требуемого диапазона, состояния элементов управления Button изменены как было задано: новый набор чисел не может быть сгенерирован до тех пор, пока не будет выполнен сброс приложения.

- 3. Запишите числа, сгенерированные для первого набора, чтобы сопоставить их с числами из последующих наборов.
- 4. Щелкните мышью по кнопке ResetBtn, чтобы выполнить программные инструкции, помещенные в обработчик события Click данного элемента управления. Обратите внимание, что приложение вернулось в изначальное состояние, как сразу же после запуска.

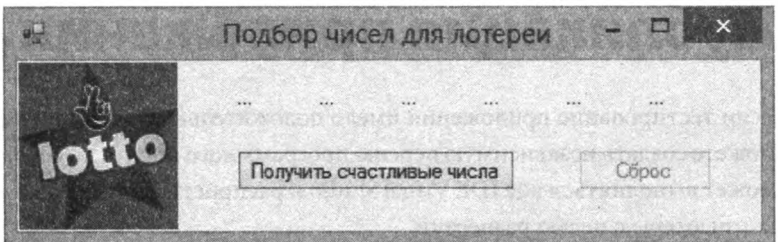

5. Еще раз щелкните мышью по кнопке PickBtn, чтобы во второй раз выполнить обработчик события Click данного элемента управления.

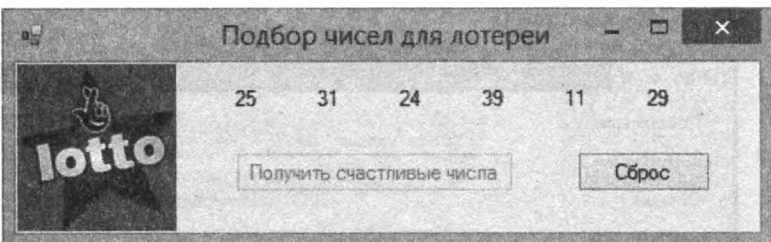

На экране появится еще один набор чисел требуемого диапазона, при этом числа данного набора отличаются от чисел предыдущего - и это хорошо: значит, рандомизация работает как нужно.

6. Нажмите кнопку Остановить отладку (Stop Debugging), а потом нажмите кнопку Запуск (Start) еще раз, чтобы перезапустить приложение, и вновь нажмите кнопку PickBtn.

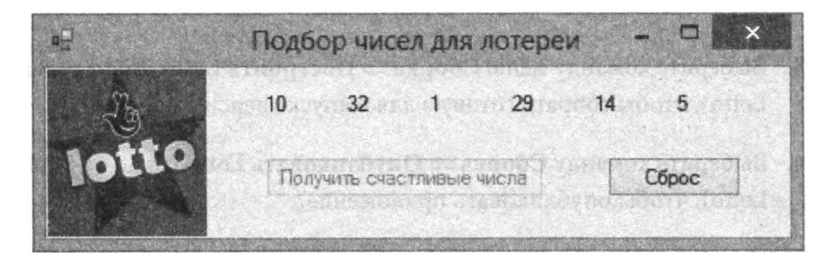

Числа в этом наборе отличаются от чисел первого набора, которые вы записали при первом запуске приложения, - отлично: генератор случайных чисел не повторяет одну и ту же последовательность чисел при каждом запуске приложения.

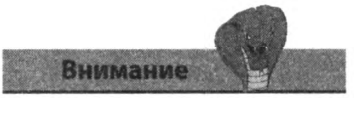

Отсутствие метода Randomize () приведет к тому, что приложение будет вновь и вновь повторять один и тот же порядок чисел при каждом запуске.

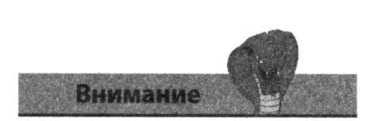

Приложение не может быть опубликовано без предварительной сборки.

# **Публикация приложения**

Если тестирование приложения имело положительные результаты, вы можете создать независимую версию программного продукта, который может выполняться вне IDE Visual Studio и распространяться на другие компьютеры с целью развертки.

- 1. В меню Проект (Project) выберите пункт **Свойства Lotto** (Lotto Properties) и перейдите на вкладку **Подписывание** (Signing).
- 2. Сбросьте флажок **Подписать манифесты** ClickOnce (Sign the ClickOnce manifests).

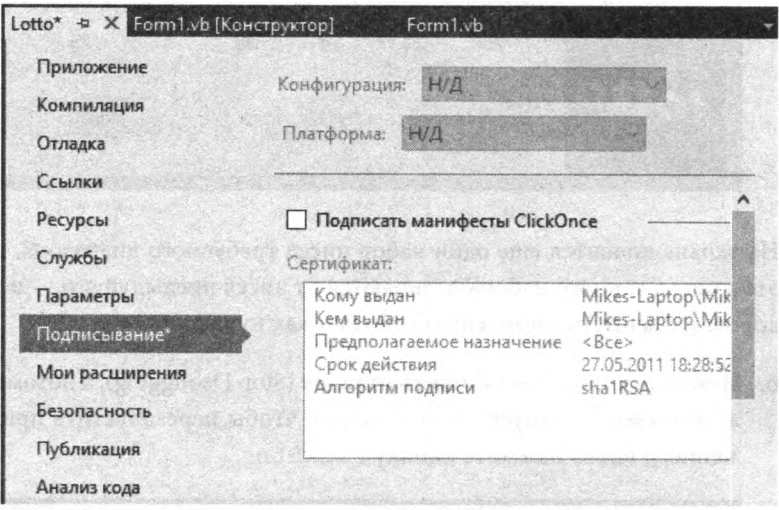

- 3. Выберите команду меню **Сборка => Построить Lotto** (Build => Build Lotto), чтобы собрать готовую для выпуска версию проекта.
- 4. Выберите команду **Сборка => Опубликовать Lotto** (Build => Publish Lotto), чтобы опубликовать приложение.
- 5. Перейдите в каталог данного проекта и откройте в нем папку *Lotto\ bin\Debug.*

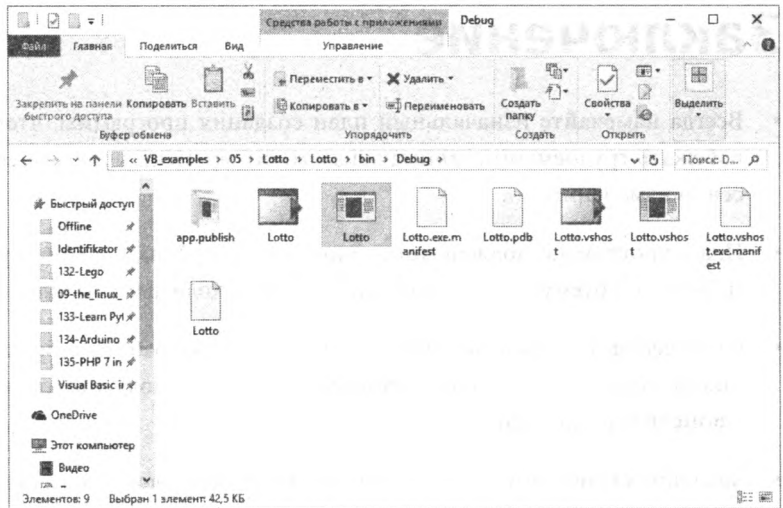

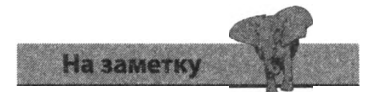

Если вы выбрали в раскрывающемся списке конфигураций пункт Release (Релиз), путь будет выглядеть несколько иначе - Lottol bin\Release.

Мастер публикации генерирует целый набор файлов, в том числе файл Lotto.exe исполняемый файл приложения.

6. Запустите файл Lotto.exe — готовую версию приложения, которая будет функционировать точно так же, как и версия для отладки в Visual Studio.

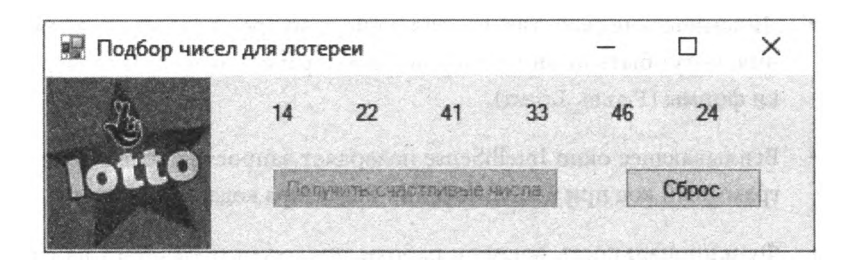

# Заключение

- Всегда намечайте изначальный план создания программы, чтобы избежать трудоемкого, занимающего много времени процесса внесения изменений.
- План программы должен четко определять предназначение программы, требуемую функциональность и необходимые компоненты.
- Статические свойства, не изменяющиеся во время работы приложения, могут быть настроены во время разработки с помощью панели Свойства (Properties).
- Значение свойства AutoSize позволяет точно подогнать размеры элемента управления под размеры его содержимого.
- Меню Формат (Format) конструктора форм содержит полезные функции для быстрого выравнивания и распределения нескольких элементов управления относительно друг друга.
- Направляющие линии облегчают выравнивание выделенного элемента управления относительно других элементов управления во время разработки приложения.
- Динамические свойства, изменяющиеся во время работы приложения, могут быть инициализированы в обработчике события загрузки формы (Form Load).
- Всплывающее окно IntelliSense позволяет запросто добавлять программный код при использовании Редактора кода.
- Функциональность времени работы приложения отвечает на действия пользователя, изменяя динамические свойства.
- Версия приложения для отладки позволяет протестировать его  $\bullet$ функционирование, во время создания приложения в текстовом формате.
- Процесс построения приложения компилирует готовую для выпуска версию приложения в двоичном формате.
- Процесс публикации создает финальную версию приложения. Таким образом, приложение может быть запущено на других компьютерах.

# Решение проблем

*В этой главе рассказывается о способах исправления ошибок, отладки кода, обработки исключений и получения справочных сведений в IDE Visual Studio.*

- *•* **Обнаружение ошибок в режиме реального времени**
- **Исправление ошибок компиляции**

**MAGGAZ MAD** 

**• Отладка кода**

**MARKASHAWAR** 

- **Установка точек останова для отладки**
- **Обнаружение ошибок времени выполнения**
- **Перехват ошибок времени выполнения**
- **Получение справки**
- **Заключение**

# **Обнаружение ошибок в режиме реального времени**

В то время, когда вы вводите код в окно редактора кода, Visual Studio осуществляет постоянный мониторинг вводимого вами программного кода на предмет возможных ошибок. Когда вы нажимаете клавишу **Enter** в конце каждой строки, среда разработки проверяет только что введенную строку и в режиме реального времени выдает рекомендации по возможным ошибкам, подчеркивая волнистой линией спорный участок кода.

Предупреждения о возможных проблемах форматируются зеленым волнистым подчеркиванием. Выделяемые таким образом проблемы не являются критичными и не будут препятствовать выполнению приложения. Всплывающая подсказка содержит комментарий к вынесенному предупреждению.

1. В окне редактора кода введите следующее объявление переменной в блоке любой подпрограммы, затем нажмите клавишу **Enter**: DimnumAs Integer

Dim num As Integer

2. Установите указатель мыши поверх волнистого подчеркивания, чтобы выяснить, в чем суть вынесенного предупреждения. Оказывается, система информирует лишь о том, что возможно возникновение проблемы, так как объявленной переменной еще не было присвоено значение.

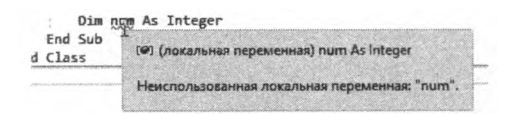

Ошибки выделяются красным подчеркиванием. В отличие от предупреждений, ошибки являются критичными и предотвращают выполнение приложения. Всплывающая подсказка содержит объяснение допущенной ошибки.

1. В окне редактора кода введите следующее объявление переменной в блоке любой подпрограммы, затем нажмите клавишу **Enter**:

Dim num As Integer =

Dim num As Integer =

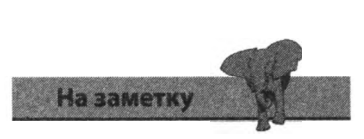

Вы можете проигнорировать предупреждения, но ошибки необходимо исправить.

2. Установите указатель мыши поверх волнистого подчеркивания и выясните, что ошибка возникла из-за того, что в выражении отсутствует присваиваемое значение.

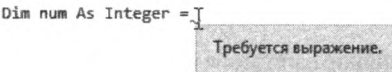

Обнаружение ошибок в режиме реального времени это потрясающий инструмент IDE Visual Studio, позволяющий предотвратить возникновение ошибок при вводе программного кода. Данный инструмент не только выделяет ошибки, но и предоставляет список возможных вариантов для их исправления.

1. В окне редактора кода введите следующее объявление переменной в блоке любой подпрограммы, затем нажмите клавишу Enter:

DimnumAs Integr Dim num As Integr

2. Обратите внимание, что подчеркивание сопровождается прямоугольником с лампочкой, обозначающим, что у системы есть варианты для исправления данной ошибки. Установите указатель мыши поверх волнистого подчеркивания, чтобы выяснить, что ошибка возникла из-за использования неизвестного системе спецификатора типа данных.

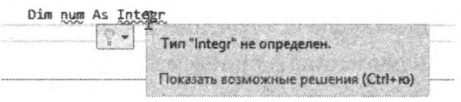

3. Установите указатель мыши поверх прямоугольника с лампочкой, чтобы увидеть варианты исправления ошибки.

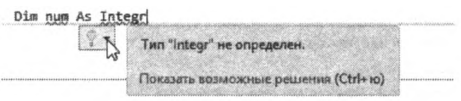

4. Щелкните мышью по прямоугольнику с лампочкой, а затем выберите вариант для исправления ошибки и убедитесь, что ваш код был исправлен верно.

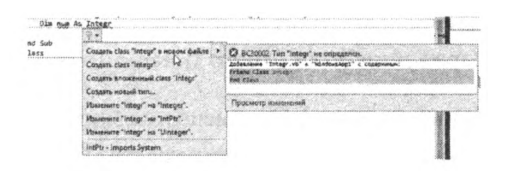

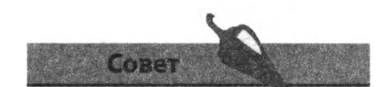

Установив указатель мыши поверх волнистого подчеркивания, вы можете просмотреть сведения о способе исправления ошибки.

# Исправление ошибок **КОМПИЛЯЦИИ**

В то время как синтаксические ошибки, наподобие тех, что были продемонстрированы нами на предыдущей странице, могут быть обнаружены редактором кода в режиме реального времени, другие ошибки, возникающие при использовании корректного синтаксиса программных инструкций, не могут быть обнаружены до того, как код программы скомпилирован. Ошибки компиляции, как правило, — это логические ошибки, вызывающие остановку выполнения приложения при возникновении «исключения». Например, когда в выражении используются несовместимые типы данных, возникает исключение IncompatibleCastException и выполнение программы немедленно прекращается.

1. В окне редактора кода введите следующие строки в блоке любой подпрограммы:

Dim num As Double =  $7.5$ Dim str As String = "five" MsqBox(num\*str)

2. Нажмите кнопку Запуск (Start) или клавишу F5, чтобы запустить выполнение подпрограммы и убедитесь, что в скором времени выполнение программы будет прервано. В окне редактора кода система выделяет строку кода, вызвавшую исключение, а на экране появляется окно, содержащее информацию о проблеме.

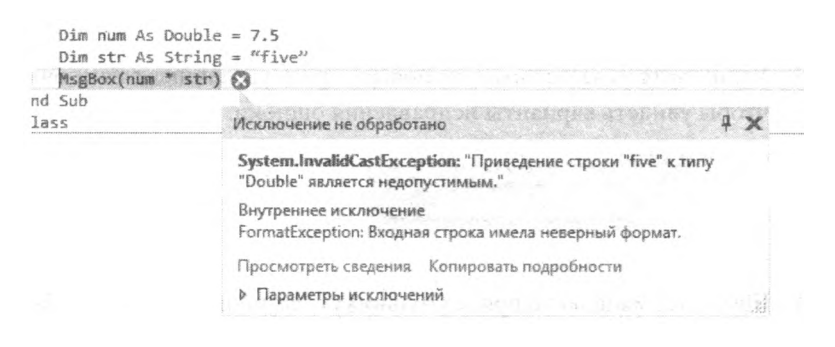

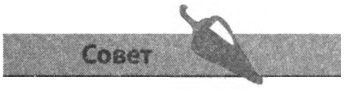

Вы можете щелкнуть мышью по кнопке **Прервать** (Abort), чтобы прервать выполнение программы, или же продолжить ее работу с помощью кнопки Продолжить (Continue).

Чтобы исправить возникшее исключение InvalidCastException, очевидно, потребуется отредактировать программный код таким образом, чтобы оба значения в выражении были одного типа Double.

Причина других ошибок компиляции может быть менее очевидна и требовать более тщательного исследования проблемного участка кода. Например, цикл, считывающий элементы массива, может пробовать обращаться к элементу с несуществующим индексом, что также приведет к возникновению исключения IndexOutOfRangeException.

Выполнение программы остановится незамедлительно, поэтому полезно будет проверить значение счетчика, чтобы выяснить, какая из итераций цикла вызывает ошибку компиляции.

1. В окне редактора кода введите следующее объявление переменной и цикл в блоке любой подпрограммы:

```
Dimi, nums (10) As Integer
For i = 1 To 20
           nums(i) = iN \in \mathbf{x}t
```
2. Щелкните мышью по кнопке Запуск (Start) или нажмите клавишу F5, чтобы запустить подпрограмму - и убедитесь, что в скором времени выполнение программы будет прервано. В окне редактора кода система выделяет строку кода, вызвавшую исключение, а на экране появляется окно, содержащее информацию о проблеме.

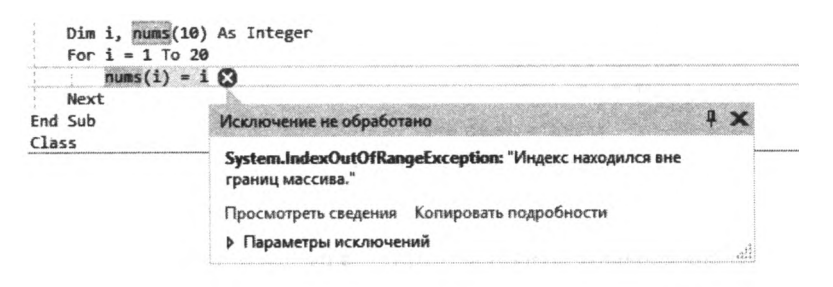

3. Установите указатель мыши над переменной-счетчиком. Текущее значение переменной появится во всплывающей подсказке.

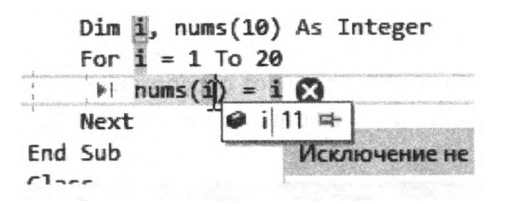

Внимание

Еще одна частая ошибка компиляции -FileNotFoundException, возникающая, если нужный файл не был найден или указан неверный путь к данному файлу.

Теперь ясно, что выполнение программы было остановлено, когда цикл попытался обратиться к элементу массива nums (11), находящемуся вне границ последнего элемента массива nums (10). Чтобы исправить данное исключение IndexOutOfRangeException, потребуется редактирование кода и остановка выполнения цикла после десятой итепапии.

# Отладка кода

Иногда очень полезно отслеживать построчно выполнение программного кода, чтобы оперативно находить ошибки. Выполнение программы можно отследить, щелкнув мышью по кнопке Шаг с заходом (Step Into) на панели IDE или нажав клавишу **F8**, что позволит пройтись по всему программному коду строка за строкой. Начав отладку, вы можете воспользоваться панелью Контрольные значения (Watch), чтобы отследить значение интересующей вас переменной по мере выполнения программного кода.

1. Лважлы шелкните мышью по форме, чтобы открыть редактор кода и обработчик события загрузки формы (Form Load), затем введите следующий код:

```
Dim i As Integer
Dim pass As Integer = 0Dim base As Integer = 2For i = 1 To 2
         pass = pass + 1base = Square(base)
```
Next

2. Теперь добавьте функцию Square в раздел объявлений программного кола:

```
Function Square (ByVal numAs Integer)
         num = num * numReturn num
End Function
```
3. Щелкните мышью по серому полю слева от обработчика события загрузки формы, чтобы установить в этой позиции точку останова.

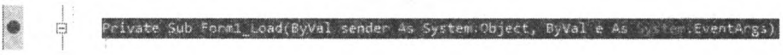

- Щелкните мышью по кнопке Шаг с заходом (Step Into) на панели  $4.$ IDE или нажмите клавишу **F8**, чтобы начать отладку.
- 5. Воспользуйтесь командой Отладка => Окна => Контрольные значения => Контрольные значения 1 (Debug => Windows => Watch => Watch 1) в меню, чтобы открыть одноименную панель.
- 6. Введите имя переменной pass в столбец Имя (Name) и нажмите клавишу Enter, затем повторите эту же операцию для переменной base.

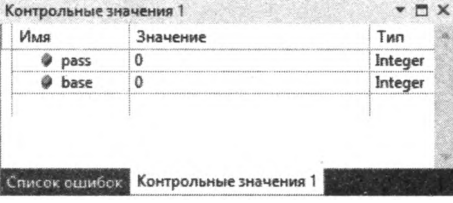

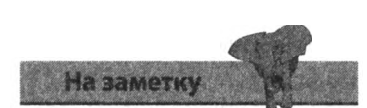

Вы можете нажать кнопку Остановить отладку (Stop Debugging), чтобы вернуться к нормальному режиму редактора кода.

7. Щелкните мышью по кнопке **Шаг с заходом** (Step Into) пять раз, чтобы достичь вызова функции Square в первом цикле, и запишите значения переменных.

ł

For

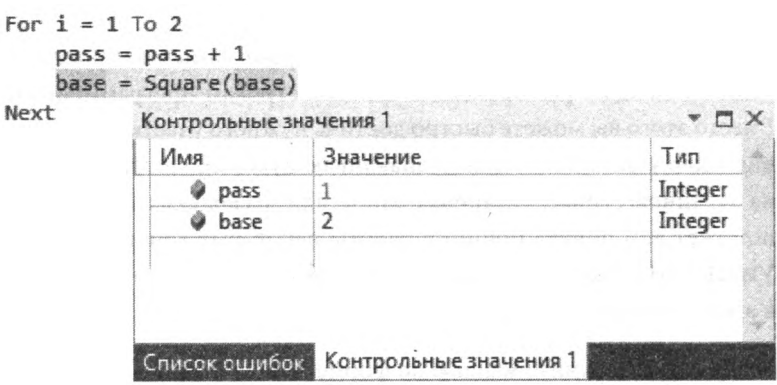

8. Щелкните мышью по кнопке **Шаг с заходом** (Step Into) еще восемь раз, чтобы пройти по всем строкам функции Square и цикла, а также вернуться к вызову функции во втором повторении цикла.

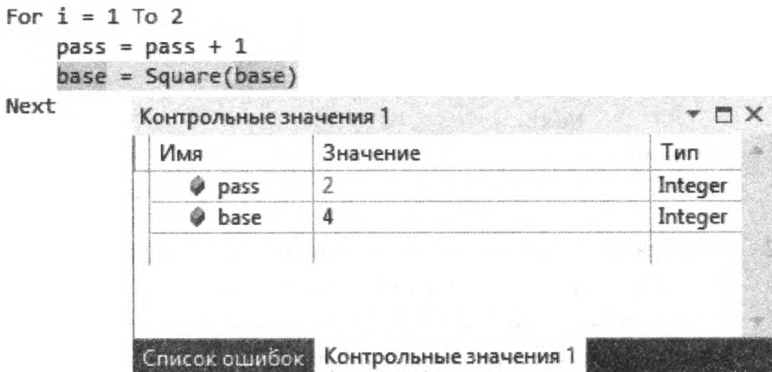

9. Щелкните мышью по кнопке **Шаг с обходом** (Step Over) еще один раз, чтобы выполнить функцию без прохода по каждой строке.

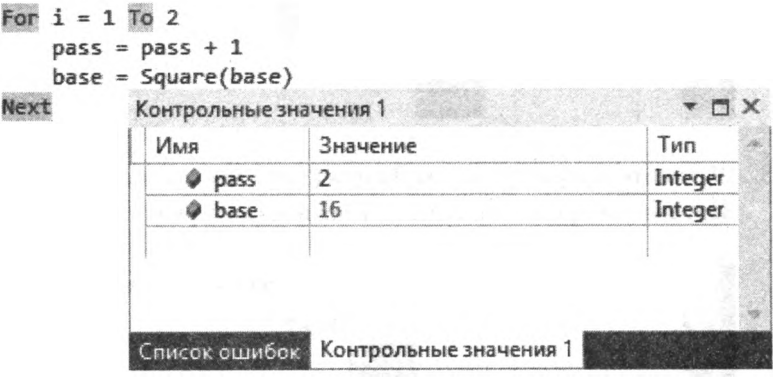

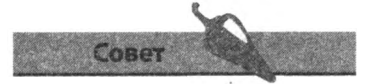

Кнопка **Шаг с выходом** (Step Out) может быть использована, чтобы вернуться к коду, вызывающему функцию, когда вы проходите по строкам программного кода вызванной функции.

# Установка точек останова для отладки

При работе с большинством программ, кроме самых маленьких, прихолится кажлый раз прохолить по всем строкам программного кола. Вместо этого вы можете быстро достичь нужного участка кода, установив «точку останова», приостанавливающую выполнение программы на заданной строке. Установка одной или нескольких точек останова поможет вам понять принцип работы некоторых конструкций языка Visual Basic, например вложенных циклов, продемонстрированных в этом примере.

1. Дважды щелкните мышью по форме, чтобы открыть редактор кода и обработчик события загрузки формы (Form Load), затем введите следующий код:

```
Dimi, j, k As Integer
Dim pass As Integer = 0For i = 1 To 3
   For j = 1 To 3
          For k = 1 To 3
                 pass = pass + 1N \in \mathbf{x}^+Next
Next.
```
2. В окне редактора кода щелкните мышью по серой рамке напротив каждой строки, содержащей ключевое слово Next, чтобы установить три точки останова. В результате на серой рамке напротив каждой инструкции Next появится красная точка, а каждая инструкция Next будет выделена цветом, обозначающим установку точки останова.

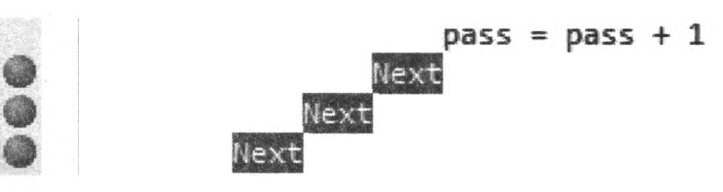

3. Щелкните мышью по кнопке Запуск (Start) или нажмите клавишу F5. Запущенное приложение будет выполнено до первой точки останова.

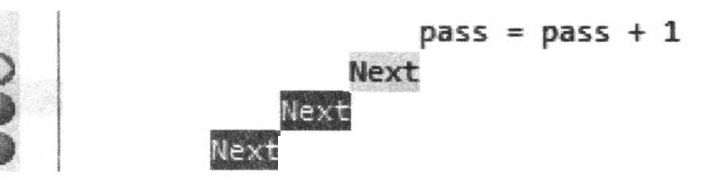

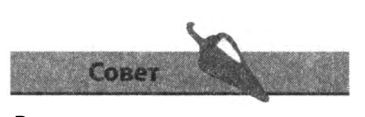

Выделение желтым цветом означает текущее положение. Щелкните мышью по красной точке, чтобы отменить точку останова.

4. Воспользуйтесь командой Отладка => Окна => Локальные (Debug => Windows => Locals), чтобы открыть окно Локальные (Locals), и запишите текущее значение всех переменных.

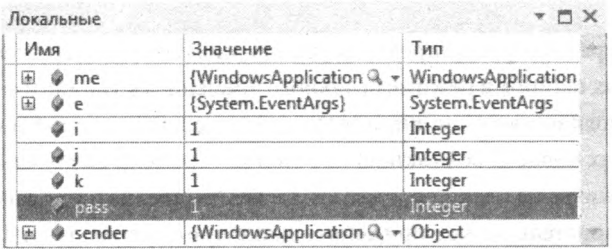

5. Пронаблюдайте изменение значений переменных при повторных нажатиях кнопки Запуск (Start) и переходите к следующим точкам останова до тех пор, пока вы не достигнете третьей, внешней, инструкции Next, после чего щелкните мышью по кнопке Шаг с заходом (Step Into), чтобы дойти до конца подпрограммы.

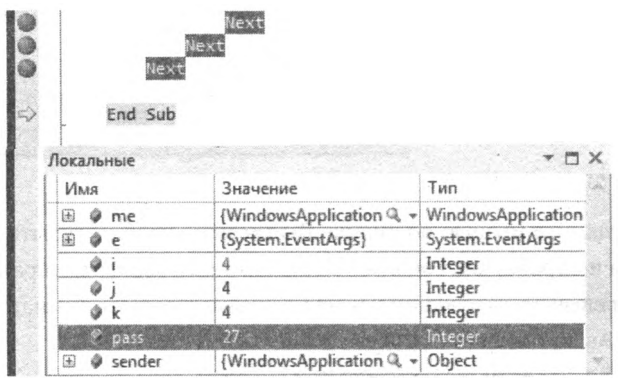

По окончании работы подпрограммы, все переменные-счетчики достигли значения, превышающего верхний предел, установленный циклами For Это сделано для того, чтобы программа вышла из всех циклов. В общей сложности было произведено 27 итераций (3х3х3).

- 6. Нажмите кнопку Остановить отладку (Stop Debugging), чтобы завершить работу программы, а затем еще раз нажмите кнопку Запуск (Start) для прогона программы до первой точки останова.
- 7. Выберите команду меню Отладка => Окна => Интерпретация (Debug => Windows => Immediate) или воспользуйтесь сочетанием клавиш Ctrl+Alt+I, чтобы открыть панель Окно интерпретации (Immediate).
- 8. На панели Окно интерпретации (Immediate) введите инструкцию i = 3 и нажмите клавишу Enter, после чего щелкните мышью по кнопке Шаг с заходом (Step Into), чтобы пройти по всем строкам последней итерации внешнего цикла.

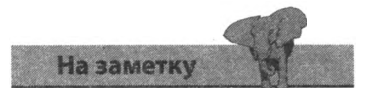

Во время прогона приложения окно Локальные (Locals) отображает все переменные текущей области действия.

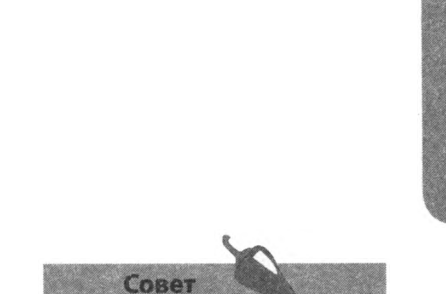

Любой код, вводимый на панели **Окно интерпретации** (Immediate), динамически применяется к приложению и участвует в процессе отладки, но не изменяет исходный код приложения. Попробуйте ввести инструкцию MsqBox("Привет!") на панели Окно интерпретации (Immediate) и нажмите клавишу Enter.

### Обнаружение ошибок времени выполнения

В то время как редактор кода предоставляет возможность обнаружения синтаксических ошибок в режиме реального времени, а компилятор перехватывает логические ошибки, предсказывание действий пользователя, способных повлечь возникновение ошибок времени выполнения, полностью ложится на плечи программиста. Размышление о том, каким образом пользователь может применять ваше приложение, очень полезно для предсказания потенциальных ошибок времени выполнения.

- 1. Создайте новый проект и разместите на форме элементы управле-HMA Label, TextBox и Button, как показано на рисунке.
- 2. Назовите желтый элемент управления Label ResultLbl.

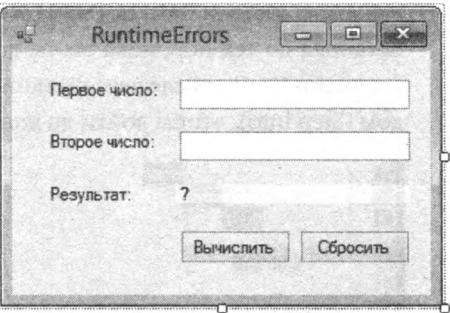

- 3. Дважды щелкните мышью по кнопке Вычислить, чтобы открыть релактор кола и обработчик события Click ланного элемента управления, а затем введите следующий код для создания простого сумматора: Dim numl As Integer =. Val (TextBoxl. Text) Dim num2 As Integer = Val (TextBox2 Text) ResultLbl text =  $num1+ num2$
- 4. Воспользуйтесь командой Сохранить все (Save AH), обратите внимание на путь, по которому был сохранен проект, затем закройте Visual Studio.
- $5.$ Перейдите к расположению проекта и дважды щелкните мышью по исполняемому файлу в папке /bin/Debug, чтобы запустить приложение вне среды Visual Studio.
- 6. Ввелите числовое значение в каждое текстовое поле, затем нажмите **КНОПКУ ВЫЧИСЛИТЬ** и убедитесь, что приложение работает, как ожидается.

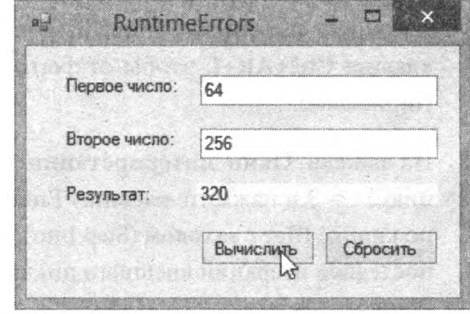

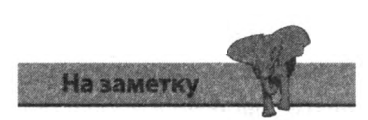

Сложение десятичных дробей с помощью данного сумматора приведет к округлению результата до ближайшего целого.
7. Теперь попробуйте сложить большие числа, например те, что показаны на рисунке: возникнет ошибка и система остановит выполнение программы, выдав сообщение о переполнении.

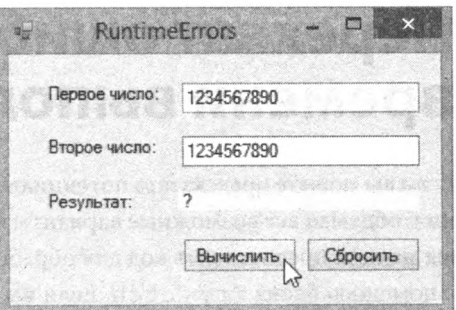

#### $Resultbl.Text = num1 + num2$

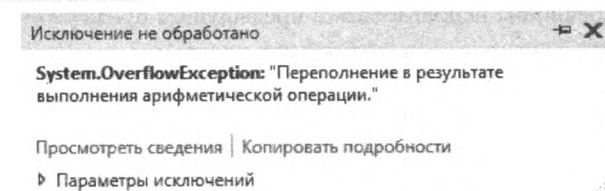

Несмотря на то, что программист, возможно, не рассчитывал на то, что приложение будет использоваться для сложения таких больших чисел, всегда существует вероятность того, что пользователь пожелает это сделать, - и программист должен учесть эту возможность, чтобы избежать возникновения ошибок времени выполнения подобного рода. На самом деле переполнение возникло из-за того, что тип данных Integer может хранить числовые значения в диапазоне примерно только до двух миллиардов. Эту проблему можно исправить, изменив спецификатор типа данных переменных на Long.

8. Выйдите из приложения и отредактируйте обработчик события С1іск кнопки Вычислить следующим образом:

Dim numl As Long = Val (TextBoxl Text) Dim num2 As Long = Val (TextBox2 . Text) ResultLbl text =  $num1 + num2$ 

9. Сохраните исправленный проект, затем запустите приложение и снова попытайтесь сложить эти два длинных числа.

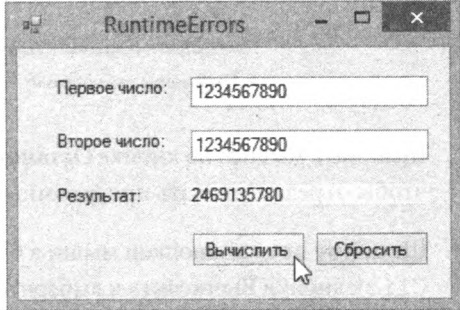

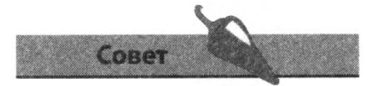

Точный диапазон значений типа данных Integer or-2.147.483.648 до 2.147.483.647.

### Перехват ошибок времени выполнения

Если вы можете предсказать потенциальные ошибки времени выполнения, обдумав все возможные варианты поведения пользователя, значит вы можете предоставить код для обработки возникающих исключений с помощью блока Try Catch. Если вы пожелаете, то ваша программа может предоставить пользователю информацию о возникшей ошибке и продолжить выполнение в нормальном режиме. Эту методику следовало бы использовать в предыдущем примере вместо предложения отредактировать исходный код программы.

- 1. Повторите шаги 1, 2 и 3 предыдущего упражнения, чтобы создать простой сумматор, затем щелкните мышью по кнопке Запуск (Start) или нажмите клавишу F5, чтобы запустить приложение в режиме отладки.
- 2. Введите два длинных числа и нажмите кнопку Вычислить, чтобы попытаться вычислить сумму этих чисел. В результате компилятор сообщит о возникновении исключения OvertlowException.

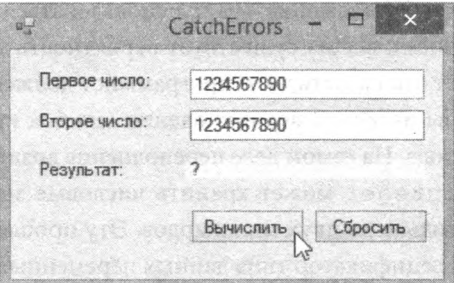

Dim numl As Integer = Val(TextBox1.Text) Dim num2 As Integer = Val(TextBox2.Text)  $ResultLb1.Text = num1 + num2$ 

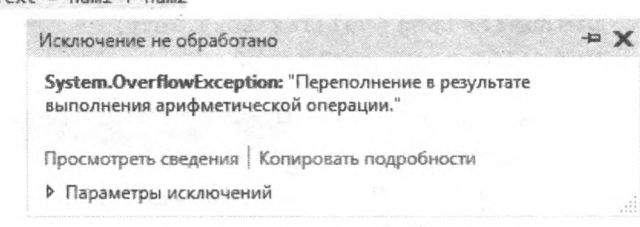

- 3. Щелкните мышью по кнопке Остановить отладку (Stop Debugging), чтобы отредактировать программный код.
- 4. Шелкните правой кнопкой мыши в блоке кода обработчика события Click кнопки Вычислить и выберите пункт Фрагмент кода => Вставить фрагмент кода => common code patterns => exception handling (Snippet  $\Rightarrow$  Insert Snippet  $\Rightarrow$  common code patterns  $\Rightarrow$  exception handling).

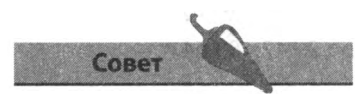

Вы можете воспользоваться контекстным меню, открывающимся при щелчке правой кнопкой мыши, для быстрого переключения между редактором кода и конструктором форм.

5. Лважлы шелкните мышью по пункту **Оператор Try...Catch...End** Try (Try. .Catch..End Try Statement), чтобы вставить блок оператора Try Catch в окно редактора кода.

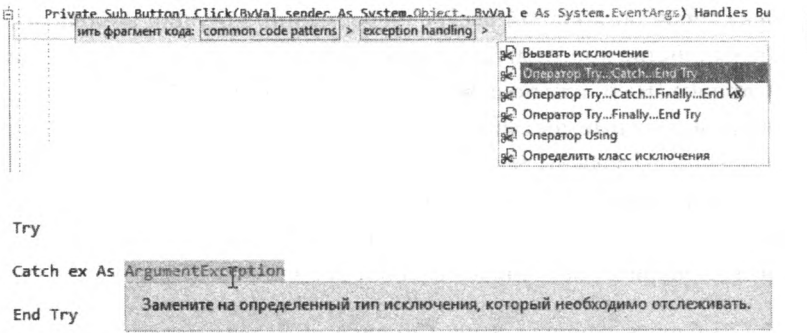

6. Во вставленном блоке кода замените инструкцию

ApplicationException HaOvertlowException.

- 7 Вырежьте и вставьте между ключевыми словами Try и Catch строки исходного кода.
- 8. Между ключевыми словами Catch и End Try введите следующий программный код:

MsgBox ("Вычисляет числа в пределах 2 миллиардов")

Try

Dim num1 As Integer = Val(TextBox1.Text)<br>Dim num2 As Integer = Val(TextBox2.Text)<br>ResultLbl.Text = num1 + num2

Catch ex As OverflowException

MsgBox("Вычисляет числа в пределах 2 миллиардов")

End Try

9. Щелкните мышью

по кнопке Запуск (Start) и введите длинные числа, как и в прошлый раз, затем нажмите кнопку Вычислить - и убедитесь, что приложение обрабатывает исключение.

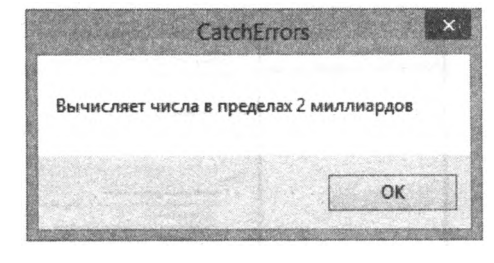

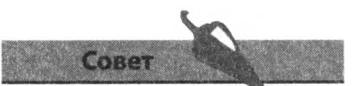

Команда Фрагмент кода (Insert Snippet) содержит большое количество полезных шаблонов кода, которые вы также можете вставить в окно редактора кода. Уделите немного времени изучению содержимого этого меню.

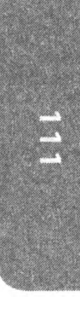

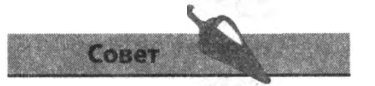

В разделе «Исправление ошибок компиляции» данной главы попробуйте вставить обработчик исключения вместо редактирования программного кода.

10. Шелкните мышью по кнопке ОК, чтобы закрыть диалоговое окно. измените числа так, чтобы они попадали в разрешенный диапазон, и продолжайте нормальную работу с приложением.

### **Получение справки**

Система справки IDE Visual Studio это библиотека, представляющая собой богатейший ресурс информации, могущий помочь решить большинство проблем. Библиотека системы справки доступна из меню **Справка** (Help) или по нажатию сочетания клавиш **F1**. Однако прежде чем вы получите доступ к справочной системы, при самом первом обращении вы должны решить, какими источниками следует пользоваться: локальными или онлайн. Онлайн-справка — это наилучший выбор, если у вас есть широкополосный доступ в Интернет. Вы можете изменить приоритет источников в любое время.

- 1. Выберите команду меню **Справка => Задать параметры справки** (Help => Set Help Options) и далее выберите источник справки, онлайн или локальный.
- 2. В нашем случае установите флажок **Запустить в браузере** (Run in browser).

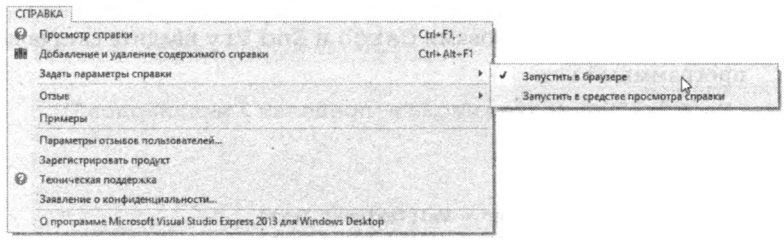

3. Загрузить локальную справочную систему на компьютер вы можете, нажав сочетание клавиш **Ctrl+Alt+Fl**, чтобы открыть окно **Средство просмотра справки** (Help Library Manager). В данном окне вы можете выбрать разделы документации, которые требуется загрузить.

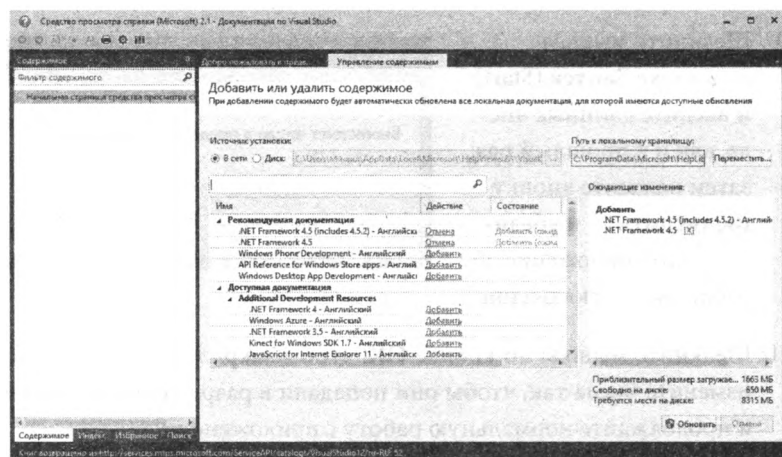

Совет Окно **Средство просмотра справки** (Help Library Manager) позволяет загрузить на компьютер и исполь-

зовать справочную систему без доступа к Интернету, а также проверять доступные обновления документации.

В документации Visual Studio вы можете найти ответы на вопросы, связанные с созданием программного кода. Например, вы можете узнать, какие типы данных доступны для программистов на языке Visual Basic.

1. Активируйте подключение к Интернету, затем выберите команду меню Справка => Просмотр справки (Help => View Help) или воспользуйтесь сочетанием клавиш F1, чтобы открыть начальную страницу справочной системы в веб-браузере, используемом в вашей системе по умолчанию.

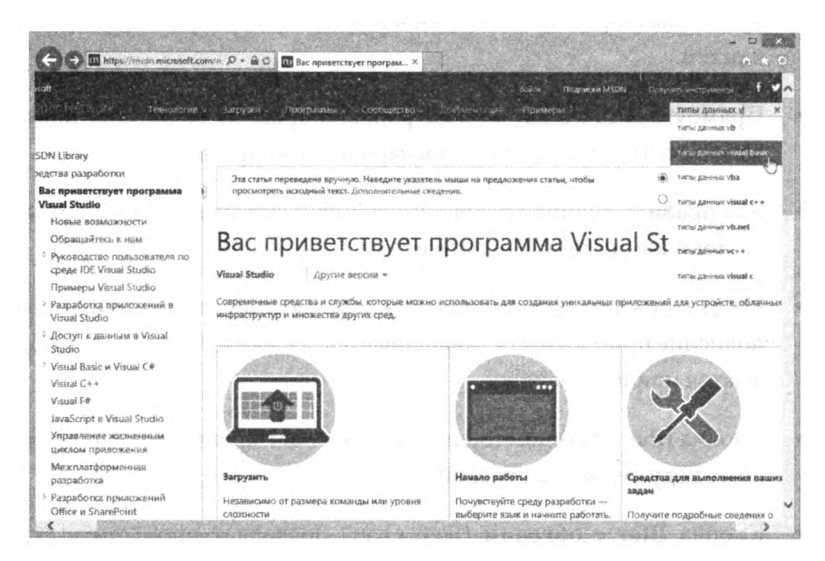

- 2. В поле ввода текста введите поисковый запрос «типы данных visual basic», затем щелкните мышью по кнопке поиска, чтобы выполнить поиск.
- 3. Когда поисковая система вернет результаты, щелкните по ссылке «Типы данных в Visual Basic».

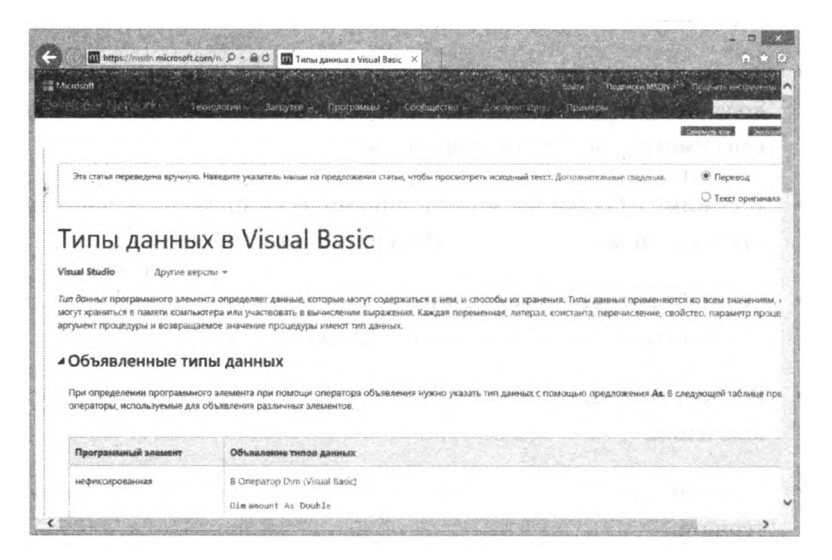

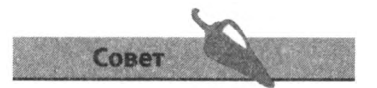

Вы также можете выбрать команду меню Справка => Техническая поддержка (Help =>Technical Support), чтобы задать вопрос, связанный с программированием, на форумах MSDN и CodeZone Community, специализирующихся на программировании в средах Microsoft. Кроме того, посмотрите сайт VBCity.com для получения справки по языку Visual Basic.

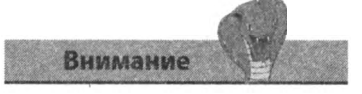

Библиотека справки - это общий ресурс для нескольких продуктов по программированию компании Microsoft. Убедитесь, что результаты поиска относятся именно к языку Visual Basic.

#### Заключение

- Редактор кода осуществляет постоянный мониторинг вводимого программного кода для выявления ошибок в режиме реального времени.
- Предупреждения не являются критичными и представляют собой подчеркивание зеленой волнистой линией, в то время как ошибки критичны и представляют собой подчеркивание красной волнистой пинией
- Прямоугольник с лампочкой рядом с красной волнистой линией означает, что доступен список вариантов исправления ошибки.
- Как правило, ошибки реального времени синтаксические, тогда как ошибки компиляции — логические.
- Когда в режиме отладки обнаруживается ошибка компиляции, выполнение программы останавливается, а в диалоговом окне отображается причина ошибки.
- Кнопка Шаг с заходом (Step Into) позволяет пройтись по программному коду строка за строкой.
- Кнопка Шаг с обходом (Step Over) позволяет пропустить строки кода вызванной функции, а кнопка Шаг с выходом (Step Out) позволяет вернуться к той строке кода, которая вызывала данную функцию.
- Во время выполнения программы с помощью окон Контрольные значения (Watch) и Локальные (Locals) можно отследить значения переменных.
- Точки останова прекращают выполнение программы на тех строках кода, на которых они установлены, для предоставления возможности осмотра состояния программы.
- В режиме отладки вы можете динамически применить программный код с помощью панели Интерпретация (Immediate).
- Ошибки времени выполнения возникают, когда то или иное действие пользователя не было предсказано программистом.
- Воспользуйтесь блоком Try Catch для обработки ожидаемых исключений.
- Библиотека справки это богатый ресурс и система помощи в Интернете.

# Расширение возможностей интерфейса

*В этой главе мы покажем вам, как приложения могут задействовать диалоговые окна, меню, состоять из нескольких форм и подключаться, к Windows Media Player.*

- *•* **Диалоговые окна выбора цвета, шрифта и изображения**
- **Диалоговые окна открытия, сохранения и печати**
- **» Создание меню приложений**
- **Как заставить меню работать**
- **Добавление дополнительных форм**
- **Управление множеством форм**
- **Воспроизведение звуков**
- **Воспроизведение мультимедийных материалов**
- **Заключение**

#### Диалоговые окна выбора цвета, шрифта и изображения

Интегрированная среда разработки Visual Studio предоставляет простой доступ к возможности вызывать стандартные диалоговые окна Windows, чтобы при работе с вашим приложением пользователь мог, например, осуществлять выбор цвета, шрифта или изображения.

1. Создайте новый проект Windows и добавьте в форму по одному элементу управления PictureBox и TextBox, а также три элемента управления Button.

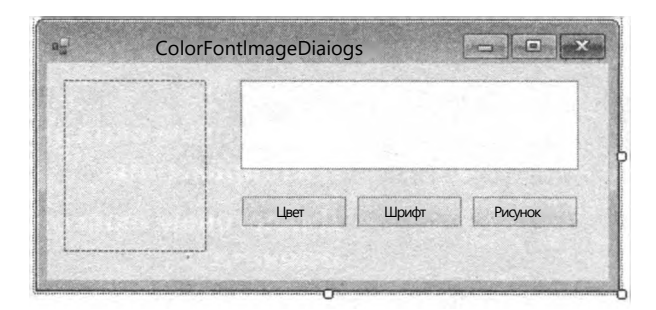

- 2. Присвойте элементам управления Button следующие имена: ColorBtn, FontBtn W ImqBtn.
- 3. Из категории Диалоговые окна (Dialogs) панели элементов добавьте в форму компоненты ColorDialog, FontDialog и OpenFileDialog. Вы увидите, что данные компоненты появились в нижней части конструктора форм.

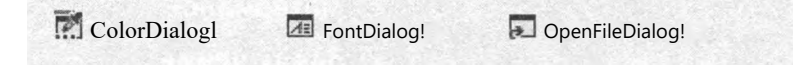

4. Дважды щелкните мышью по кнопке ColorBtn и введите следующие строки кода в обработчик события Click данного элемента управления:

```
If ColorDialogl.ShowDialog =
   Windows Forms. DialogResult OK Then
   Me BackColor=ColorDialogl Color
End If
```
5. Дважды щелкните мышью по кнопке FontBtn и введите следующие строки кода в обработчик события Click данного элемента управления:

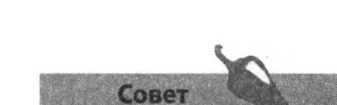

Присвойте свойству

Multiline элемента управления TextBox значение True, чтобы сделать его чуть шире, чем стандартное однострочное поле ввода текста

```
IfFontDialogl ShowDialog=
         Windows Forms DialogResult OK Then
         TextBoxl.Font = FontDialogl.Color
End If
```
6. Дважды щелкните мышью по кнопке ImageBtn и введите следующие строки кода в обработчик события Click данного элемента управления:

```
IfOpenFileDialogl ShowDialog=
         Windows Forms DialogResult.OK Then
   Try
         PictureBoxl Image =
         New Bitmap (OpenFileDialogl.FileName)
   Catch ex As ArgumentException
         MsgBox ("Не изображение")
   End Try
End If
```
- 7. Щелкните мышью по кнопке Запуск (Start) или нажмите клавишу **F5**, чтобы запустить приложение, затем шелкните мышью по кнопке ColorBtn, чтобы увидеть знакомое диалоговое окно Цвет (Colour) операционной системы Windows.
- 8. Выберите цвет, затем щелкните мышью по кнопке ОК, чтобы применить новый цвет фона формы.
- 图厂  $\Box$ 圖 Дополнительные цвета: <u>in minimum m</u>  $\Gamma$  $\Box$ Определить цвет >> OK Отмена

 $\times$ 

**HRPT** 

Основные цвета:

- 9. Введите какой-нибудь текст в элемент управления TextBox, затем нажмите кнопку FontBtn, чтобы выбрать гарнитуру шрифта для введенного текста.
- 10. Щелкните мышью по кнопке ImageBtn, чтобы найти и выбрать изображение, отображаемое в окне элемента управления PictureBox.

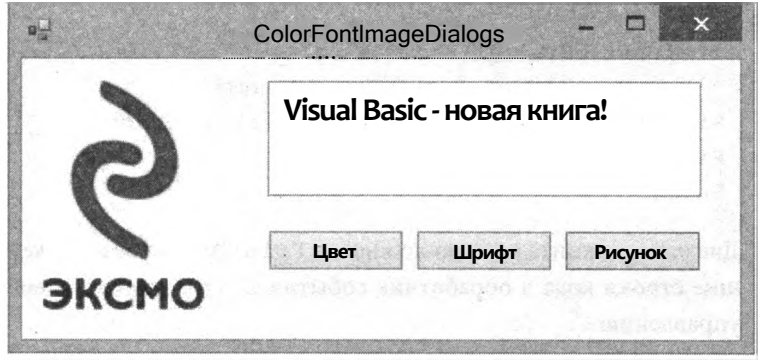

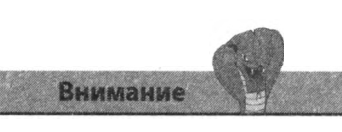

Диалоговое окно OpenFileDialog no3BOляет пользователю выбрать любое изображение. Инструкция Try Catch обрабатывает исключение ArqumentException, возникающее, если пользователь выбрал файл, не являющийся изображением.

#### Диалоговые окна открытия, сохранения и печати

Приложения, создаваемые с помощью Visual Studio, могут вызывать стандартные диалоговые окна Windows, позволяющие пользователям открывать, сохранять и распечатывать файлы.

1. Создайте новый проект Windows и добавьте в форму элемент управления RichTextBox, а также три элемента управления Button, присвоив им имена OpenBtn, SaveBtn W PrintBtn.

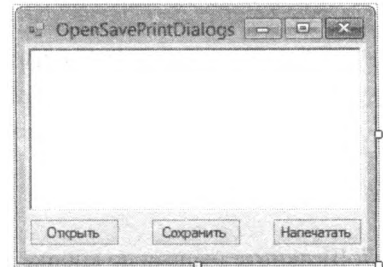

2. Из категории Лиалоговые окна (Dialogs) панели элементов добавьте в форму компоненты OpenFileDialog и SaveFileDialog, затем из раздела Печать (Printing) = добавьте компонент PrintDialog. Вы увидите, что данные компоненты появились в нижней части конструктора форм.

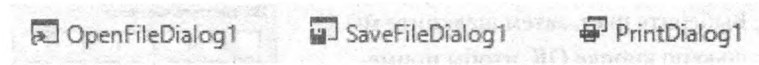

3. Дважды щелкните мышью по кнопке OpenBtn и введите следующие строки кода в обработчик события Click данного элемента управления:

```
With OpenFileDialogl
          Title- "Открыть файл"
          Filter = "Rich Text Files | * .rtf". FileName = ""CheckFileExists = True
End With
If OpenFileDialogl.ShowDialog =
         Windows.Forms.DialogResult OK Then
RichTextBox1 LoadFile(OpenFileDialogl FileName,
RichTextBoxStramType RichText)
End if
```
4. Дважды щелкните мышью по кнопке PrintBtn и введите следующие строки кода в обработчик события Click данного элемента управления:

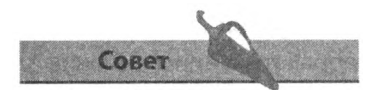

Всегда настраивайте параметры фильтрации, чтобы определить, какие типы файлов отображаются в диалоговом окне OpenFileDialog, a kaкие — нет.

```
If PrintDialogl ShowDialog =
         Windows Forms. DialogResult. OK Then
         'Вставить код для печати
End if
```
5. Дважды щелкните мышью по кнопке SaveBtn и введите следующие строки кода в обработчик события Click данного элемента управления:

```
With SaveFileDialog1
          Title = "Сохранить файл"
          Filter = "Rich Text Files I * rtf"
         . DefaultExt = " rtf".OverWritePrompt = True
End With
IfSaveFileDialogl ShowDialog =
         Windows.Forms.DialogResult.OK Then
RichTextBoxl.SaveFile(SaveFileDialogl.FileName,
         RichTextBoxStramType RichText)
End if
```
6. Щелкните мышью по кнопке Запуск (Start) или нажмите клавишу F5, чтобы запустить приложение, затем щелкните мышью по кнопке OpenBtn, чтобы открыть стандартное в операционной системе Windows диалоговое окно открытия файлов.

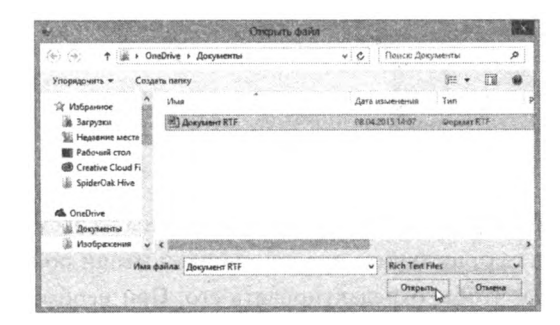

- 7 Выберите любой файл формата RTF, нажмите кнопку Открыть, чтобы загрузить файл в элемент управления RichTextBox.
- 8. Нажмите кнопку Сохранить, чтобы пересохранить загруженный файл под другим именем.

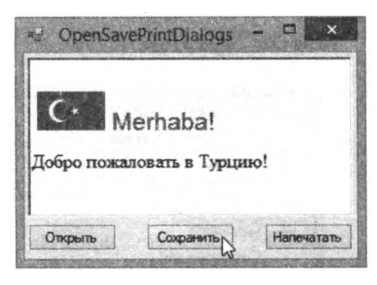

9. Щелкните мышью по кнопке PrintBtn, чтобы запустить стандартное для операционной системы Windows диалоговое окно печати, в котором вы можете выполнить настройку принтера перед запуском процесса печати.

Совет

Диалоговое окно печати не определяет автоматически, каким образом следует распечатать ваш документ: вам необходимо предоставить программный код, осуществляющий возможность печати документа. В начале главы 9 приведен пример печати простых текстовых документов.

### Создание меню приложений

В свое приложение на языке Visual Basic вы запросто можете добавить раскрывающиеся меню, панели инструментов и строки состояния, которые вы можете встретить в большинстве приложений Windows. Все перечисленные элементы могут быть добавлены в приложение с помошью панели элементов.

- 1. На панели элементов найдите раздел Меню и панели инструментов (Menus & Toolbars) и дважды щелкните по элементу управления Menus trip, чтобы добавить его в форму.
- 2. Щелкните мышью по смарт-тегу (кнопка со стрелкой) элемента управления MenuStrip, затем в открывшемся контекстном меню щелкните по ссылке Вставить стандартные элементы (Insert Standard Items).

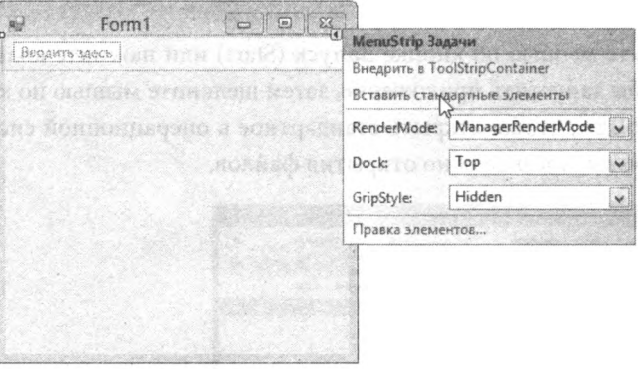

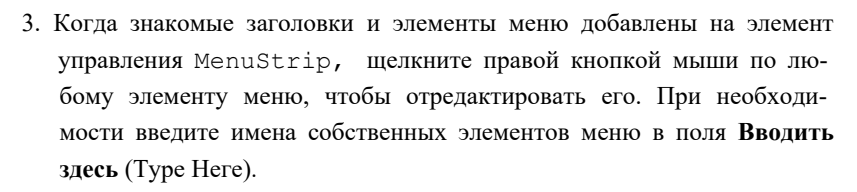

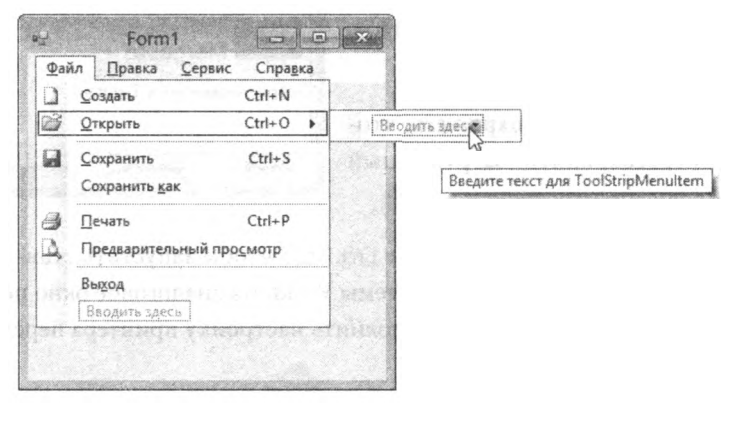

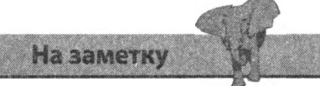

Вы можете создавать собственные элементы меню с помощью полей Вводить здесь (Туре Неге) вместо использования команды Вставить стандартные элементы (Insert Standard Items).

- 4. На панели элементов дважды щелкните мышью по элементу ToolStrip, чтобы добавить его в форму. Затем щелкните мышью по смарт-тегу и в открывшемся контекстном меню щелкните по ссылке **Вставить стандартные элементы** (Insert Standard Items).
- 5. Когда стандартные значки и кнопки добавлены на элемент управления ToolStrip, щелкните правой кнопкой мыши по любому элементу, чтобы отредактировать его с помощью контекстного меню. При необходимости вы также можете добавить дополнительные элементы из раскрывающегося списка.

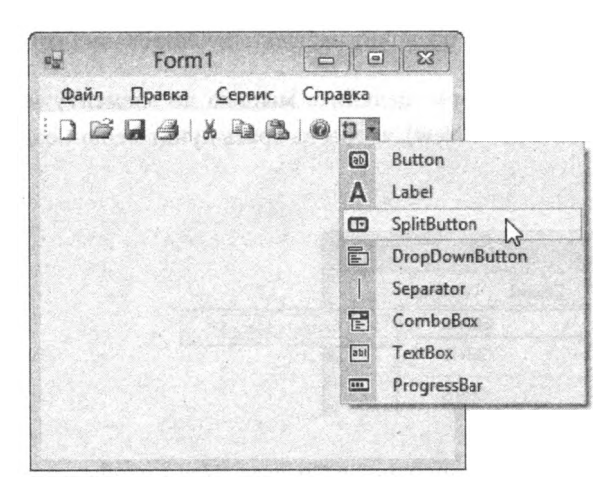

- 6. На панели элементов дважды щелкните мышью по элементу StatusStrip, чтобы добавить его в форму.
- 7 Из раскрывающегося списка элемента управления StatusStrip выберите элемент StatusLabel и присвойте его свойству Text значение Готово. По простоя- простоя- используйте строку состоя-

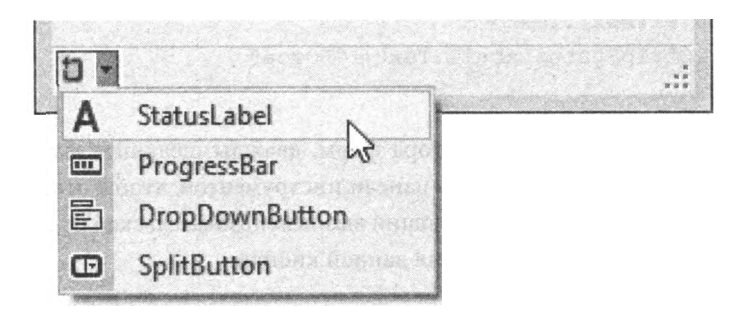

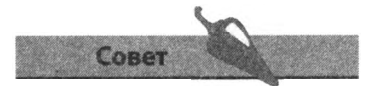

ния (элемент управления StatusBar) для оповещения пользователя о состоянии приложения и выполняемых задач.

8. В центр формы вставьте элемент управления RichTextBox, щелкните по смарт-тегу и выберите команду **Закрепить в родительском контейнере** (Dock in parent container). Затем убедитесь, что свойству ScrollBars присвоено значение Both.

#### Как заставить меню работать

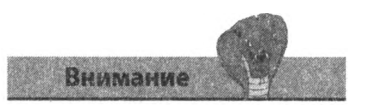

Будьте аккуратны и не щелкайте мышью по имени элемента меню, если вы не хотите изменить используемое по умолчанию клавиатурное сокращение: чтобы открыть редактор кода, щелкните мышью рядом с именем элемента меню.

Элементы меню и кнопки панели инструментов, добавленные в приложение на предыдущей странице, не будут выполнять ожидаемых от них лействий до тех пор, пока вы не введете программный код, заставляющий их работать. Для действий, выполняемых как элементами меню, так и кнопками панели инструментов, лучше всего создать подпрограмму Sub, которую можно вызывать из обработчика события Click элемента меню и кнопки, это позволит избежать дублирования кода.

В окне конструктора форм щелкните мышью по элементу меню 1. Файл => Создать (File => New), чтобы выбрать пункт меню Создать (New).

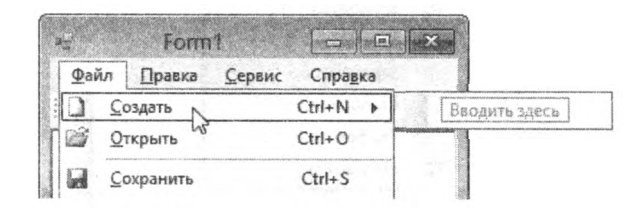

- 2. Дважды щелкните по элементу меню Создать (New), чтобы открыть редактор кода, и введите в следующий вызов в обработчик события данного элемента меню: NewFile()
- 3. Сразу после инструкции End Sub обработчика события пункта меню Создать (New) введите код следующей подпрограммы:

```
Private Sub NewFile ()
RichardTextBox1 Text = ""
ToolStripStatusLabell Text = "ToroB"
End Sub
```
- 4. Вернитесь в окно конструктора форм, дважды щелкните мышью по кнопке Создать (New) на панели инструментов, чтобы открыть редактор кода. Введите следующий вызов пользовательской подпрограммы в обработчик события данной кнопки:  $NewFile()$
- 5. Добавьте компоненты OpenFileDialog H SaveFileDialog из раздела Диалоговые окна (Dialogs) панели элементов.
- 6. В обработчике события Click пункта меню Открыть (Open) и кнопки панели инструментов **Открыть** (Open) введите следующий код: OpenFile ()

7. Сразу после инструкции End Sub обработчика события пункта меню **Открыть** (Open) введите код следующей подпрограммы:

```
Private Sub OpenFile()
OpenFileDialogl Filter = "Текстовый документ | * txt"
IfOpenFileDialogl ShowDialog=
         Windows Forms DialogResult OK Then
RichTextBoxl.LoadFile(OpenFileDialogl FileName,_ 
         RichTextBoxStreamType PlainText)
End If
End Sub
```
8. В обработчике события Click пункта меню Сохранить (Save) и кнопки панели инструментов **Сохранить** (Save) введите следующий код:

```
SaveFile()
```
9. Сразу после инструкции End Sub обработчика события пункта меню Сохранить (Save) введите код следующей подпрограммы:

```
Private Sub SaveFile()
SaveFileDialogl Filter= "Текстовый документ | * txt"
If SaveFileDialogl.ShowDialog =_
         Windows Forms DialogResult.OK Then
RichTextBoxl SaveFile(SaveFileDialogl.FileName,_ 
         RichTextBoxStreamType.PlainText)
End If
End Sub
```
10. Запустите приложение и протестируйте работу пунктов меню и кнопок панели инструментов: **Создать** (New), **Открыть** (Open) и **Сохранить** (Save).

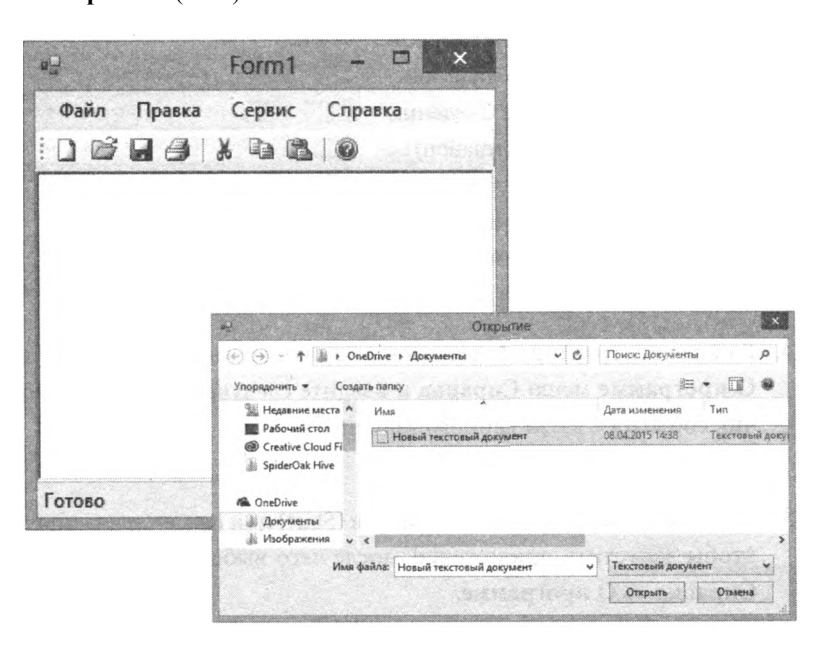

Совет

Вы можете добавить функциональность элементу меню **Файл** => **Выход** (File => Exit), добавив выражение Application.Exit() в обработчик события данного пункта меню.

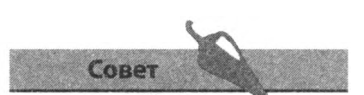

Если панель Обозреватель **решений** (Solution Explorer) закрыта, откройте ее, воспользовавшись командой меню Вид => Обозреватель **решений** (View => Solution Explorer) или нажмите сочетание клавиш Ctrl+Alt+L.

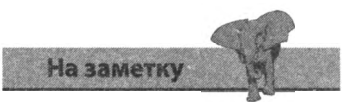

Описательная информация, редактируемая в диалоговом окне Сведения о сборке (Assembly Information), появится в диалоговом окне **О программе** (About).

# Добавление дополнительных форм

Большинство приложений Windows состоят из нескольких форм: даже в самых простых приложениях, как правило, есть диалоговое окно О программе и, к примеру, заставка, содержащие информацию о номере версии программного обеспечения. Обе эти функции запросто могут быть добавлены в ваше приложение на языке Visual Basic.

- 1. Откройте диалоговое окно Добавить новый элемент (Add New Item) воспользовавшись командой меню Проект => Добавить новый элемент (Project => Add New Item). В открывшемся диалоговом окне выберите пункт Окно "О программе" (About Box), нажмите кнопку Добавить (Add) — и убедитесь в том, что новая форма с именем AboutBoxl.vb добавлена на панель Обозреватель решений (Solution Explorer).
- 2. На панели Обозреватель

**решений** (Solution Explorer) щелкните правой кнопкой мыши по верхнему значку проекта и из открывшегося контекстного меню выберите пункт Свойства (Properties) или выберите команду меню Проект => Свойства (Project  $\Rightarrow$  Properties), чтобы открыть панель проекта.

3. На вкладке Приложение (Application) открывшейся панели щелкните мышью по кнопке Сведения **о сборке** (Assembly Information) и измените информацию об авторских правах, компании и описание приложения по своему желанию и нажмите кнопку ОК.

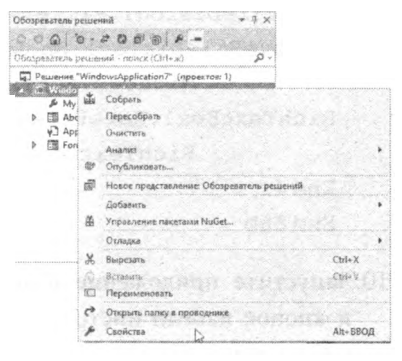

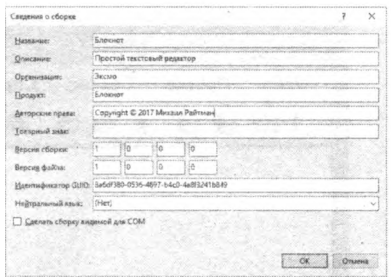

- 4. В окне конструктора форм дважды шелкните мышью по подпункту О программе меню Справка и введите следующий код в обработчик события C l i c k данного элемента меню: AboutBoxl ShowDialog()
- Щелкните мышью по кнопке Запуск (Start) или нажмите клавишу F5, чтобы запустить приложение, после чего выберите команду меню Справка => О программе.

#### **Добавление заставки**

- 1. Выберите команду меню **Проект => Добавить новый элемент** (Project => Add New Item). В открывшемся диалоговом окне выберите пункт **Заставка** (Splash Screen), нажмите кнопку **Добавить** (Add) и убедитесь в том, что новая форма с именем **SplashScreenl.vb** добавлена на панель **Обозреватель решений** (Solution Explorer).
- 2. На панели **Обозреватель решений** (Solution Explorer) щелкните правой кнопкой мыши по верхнему значку проекта и из открывшегося контекстного меню выберите пункт **Свойства** (Properties) или выберите команду меню **Проект => Свойства** (Project => Properties), чтобы открыть панель проекта.
- 3. На открывшейся панели в раскрывающемся списке **Экран-заставка** (Splash Screen) выберите элемент **SplashScreenl.**

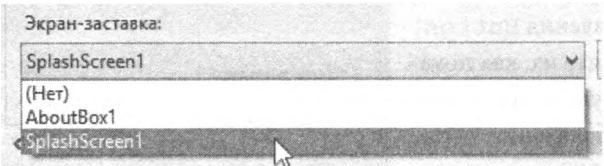

4. Щелкните мышью по кнопке **Запуск** (Start) или нажмите клавишу **F5**, чтобы запустить приложение, и убедитесь, что примерно за две секунды до открытия основной формы на экране появится заставка.

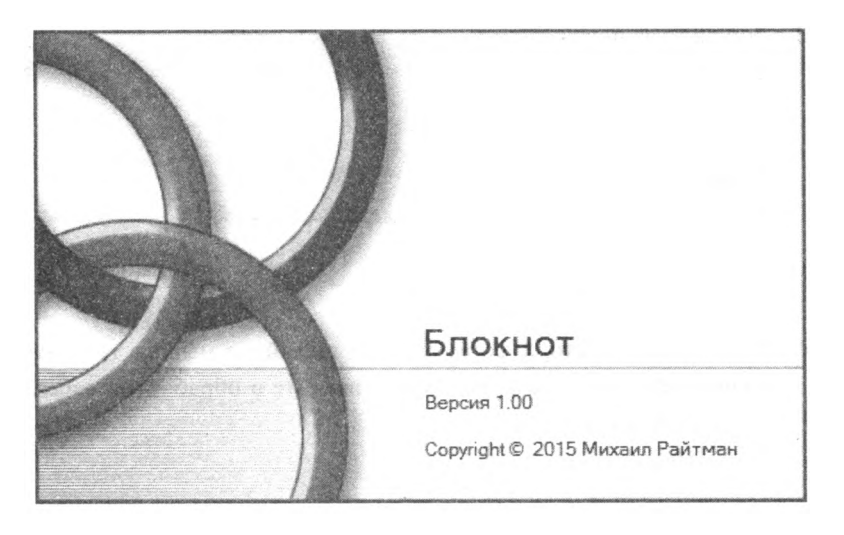

#### Управление множеством форм

Иногда для размещения всех возможностей пользовательского интерфейса приложения требуется несколько форм. Когда пользователь переходит ко второй форме, первая может быть скрыта, а все ее данные сохранены в памяти с тем, чтобы программа могла вновь отобразить эту форму, когда пользователь вернется к ней. Аналогично, вторая форма может быть скрыта, таким образом, все данные, введенные пользователем, остаются в программе, когда пользователь возвращается к первой форме. Кроме того, вторая форма также может быть закрыта, когда пользователь возвращается к первой форме, но все введенные данные будут потеряны, если они не были сохранены в переменных.

1. Добавьте в форму два элемента управления Button и расположите их, как показано на рисунке. Присвойте элементу управления Label имя ValueLbl.

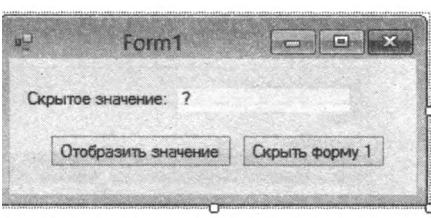

- 2. Выберите команду меню Проект => Добавить новый элемент (Project => Add New Item) и добавьте в проект новую форму Windows.
- 3. Добавьте на новую форму два элемента управления Button и один элемент управления TextBox. Элементам управления Button присвойте имена CloseBtn *H*ideBtn, соответственно

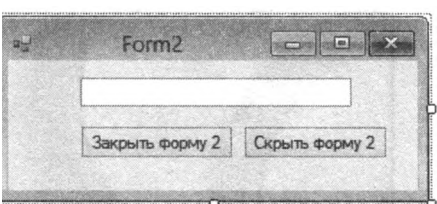

- 4. В окне конструктора форм дважды шелкните мышью по кнопке **Скрыть форму** 1 на форме № 1 и ввелите в обработчик события Click следующий код: Me Hide() Form2 Show()
- 5. Теперь дважды щелкните мышью по кнопке Отобразить значение на форме № 1 и введите в обработчик события Click следующую инструкцию:

ValueLbl Text = Form2 TextBoxl Text

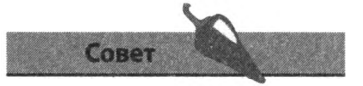

Подумайте о добавлении дополнительных форм, если интерфейс приложения начинает казаться переполненным элементами управления.

6. В окне конструктора форм дважды щелкните мышью по кнопке **Скрыть форму 2** на форме № 2 и введите в обработчик события Click следующий код: Me Hide()

```
Forml Show()
```
7 В окне конструктора форм дважды щелкните мышью по кнопке **Закрыть форму 1** на форме № 2 и введите в обработчик события Click следующий код:

```
Me Close()
Forml Show()
```
- 8. Щелкните мышью по кнопке **Запуск** (Start) или нажмите клавишу **F5**, чтобы запустить приложение, затем щелкните мышью по кнопке **Скрыть форму 1** форма № 1 пропадет с экрана, при этом на экран будет выведена форма № 2.
- 9. Введите любой текст в поле, затем щелкните мышью по кнопке **Скрыть форму 2** форма № 2 исчезнет с экрана, при этом на экран будет выведена форма № 1.
- 10. На форме № 1 щелкните мышью по кнопке **Отобразить значение** — и программа скопирует текст, введенный вами в элемент управления TextBox на форме № 2, в элемент управлени**я** ValueLbl на форме № 1.

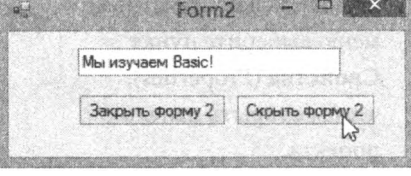

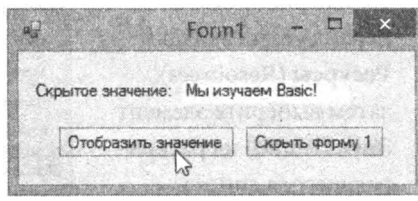

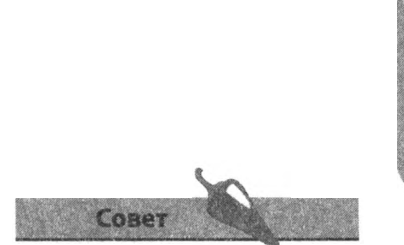

Создайте переменную, которая хранила бы значение, введенное пользователем в элемент управления TextBox для того, чтобы у программы была возможность обратиться к этим данным при закрытии формы № 2.

- 11. Еще раз щелкните мышью по кнопке **Скрыть форму 1** и попробуйте ввести другой текст в управления TextBox на форме № 2, а затем нажмите кнопку **Скрыть форму 2**.
- 12. Еще раз нажмите кнопку **Отобразить значение**: на этот раз на элементе управления ValueLbl никакой текст отображен не будет, так как все введенные вами данные были потеряны.

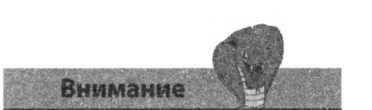

Для удаления ресурса всегда пользуйтесь панелью проекта, удаление ресурса через панель **Обозреватель решений** (Solution Explorer) невозможно.

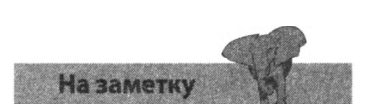

Вы можете загрузить в проект ресурс и использовать его в качестве значка приложения. Для этого присвойте данный ресурс свойству Icon формы.

# **Воспроизведение звуков**

Звуковые файлы, как и графические, могут быть включены в приложение в качестве ресурсов, для улучшения функциональности приложения. При необходимости звуковые файлы могут проигрываться на локальном компьютере через вызов программы Windows Media Player.

- 1. Создайте новый проект Windows Application и добавьте в форму единственный элемент управления Button.
- 2. На панели **Обозреватель решений** (Solution Explorer) щелкните правой кнопкой мыши по верхнему значку проекта, затем в открывшемся контекстном меню выберите пункт **Свойства** (Properties), чтобы открыть панель проекта.
- 3. На панели проекта перейдите на вкладку **Ресурсы** (Resources), затем выберите элемент **Звук** (Audio) из раскрывающегося списка.
- 4. В раскрывающемся списке **Добавить ресурс** (Add Resource) выберите команду **Добавить существующий файл** (Add Existing File), чтобы открыть одноименное диалоговое окно.

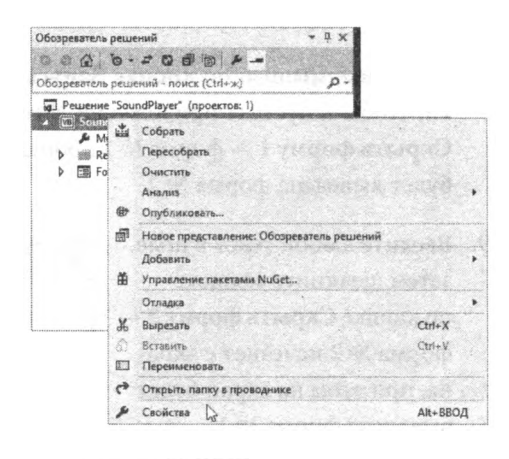

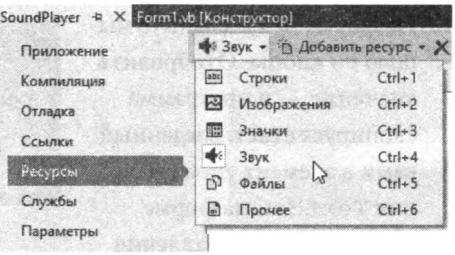

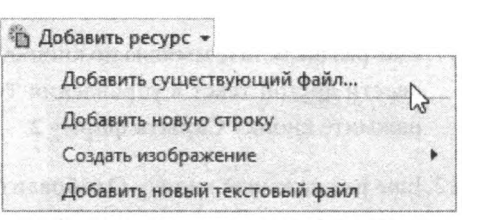

5. Перейдите к месту расположения звукового файла, который необходимо добавить, и нажмите кнопку **Открыть** (Add). Выбранный файл (в нашем случае, *tada.wav)* будет добавлен в каталог **Ресурсы** (Resources) на панели **Обозреватель решений** (Solution Explorer).

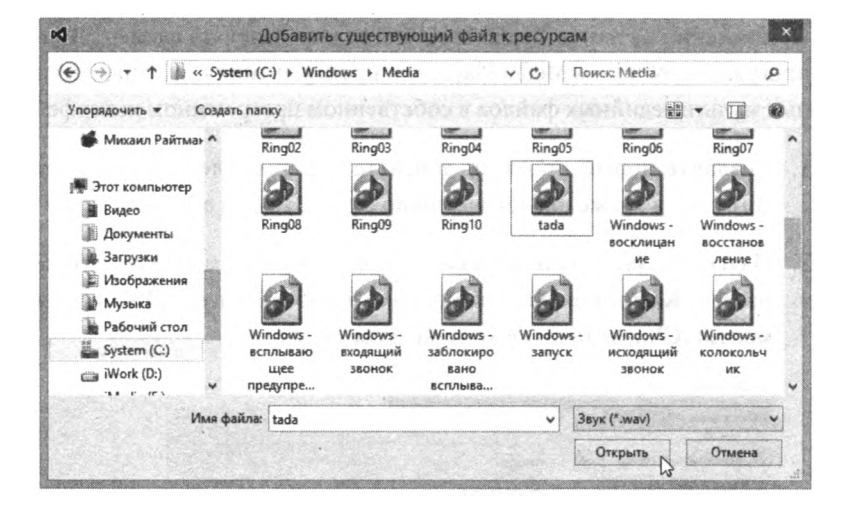

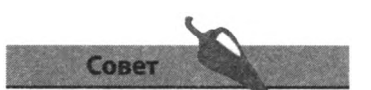

Как правило, стандартные звуки Windows можно найти в папке *C:\Windows\Media.*

- 6. Нажмите кнопку х, чтобы закрыть панель проекта. Если IDE запросит сохранение изменений, щелкните мышью по кнопке **Да** (Yes).
- 7 Выберите команду меню **Вид** *=>* **Код** (View => Code) или нажмите сочетание клавиш **F7**, чтобы открыть редактор кода, и в раздел объявлений введите следующий код:

Friend WithEvents player As New System.Media. SoundPlayer

8. В окне конструктора форм дважды щелкните мышью по кнопке, затем введите следующий программный код в обработчик события Click:

player Stream=Му Resources tada player PlayO

9. Щелкните мышью по кнопке *Запуск* (Start) или нажмите клавишу **F5**, чтобы запустить приложение, а затем щелкните мышью по кнопке, чтобы проиграть звуковой файл.

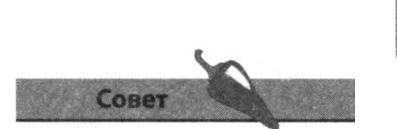

С помощью метода PlayLooping() можно задать повторное воспроизведение звукового файла, а метод Stop () позволяет прекратить воспроизведение.

#### Воспроизведение мультимедиа

Приложения на языке Visual Basic могут использовать элемент ActiveX программы Windows Media Player для проигрывания всех типов локальных мультимедийных файлов в собственном программном интерфейсе.

- 1. Создайте новый проект и добавьте в форму элемент управления Button, а также диалоговое окно OpenFileDialog.
- 2. На панели элементов щелкните правой кнопкой мыши по заголовку раздела Компоненты (Components) и выберите пункт Выбрать эле**менты** (Choose Items) в контекстном меню.

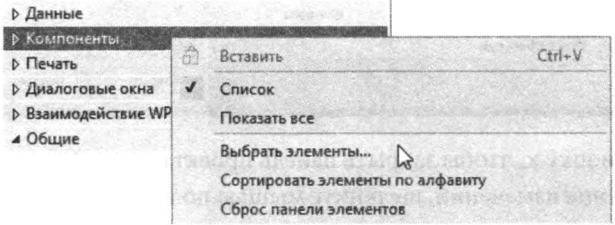

3. Когда на экране появится диалоговое окно Выбор элементов панели элементов (Choose Toolbox Items), перейдите на вкладку Компоненты COM (COM Components). Установите флажок Windows Media Player, затем щелкните мышью по кнопке ОК.

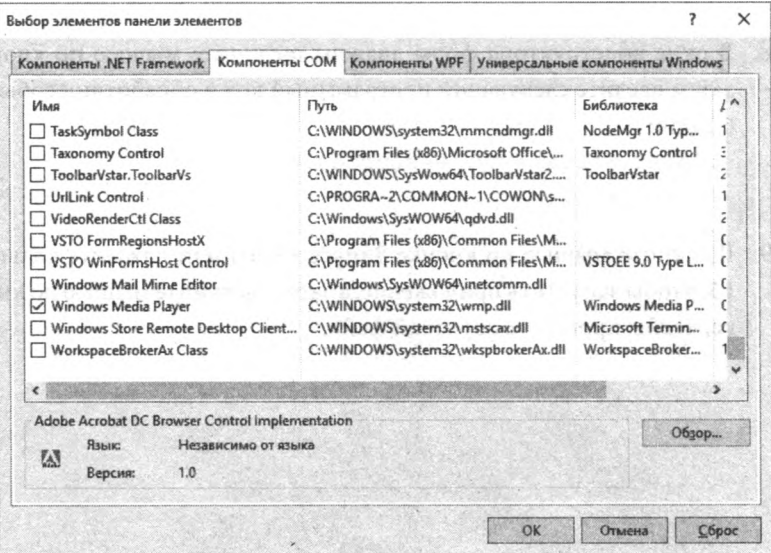

4. Добавьте в форму компонент Windows Media Player из панели элементов и измените его размер так, чтобы дисплей и элементы управления данного компонента были полностью видны

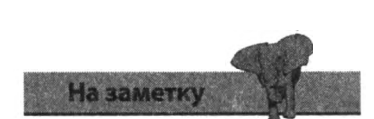

Технология COM (Component Object Model - Объектная модель компонентов) представляет собой стандартную платформу, позволяющую совместно использовать компоненты.

на форме. Обратите внимание, что компоненту было присвоено имя AxWindowsMediaPlayerl.

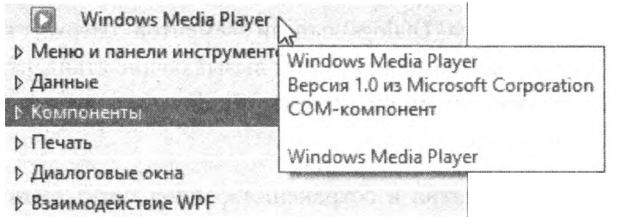

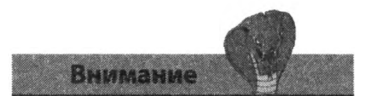

Обратите внимание, что расширения разных форматов файлов в инструкции Filter должны быть разделены точкой с запятой.

5. В окне конструктора форм дважды щелкните мышью по элементу управления Button, чтобы открыть редактор кода и ввести следующий код в обработчик события Click:

```
With OpenFileDialogl
    Title= "Media File Browser"
   .Filter= "Файлымультимедиа (* wmv; * mp3) | ←
   * wmv, * .mp3"FileName = ""
    CheckFileExists = True
End With
```

```
IfOpenFileDialogl ShowDialog=
         Windows Forms. DialogResult OK Then
AxWindowsMediaPlayerl URL =
         OpenFileDialogl FileName
End If
```
6. Запустите приложение и щелкните мышью по элементу управления Button, чтобы открыть диалоговое окно OpenFileDialog и выбрать подходящий мультимедийный файл, — программа начнет воспроизведение этого файла в собственном интерфейсе.

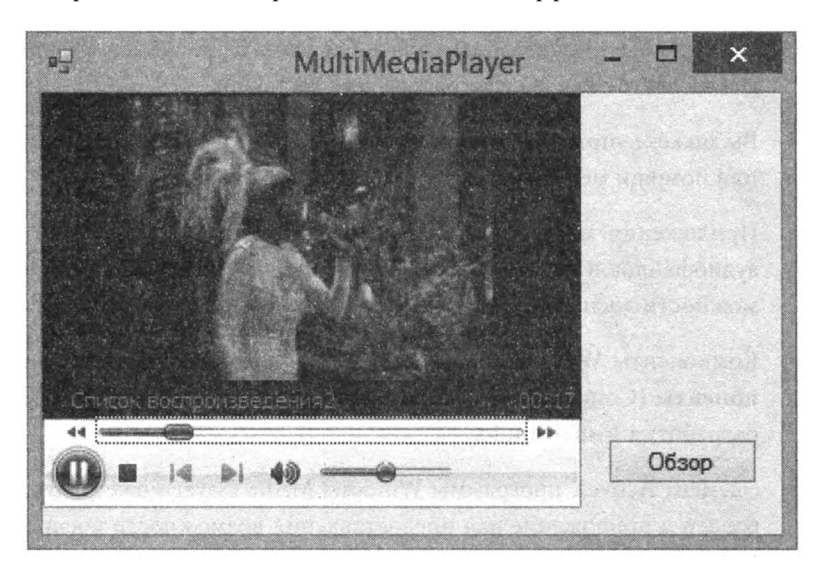

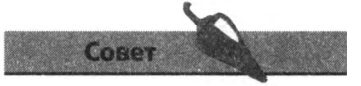

Добавьте в приложение строку состояния для отображения имени воспроизводимого в текущий момент времени файла.

### **Заключение**

- Раздел **Диалоговые окна** (Dialogs) панели элементов содержит компоненты, добавляемые в приложение и вызывающие стандартные диалоговые окна операционной системы Windows для выбора цвета, шрифта, изображений и файлов.
- Диалоговые окна открытия и сохранения файлов могут быть настроены для фильтрации типов файлов с тем, чтобы отображать только файлы с заданным расширением.
- Диалоговое окно **Печать** (Print) позволяет пользователю выбрать принтер, но само окно не может автоматически распечатывать файлы.
- Знакомые всем пункты меню могут запросто быть добавлены в приложение с помощью команды **Вставить стандартные элементы** (Insert Standard Items) элемента управления MeriuStrip.
- Компонент ToolStrip предоставляет стандартные значки панели инструментов.
- Вы можете добавить в приложение компонент StatusBar, позволяющий вывести на экран статус приложения.
- Если в приложении присутствуют оба компонента, MenuStrip и ToolStrip, лучше всего создавать подпрограммы, позволяющие пользователю выбирать, следует ли использовать элементы меню или соответствующие значки панели инструментов.
- Компонент MenuStrip автоматически предоставляет клавиатурные сокращения для всех пунктов меню.
- Команда **Добавить новый элемент** (Add New Item) на панели проекта может быть использована для добавления в проект новой формы, диалогового окна «О программе» или заставки.
- Вы можете управлять отображением нескольких форм приложения при помощи методов Show (), Hide () и Close ()
- Приложения могут быть усовершенствованы путем добавления аудиофайлов в каталог **Ресурсы** (Resources) и предоставления возможности воспроизводить звуки.
- Компоненты Windows СОМ могут быть добавлены в раздел **Компоненты** (Components) панели **Панель элементов** (Toolbox) среды разработки Visual Studio.
- Элемент ActiveX программы Windows Media Player может быть добавлен в приложение для предоставления возможности воспроизводить различные мультимедийные файлы.

# Создание сценариев Visual Basic

*В этой главе мы пpooe.MOHcmpt 1руем***,** *как язык Visual Basic может быть использован вне интегрированной среды разработки Visual Studio для создания дополнительных функций приложений Microsoft Office. Кроме того, вы научитесь писать простые сценарии Visual Basic и взаимодействовать с пользователем.*

- **Введение в макросы VBA**
- **Создание макросов Word**
- **Создание макросов Excel**
- **Запуск сложных макросов**
- **Объявление переменных**
- **Проверка ввода**
- **Слияние текстовых файлов**
- **Извлечение данных из реестра**
- **Заключение**

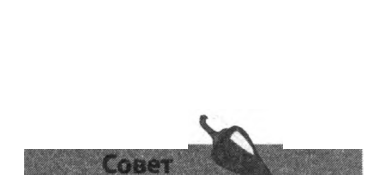

Большинство сочетаний клавиш VBA совпадают с сочетаниями Visual Studio, например, клавиша F5 запускает выполнение програм-МЫ И Т. Д.

# **Введение в макросы VBA**

Visual Basic for Applications (VBA) — это встроенный язык программирования приложений Microsoft Office. VBA реализован на том же языковом ядре, что и язык Visual Basic в IDE, однако для каждого приложения в VBA предусмотрен собственный набор доступных для использования объектов, например в приложении Word это объект ActiveDocument, a B Excel - ActiveSheet.

Если на компьютере установлен пакет Microsoft Office, то все объекты Office доступны вне зависимости от версии языка Visual Basic, таким образом, вы можете запрограммировать функции Word через приложение Excel или через независимое приложение, созданное в Visual Studio.

В системе VBA вы встретите редактор форм и отладчик, очень похожие на соответствующие компоненты Visual Studio, но с более ограниченным набором функций.

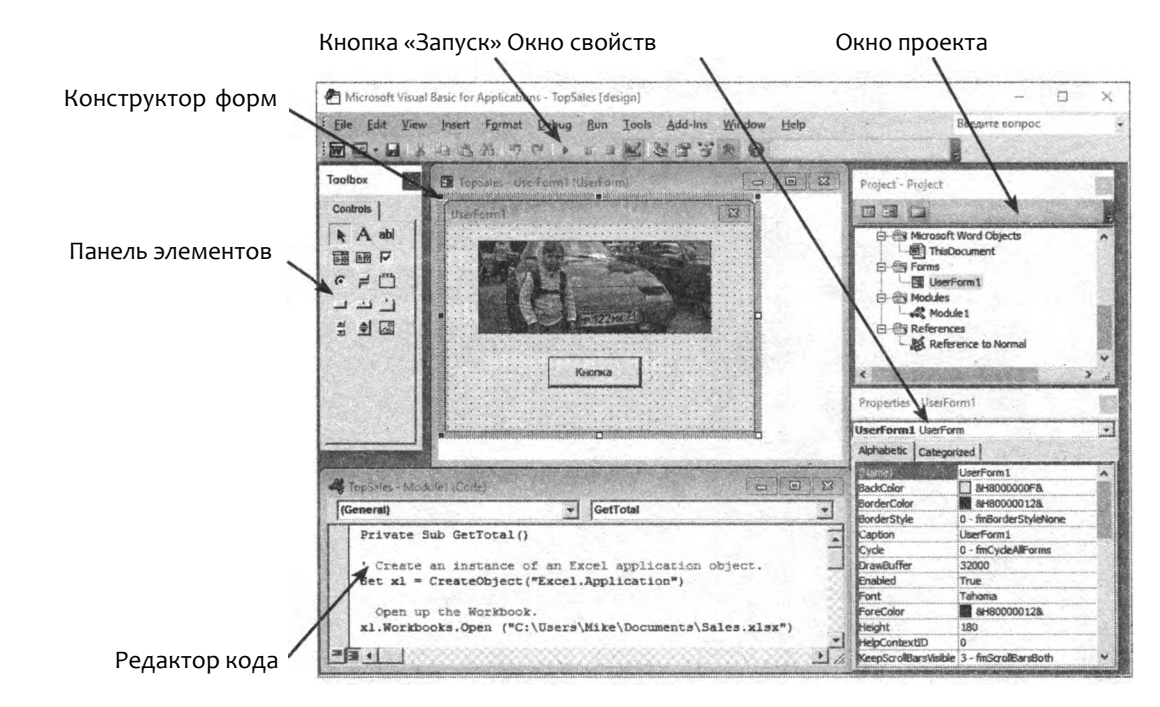

С помощью языка Visual Basic for Applications вы не сможете создать независимое выполняемое приложение, так как у данного языка нет машинного компилятора кода, но вы подготовите сценарий, скрытый внутри файла документа и выполняющий ряд программных инструкций при работе с данным документом. Такой подход более известен как «макрос» и, как правило, применяется для автоматизации выполнения часто требующихся задач, подразумевающих использование нескольких команд, например для вставки таблицы с требуемым стилем и количеством строк и столбцов.

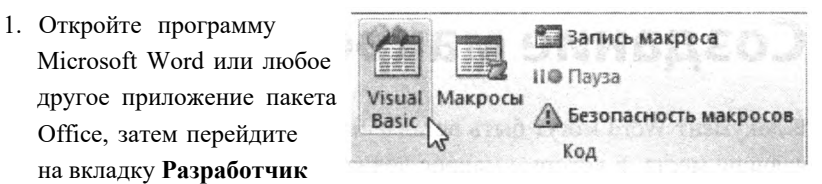

(Developer) и щелкните мышью по кнопке **Visual Basic**, чтобы открыть редактор Visual Basic.

2. В окне редактора Visual Basic выберите команду меню **Insert => Module** (Вставить => Модуль), чтобы открыть окно редактора кода.

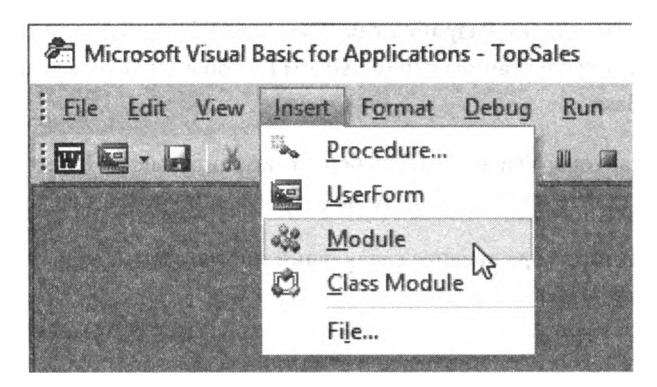

Совет

Если вкладка **Разработчик** (Developer) не отображается, перейдите на вкладку **Файл** (File), выберите команду меню **Параметры** (Options) и на вкладке **Настроить ленту** (Ribbon Options) установите флажок **Разработчик** (Developer).

3. В окне редактора кода введите следующую подпрограмму Visual Basic:

```
Private Sub Hello ()
  MsgBox("Привет от VBA!")
End Sub
```
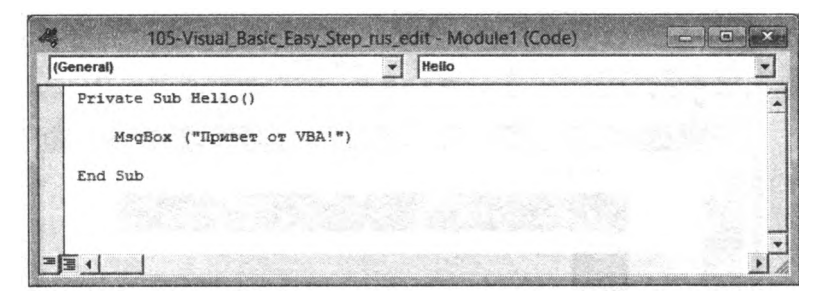

4. В окне редактора Visual Basic щелкните мышью по кнопке **Run** (Запуск) или нажмите клавишу **F5,** чтобы запустить выполнение подпрограммы. Окно редактора Visual Basic при этом автоматически свернется, до тех пор, пока вы не щелкнете мышью по кнопке **ОК**.

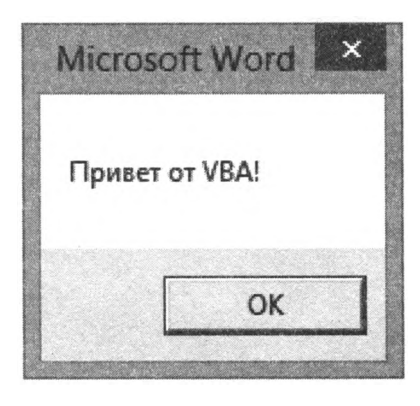

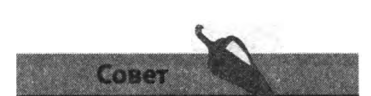

В более ранних версиях Microsoft Office (до версии 2003 включительно) редактор Visual Basic можно запустить, воспользовавшись командой меню **Сервис => Макрос** (Tools => Macros).

# Создание макросов Word

В документ Word могут быть вставлены специальные закладки, отмечающие места, в которые макрос должен вставить какое-либо содержимое.

- 1. Откройте новый документ Word, введите любой текст, а затем на вкладке Вставка (Insert) нажмите кнопку Закладка (Bookmark), чтобы добавить закладку. Назовите эту закладку маркер.
- 2. Перейдите на вкладку Разработчик (Developer) и нажмите кнопку Visual Basic или сочетание клавиш Alt+Fll, чтобы запустить редак-Top Visual Basic.
- 3. В окне редактора Visual Basic выберите команду меню Insert => Module (Вставить => Модуль), чтобы открыть окно редактора кода.
- 4. В окно редактора кода введите следующий программный код:

```
Sub AddTable ()
   If ActiveDocument Bookmarks Exists ("Mapkep") Then
  ActiveDocument Bookmarks ("Mapkep") . Select
   Set tbl =ActiveDocument Tables Add (Range: =
         Selection. Range, NumRows: = 3, NumColumns: = 9)
   tbl AutoFormat Format: = wdTableFormatClassic2
  End If
End Sub
```
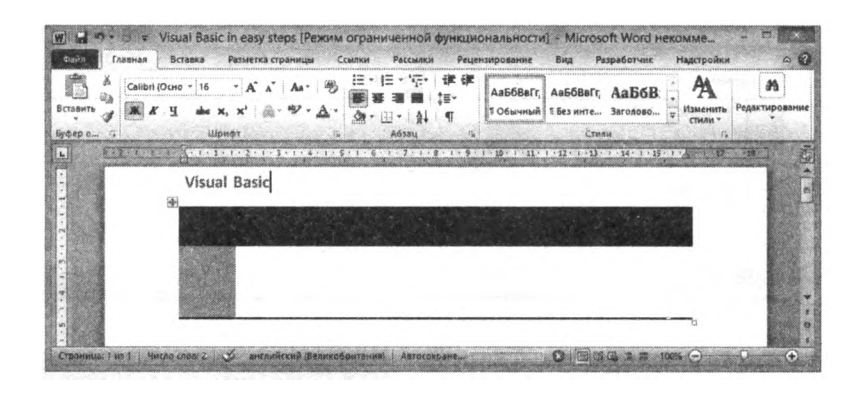

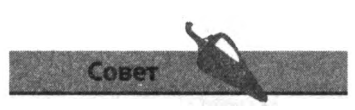

Вы можете воспользоваться кнопкой **Отменить** (Undo) в окне программы Microsoft Word, чтобы отменить два шага, сделанные системой VBA для добавления и форматирования данной таблицы.

Если вы создали макрос, который желаете использовать и при работе с другими документами, то данный макрос может быть сохранен в мастере шаблонов Microsoft Word в файле *Normal, dotm* и добавлен в качестве элемента меню программы Word.

1. Перейдите на вкладку **Разработчик** (Developer) и нажмите кнопку **Макросы** (Macros), чтобы открыть диалоговое окно **Макрос** (Macros), а затем щелкните мышью по кнопке **Организатор** (Organiser).

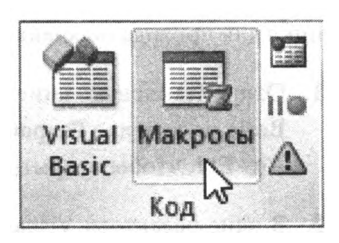

2. Перейдите на вкладку **Макросы** (Macro Project Items), выберите макрос из списка макросов текущего документа, затем щелкните по кнопке **Копировать** (Сору), чтобы скопировать данный макрос в файл *Normal.dotm.*

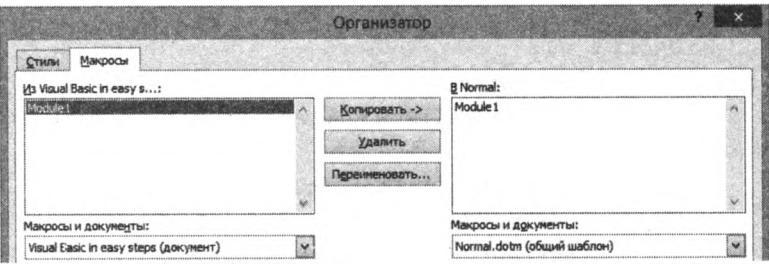

- 3. Закройте окно **Организатор** (Organiser) и текущий документ, затем создайте новый документ и вставьте в него закладку с именем «маркер».
- 4. Щелкните правой кнопкой мыши по панели быстрого запуска программы Microsoft Word и выберите команду **Настроить панель быстрого запуска** (Customise Quick Access Toolbar), чтобы открыть диалоговое окно Параметры Word (Options Word).
- 5. В диалоговом окне **Параметры Word** (Options) выберите пункт **Макросы** (Macros) в раскрывающемся списке **Выбрать команды из** (Choose Commands From), затем добавьте модуль **AddTable** и щелкните мышью по кнопке ОК, чтобы добавить значок макроса на панель быстрого запуска.
- 6. Щелкните мышью по только что добавленному значку макроса AddTable, чтобы запустить макрос и еще раз вставить форматированную таблицу в отмеченный участок документа.

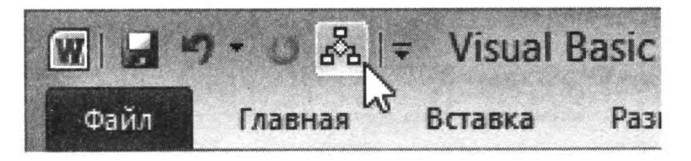

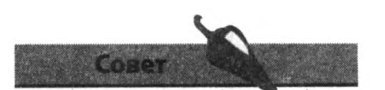

Кнопка **Выполнить** (Run) диалогового окна **Макрос** (Macros) может быть использована для запуска любого макроса, сохранного в файле *Normal.dotm,* без необходимости создавать новый элемент меню.

Значения могут быть вставлены в ячейки электронной таблицы Microsoft Excel при помощи специального макроса, использующего цикл для прохода по ячейкам заданного диапазона.

- 1. Откройте новую книгу Excel и воспользуйтесь кнопкой Visual Basic на вкладке Разработчик (Developer) или сочетанием клавиш Alt+Fll, чтобы открыть редактор Visual Basic.
- 2. В окне редактора Visual Basic выберите команду Insert => Module (Вставить => Модуль), чтобы открыть окно редактора кода.
- 3. В окно редактора кода введите следующий программный код:

```
Private Sub AddMonthNames ()
Dim i As Integer
i = 0Do Until i = 12Set currentCell= ActiveSheet Cells (
         ActiveCell.Row + i, ActiveCell.Column)
         i = i + 1currentCell Font Bold=True
         currentCell Font Color=vbRed
         currentCell Value=MonthName(i)
Loop
End Sub
```
4. Выделите любую ячейку электронной таблицы и щелкните мышью по кнопке Run (Запуск) или нажмите клавишу F5, чтобы запустить макрос, - в результате названия месяцев, напечатанные жирным шрифтом красного цвета, должны появиться в ячейках, следующих за выделенной по вертикали.

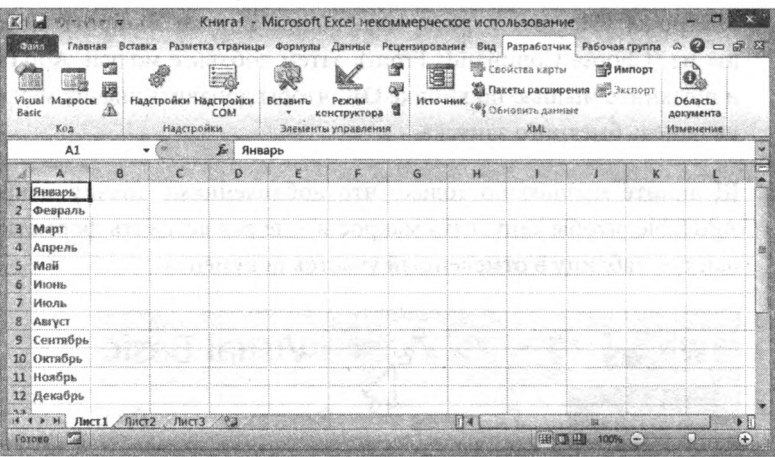

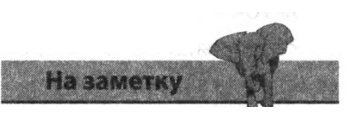

В языке VBA реализован лишь небольшой набор констант цвета, таких как vbRed, использованный нами в данном примере. Воспользуйтесь справкой по языку VBA, чтобы узнать имена всех доступных констант.

Макросы Microsoft Excel могут запускаться автоматически при загрузке книги или вручную с помошью соответствующего клавиатурного сокращения или по щелчку мышью по специально созданному элементу управления Button.

1. В окне проекта щелкните правой кнопкой мыши по пункту ЭтаКнига (ThisWorkbook) и в открывшемся контекстном меню выберите пункт View Code (Просмотр кода).

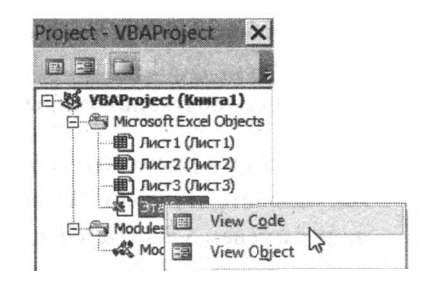

2. Из раскрывающегося списка в верхней части окна редактора кода выберите пункт Workbook и ввелите следующий программный код:

```
Private Sub Workbook Open ()
MsqBox ("Книга открыта в " + Str (Time) )
End Sub
```
- 3. Закройте редактор Visual Basic, затем щелкните мышью по кнопке Макросы (Macros) и в появившемся диалоговом окне нажмите кнопку Параметры (Options), чтобы добавить клавиатурное сокращение вида Ctrl+ к макросу.
- 4. На вкладке Разработчик (Developer) в раскрывающемся списке **Вставить** (Insert) выберите элемент управления **Button** (Кнопка) из раздела Элементы ActiveX (ActiveX Elements).
- 5. Дважды щелкните мышью по элементу управления Button, чтобы открыть редактор кода и обработчик события Click данного элемента управления, а затем введите следующую инструкцию, осуществляющую вызов функции:

Call AddMonthName () .

6. Сохраните изменения и закройте книгу. Повторно откройте книгу — и на экране появится сообщение MsqBox. Щелкните мышью по элементу управления Button, чтобы запустить макрос.

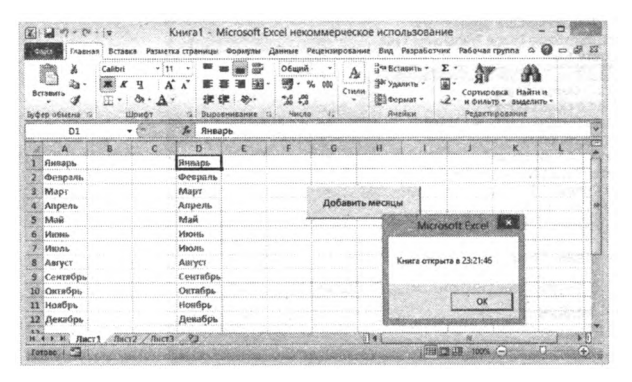

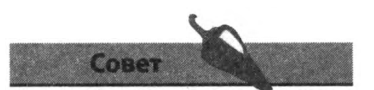

При необходимости отредактировать или переместить элементы управления в открытой электронной таблице, воспользуйтесь кнопкой Режим конструктора (Design Mode) на вкладке Разработчик (Developer).

#### Запуск сложных макросов

Вы также можете создавать более сложные макросы, позволяющие управлять одним приложением Microsoft Office из другого. Зачастую может потребоваться включить информацию из электронной таблицы Excel в документ Word. Использование макросов позволит автоматизировать процесс получения данных.

1. Откройте программу Excel и введите какие-нибудь данные в ячейку В2. Назовите эту ячейку Итого, затем сохраните электронную таблицу с именем Sales.xlsx в папке Документы и закройте Excel.

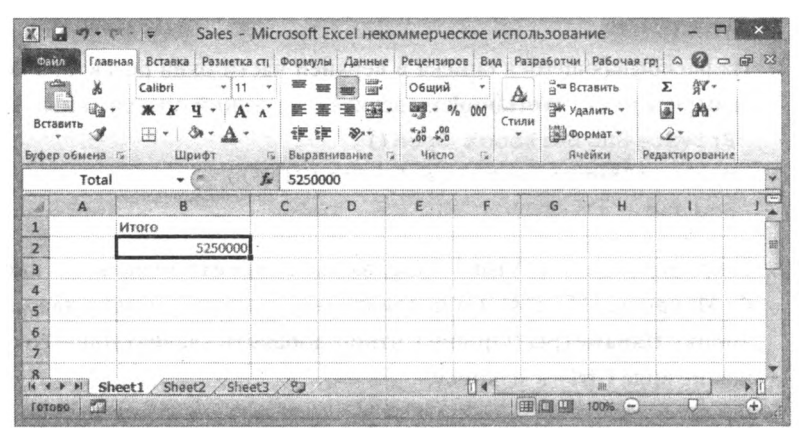

- 2. Создайте новый документ Word, затем вставьте закладку также с именем Итого. Имя закладки не обязательно должно совпадать с именем ячейки Excel, однако так удобнее.
- 3. Откройте редактор Visual Basic, а затем выберите команду меню Tools => References (Инструменты => Ссылки), чтобы открыть диалоговое окно References (Ссылки). Убедитесь, что флажок Microsoft Excel Object Library установлен, и закройте диалоговое окно.

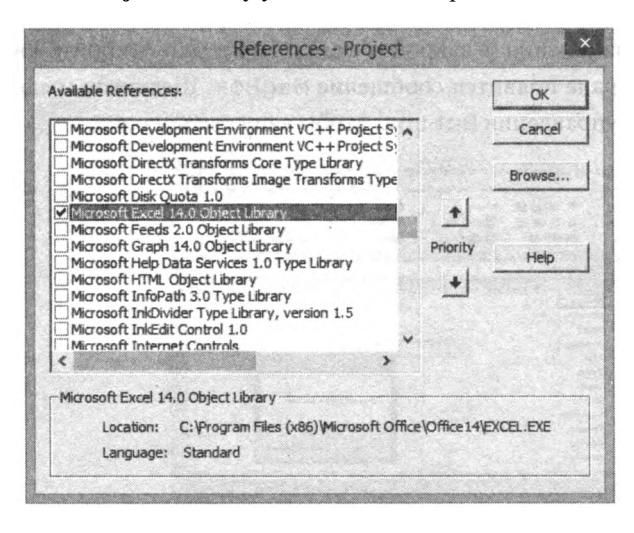

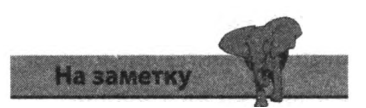

Номер версии библиотеки объектов Excel будет варьироваться в зависимости оттого, какую версию пакета Microsoft Office вы используете.

- 4. В редакторе Visual Basic выберите команду меню Insert => Module (Вставить => Модуль), чтобы открыть окно редактора кода.
- 5. Теперь введите следующий программный код в окно редактора кода, изменив путь к файлу Sales.xlsx в соответствии с гем, где данный файл сохранен на вашем компьютере:

```
Private Sub GetTotal ()
Set xl = CreateObject ("Excel.Application")
xl.Workbooks Open ("D:\Sales xlsx")
xl Worksheets ("Sheetl") Activate
ActiveDocument Bookmarks ("Total") Select
```

```
Dim sum As String
sum = FormatCurrent(xl.ActiveSheet.Range("Итого").Value, 0)
Selection. InsertAfter (sum)
xl Workbooks.Close
Set x1 = NothinaEnd Sub
```
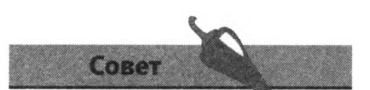

Обратиться к именованной ячейке из данного примера можно так же, KaKxl. ActiveSheet Cells  $(2, 2)$  CTpoka  $2$ , столбца 2.

6. Щелкните мышью по кнопке Run (Запуск) или нажмите клавишу **F5**, чтобы запустить макрос. Значение, полученное из ячейки Excel, будет отформатировано в соответствии с настройками местной валюты и появится в документе Word.

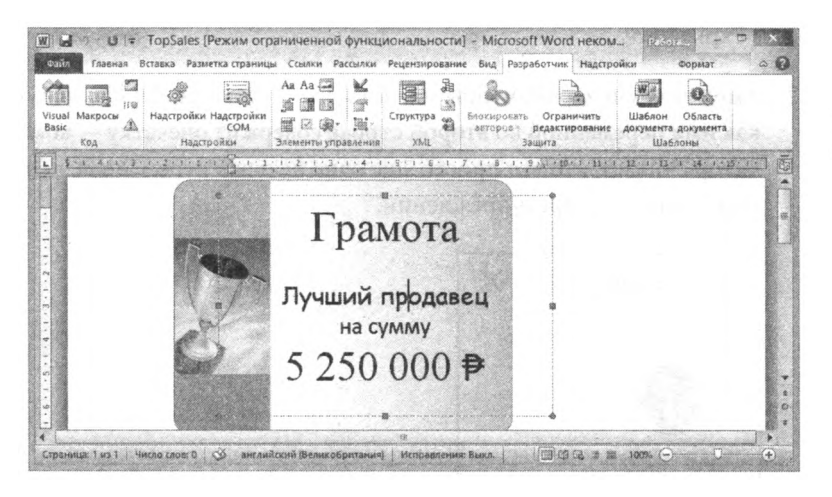

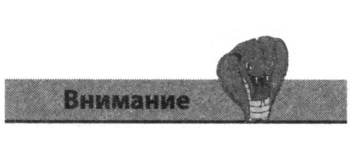

Не забывайте добавлять в код макроса инструкцию, закрывающую книгу и освобождающую программу Excel после получения необходимого значения.

#### Объявление переменных

Рекомендуется начинать все сценарии Visual Basic с оператора Option Explicit. Он указывается в начале сценария и требует явного объявления всех переменных с помощью инструкции Dim, прежде чем они могут быть использованы. Без этого оператора код сценария может неявно создавать переменные путем присвоения имени переменной, указываемого пользователем. Хотя это может показаться и нормальным, такое поведение приводит к непредвиденным ошибкам, сложным для отлалки. Добавление оператора Option Explicit в начале спенария обеспечивает проверку на наличие ошибок для их избегания. Рассмотрим простой пример.

1. Напишите код сценария, в котором строка текста присваивается неявной переменной, позволяя отобразить диалоговое окно с сообшением.

bookTitle="Программирование на Visual Basic для начинающих"

MsgBox bookTile, vblnformation, "Сообщение"

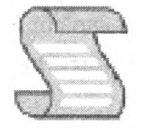

Explicit.vbs

2. Запустите сценарий, чтобы увидеть, что строка не появляется, так как имя переменной во второй строке содержит опечатку - компилятор считает, что это просто еще одна неявная переменная, поэтому нет никаких предупреждений.

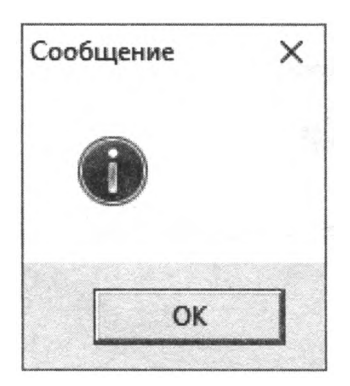

3. Измените код спенария, добавив указанные ниже строки в самом его начале, для правильного объявления переменной. Option Explicit DimbookTitle

4. Выполните сценарий еще раз. Вы увидите ошибку компиляции из-за того, что допущена опечатка в имени переменной.

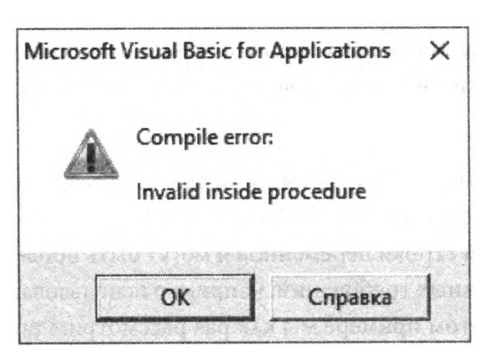

5. Исправьте опечатку и вновь запустите сценарий.

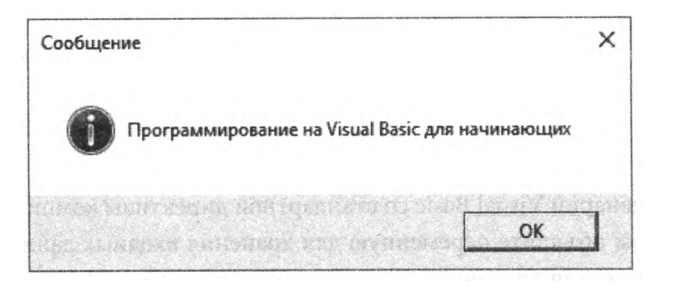

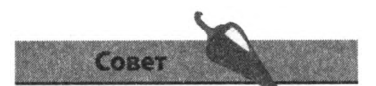

Рекомендуется начинать все сценарии Visual Basic с оператора Option Explicit.

## Проверка ввода

Остальная часть этой главы посвящена трем сценариям, которые обрабатывают пользовательский ввод, текстовые файлы и данные из реестра Windows.

Сценарии Visual Basic позволяют запрашивать пользовательские данные через диалоговые окна с полями ввода. Поступающие данные присваиваются в виде текстовой строки переменной и могут быть проверены на соблюдение определенных требований, например использование только букв и пробелов. В этом примере мы как раз рассмотрим такой случай.

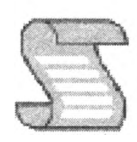

GetName.vbs

1. Начните сценарий Visual Basic со стандартной директивы компилятора, а затем объявите переменную для хранения входных данных и переменную для хранения выражения, относящегося к проверке вводимых данных.

```
Option Explicit
Dim name, reqX
```
2. Добавьте блок функции, присваивающий ввод в качестве имени переменной и включающий заполнитель для проверяющих выражений.

```
Private Function GetName ()
name = InputBox ("Как тебя зовут?", "Вопрос")
'Сюда помещаются операторы If-Else
End Function
```
3. Ниже лобавьте кол, позволяющий завершить сценарий, если пользователь нажимает кнопку «Отмена».

```
If VarType (name) =vbEmptyThen
Exit Function
```
4. Далее вставьте код, обнаруживающий отсутствие ввода и отображающий сообщение, что пользователь ничего не ввел. В этом случае вновь открывается диалоговое окно ввода для корректного указания имени.

```
Elseif name = "" Then
MsgBox "Ты же ничего не написал: (", vblnformation,
    "Ошибка"
Call GetName
```
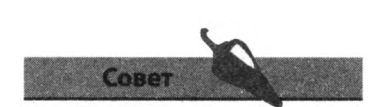

Функция VarType () возвращает целое число, определяющее тип данных переменной. Если переменная неинициализированная (например, если пользователь нажал кнопку «Отмена»), возвращается ноль - аналогично констан-Te vbEmpty.
5. Далее вставьте код, обнаруживающий ввод недопустимых символов и отображающий сообщение об ошибке. Затем вновь открывается диалоговое окно ввода для корректного указания имени.

```
Elseif InvalidO Then
МѕqВох "Приветствуются только русские буквы
    и пробелы!", vbCritical, "Ошибка"
Call GetName
```
6. В завершение вставьте код для отображения сообщения об успешном вволе имени.

```
Else
MsqBox"Привет, " & name &" ! vbExclamation,
    "Сообщение"
End If
```
7. Добавьте вторую функцию, выполняющую проверку вводимых символов на основе регулярного выражения.

```
Private Function Invalid ()
Set reqX = New RegExpreqX Pattern = "[ A-A -A A^{-1}]"
Invalid=reqX Test (Name)
End Function
```
8. В конце сценария добавьте код вызова первой функции, запрашивающей пользовательский ввол.

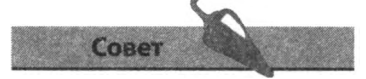

Объект RegExp содержит свойство Pattern, определяющее допустимые символы, и метод Test (), сравнивающий указанное значение с шаблоном.

Call GetName

**Bonpoc** 

F

9. Запустите сценарий и проверьте его выполнение.

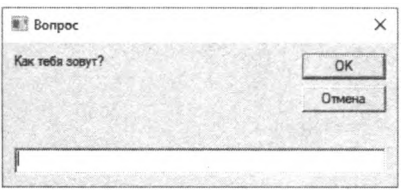

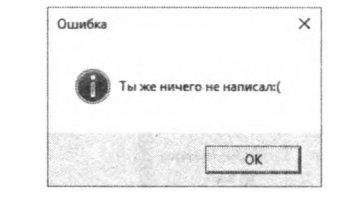

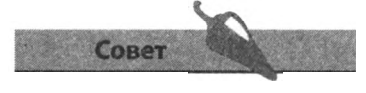

Более подробную информацию о регулярных выражениях вы можете получить на сайте

regular-expressions.info.

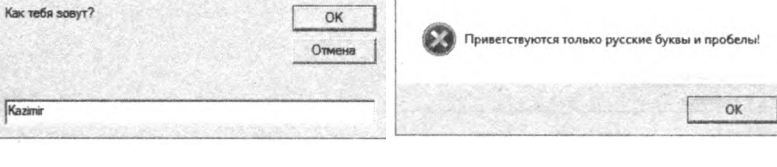

Ошибка

 $\times$ 

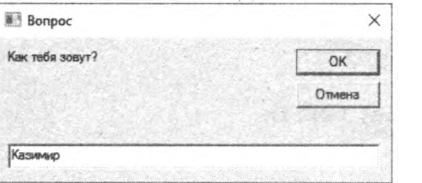

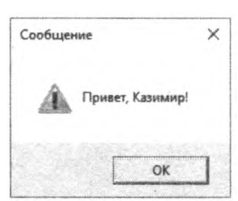

 $\times$ 

## **Слияние текстовых файлов**

В предыдущем примере мы использовали объект RegExp, который поддерживает специальные свойства и методы для обработки регулярных выражений. Теперь мы рассмотрим объект под названием Scripting. FileSystemOb j ect, который поддерживает специальные свойства и методы для обработки файловой системы компьютера.

После того, как вы создали экземпляр объекта FileSystemOb j ect, вы сможете открывать в файловой системе папки и файлы для чтения и записи. В частности, вы сможете копировать текст из нескольких исходных файлов в один новый файл.

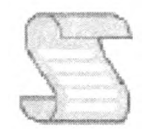

#### *FileMerge.vbs*

1. Создайте папку с именем *Textfiles* на рабочем столе и поместите в нее несколько простых текстовых файлов с каким-либо содержимым.

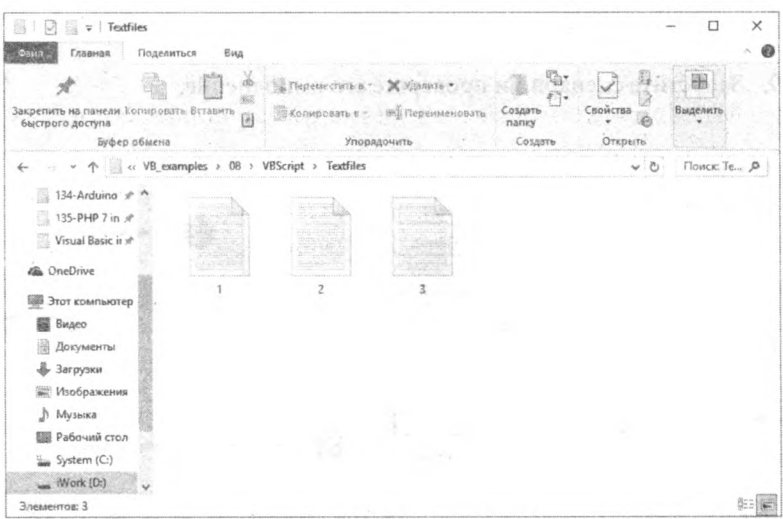

2. Создайте сценарий Visual Basic, начав его код со стандартной директивы компилятора, а затем объявите пять переменных для управления текстовыми файлами.

```
Option Explicit
Dimfso, folder, textOut, file, textln
```
- 3. Добавьте код для создания экземпляра объекта FileSystemOb ject. Set fso = CreateObject("Scripting FileSystemObject")
- 4. Лалее добавьте код для получения списка имен всех файлов, находящихся внутри папки Textfiles.

```
Set folder = fso. GetFolder(". \Textfiles"). Files
```
5. Теперь добавьте код для создания нового текстового файла, в который будет скопировано содержимое всех файлов, находящихся внутри папки Textfiles.

Set textOut = fso CreateTextFile("Merged.txt")

6. Добавьте цикл, открывающий и закрывающий каждый файл внутри папки и включающий заполнитель для размещения операторов read/write.

```
For Each file In folder
   Set textln = fso OpenTextFile(file, 1)
   textln Close
   ' Сюда помещаются операторы Read/write
Next
```
7. Ниже заполнителя добавьте код для записи имени и содержимого каждого файла и разделителей в виде пустой строки.

textOut WriteLine "Файл: "&file Name textOut WriteLine textln ReadAll textOut WriteLine vbCr

- 8. В конце сценария, после цикла, добавьте код для закрытия нового файла после завершения записи в него имен и контента всех файлов. textOut Close
- 9. Сохраните сценарий на рабочем столе, рядом с папкой Textfiles, затем запустите его. Откройте появившийся файл после завершения работы сценария.

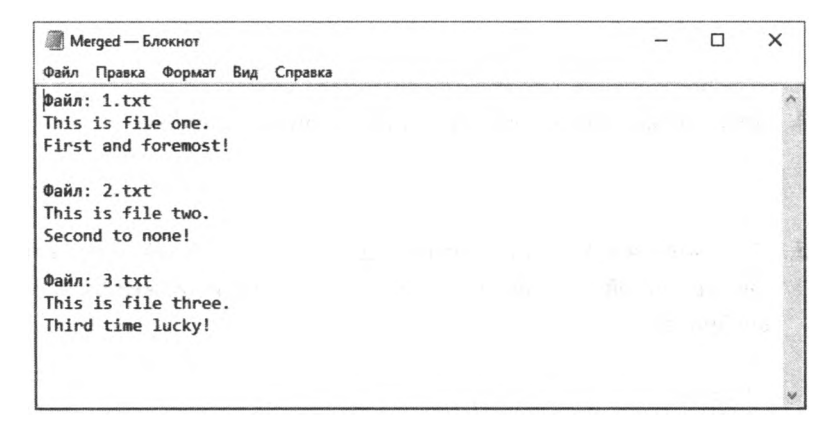

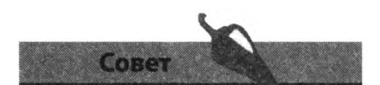

Обратите внимание, что в данном примере в методе GetFolderO VKa3aHbL и имя, и путь к папке. Если используются папки с разными именами или они находятся в разных расположениях, вы можете указать это **BOREPRIOPE** Set folder.

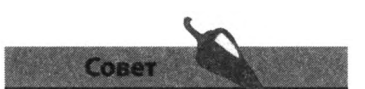

Числовое значение. указанное в методе OpenTextFile (), определяет режим ввода/вывода. Значение 1 определяет режим ForReading, а значение 8 — режим ForAppending.

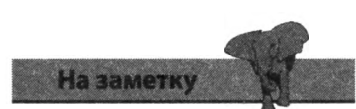

Сценарий должен быть расположен в одном каталоге с папкой Textfiles, или же измените код оператора Set folder.

## Извлечение данных из реестра

Операционная система Windows поддерживает объект WScript Shell, который предоставляет специальные свойства и методы для обработки переменных окружения, ярлыков и элементов системного реестра. К примеру, вы можете использовать эти методы и свойства, чтобы узнать номер версии, идентификатор и ключ продукта операционной системы Windows. Ключ хранится в зашифрованном виде, но может быть расшифрован с помощью VBScript.

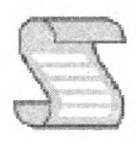

#### Winlnfo.vbs

1. Создайте сценарий Visual Basic, начав его код со стандартной директивы компилятора, а затем объявите пять переменных для управления данными системного реестра.

```
Option Explicit
Dimwss, dir, sys, pid, bin
```
- 2. Добавьте код для создания экземпляра объекта Shell. Set wss = CreateObject("WScript.Shell")
- 3. Теперь инициализируем четыре оставшихся переменных, указав адрес в реестре и значения, которые необходимо считать.

```
dir ="HKLM\SOFTWARE\Microsoft\Windows NT\
  CurrentVersionV'
sys = "Версия: " & wss ReqRead(dir & "ProductName")
   & vbCr
pid="ID: " &wss ReqRead(dir &"ProductID") &vbCr
bin = wss ReqRead(dir &"DigitalProductld")
```
4. Добавьте код для отображения информации о Windows.

```
MsgBox sys & pid & "Ключ: " & Decrypt (bin) ,
  vblnformation, "Winlnfo"
```
5. Добавьте блок функции, который извлекает зашифрованный ключ операционной системы из реестра, тот, который должен быть расшифрован.

```
Private Function Decrypt (bin)
' Сюда помещаются операторы
End Function
```
6. В блоке функции объявите 10 переменных, а затем инициализируйте три из них, как показан ниже:

```
Dim win, map, i, j, cut, seq, fin, top, add, key
win = (bin (66) \ 6) And 1
bin (66) = (bin (66) And \&HF7) Or ( (winAnd2) * 4)
map = "BCDFGHJKMPQRTVWXY2346789"
```
7. Добавьте следующие вложенные циклы, чтобы интерпретировать зашифрованный ключ.

```
i = 24Do.
   cut = 0\dot{7} = 14D<sub>O</sub>cut = cut * 256cut = bin (j +52) + cutbin(j + 52) = (cut \ 24)
         cut = cut Mod 24i = i - 1Loop Until j < 0i = 1 - 1seq = Mid (map, cut + 1, 1) & seq
   fin = cutLoop Until i < 0
```
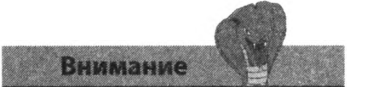

Необдуманное изменение значений в системном реестре Windows может привести к сбоям в работе компьютера. Описываемый сценарий только считывает существующие значения из реестра без внесения в него изменений.

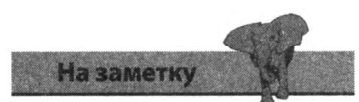

Этот пример сценария демонстрирует мощь VBScript.

8. Теперь добавьте следующий код, чтобы выполнить замены символов.

```
top = Mid (seq, 2, fin)add = "N"seq = Replace (seq, top, top & add, 2, 1, 0)
If fin = 0 Then seq = add & seq
```
9. Добавьте финальный код для форматирования и возврата расшифрованного ключа вызывающей функции для отображения.

```
key = "For i = 1 To 25
   key = key + Mid (seq, i, 1)If (i Mod 5 = 0) And (i < 25) Then
          key = key + "-"End If
Next.
\text{Decrypt} = \text{key}
```
10. Запустите сценарий и проверьте, отображается ли версия, идентификатор и ключ операционной системы Windows, установленной на компьютере.

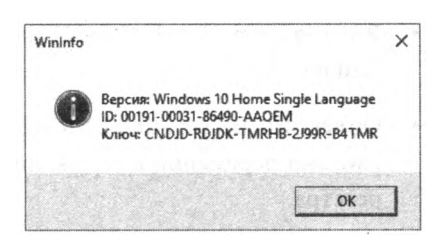

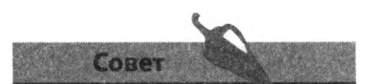

В операционной системе Windows 8/10 данный сценарий может быть полезен, если наклейка с ключом утеряна, а сам он зашифрован в реестре. Этот сценарий поможет узнать ключ.

# Заключение

- Язык Visual Basic for Applications (VBA) встроен во все приложения Microsoft Office, однако для каждого из этих приложений предусмотрены уникальные объекты.
- Среда VBA очень похожа на IDE Visual Studio, однако с ее помощью невозможно создать независимое приложение.
- Макрос может вставить в обозначенный закладкой участок документа Word необходимые данные.
- Сохранение макросов в основном шаблоне макросов Normal.dotm делает их доступными для использования при работе с другими документами Word.
- Циклы могут использоваться в макросах VBA для чтения и записи данных в указанном диапазоне ячеек электронной таблицы Excel.
- Более сложные макросы позволяют одному приложению Office контролировать другое.
- Нет необходимости в установке специальной среды разработки для VBScript — сценарии создаются в любом текстовом редакторе, например Notepad++.
- Интерпретатор инструкций VBScript может быть вызван из графического интерфейса Windows или оболочки командной строки.
- Все сценарии Visual Basic должны начинаться с оператора Option Explicit для правильного объявления переменных перед их использованием.
- Функция VarType (), проверяющая тип данных переменной, вернет значение vbEmpty, если переменная не инициализирована.
- Объект RegExp имеет свойство Pattern и метод Test () для сравнения регулярных выражений, например для проверки вводимых данных.
- Объект Scripting. FileSystemObj ect поддерживает свойства и методы для чтения и записи текстовых файлов в операционной системе.
- В методе OpenTextFile () необходимо указать режим обработки файлов, ForReading или ForAppending.
- Объект WScript. Shell поддерживает свойства и методы для обработки переменных окружения, ярлыков и значений системного реестра.

# Работа сданными

**NATIONAL COMMENTANT** 

 $\mathcal{L}^{\text{H}}(\mathcal{L}^{\text{H}}(\mathcal{L}^{\text{H}}),\mathcal{L}^{\text{H}}(\mathcal{L}^{\text{H}}),\mathcal{L}^{\text{H}}(\mathcal{L}^{\text{H}}),\mathcal{L}^{\text{H}}(\mathcal{L}^{\text{H}}))$ 

В этой главе мы покажем вам, как приложения, написанные на языке Visual Basie, могут импортировать данные из различных внешних источников.

- Чтение текстовых файлов
- Потоковое чтение строк текста
- Чтение электронных таблиц Excel
- Чтение файлов XML
- Создание набора данных XML
- Заключение

# Чтение текстовых файлов

У объекта My. Computer. FileSystem есть специальные методы, упрощающие работу приложений на языке Visual Basic с локальными файлами. Текст может быть импортирован с помощью метода ReadAllText () и экспортирован — с помощью метода WriteAllText (), позволяющего вставить текст в существующий файл или создать новый. Файлы могут быть удалены с помощью метода DeleteFile (), тогда как метод FileExists () позволяет подтвердить наличие нужного файла на диске.

- 1. Создайте новый проект Windows Forms Application и добавьте в форму два элемента управления TextBox и три Button.
- 2. Присвойте свойству Multiline элемента управления TextBox2 значение True, а затем присвойте элементам управления Button следующие имена: WriteBtn, ReadBtn и DeleteBtn.

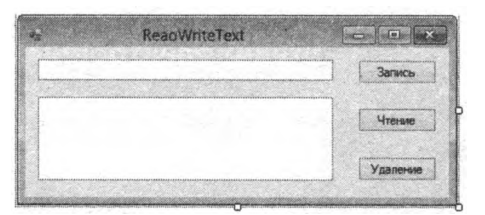

3. Нажмите сочетание клавиш F7, чтобы открыть редактор кода, и в разлеле объявлений созлайте переменную, храняшую путь к файлу, изменив путь в соответствии с местонахождением папки Документы на вашем компьютере

```
DimmyFile As String = "C:\Users\Mike\Documents\log.txt"
```
4. Дважды щелкните мышью по кнопке WriteBtn, чтобы открыть редактор кода, и введите следующий программный код в обработчик события данного элемента управления:

```
My Computer.FileSystem.WriteAllText(
  myFile, TextBoxl.Text &vbCrLf, True)
TextBoxl.Text = ""
```
5. Вернитесь к конструктору форм, дважды щелкните мышью по кнопке ReadBtn и введите следующий программный код в обработчик события данного элемента управления:

```
Try
TextBox2.Text =My.Computer.FileSystem ReadAllText(myFile)
Catch ex As Exception
TextBox2. Text = "Невозможно прочитать текст из файла " &
myFile
End Try
```
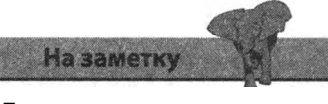

При установке компилятора устанавливаются также стандартные заголовочные файлы (указанные на предыдущей странице).

6. Вернитесь к конструктору форм, дважды щелкните мышью по кнопке DeleteBtn и введите следующий программный код в обработчик события данного элемента управления:

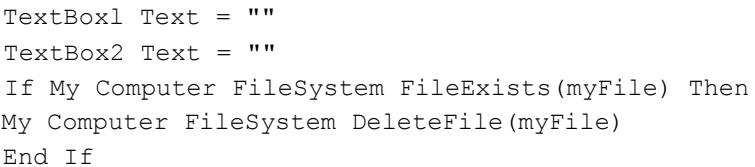

7. Щелкните мышью по кнопке Запуск (Start) или нажмите клавишу F5, чтобы запустить приложение. Ввелите какой-нибуль текст в верхнее текстовое поле TextBox.

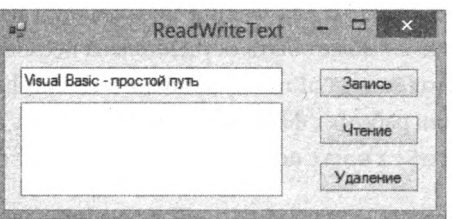

**Внимание** 

Убедитесь, что у приложения достаточно прав для внесения изменений в файл log.txt.

- 8. Щелкните мышью по кнопке WriteBtn, чтобы записать введенный текст в файл. Обратите внимание, что верхнее текстовое поле очистилось.
- 9. Щелкните мышью по кнопке ReadBtn, чтобы прочитать содержимое файла и вывести текст в нижний элемент управления TextBox.

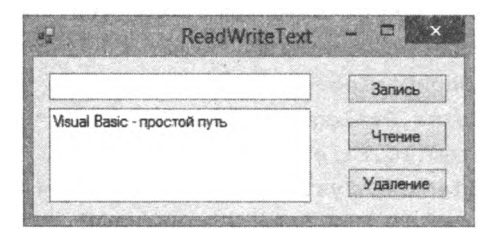

10. Повторите шаги 7 и 8, чтобы добавить еще строки в текст, затем щелкните мышью по кнопке DeleteFile, чтобы удалить файл log. txt и его содержимое.

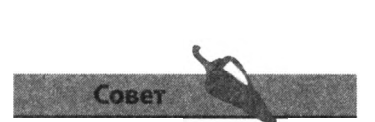

Удалите файл log.txt, а затем щелкните мышью по кнопке ReadBtn, чтобы попытаться прочитать несуществующий файл - на экране появится сообщение об ошибке из блока Catch программного кода.

### Потоковое чтение строк текста

Класс System. O языка Visual Basic может быть использован для импортирования данных и файлов в приложение в виде «потока». Поток гораздо более гибкая сущность, чем файл, так как потоком можно манипулировать, а также выполнять поиск данных в потоке. Сначала поток создается в качестве нового экземпляра объекта System. IO. FileStream, для которого в качестве параметров указываются рабочий файл и выполняемая операция. Затем можно создать новый экземпляр объекта System. IO. StreamReader для чтения информации из открытого файла. Операция чтения может быть осуществлена несколькими способами, например метод ReadToEnd () выполнит чтение файла до самого конца. По окончании работы с файлом важно освободить объeKTH StreamReader и FileStream с помощью метода Dispose ()

- 1 Добавьте в форму компонент OpenFileDialog, элемент управления TextBox и два элемента управления Button с именами OpenBtn *u* PrintBtn.
- 2. Дважды щелкните мышью по кнопке OpenBtn, чтобы открыть редактор кода и введите следующую строку кода в раздел объявлений: Dim txt As String
- 3. Теперь добавьте следующий программный код в обработчик события Click элемента управления OpenBtn: IfOpenFileDialogl ShowDialog=

Windows Forms. DialogResult OK Then Dim stream As New System. IO. FileStream (OpenFileDialogl FileName, System 10 FileMode.Open) Dim reader As New System. IO StreamReader (stream)  $txt = reader.FeadToEnd()$ reader Dispose (): stream Dispose()  $TextBoxI$  Text = txt End If

Запустите приложение и щелкните мышью по кнопке OpenBtn, 4. выберите текстовый файл на компьютере, который будет загружен в элемент управления TextBox.

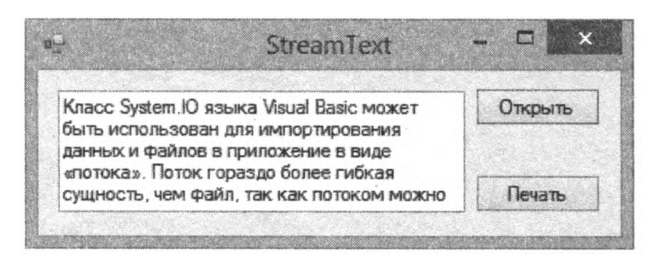

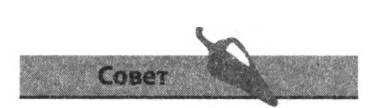

Две инструкции могут находиться на одной строке, если их разделить двоеточием.

### Добавление возможности вывода на печать

- 1. Из раздела Печать (Printing) панели элементов добавьте в форму два KOMHOHeHTa: PrintDialog W PrintDocument.
- 2. Дважды щелкните мышью по кнопке PrintBtn и введите следующий программный код в обработчик события Click данного элемента управления:

```
PrintDialogl AllowSomePages = True
PrintDialogl.ShowHelp = True
If PrintDialogl.ShowDialog =
         Windows Forms. DialogResult OK Then
          If txt \Leftrightarrow "" Then
          PrintDocumentl. Print ()
          End If
```
End If

Данная подпрограмма настраивает диалоговое окно Печать (Print). Если переменная txt не пуста, то происходит вызов метода Print () компонента PrintDocument1. Однако этого недостаточно для автоматической печати. Данный программный код лишь генерирует событие PrintPage, обработчик которого должен содержать программный код для вывода текста на печать.

- 3. Дважды щелкните мышью по значку компонента PrintDocument1 в нижней части окна конструктора форм, чтобы открыть редактор кода. В обработчике события PrintPage введите следующий программный код:
	- e Graphics Drawstring (txt, Me Font, Brushes Black, e.MarginBounds, StringFormat.GenericTypographic)

В приведенном выше программном коде буква "е" используется в списке параметров обработчика события для представления объekra PrintPageEventArgs, использующего метод Graphics. DeawString () для вывода текста на печать.

4. Щелкните мышью по кнопке Запуск (Start) или нажмите клавишу F5, чтобы запустить приложение. Воспользуйтесь кнопкой OpenBtn, чтобы выбрать текстовый файл, затем щелкните мышью по кнопке PrintBtn, чтобы отправить выбранный текстовый файл на принтер.

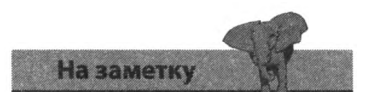

Компонент PrintDialog позволяет приложению запускать стандартное диалоговое окно Печать (Print) операционной системы Windows, но для печати необходимо также добавить компонент PrintDocument.

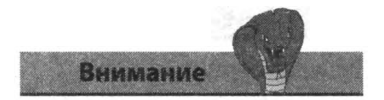

Для того чтобы принтер мог обрабатывать несколько страниц, в обработчик события PrintPage необходимо ввести дополнительный программный код.

## Чтение электронных таблиц Excel

Данные, содержащиеся в электронной таблице Excel, могут быть импортированы в приложение и сохранены в элементах двумерного массива, измерения которого представляют соответственно строки и столбцы. Это позволяет обратиться к каждой отдельной ячейке по тому же самому номеру строки и столбца, как и в электронной таблице, например элемент cell (2, 3) обращается к третьей ячейке на второй строке.

1. Создайте книгу Excel и присвойте файлу имя Data.xlsx. Введите значения, как показано на рисунке, и сохраните таблицу в папке Документы.

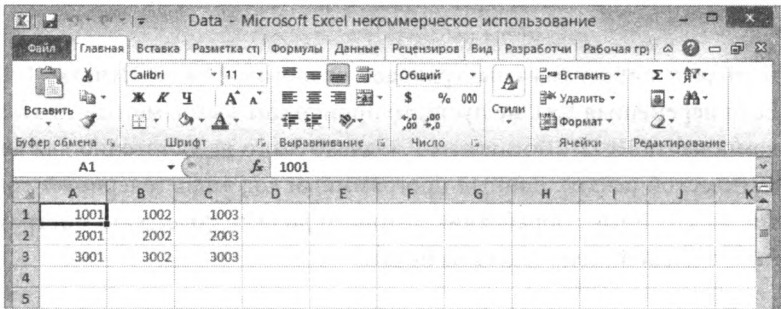

2. Создайте новое приложение Windows Forms и добавьте в форму три элемента управления ListBox, три Label и один элемент управления Button.

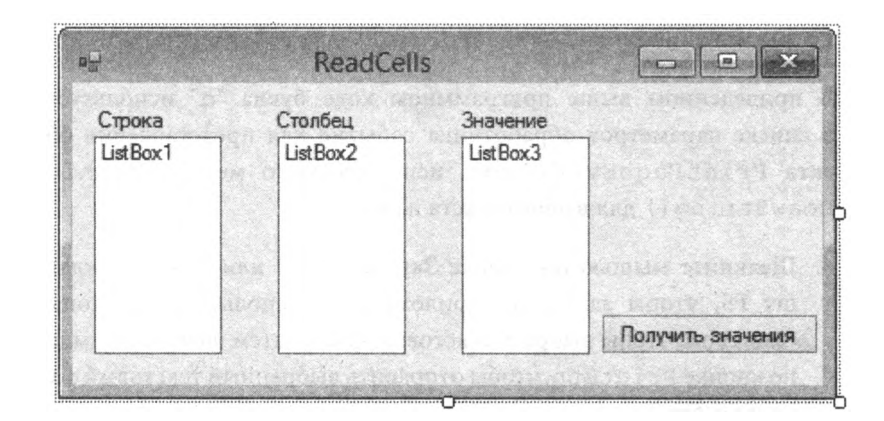

3. Щелкните мышью по команде Проект => Добавить ссылку (Project => Add Reference), чтобы открыть диалоговое окно Добавить ссылку (Add Reference). На вкладке СОМ выберите элемент Microsoft Excel Object Library и нажмите кнопку ОК.

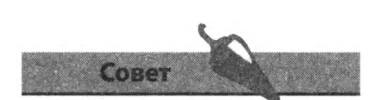

Еще раз вернитесь к предыдущей главе, в которой приводится снимок диалогового окна References (Связи) и сравните, насколько похож этот пример с примером на языке VBA.

4. Нажмите сочетание клавиш F7, чтобы открыть редактор кода, и в разделе объявлений создайте переменную, храняшую путь к файлу Data.xlsx:

DimmySS As String="C:\Users\Mike\Docuinents\Data.xlsx"

5. Дважды щелкните мышью по элементу управления Button, чтобы открыть редактор кода, и введите следующий программный код в обработчик события данного элемента управления:

```
Dim row, col, finalRow, finalCol as Integer
Dim xl = CreateObject("Excel.Application")
xl Workbooks Open (mySS)
xl.Worksheets("Sheetl") Activate()
finalRow = xl.ActiveSheet.UsedRange.Rows Count
finalCol = xl ActiveSheet.UsedRange.Columns.Count
Dim vals (finalRow, finalCol) As String
```
Приведенный выше программный код открывает электронную таблицу, подсчитывает количество использованных строк и столбцов, а затем создает двумерный массив нужного размера.

6. Добавьте нижеприведенный цикл, чтобы присвоить элементам массива значения из ячеек таблицы, а также чтобы отобразить их в элементах управления ListBox

```
For row = 1 To finalRow
  For col = 1 To finalCol
  vals (row, col) =Str(xl ActiveSheet Cells(row, col) Value)
  ListBoxl Items.Add(row)
  ListBox2 Items Add(col)
  ListBox3.Items Add(vals(row, col))
  Next col
Next row
```
7. Наконец, введите следующие две строки, чтобы освободить ресурсы, затем запустите приложение и щелкните мышью по элементу управления Button:

```
xl Workbooks Close()
x1 = \text{Nothing}
```
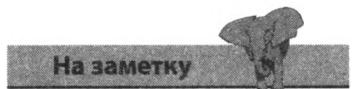

Во многих примерах из этой книги успешно используется инструкция Try Catch, внутрь которой заключается некий программный код, однако во многих случаях данная инструкция не используется в листингах программного кода для экономии места. Попробуйте воспользоваться инструкцией Try Catch при работе с данным примером, чтобы программа сообщала пользователю о возникшем исключении, если запрошенная электронная таблица не может быть прочитана.

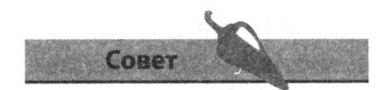

Более подробную информацию о многомерных массивах см. в главе 4.

# Чтение XML-файлов

Oбъект System. Xml языка Visual Basic может быть использован для простого импорта в приложение данных из документа XML. Сначала необходимо создать контейнер для данных в объекте System.Xml. Xml Document, затем загрузить данные в созданный объект с помощью метода Load (), копирующего данные из файла документа.

Затем можно использовать объект System. Xml. XmlNodeList для создания массива Item (), хранящего все элементы документа XML. Доступ к отдельным элементам можно получить, указав их имена в качестве параметра метода SelectSingleNode () массива Item() Также необходимо указать значение данного элемента, которое, в свою очередь, можно получить из свойства InnerText.

1. Откройте любой простой текстовый редактор, например Блокнот (Notepad), и создайте XML-документ с элементами, как показано на рисунке ниже. Сохраните созданный файл с именем books.xml в папке Документы.

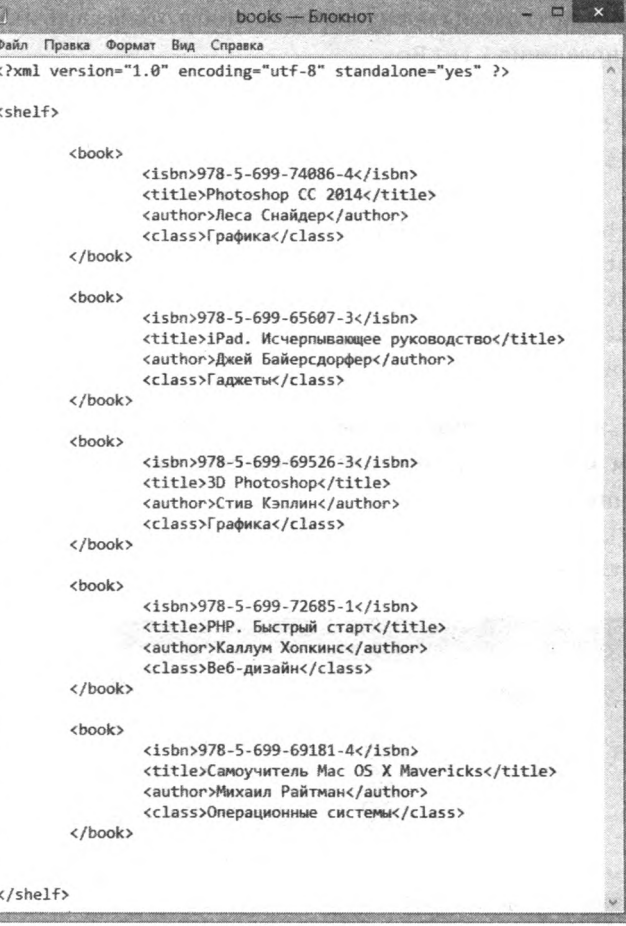

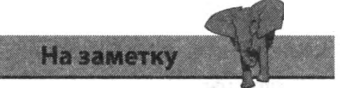

Вы можете скачать данный документ XML, а также другие файлы, используемые в этой книге, по адресу eksmo.ru/fiies/VB Primers.rar 2. Создайте новый проект Windows Forms Application и добавьте в форму элементы управления ListBox и Button.

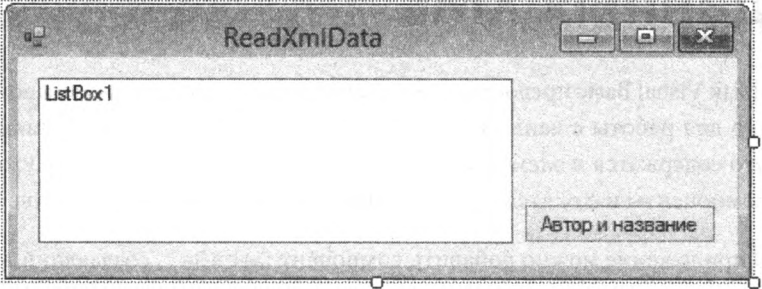

- 3. Дважды щелкните мышью по элементу управления Button, чтобы открыть редактор кода, и введите следующий программный код в обработчик события Click данного элемента управления: Dim doc As New System Xml XmlDocument doc Load("C:\Users\Mike\Documents\books.xml")
- 4. Добавьте следующий код для создания экземпляра объекта XmlNodeList из элементов book и вложенных элементов. Dim nodes As System. Xml . XmlNodeList  $node = doc SelectNodes("shellf/book")$
- 5. Теперь создайте цикл для отображения текста, содержащегося в каждом элементе title и author, и запустите приложение. Dim counter =  $0$

```
Do Until counter - nodes . Count
ListBoxl.Items.Add(nodes.Item(counter)
 SelectSingleNode ("title") InnerTextS",
   & nodes. Item (counter)
   SelectSingleNode("author"). InnerText & vbCrLf)
counter + = 1Loop
```
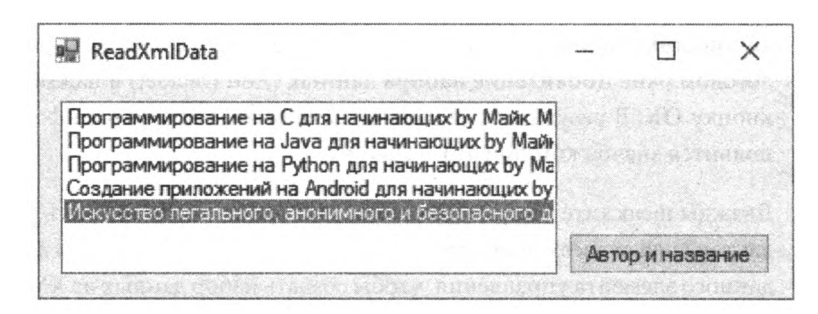

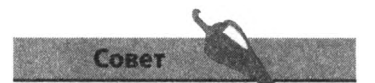

Обратите внимание на использование свойства XmlNodeList для установки предела цикла.

# Создание набора данных XML

Язык Visual Basic предоставляет набор специализированных компонентов для работы с данными в табличном формате, например с такими, что содержатся в элементах XML или в таблицах баз данных. Нужные компоненты находятся в разделе Data (Данные) панели элементов.

В приложение можно добавить компонент DataSet, создающий в памяти компьютера таблицу, в которую можно загрузить данные из любого подходящего ресурса. В большинстве случаев гораздо удобнее отображать табличные данные с помощью компонента DataGridView. Этот компонент позволяет сохранить данные в памяти компьютера и манипулировать ими динамически с помощью приложения, а также записать обратно в файл.

1. Создайте новый проект Windows Forms Application и добавьте в форму компонент DataGridView, а также два элемента управления Button. Назовите добавленные элементы управления Button cooтветственно ReadBtn и WriteBtn.

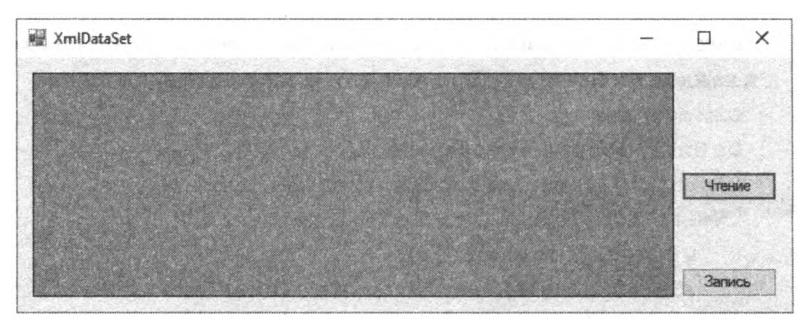

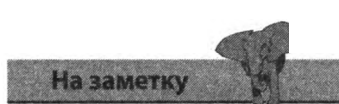

Файл books.xml должен находиться в папке Документы на вашем компьютере. Исправьте путь к файлу в соответствии с настройками вашей системы.

- 2. Дважды щелкните мышью по компоненту DataSet на панели элементов, затем установите переключатель в положение Нетипизированный набор данных (Untyped DataSet) в открывшемся диалоговом окне Добавление набора данных (Add DataSet) и нажмите кнопку ОК. В результате в нижней части окна конструктора форм появится значок компонента DataSet.
- 3. Лважлы шелкните мышью по кнопке ReadBtn, чтобы открыть редактор кода, и введите следующий код в обработчик события Click данного элемента управления, чтобы создать набор данных из XMLфайла, приведенного в предыдущем разделе.

DataSetl ReadXml("C:\Users\Mike\Documents\books xml")

4. Добавьте следующий программный код для загрузки элементов. включенных в элемент book, из компонента DataSet в элемент управления DataGridView.

```
DataGridViewl DataSource = DataSetl
DataGridViewl DataMember = "book"
```
5. Вернитесь в окно конструктора форм, дважды щелкните мышью по кнопке WriteBtn и введите следующую строку кода в обработчик события Click данного элемента управления:

DataSetl WriteXml("C:\Users\Mike\Documents\books xml")

6. Щелкните мышью по кнопке Запуск (Start) или нажмите клавишу F5, чтобы запустить приложение, а затем нажмите кнопку ReadBtn, чтобы загрузить набор данных DataSet в элемент управления DataGridView.

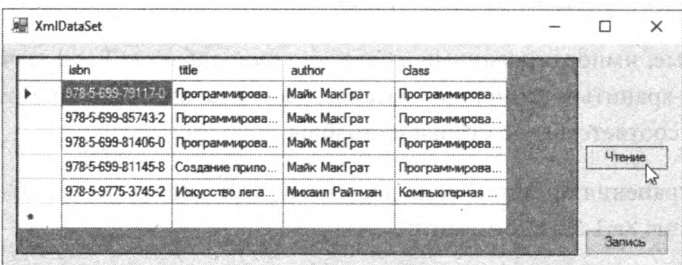

Элемент управления DataGridView отображает в качестве заголовка столбца таблицы имя соответствующего элемента XML, при этом содержимое данного элемента отображается на отдельной строке таблицы. По умолчанию программа выделяет первую ячейку первой строки, но вы можете щелкнуть мышью по любой другой ячейке, чтобы выделить ее. При двойном щелчке мышью по выделенной ячейке она переходит в режим редактирования и вы можете обновить ее содержимое.

7 Добавьте новую строку после последней строки таблицы и нажмите кнопку WriteBtn, чтобы сохранить измененные данные.

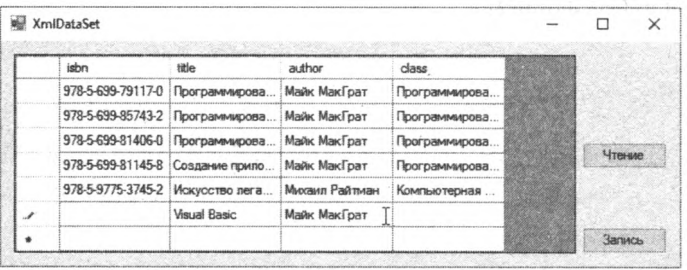

8. Перезапустите приложение и щелкните мышью по кнопке ReadBtn еще раз, чтобы снова загрузить данные XML в элемент управления DataGridView. Обратите внимание, что добавленная вами строка была сохранена в файле.

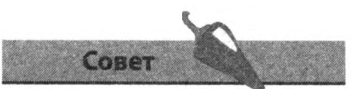

Вы можете назначить свойству AutoSizeColumnsMode элемента управления DataGridView значение AllCells, чтобы автоматически отображать все текстовое содержимое каждой ячейки.

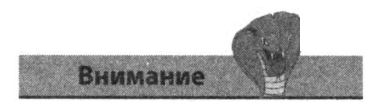

Полосы прокрутки появляются автоматически, если содержимое ячейки слишком велико для отображения в элементе управления DataGridView. Присвоение свойству ScrollBars значение None может привести к невозможности отображения всего содержимого таблицы.

# Заключение

- Для чтения и записи файлов на компьютере может быть использован объект My. Computer. FileSystem.
- Объект System. Ю. Stream может хранить текст, считанный из локаль- $\bullet$ ного файла или внешнего источника, например ответа веб-сервера.
- $\bullet$ Очень важно освобождать объекты System. IO. Streamn System. IO.StreamReader после использования.
- Merog Print () компонента Print Document на самом деле не отправляет данные на принтер: данный метод лишь генерирует событие PrintPage, обработчик которого должен содержать программный код для вывода данных на печать.
- Данные, импортированные из электронной таблицы Excel, лучше  $\bullet$ всего хранить в двумерном массиве, элементы которого представляют соответственно строки и столбцы.
- Для хранения представления документа XML используется объект System.Xml.XmlDocument.
- $\bullet$ Объект System.Xml.XmlNodeList создает массив Items () из элементов, выбранных в документе System. Xml. XmlDocument.
- Свойство InnerText хранит актуальное текстовое содержание  $\bullet$ выбранного элемента.
- Компонент DataSet создает в памяти компьютера таблицу, кото- $\bullet$ рую можно заполнить данными из любого подходящего источника.
- Зачастую удобнее всего выводить на экран табличные данные компонента DataSet с помощью компонента DataGridView. Данный компонент позволяет редактирование и последующую запись в файл новых данных.

# Использование баз данных

*В этой главе мы представим вам базы данных и продемонстрируем использование мощных средств работы с базами данных SQL Server в приложениях на языке Visual Basic.*

10

- *•* **Введение в базы данных**
- **Проектирование базы данных**
- **Создание базы данных**
- **Добавление таблиц в базу данных**
- **Определение столбцов таблицы**
- **Создание табличных связей**
- **Ввод табличных данных**
- **Создание наборов данных**
- **Добавление элементов управления данными**
- **Создание связей данных**
- **Создание собственных запросов SQL**
- **Заключение**

Базы данных — это просто-напросто удобные контейнеры для структурированного хранения данных. Каждая база данных состоит из одной или нескольких таблиц, позволяющих представлять эти данные в виде структурированных строк и колонок. Этот метод хранения упрощает процедуры доступа и манипулирования данными. Каждый столбец таблицы базы данных имеет заголовок, позволяющий идентифицировать данные, сохраненные в ячейках этого столбца. Каждая строка - это элемент таблицы, носящий название «запись». Этот элемент размещает данные в ячейках таблицы по горизонтали, например, следующим образом:

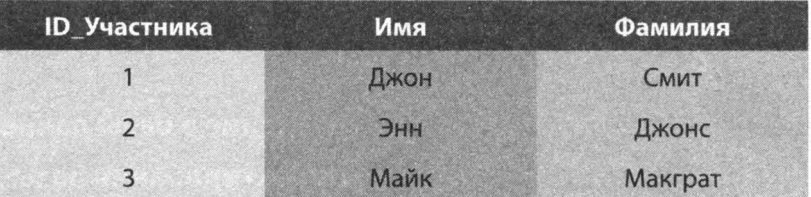

Строки баз данных не упорядочиваются автоматически, поэтому они могут быть отсортированы по алфавиту, по убыванию или возрастанию числовых значений, либо в соответствии с иными критериями. Таким образом, очень важно предусмотреть средства идентификации каждой записи в таблице. В примере выше для этих целей используется столбец **ID Участника**, такой уникальный идентификатор принято называть первичным ключом таблицы.

Хранение данных в единственной таблице полезно, однако реляционные базы данных, состоящие из нескольких таблиц, предоставляют большее количество возможностей, позволяя различными способами комбинировать данные. Например, таблица ниже могла бы быть добавлена к базе данных, содержащей таблицу, приведенную выше.

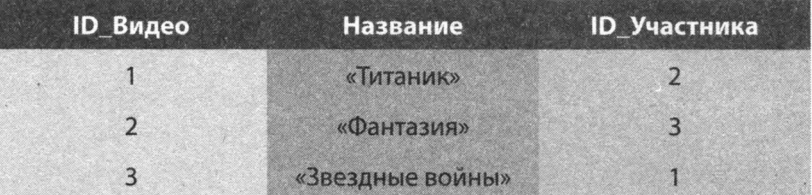

В таблице перечислены названия фильмов, отсортированные по возрастанию числовых значений столбца ID Видео. Кроме того, таблица также описывает связь идентификационного номера каждого участника и взятого напрокат видеодиска: Джон (ID Участника 1) взял напрокат «Звездные войны» (ID\_Видео 3), Энн (ID\_Участника 2) взяла «Титаник» (ID\_Видео 1), а Майк (ID\_Участника 3) взял напрокат «Фантазию» (ID Видео 2). В этой таблице значения первичного ключа хранятся

10. Использование баз данных

Внимание

В заголовках колонок использование пробелов недопустимо, поэтому, вам необходимо вводить «Ю Участника» вместо «Ю Участника».

в столбце **ID Видео** и позволяют идентифицировать записи таблицы, при этом столбца ID Участника содержит значения Вторичного ключа, ссылающиеся на записи первой таблицы.

### **SQL Server**

Система управления базами данных (СУБД) SQL Server, включаемая в комплект поставки Visual Studio, придерживается реляционной модели, как и другие системы управления реляционным базами данных (СУРБД), например Oracle или IBM DB2. Это значит, что данное программное обеспечение предполагает соблюдение правил «нормализации», о которых вы должны знать при проектировании базы данных.

### Нормализация данных

Правила нормализации настаивают на эффективной организации данных без повторений и избыточности с целью избегания возможных аномалий при проведении операций с данными. Правила требуют, чтобы для каждой таблицы был создан первичный ключ, а для всех остальных колонок были определены допустимые типы данных (что позволяет установить, могут ли ячейки содержать текст или числа заданного диапазона, а также могут ли ячейки оставаться пустыми).

Использование правил нормализации при проектировании базы данных предполагает, что данные должны появляться в таблице только единожды, таким образом, любые повторяемые данные должны быть перенесены в другие таблицы и при необходимости связаны с данными текущей таблицы. Например, если имя и адрес клиента повторяются в двух таблицах, то эти данные должны быть перенесены в собственную таблицу и связаны с обеими исходными таблицами. Такой подход упрощает процедуру обновления информации о клиенте и позволяет избежать возникновения аномалии, когда обновлен лишь один из двух наборов данных.

### Целостность данных

Еще один важный аспект СУРБД касается сохранения целостности данных путем запрета «потерянных» записей. Это значит, что записи, на которые созданы ссылки из других таблиц, не могут быть удалены прежде, чем будут удалены ссылки. В противном случае ссылка окажется «потерянной» так как она не сможет найти данные в «родительской» таблице. Например, если таблица с перечнем товаров, заказанных клиентом, содержит ссылку на запись в таблице с товарами, СУРБД не позволит удалить товарную позицию, так как это слелает ссылку из таблины с заказом клиента бесполезной.

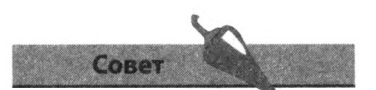

Вторичный ключ всегда является ссылкой на первичный ключ другой таблицы. Для упрощения процедуры распознавания присваивайте данным столбцам похожие имена.

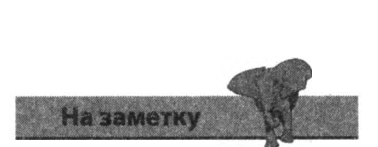

ПО SQL Server устанавливается вместе с Visual Studio (см. начало этой книги).

## Проектирование базы данных

Процесс проектирования базы данных можно отнести к процессам шлифовки и улучшения восприятия правил нормализации. Начните проектирование с создания одной таблицы для всех полей данных, затем перенесите повторяющиеся в отдельные таблицы.

Представьте себе проект базы данных имеющихся в продаже воображаемых мотоциклов моделей Sport, Cruiser и Touring, которые, в свою очередь, также доступны в трех конфигурациях: Standard, Deluxe и Classic, при этом каждая модель и конфигурация имеет уникальную стоимость. Единая таблица Bikes для всего ассортимента и всех данных, плюс столбец для заметок, может выглядеть следующим образом:

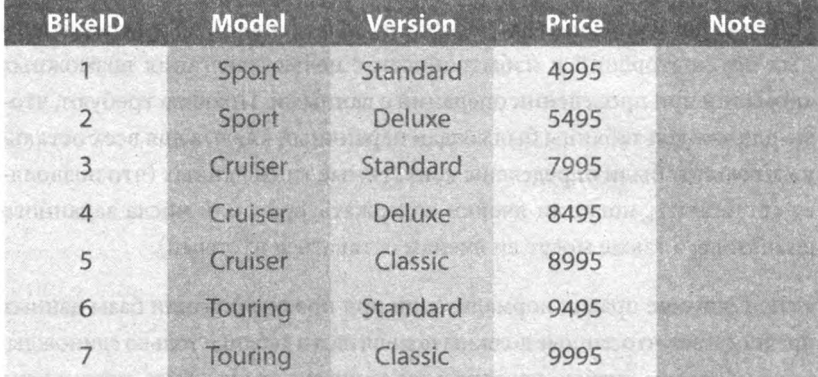

Столбец BikelD предоставляет уникальный идентификатор каждой строки и может быть установлен в качестве первичного ключа таблицы. Столбец Price также содержит уникальные значения, а все ячейки столбца Note изначально пусты. Столбцы Model и Version содержат повторяющиеся данные, что противоречит правилам нормализации данных, а это значит, что каждая из этих колонок должна быть перенесена в отдельную таблицу, например, как показано ниже:

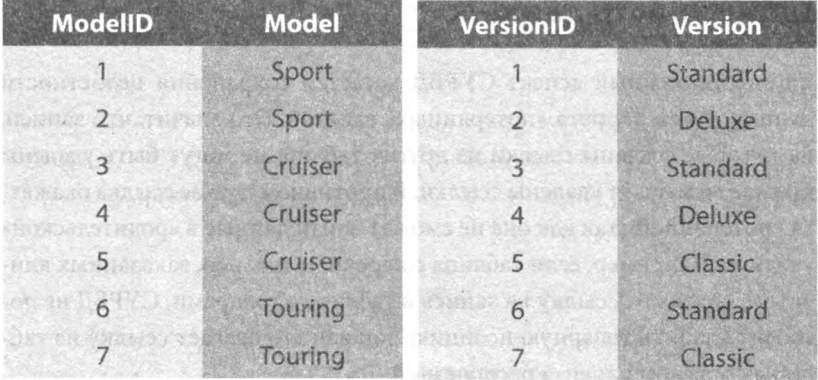

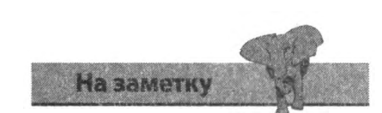

Первичный ключ - это уникальный идентификатор строки таблицы, поэтому значение первичного ключа изменять не следует.

Столбцы ModelID и VersionID предоставляют уникальный идентификатор для каждой строки и могут быть установлены в качестве первичного ключа (ПК) соответствующей таблицы, они также могут быть использованы в качестве вторичных ключей (ВК) усовершенствованной таблины Bikes:

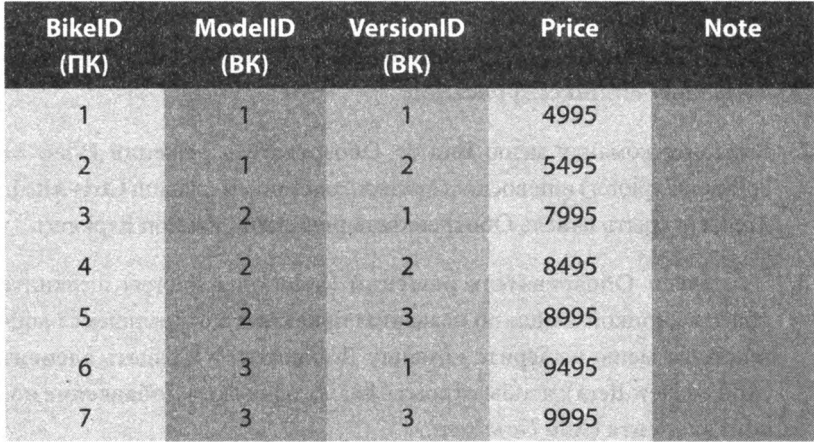

Что касается допустимых типов данных для каждой из колонок - в соответствии с правилами нормализации столбцы BikelD, ModellD, VersionID и Price должны допускать сохранение только целых чисел. Столбцы Model и Version должны допускать использование не более 10 символов, а столбец Note — не более, скажем, пятидесяти символов. Все ячейки, кроме ячейки Note, обязательно должны содержать данные, на языке баз данных, эти ячейки должны быть «не пустыми». Схема базы данных, приведенная ниже, иллюстрирует вышеперечисленные ограничения типов ланных и отношения таблиц:

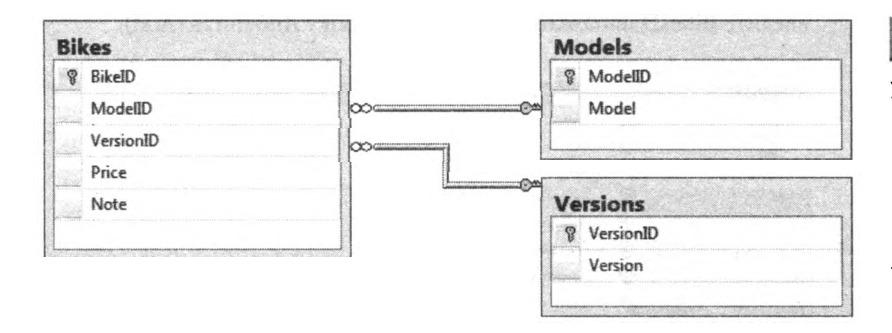

Данный проект используется нами на последующих страницах для созлания базы ланных SOL Server и приложения Visual Basic, связывающегося с базой данных для динамического получения данных и выполнения операций над ними.

Совет

Устанавливая ограничения по типам данных, всегда думайте о возможных изменениях в будущем: например, вдруг, случится так, что некоторые названия моделей или конфигураций мотоциклов будут состоять больше, чем  $\mu$ 3 10 CHMBO  $\mu$ OB<sup>2</sup>

СУБД SQL Server очень хорошо интегрирована с Visual Basic, поэтому вы запросто можете создать новую базу данных средствами интегрированной среды разработки.

- 1. B IDE Visual Studio создайте новый проект Windows Forms Application и назовите его BikesApplication.
- 2. Выберите команду меню Вид => Обозреватель решений (View => Solution Explorer) или воспользуйтесь сочетанием клавиш Ctrl+AIt+L, чтобы открыть панель Обозреватель решений (Solution Explorer).
- 3. На панели Обозреватель решений (Solution Explorer) щелкните правой кнопкой мыши по названию проекта и в открывшемся контекстном меню выберите команду Добавить => Создать элемент (Add => New Item), чтобы открыть диалоговое окно **Добавление но**вого элемента (Add New Item).

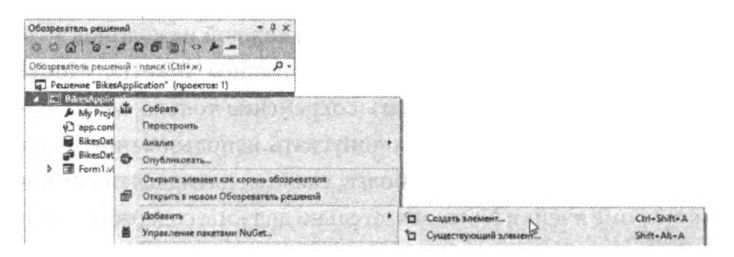

4. В диалоговом окне Добавление нового элемента (Add New Item) выберите раздел Данные (Data), щелкните мышью по значку База данных, основанная на службах (Service-based Database), в поле Имя (Name) введите BikesDatabase.mdf и нажмите кнопку Добавить (Add).

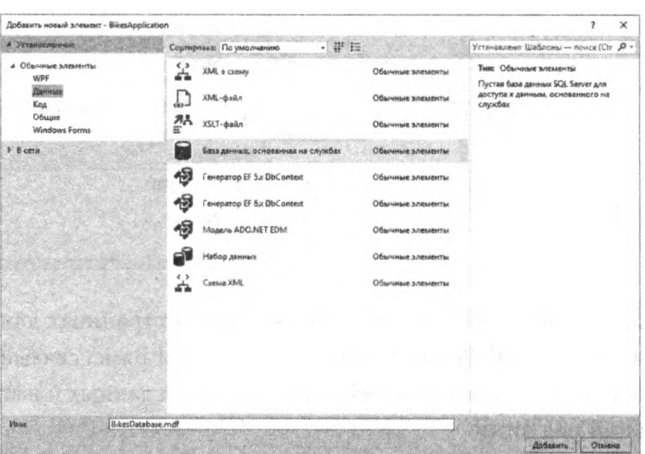

5. Пока что закройте появившееся диалоговое окно Мастер настройки источника данных (Data Source Configuration Wizard), щелкнув мышью по кнопке Отмена (Cancel).

![](_page_167_Picture_9.jpeg)

Убедитесь, что в диалоговом окне Мастер настройки источника данных (Data Source Configuration Wizard) вы нажимаете именно кнопку Отмена (Cancel), а не кнопку Готово (Finish).

### **Подключение к базе данных**

1. На панели **Обозреватель решений** (Solution Explorer) щелкните правой кнопкой мыши по значку только что добавленной базы данных **BikesDatabase.mdf**, затем в контекстном меню выберите команду **Open** (Открыть), открывающую панель **Обозреватель серверов** (Server Explorer).

![](_page_168_Picture_205.jpeg)

- 2. Осмотрите значок базы данных **BikesDatabase.mdf** на панели **Обозреватель серверов** (Server Explorer), вы должны увидеть значок в виде зеленого сетевого штекера в нижней его части, обозначающий, что вы подключены к базе данных.
- 3. Щелкните правой кнопкой мыши по значку базы данных **BikesDatabase.mdf** на панели **Обозреватель серверов** (Server Explorer) и в открывшемся контекстном меню выберите команду **Закрыть подключение** (Close Connection). В результате значок кабеля должен измениться на красный крестик.
- 4. Щелкните правой кнопкой мыши по значку базы данных **BikesDatabase.mdf** на панели **Обозреватель серверов** (Server Explorer) и в открывшемся контекстном меню выберите команду **Обновить** (Refresh), чтобы вы-

![](_page_168_Figure_6.jpeg)

полнить подключение к базе данных. В результате на значке должен вновь отобразиться значок в виде зеленого сетевого штекера, обозначающий, что вы подключены к базе данных.

- 5. Чтобы проверить подключение, вновь щелкните правой кнопкой мыши по значку базы данных **BikesDatabase.mdf** и выберите команду меню **Изменить подключение** (Modify Connection), чтобы открыть диалоговое окно **Изменить подключение** (Modify Connection). В появившемся диалоговом окне нажмите кнопку **Проверить подключение** (Test Connection) — в результате на экране должно появиться сообщение об успешном подключении к базе данных.
- 6. В обоих окнах нажмите кнопку **ОК**, чтобы закрыть их.

![](_page_168_Picture_10.jpeg)

Панель **Обозреватель серверов** (Server Explorer) также можно открыть, воспользовавшись командой меню **Вид => Обозреватель серверов** (View => Server Explorer), либо дважды щелкнув мышью по значку базы данных **BikesDatabase.mdf** на панели **Обозреватель решений** (Solution Explorer).

![](_page_168_Picture_12.jpeg)

В этой главе создается законченное приложение, работающее с базой данных. При воссоздании во избежание ошибок очень важно тщательно следовать всем шагам строго в приведенной последовательности.

# **Добавление таблиц в базу данных**

Создав базу данных **BikesDatabase**, вы можете начать добавлять в нее таблицы **Bikes, Models** и **Versions** из проекта, созданного ранее. Для каждой из создаваемых таблиц необходимо указать столбец с первичным ключом.

1 На панели **Обозреватель серверов** (Server Explorer) щелкните правой кнопкой мыши по значку **Таблицы** (Tables) и в открывшемся контекстном меню выберите команду **Добавить новую таблицу** (Add New Table), чтобы открыть окно конструктора таблиц.

![](_page_169_Picture_126.jpeg)

2. В окне конструктора таблиц введите **BikelD** в поле под заголовком **Имя столбца** (Column Name).

![](_page_169_Picture_127.jpeg)

- 3. Щелкните мышью под заголовком **Тип данных** (Data Туре) и выберите вариант int из раскрывающегося меню с тем, чтобы позволить ввод в данную ячейку только целочисленных данных.
- 4. Убедитесь, что флажок **Допустимы значения null** (Allow Nulls) сброшен, таким образом вы запретите пустые ячейки в данном столбце.
- 5. В окне конструктора таблиц щелкните правой кнопкой мыши по строке таблицы и выберите пункт **Задать первичный ключ** (Set Primary Key) в контекстном меню, чтобы установить первичный ключ.

![](_page_169_Picture_9.jpeg)

При работе с конструктором таблиц вы можете закрыть окно конструктора форм, чтобы уменьшить размеры окна IDE.

![](_page_170_Picture_0.jpeg)

6. На панели **Свойства** (Properties) откройте раскрывающийся список **Идентификатор** (Identity), находящийся под пунктом **Спецификация идентификатора** (Identity Specification), и выберите пункт True, чтобы включить автоматическую нумерацию строк таблицы.

![](_page_170_Picture_110.jpeg)

7. Выберите команду меню **Файл => Сохранить** (File => Save) или воспользуйтесь сочетанием клавиш **Ctrl+S**, чтобы открыть диалоговое окно Сохранить (Save), назовите эту таблицу **Bikes** и щелкните мышью по кнопке **ОК**.

![](_page_170_Picture_111.jpeg)

8. Повторите вышеперечисленные шаги для создания таблиц **Models** и **Versions** со столбцами **ModellD** и **VersionID** соответственно. На панели **Обозреватель серверов** (Server Explorer) должны появиться значки обеих таблиц.

![](_page_170_Picture_6.jpeg)

Вы можете выполнить двойной щелчок мышью по значку любой таблицы на панели **Обозреватель серверов** (Server Explorer), чтобы повторно открыть интересующую вас таблицу в окне конструктора таблиц.

![](_page_170_Picture_8.jpeg)

# **Определение столбцов таблицы**

Создав таблицы **Bikes, Models** и **Versions**, вы можете начать определять столбцы каждой из таблиц, устанавливая значения свойств **Имя столбца** (Column Name), **Тип данных** (Data Туре) и **Допустимы значения null** (Allow Nulls).

1. На панели **Обозреватель серверов** (Server Explorer) щелкните правой кнопкой мыши по значку таблицы **Bikes** в папке **Таблицы** (Tables), затем выберите команду меню **Открыть определение таблицы** (Open Table Definition), чтобы открыть данную таблицу в окне конструктора таблиц.

![](_page_171_Picture_157.jpeg)

- 2. Щелкните мышью по следующей свободной строке под заголовком **Имя столбца** (Column Name) после строки, содержащей имя **BikelD**, и введите имя нового столбца **ModellD**, установите тип данных **int** и сбросьте флажок **Допустимы значения null** (Allow Nulls).
- 3. Повторите шаг 2 для определения колонок **VersionID** и **Price**.
- 4. Добавьте столбец с именем **Note**, установите тип данных **varchar(50)** и установите флажок **Допустимы значения null** (Allow Nulls). Таким образом, полное определение таблицы должно выглядеть следующим образом:

![](_page_171_Picture_158.jpeg)

5. На панели **Обозреватель серверов** (Server Explorer) щелкните правой кнопкой мыши по значку таблицы **Models**, затем выберите команду меню **Открыть определение таблицы** (Open Table Definition), чтобы открыть данную таблицу в окне конструктора таблиц.

![](_page_171_Picture_9.jpeg)

Столбец **Note** — единственный из всех создаваемых в данном примере таблиц, для которого допускается наличие пустых ячеек.

6. Щелкните мышью по следующей свободной строке под заголовком **Column Name** (Имя столбца) после строки, содержащей имя **ModellD**, и введите имя нового столбца **Model**, установите тип данных **char(10)** и сбросьте флажок **Допустимы значения null** (Allow Nulls).

![](_page_172_Picture_206.jpeg)

- 7. На панели **Обозреватель серверов** (Server Explorer) щелкните правой кнопкой мыши по значку таблицы **Versions**, затем выберите команду меню **Открыть определение таблицы** (Open Table Definition), чтобы открыть данную таблицу в окне конструктора.
- 8. Щелкните мышью по следующей свободной строке под заголовком **Column Name** (Имя столбца) после строки, содержащей имя **VersionID**, и введите имя нового столбца Version, установите тип данных **char(10)** и сбросьте флажок **Допустимы значения null** (Allow Nulls).

![](_page_172_Picture_4.jpeg)

Когда таблица открыта в конструкторе, вы можете воспользоваться командой меню **Вид => Окно** свойств (View => Properties window), чтобы просмотреть свойства данной таблицы.

![](_page_172_Picture_207.jpeg)

9. Воспользуйтесь командой **Файл => Сохранить** все (File  $\Rightarrow$  Save All), чтобы сохранить проект и все обновленные определения таблиц. На панели **Обозреватель серверов** (Server Explorer) раскройте все таблицы, чтобы просмотреть перечень всех определенных колонок.

![](_page_172_Picture_8.jpeg)

![](_page_172_Picture_9.jpeg)

Если среда разработки выводит предупреждение о сохранении с повторным созданием таблиц, выберите команду меню **Сервис => Параметры** (Tools Options), перейдите в категорию **Инструменты базы данных => Конструкторы таблиц и базы данных** (Database Tools => Table and Database Designers) и сбросьте флажок **He допускать изменений, требующих повторного создания таблиц** (Prevent saving changes that require table recreation).

# Создание табличных связей

Завершив создание таблиц, мы можем приступить к установке связей между столбцом ModelID таблицы Bikes и таблицей Models, а также между столбцом VersionID этой таблицы и таблицей Versions.

- 1. На панели Обозреватель серверов (Server Explorer) щелкните правой кнопкой мыши по значку Представления (Database Diagrams) и в открывшемся контекстном меню выберите команду Добавить новую схему (Add New Diagram).
- 2. В появившемся диалоговом окне, спрашивающем, действительно ли вы хотите создать требующиеся объекты, щелкните мышью кнопку Да (Yes) — и после непродолжительной задержки на экране появится диалоговое окно Добавление таблицы (Add Table).
- 3. В списке диалогового окна Добавление таблицы (Add Table) выделите все три таблицы (Bikes, Models и Versions), затем нажмите кнопку Добавить (Add), чтобы создать схему, по окончании нажмите кнопку Закрыть (Close), чтобы закрыть окно Добавление таблины (Add Table).

![](_page_173_Figure_5.jpeg)

![](_page_173_Picture_6.jpeg)

Вы можете автоматически изменить расположение таблиц, для этого выберите команду Упорядочить табменю Схема базы данных (Database Diagram).

4. Щелкните мышью по кнопке Сохранить все (Save All) или воспользуйтесь сочетанием клавиш Ctrl+Shift+S, чтобы сохранить созданную схему.

лицы (Arrange Tables) пункта В нашем случае создаваемые табличные связи будут ограничены созданием вторичных ключей столбцов ModelID и VersionID в таблице Bikes путем связывания этих столбцов с соответствующими таблицами.

5. На панели Схема базы данных (Database Diagram) щелкните по кнопке с изображением ключа в таблице Models, а затем перенесите указатель мыши на столбец ModelID в таблице Bikes и нажмите кнопку ОК в открывшемся диалоговом окне Отношение. В результате между двумя точками появится линия, обозначающая состояние связи.

![](_page_174_Picture_104.jpeg)

![](_page_174_Picture_2.jpeg)

Порядок создания связи очень важен. Всегда в первую очередь выполняйте щелчок мышью по ключу таблицы, из которой необходимо взять первичный ключ, затем переносите указатель мыши на столбец с вторичным ключом во второй таблице.

![](_page_174_Picture_4.jpeg)

Щелкните правой кнопкой мыши по любой из нарисованных линий связи и в от-KDHBIJJAMCA KOHTAKCTHOM меню выберите пункт Показать подписи отношений (Show Relationship Labels), чтобы добавить текст над линиями для описания связей, как показано на рисунке.

![](_page_174_Picture_6.jpeg)

Для успешного создания табличных связей рекомендуется использование программного обеспечения Microsoft SQL Server 2012 SP1 и входящего в комплект **NO SQL Server Management** Studio (SSMS), доступного для загрузки по адресу: msdn.microsoft.com/ru-ru/ library/y5a4ezk9.aspx.

6. Теперь щелкните по кнопке с изображением ключа в таблице Versions и перенесите указатель мыши на столбец VersionID в таблице Bikes. В результате на схеме будет создана еще одна линия.

![](_page_174_Picture_105.jpeg)

7. Щелкните мышью по кнопке Сохранить все (Save All) или воспользуйтесь сочетанием клавиш Ctrl+Shift+S, чтобы добавить связи в базу данных, и нажмите кнопку Yes (Да), когда система запросит, действительно ли вы желаете сохранить изменения.

Установив отношения между таблицами, вы можете приступить к вводу записей данных в каждую таблицу.

1. На панели Обозреватель серверов (Server Explorer) раскройте дерево Tables Таблицы (Tables) и щелкните правой кнопкой мыши по значку таблицы Models. В открывшемся контекстном меню выберите пункт Показать таблицу данных (Show Table Data), чтобы открыть таблицу Models на панели Таблица данных (Table Data).

![](_page_175_Picture_3.jpeg)

- 2. Шелкните мышью по ячейке под заголовком **Model** и ввелите название модели Sport, затем нажмите клавишу Tab, чтобы перейти к следующей строке столбца Model. Обратите внимание на автоматическое добавление нумерации в столбце ModelID, как и было установлено нами в момент создания данной таблицы.
- 3. На второй строке введите название модели Cruiser, a Touring — на третьей, так, чтобы ваша таблица выглядела точно как на рисунке, затем щелкните мышью по кнопке х, чтобы закрыть это окно.
- 4. Откройте таблицу Versions на панели Таблица данных (Table Data), затем в столбце под заголовком Version ввелите название конфигураций Standard на первой строке, Deluxe — на второй и Classic — на третьей.

![](_page_175_Picture_156.jpeg)

![](_page_175_Picture_8.jpeg)

![](_page_175_Picture_9.jpeg)

Вы можете перемещаться между строками с помощью клавиш И

5. Откройте таблицу **Bikes** на панели **Таблица данных** (Table Data), затем щелкните мышью по столбцу под заголовком **ModellD** и введите в него данные, для перемещения между ячейками таблицы пользуясь клавишей **Tab**. Введите также данные в столбцы **VersionID** и **Price**, чтобы таблица выглядела следующим образом:

![](_page_176_Picture_118.jpeg)

6. Чтобы проверить, что ограничения таблицы работают правильно, правьте проблему. щелкните мышью по первой ячейке столбца **ModellD** и замените числовое значение на текстовое, а затем нажмите клавишу **Tab**. В результате на экране должно появиться диалоговое окно, сообщающее о неправильном вводе данных.

![](_page_176_Picture_3.jpeg)

Если при вводе данных система выдает ошибку, то, скорее всего, ограничения таблицы не позволяют вводить данные. Проверьте определение таблицы и ис-

![](_page_176_Picture_119.jpeg)

7. Нажмите клавишу **Esc**, чтобы вернуть исходное значение ячейки, затем щелкните мышью по кнопке х, чтобы закрыть панель **Таблица данных** (Table Data).

![](_page_176_Picture_7.jpeg)

Вы можете проверить работоспособность ограничений вторичных ключей, попытавшись удалить любую строку из таблиц **Models** или **Versions**. На экране должно появиться диалоговое окно, сообщающее о невозможности проведения данной операции.

# **Создание наборов данных**

Создав на протяжении последних нескольких страниц базу данных со связанными таблицами и записями данных, вы можете наконец приступить к созданию программы **BikesApplication**, использующей набор данных.

- 1. Выберите команду меню **Проект => Добавить новый источник данных** (Project => Add New Data Source), чтобы открыть диалоговое окно **Мастер настройки источника данных** (Data Source Configuration Wizard).
- 2. Щелкните мышью по значку **База данных** (Database) и нажмите кнопку **Далее** (Next) для продолжения работы.

![](_page_177_Picture_92.jpeg)

3. Выберите базу данных **BikesDatabase.mdf** в качестве используемого подключения и нажмите кнопку **Далее** (Next).

![](_page_177_Picture_6.jpeg)

![](_page_177_Picture_7.jpeg)

Вы можете щелкнуть мышью по кнопке **+**, чтобы просмотреть строку подключения.

4. Установите флажок **Да, сохранить подключение как** (Yes, save the connection as) и снова нажмите кнопку **Далее** (Next).

![](_page_178_Figure_1.jpeg)

5. Установите флажок **Таблицы** (Tables), чтобы включить в набор данных все таблицы базы данных, затем нажмите кнопку Готово (Finish).

![](_page_178_Picture_111.jpeg)

6. На панели **Обозреватель решений** (Solution Explorer) обратите внимание, что набор данных был создан в формате XSD, а конфигурация приложения сохранена в XML-документе с именем *app.config.*

![](_page_178_Figure_5.jpeg)

![](_page_178_Picture_6.jpeg)

Набор данных — это форма представления таблиц баз данных в оперативной памяти компьютера. **С** набором данных можно производить необходимые действия, а по завершении данные могут быть записаны обратно в таблицы.

На заметку

# Добавление элементов управления данными

Создав набор данных из базы данных, мы готовы начать добавлять в форму элементы управления для отображения данных на экране.

1. Убедитесь, что открыто окно конструктора форм и щелкните мышью по команде меню Вид => Другие окна => Источники данных (View  $\Rightarrow$  Other Windows  $\Rightarrow$  Data Sources), чтобы открыть панель Источники данных (Data Sources).

Источники данных

BikesDatabaseDataSet

DataGridView

 $\mathbb{Z}$ 

Таблица

[Her]

 $\triangleright$   $\frac{1}{2}$  Bikes  $\triangleright$ 

 $\mathbf{G}$ 

**Sept 20** 

DE  $\frac{1}{2}$ 

 $\triangleright$   $\blacksquare$ 

 $\Box$   $\times$ 

- 2. Щелкните мышью по значку таблицы Bikes, нажмите кнопку раскрывающегося списка и выберите пункт Таблица (Details).
- 3. Раскройте дерево Bikes, выберите любой элемент, затем щелкните мышью по кнопке раскрывающегося списка, чтобы отобразить перечень возможных элементов управления. Для столбнов ModelID и VersionID выберите элемент управления ComboBox, для остальных - элемент управления Textbox.
- $\overline{4}$ Приготовьтесь испытать одну из самых захватывающих возможностей языка Visual Basic! Щелкните мышью по значку

Fe TableAdapterManager

таблицы Bikes, удерживая нажатой левую кнопку мыши, перенесите указатель мыши и таблицу в форму — и отпустите кнопку мыши. В форму автоматически будет добавлено большое количество элементов управления, а также следующие пять компонентов:

![](_page_179_Figure_7.jpeg)

BikesBindingNavigator

![](_page_179_Picture_8.jpeg)

![](_page_179_Picture_9.jpeg)

Кнопка раскрывающегося списка (со стрелкой) не будет отображаться, если не открыто окно конструктора форм.

![](_page_179_Picture_11.jpeg)

Значок напротив каждого пункта списка Bikes показывает тип элемента управления, в котором будет отображен данный элемент таблицы.
Как и было установлено в раскрывающемся списке панели Источники ланных (Data Sources), в форму добавлено два элемента управления ComboBox и три элемента управления Textbox, кроме того, на форме также

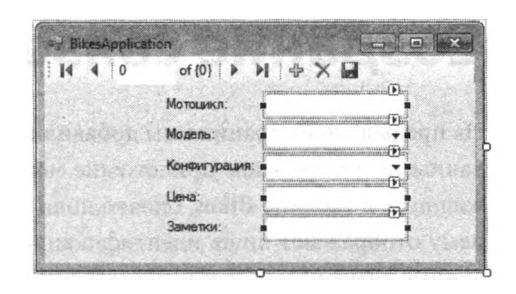

появилась панель инструментов навигации и надписи, соответствующие названиям столбцов.

Помимо этого, были добавлены следующие невидимые компоненты для управления потоком данных:

- TableAdapterManager высокоуровневый компонент, координирующий операции обновления компонентов TableAdapter;
- TableAdapter объект доступа к данным, обладающий методами Fill () и GetData (), используемыми для действительного предоставления данных элементам управления;
- DataSet содержит таблицы данных в формате, используемом для представления таблиц в оперативной памяти;
- BindingSource посредник между элементами управления формы и набором данных;
- $\bullet$ BindingNavigator - осуществляет поддержку Панели инструментов навигации, используемой для перемещения по записям, а также позволяет добавлять и удалять данные.
- 5. Запустите приложение и испытайте элементы управления навигации. На форме должны отобразиться данные из таблицы Bikes.

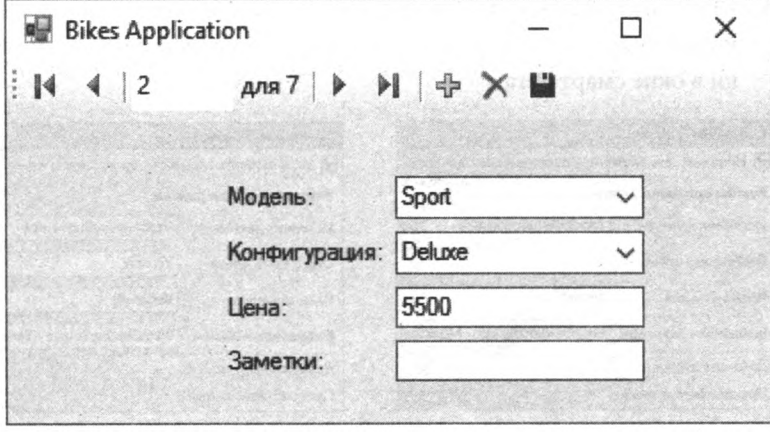

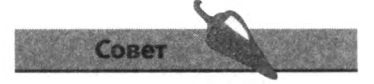

Вы можете вывести на экран графическое представление набора данных. Для этого щелкните правой кнопкой мыши по значку DataSet на панели Источники данных (Data Sources) и выберите команду Изменить набор данных в конструкторе (Edit DataSet with Designer).

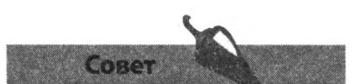

Если окно конструктора форм не видно, то, чтобы открыть его, дважды щелкните мышью по значку формы в окне **Обозреватель решений** (Solution Explorer).

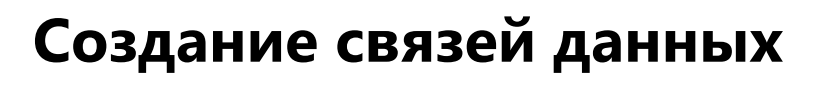

На предыдущей странице мы добавили в форму элементы управления данными, теперь ваше приложение может отображать данные, содержащиеся в таблице **Bikes**, однако поля **ModellD** и **VersionID** по-прежнему отображают лишь идентификационные номера, а не ассоциированные значения из связанных таблиц. Чтобы исправить этот недочет и заставить приложение отображать действительно что-то значащие данные, необходимо привязать эти таблицы к соответствующим элементам управления.

1. Нажав и удерживая кнопку мыши на значке таблицы **Models** на панели **Источники данных** (Data Sources), перетащите его в окно конструктора форм и, установив указатель мыши над элементом управления ComboBox столбца **ModellD**, отпустите кнопку мыши. Обратите внимание, что было добавлено два новых элемента: ModelsBindingSource и ModelsTableAdapter.

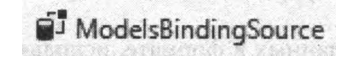

Fill ModelsTableAdapter

2. Нажав и удерживая кнопку мыши на значке таблицы **Versions** на панели **Источники данных** (Data Sources), перетащите его в окно конструктора форм и, установив указатель мыши над элементом управления ComboBox столбца **VersionID**, отпустите кнопку мыши. Обратите внимание, что было добавлено два новых элемента VersionsBindingSource и VersionsTableAdapter.

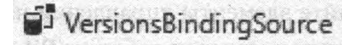

**Sa** VersionsTableAdapter

3. Щелкните мышью по кнопке со стрелочкой каждого элемента управления ComboBox, чтобы открыть настройки режима привязки в окне смарт-тега.

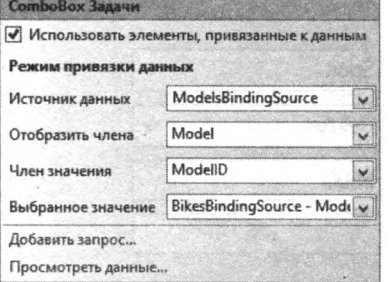

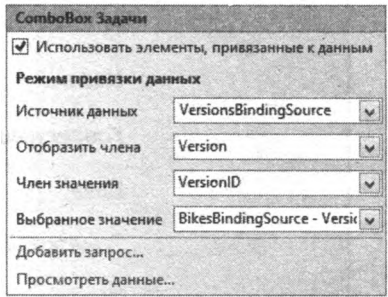

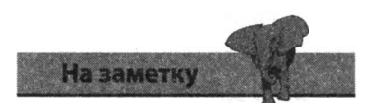

Все настройки режима привязки устанавливаются автоматически при привязке связанных таблиц к элементам управления **ComboBox.**

Теперь элемент управления ComboBox столбца **ModellD** привязан к компоненту ModelsBindingSource и будет отображать название модели мотоцикла, а не ее идентификационный номер.

Аналогично, элемент управления ComboBox столбца **VersionID** теперь привязан к компоненту VersionsBindingSource и отображает название конфигурации модели мотоцикла, а не ее идентификационный номер.

- 4. Отредактируйте текст элементов управления Label рядом с каждым элементом управления ComboBox, так чтобы он соответствовал отображаемому значению.
- 5. Так как содержание таблицы **BikelD** не является полезным для пользователя, на панели **Свойства** (Properties) присвойте свойству Visible этого столбца значение False, а затем удалите с формы соответствующий элемент управления Label.
- 6. Запустите приложение и пронаблюдайте за отображением в элементах управления действительно значимых данных.

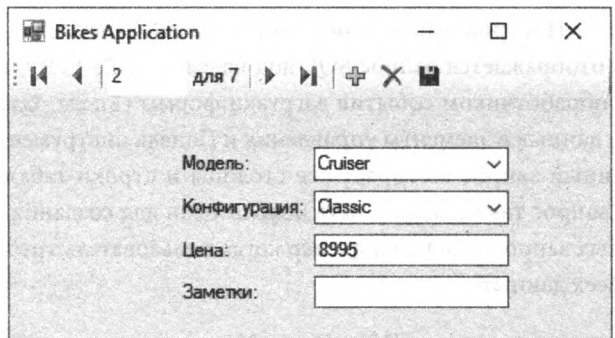

7. Чтобы протестировать способность приложения сохранять изменения в базе данных, введите какой-либо текст в поле **Заметки** и нажмите кнопку **Сохранить данные** (Save Data). Теперь перезапустите приложение и убедитесь в том, что текст примечания был сохранен.

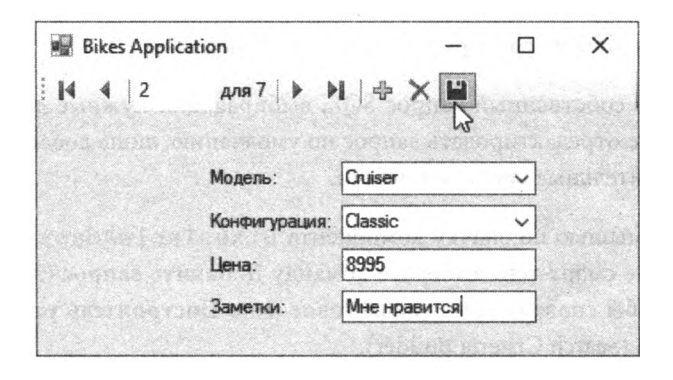

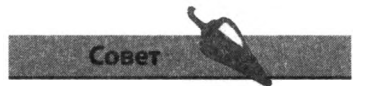

Чтобы убедиться в том, что данные сохранены в базе, вы также можете запустить исполняемый файл приложения, находящийся в подпапке *bin/debug* папки проекта.

## Создание собственных запросов SQL

Совет

SQL (Structured Query Language) - Язык структурированных запросов - это стандартный язык, использующийся для создания запросов к базам данных. Более подробную информацию вы можете получить в любой книге по SQL.

Добавив в приложение возможность отображать действительно значимые данные, вы можете начать пользоваться истинной мощью баз данных путем создания собственных запросов SQL для извлечения из базы только конкретных требуемых данных.

Щелкните мышью по значку компонента BikesTableAdapter, 1. затем в окне смарт-тега выберите команду Добавить запрос (Add Ouery), чтобы открыть диалоговое окно **Построитель условий по**иска (Search Criteria Builder).

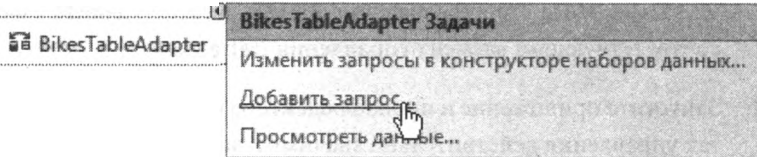

В диалоговом окне Построитель условий поиска (Search Criteria Builder) по умолчанию отображается запрос SQL под названием FillBy, выполняющийся обработчиком события загрузки формы (Form Load) с целью записи данных в элементы управления и Панель инструментов навигации. Данный запрос выбирает все столбцы и строки таблицы Bikes. Данный запрос также может быть использован для создания ваших собственных запросов SOL, например когда пользователь требует отображения всех данных.

- 2. В поле Имя нового запроса (New Query Name) укажите значение Get All и нажмите кнопку **OK**. На форме должна появиться новая панель инструментов с кнопкой с надписью GetAll.
- 3. Выделите новую панель инструментов, затем на панели Свойства (Properties) присвойте свойству AutoSize значение False и измените значения свойств MaximumSize и Size так, чтобы данная кнопка походила по размеру на обычную кнопку, 100, 30.

Чтобы создать собственный запрос SOL, выбирающий нужные данные, вы можете отредактировать запрос по умолчанию, лишь добавив к нему дополнительные критерии отбора.

4. Щелкните мышью по значку компонента BikesTableAdapter, затем в окне смарт-тега выберите команду Добавить запрос (Add Query), чтобы снова открыть диалоговое окно Построитель условий поиска (Search Criteria Builder).

5. В поле New Query Name (Имя нового запроса) укажите значение GetClassics, авполе Текст запроса (Query Text) введите следующую инструкцию:

WHERE VersionID =  $3$ 

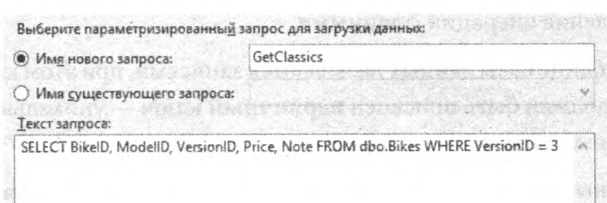

- 6. Нажмите кнопку ОК для создания новой панели инструментов, затем измените ее размер, как показано ранее (чтобы панель инструментов была не больше стандартной кнопки).
- 7 Откройте диалоговое окно Построитель условий поиска (Search Criteria Builder) и создайте новый запрос GetCruisers, добавив к тексту запроса следующую инструкцию: WHERE Model  $ID = 2$
- 8. Измените размер новой панели инструментов, как было показано ранее, затем запустите приложение, щелкните мышью по кнопке GetClassics, чтобы осуществить выбор данных только по конфигурации Classic.

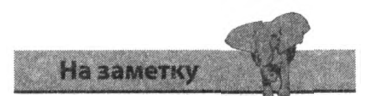

Конфигурация Classic представлена номером 3, а модель Cruiser — номером 2, как показано в проектах таблиц, и введено в программу ранее в этой главе.

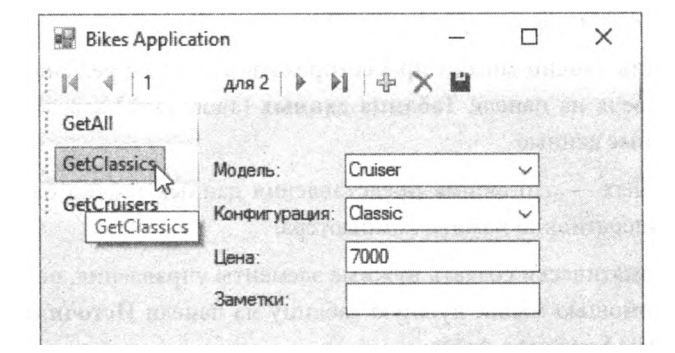

9. Шелкните мышью по кнопке GetAll, чтобы снова выбрать все данные, затем щелкните мышью по кнопке GetCruisers, чтобы осуществить выбор данных только по конфигурации Cruiser.

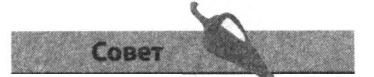

На панели инструментов навигации отображается количество записей, выбранных заданным запросом. В нашем случае это две конфигурации Classic и три модели Cruiser.

### Заключение

- Базы данных используются для хранения данных в виде структурированных строк и столбцов. Такой метод хранения упрощает поиск и осуществление операций с данными.
- Строки в таблице базы данных называются записями, при этом каждой строке должен быть присвоен первичный ключ — уникальный идентификатор записи.
- В реляционных базах данных таблица может ссылаться на собственные записи по первичному ключу и на записи других таблиц по вторичному ключу.
- Согласно правилам нормализации, данные в базе не должны повторяться, а для каждого столбца должен быть определен тип данных.
- Целостность данных обеспечивается ограничениями базы данных.
- ПО SQL Server интегрировано с Visual Studio, что позволяет создание баз данных напрямую из среды разработки.
- Ограничения таблицы устанавливаются в окне конструктора таблиц.
- Присвоение свойству Спецификация идентификатора (Identity Specification) первичного ключа значения True позволит создать автоматическую нумерацию каждой строки.
- Отношения таблиц могут быть установлены с помощью инструмента SQL Server Management Studio (SSMS).
- Ограничения таблиц можно протестировать в режиме реального  $\bullet$ времени, введя на панели Таблица данных (Table Data) заведомо неправильные данные.
- Набор данных это форма представления данных таблиц базы данных в оперативной памяти компьютера.
- Чтобы автоматически создать нужные элементы управления, перенесите с помощью мыши нужную таблицу из панели Источники данных (Data Sources) в форму.
- Koмпонент BindingSource управляет потоками данных между набором данных и элементами управления формы.
- Для привязки действительно значимых данных перенесите с помощью мыши нужную таблицу из панели Источники данных (Data Sources) в форму.
- Для компонента TableAdapter реализован набор методов для вывода данных в элементы управления формы и для добавления ваших собственных запросов SQL, позволяющих использовать истинную мощь баз данных путем выбора из базы только нужных конкретных данных.

## Предметный указатель

ActiveDocument, ObsekT, 134 ActiveSheet, OOLEKT, 134 And, ключевое слово, 69 Аз, ключевое слово, 61 AutoSize, 3HayeHHe, 88 AutoSize, CBOЙСТВО, 46 BackColor, CBOЙСТВО, 46 BackColor, форма, 26 BindingNavigator, KOMHOHeHT, 181 BindingSource, KOMHOHCHT, 181 BringToFront, MeTOA, 74 Button, элемент управления, 19, 43 Call, выражение, 139 Case Else, выражение, 70 Case Is, выражение, 70 Case, ключевое слово, 70 **CheckBox, элемент управления, 50** Class, ключевое слово, 64 Click, обработчик события, 92 Click, COOLTHE, 21 Close, MeTOA, 127 CodeZone, сообщество, 112 ColorDialog, KOMITOHCHT, 116 Сошьовох, элемент управления, 45 СОМ-компоненты, 130 DataGridView, KOMHOHCHT, 160 DataSet, KOMITOHCHT, 160, 181 DeleteFile, MCTOA, 152 Dim, ключевое слово, 61 Dispose, метод, 154 Do Until, HWKJ, 72 Do While, ЦИКЛ, 72 Double, тип данных, 61 Else, ключевое слово, 69 Enabled, CBOЙСТВО, 55 End If, выражение, 69 End Select, Bыражение, 70 Excel, макрос, 138 Excel, макрос, 140 Excel, редактор Visual Basic, 134 Exception Assistant, всплывающее окно, 102

FileExists, MeTOA, 152 FileNotFoundException. ошибка, 103 FillBy, запрос, 184 FontDialog, KOMITOHeHT, 116 For Next, HWKJ, 71 FormatCurrency, функция, 65 Graphics Drawstring, MeTOA, 155 **Hide**, метод, 74,126 **IDE** (Интегрированная среда разработки), 13 If, выражение, 69 IndexOutOfRangeException, ошибка, 102 InnerText, CBOЙСТВО, 158 InputBox, диалоговое окно, 36 Integer, тип данных, 61 IntelliSense, 62,73,90 InvalidCastException, ошибка, 102 Is Identity, CBOЙСТВО, 171 КеуPress, событие, 19 Labe1, элемент управления, 27,44 ListBox Items, CBOЙСТВО, 46 ListBox, элемент управления, 46 Load, метод (XML), 154 Load, обработчик события, 28,87 Long, тип данных, 105 Math, методы объекта, 75 MaximumSize, CBOЙСТВО, 184 Ме. ключевое слово, 29 MenuStrip, элемент управления, 116 Microsoft Office, 130 Microsoft Visual Studio, 11 Microsoft .NET Framework, технология, 10 MSDN форумы, 108 MsgBox, диалоговое окно, 34 Multiline, CBOЙСТВО, 42 My Computer FileSystem, объект, 148 Name, свойство, 31 Null, ограничение, 167

OpenFileDialog, диалоговое окно, 112 От, ключевое слово, 66 OverflowException ошибка, 105,107 PictureBox, элемент управления, 45 **Play**, метод, 125 PlayLooping, MeTOA, 125 Print, метод, 151 PrintDialog, KOMHOHeHT, 114,151 PrintDocument, KOMHOHeHT, 151 PrintPage, событие, 151 PrintPageEventArgs, ObekT. 151 **Private.** KЛЮЧевое слово, 61 Public, ключевое слово, 61 RadioButton, элемент управления, 49 ReadAllText, MeTOA, 148 ReadToEnd, метод, 150 Resources, nanka, 125 RichTextBox, элемент управления, 114 SaveFileDialog, KOMHOHCHT, 114 ScrollBars, CBOЙСТВО, 42,117 Select Case, Bыражение, 67 SelectSingleNode, MCTOA, 154 SendToBack, метод, 71 SetBounds, метод, 71 Show, метод, 71,122 Size, CBOЙСТВО, 184 SizeMode, CBOЙСТВО, 84 Sorted, CBOЙСТВО, 47 SQL Server, 165 SOL Server, программное обеспечение баз ланных, 12 SQL-запросы, 184 StatusLabel, элемент управления, 117 StatusStrip, элемент управления, 117 Stop, метод, 125  $str, \phi$ ункция, 59 String, THT ДАННЫХ, 58 Sub, подпрограмма, 60, 72

**System. 10. FileStream,** объект, 150 **System. 10 StreamReader,** объект, 150 **System. Xml,** объект, 154 **System.Xml XmlDocument,** объект, 154 **System.Xml XmlNodeList,** объект, 154 **TableAdapter,** компонент, 181 **TableAdapterManager,** компонент, 181 **Text,** свойство, 26 **TextBox,** элемент управления, 42 **Then,** ключевое слово, 66 **Timer,** элемент управления, 52 **ToolStrip,** элемент управления, 117, 185 **ToolTip** сообщение, 29 **Try Catch,** выражение, 107 **Val,** функция, 31 VBA, макрос, 130 **Visible,** свойство, 53 Visual Basic (VB), 8,56 Visual Basic for Applications (VBA), 8,130 **WebBrowser,** элемент управления, 50 **Windows Media Player,** элемент управления, 124,126 Windows, диалоговые окна выбора Открыть файл, диалоговое окно, 112 Печать, диалоговое окно, 114 Сохранить файл, диалоговое окно, 114 Цвет, диалоговое окно, 112 Шрифт, диалоговое окно, 112 **With,** ключевое слово, 71 Word, макрос, 132 Word, редактор Visual Basic, 130 **WriteAllText,** метод, 148 XML, документ, 154 XML, набор данных, 156 Авторские права, поле, 120 Анимация, 53 Арифметические операции, 64 База данных Введение, 164 Добавление табличных данных, 176 Добавление таблиц, 170 Запрос, 184 Набор данных, 178

Определение таблицы, 172 Подключение, 169 Проектирование, 166 Связанные таблицы, 174 Создание, 168 Больше или равно, операция, 64 Больше, чем, операция, 64 Ввод данных в базу данных, 176 Вложенный цикл, 102 Волнистое подчеркивание, красное или зеленое,96 Вставка стандартных элементов, 116 Вторичный ключ, 165,167 Выбор ресурса, диалоговое окно, 45 Выравнивание элементов управления, 85 Выражения, 56 Вычисляемые значения, 30 Вычитание, операция, 64 Генерация случайных чисел, 76 Глобальные переменные, 61 Да, кнопка диалогового окна, 36 Диалоговое окно: свойства, кнопки и значки,36 Диалоговые окна Windows Открыть файл, диалоговое окно, 11: Печать, диалоговое окно, 114 Сохранить файл, диалоговое окно, 114 Цвет, диалоговое окно, 112 Шрифт, диалоговое окно, 112 Динамические свойства, 86 Документация, справка, 109 Закладка, Word, 136 Закрепление в родительском контейнере, 117 Запись, база данных, 164 Запрос, база данных, 184 Запуск приложений, 9 Запуск, кнопка, 15 Заставка, 121 Значок, форма, 24 Изменить подключение, диалоговое окно, 169 Импорт ресурса, 45 Индексация, массив, 62 Инициализация свойств элемента управления, 28 Интегрированная среда разработки (ЮЕ), 13

Интернет WebBrowser, элемент управления, 50 Интерпретация, окно, 103 Интерфейса макет, 84 Информация о сборке, 120 Исключение, 98 Источники данных, панель, 180 Ключи, база данных, 164 Кнопка (...), 43 Кнопка смарт-тега, 50 Комментарии, 56 Комментарии в коде, 57 Компания, поле, 120 Компоненты невидимые **BindingNavigator,** 181 **BindingSource,**181 **ColorDialog,** 112 **DataSet,** 156,181 **FontDialog,** 112 **MenuStrip,** 116 **OpenFileDialog,** 112 **PrintDialog,** 114 **PrintDocument,** 151 **SaveFileDialog,** 114 **StatusStrip,** 117 **TableAdapter,**181 **TableAdapterManager,**181 **Timer,** 52 **ToolStrip,** 117 Конкатенации операция, 65 Константные значения, 36 Конструктор проекта, окно, 124 Конструктор таблиц, окно, 170 Конструктор форм, окно, 14 Контрольное значение, панель, 100 Логический (булев) тип данных, 58 Локальная переменная, 60 Локальные, окно, 102 Макросы Excel, 134 Word, 132 Введение, 130 Сложные макросы, 136 Маркеры, 85 Массив элементов, 154 Мастер настройки источника данных, диалоговое окно, 168,178 Мастер публикации, 93 Мастер шаблонов, Normal.dotm, 133 Меньше или равно, операция < =, 64

Меньше чем, операция <, 64 Меню, добавление, 116 Меню, кодирование, 118 Методы, 56 Многомерные массивы, 63 Мультимедиа, 126 Надпись, форма, 24 Направляющие линии, 85 Начальная страница, 13 Независимое приложение, 9 2 Необрабатываемое исключение, 106 Неравенство, операция, 64 Несколько форм, 122 Нет, кнопка диалогового окна, 36 Новый проект, 14 Нормализация данных, 165,166 Нормализация, данные, 165 О программе, диалоговое окно, 120 Область действия переменных, 60 Обнаружение ошибок, 96 Обнаружение ошибок в режиме реального времени, 96 Обозреватель серверов, панель, 169 Обозреватель решений, 14 Обработчик событий, 19 Общие элементы управления, 16 **Button,** 41 **CheckBox,** 48 **ComboBox,** 43 **Label,** 44 **ListBox,** 46 **PictureBox,** 45 **RadioButton,** 49 **RichTextBox,**114 **TextBox,** 42 **WebBrowser,** 50 Объединение кода,65 Объекты, 56 Свойства и методы, 70 Ограничения, 167 Операции, 56 Больше, чем, >, 64 Больше или равно, >=, 64 Вычитания, —, 64 Конкатенации, &, 65 Меньше, чем, <, 64 Меньше или равно <=, 64 Неравенства $\leq 64$ Продолжить на следующей строке, \_, 65

Равенства, =, 64 Сложения, +, 64 Умножения, \* 64 Операции сравнения, 64 Операция деления, /, 64 Операция равенства, =, 64 Операция сложения, +, 64 Описание, поле, 120 Открепить в родительском контейнере, 50 Открыть проект, 21 Открыть, диалоговое окно, 112 Отладка кода, 100 Отмена, кнопка диалогового окна, 36 Ошибки Коррекция компиляции, 98 Обнаружение во время выполнения приложения104 Обнаружение в реальном времени, 97 Отладка, 100 Перехват, 106 Установка точек останова, 102 Ошибки времени выполнения, 104 Ошибки компиляции, 98 Панель инструментов, 13 Панель компонентов, 52,112,181 Панель элементов, 13,16 Данные, раздел, 156 Добавление элементов, 126 Диалоговые окна, раздел, 112 Компоненты, раздел, 52 Меню и панели инструментов, раздел, 11 б Общие элементы управления, раздел, 16 Печать, раздел, 151 Параметры, 73 Параметры фильтрации, 114 Первичный ключ, 164,167 Переменная, 56 Массивы, 62 Область действия, 60 Объявление, 58 Определение, 56 Типы данных, 58 Перехват исключений, 106 Печать, 151 Печать, диалоговое окно, 114 План программы, 80 Пользовательские значения, 32

Порядок наложения, 71 Порядок табуляции, 40 Построитель условий поиска, диалоговое окно, 184 Потоковый вывод текста, 150 Приложение Windows Forms, 14 Продолжить на следующей строке, операция, \_, 65 Проектирование базы данных, 166 Проигрыватель аудио, 124 Развертка приложения, 9 2 Размер, форма, 24 Редактирование свойств формы, 27 Редактор кода, 18 Сборка, команда, 92 Свойства, 56 Свойства формы, 24 Свойства, окно, 15,25 Сеть разработчиков Microsoft (MSDN), 13 Система справки, 108 Система управления базами данных (СУБД), 165 Система управления реляционными базами данных (СУРБД), 165 Создание связей данных, 182 Сохранить проект, 20 Сохранить файл, диалоговое окно, 114 Ссылки, диалоговое окно, 136 Статические свойства, 82 Столбцы, 164 Строка меню, 13 Строка подключения, 178 Строка состояния, 13 Строки, 164 Схема базы данных, 167,174 Таблица данных, окно, 176 Таблицы, база данных Добавление данных, 176 Проектирование, 166 Определение столбцов, 172 Отношения, 174 Создание, 170 Тестирование приложения, 90 Тестирование программы, 90 Типы данных, 58 Точка, IntelliSense, 86 Точки останова, 102

Умножение, операция, 64 Условное ветвление, 66 Установка Visual Studio, 11 Файл проекта (.vbroj, .sin), 21 Файлы Чтение таблиц Excel, 152 Чтение текстовых файлов, 148 Чтение файлов XML, 154 Формы О программе, диалоговое окно, 120 управление несколькими, 122

Экран-заставка, 121

Функции, 56,74 Функциональность времени выполнения, 88 Цвет, диалоговое окно, 112 Целостность данных, 165 Целостность, данные, 165 Циклическое повторение кода, 68 Чтение таблиц Excel, 152 Чтение текстовых файлов, 148 Чтение файлов XML, 154 llljrr™, гчья i/unni/a 1П1

Шаг с заходом, кнопка, 100 Шаг с обходом, кнопка, 101 Шрифт, диалоговое окно, 112 Элементы массива, 62 Элементы программы, 56 Элементы управления данными, 180 Язык структурированных запросов (SQL), 184 Ячейка, таблица Excel, 136

*Все права защищены. Книга или любая ее часть не может быть скопирована, воспроизведена в электронной или механической форме, в виде фотокопии, записи в память ЭВМ, репродукции или каким-либо иным способом, а также использована в любой информационной системе без получения разрешения от издателя. Копирование, воспроизведение и иное использование книги или ее части без согласия издателя является незаконным и влечет уголовную, административную и гражданскую ответственность.*

Производственно-практическое издание

#### ПРОГРАММИРОВАНИЕ ДЛЯ НАЧИНАЮЩИХ

### **МакГрат Майк**

### **ПРОГРАММИРОВАНИЕ НА VISUAL BASIC ДЛЯ НАЧИНАЮЩИХ (орыс ттжде)**

Директор редакции *Е. Капьёв* Ответственный редактор *В. Обручев* Художественный редактор *В. Брагина*

В оформлении обложки использована фотография: Excellent backgrounds / Shutterstock.com Используется по лицензии от Shutterstock.com

ООО «Издательство «Эксмо» 123308, Москва, ул. Зорге, д. 1. Тел. 8 (495) 411 -68-86. Home раде: [www.eksmo.ru](http://www.eksmo.ru) E-mail: [lnfo@eksmo.ru](mailto:lnfo@eksmo.ru)

©H/vpyiui: «ЭКСМО» АК.Б Баспасы, 123308, Мэскеу, Ресей, Зорге хешей, 1 уй. Тел. 8 (495) 411-68-86. Horne раде: [www.eksmo.ru](http://www.eksmo.ru) E-mail: [info@eksmo.ru.](mailto:info@eksmo.ru) Тауар белпй: «Эксмо» Казахстан Республикасында дистрибьютор жэне ен1м бойынша арыз-тапаптарды кдбылдаушынын exini «РДЦ-Алматы» ЖШС, Алматы к,., Домбровский кеш., 3«а», литер Б, офис 1. Тел.: 8(727) 2 51 59 89,90,91,92, факс: 8 (727) 251 58 12 вн. 107; E-mail: [RDC-Almaty@eksmo.kz](mailto:RDC-Almaty@eksmo.kz) GHiMHin жарамдылык Mep3iMi шектелмеген. Сертификация туралы акларат сайтта: [www.eksmo.ru/certification](http://www.eksmo.ru/certification)

Оптовая торговля книгами «Эксмо»: ООО «ТД «Эксмо». 142700, Московская обл., Ленинский р-н, г. Видное, Белокаменное ш., д. 1, многоканальный тел. 411 -50-74. E-mail: [reception@eksmo-sale.ru](mailto:reception@eksmo-sale.ru) По вопросам приобретения книг «Эксмо» зарубежными оптовыми покупателями *обращаться в отдел зарубежных продаж ТД «Эксмо»* E-mail: [intemational@eksmo-sale.nj](mailto:intemational@eksmo-sale.nj) *International Sales: International wholesale customers should contact*

*Foreign Sales Department of Trading House* «*Eksmo*» *for their orders.* [intemational@eksmo-sale.ru](mailto:intemational@eksmo-sale.ru) По вопросам заказа книг корпоративным клиентам, в том числе в специальном оформлении, *обращаться по тел. +7(495) 411-68-59, доб. 2261.*

Е-тай: [ivanova.ey@eksmo.ru](mailto:ivanova.ey@eksmo.ru) Оптовая торговля бумажно-беловыми и канцелярскими товарами для школы и офиса «Канц-Эксмо»: Компания «Канц-Эксмо»: 142702, Московская обл., Ленинский р-н, г. Видное-2, Белокаменное ш., д. 1, а/я 5. Тел./факс +7 (495) 745-28-87 (многоканальный), e-mail: [kanc@eksmo-sale.ru](mailto:kanc@eksmo-sale.ru), сайт: [www.kanc-eksmo.ru](http://www.kanc-eksmo.ru)

Сведения о подтверждении соответствия издания согласно законодательству РФ о техническом регулировании можно получить по адресу: <http://eksmo.ru/certification/>

внд|рген мемлекет: Ресей. Сертификация карастырылмаган

Подписано в печать 12.01.2017. Формат 84х108'/16. Печать офсетная. Уел. печ. л. 20,16. Тираж 2000 экз. Заказ № 4799.

Отпечатано в ОАО «Можайский полиграфический комбинат». 143200, г. Можайск, ул. Мира, 93. [www.oaompk.ru,](http://www.oaompk.ru) www.oaoMnK-рф тел.: (495) 745-84-28, (49638) 20-685

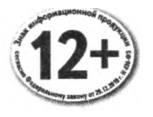

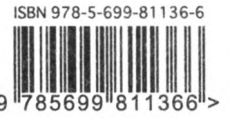

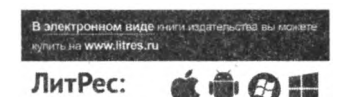

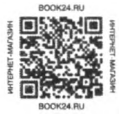

# ПРОГРАММИРОВАНИЕ ДЛЯ НАЧИНАЮЩИХ

## НАЧНИ ПРОГРАММИРОВАТЬ ПРЯМО СЕЙЧАС!

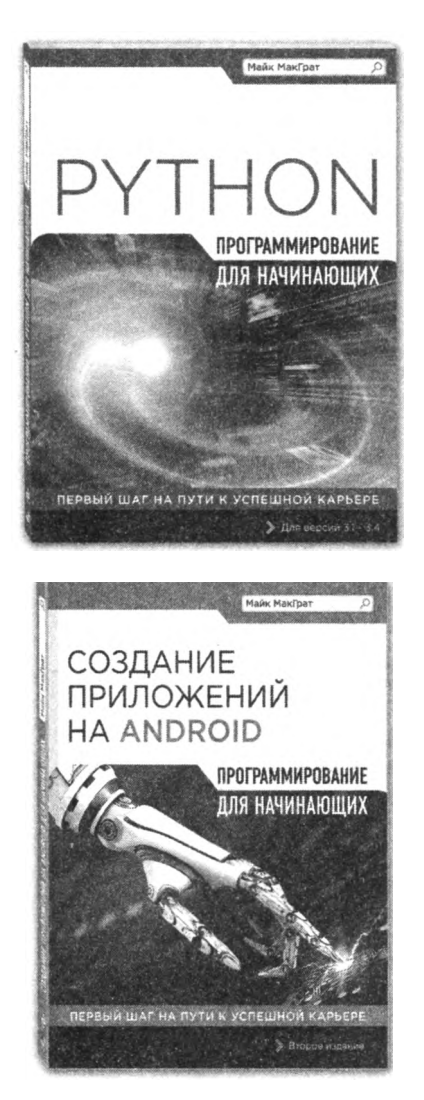

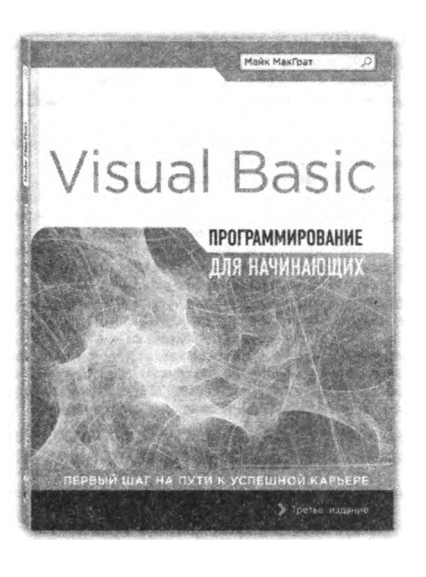

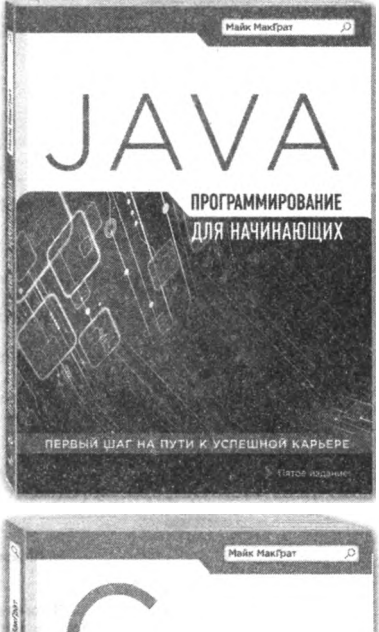

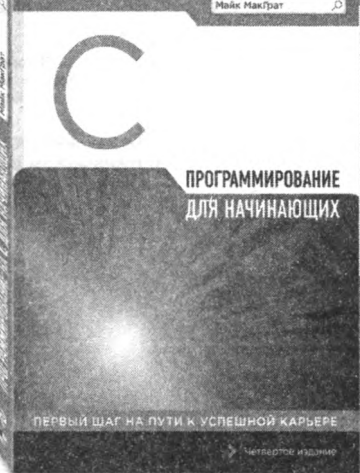

## Начни программировать прямо сейчас!

### CAMOF BAXHOF.

- РАЗРАБОТКА НА ПРИМЕРЕ **СРЕЛЫ VISUAL STUDIO**
- ЭЛЕМЕНТЫ УПРАВЛЕНИЯ И ТИПЫ ПЕРЕМЕННЫХ
- ФУНКЦИИ И ВЫЧИСЛЕНИЯ
- **ПОШАГОВАЯ СБОРКА ПРИЛОЖЕНИЙ**
- ОТЛАДКА КОДА И РЕШЕНИЕ ПРОБЛЕМ
- СОЗДАНИЕ СЦЕНАРИЕВ
- СОЗДАНИЕ БАЗ ДАННЫХ

В этой книге содержится полная пошаговая инструкция для тех, кто решил начать самостоятельное изучение языка Visual Basic. При помощи наглядных примеров и понятных разъяснений автор показывает, как, не тратя лишнего времени и сил, освоить азы программирования на Visual Basic и начать разработку собственных Widows-приложений в среде Visual Studio. В книге приводятся примеры кода, снимки экрана и пошаговые инструкции, наглядно иллюстрирующие каждый аспект языка Visual Basic.

Повествование начинается с описания процесса установки, после чего вы познакомитесь с различными элементами управления форм, свойствами приложения, языком программирования, а также методиками решения проблем. Создание и развертывание приложений для Windows проиллюстрировано множеством примеров.

Кроме того, в книге исследуются возможности написания сценариев с помощью языка Visual Basic для создания макросов Microsoft Office и существующих динамических веб-страниц для Internet Explorer, а также многое-многое другое, чтобы помочь вам создавать свои собственные интерактивные приложения.

Книга «ПРОГРАММИРОВАНИЕ НА VISUAL BASIC ДЛЯ НАЧИНАЮЩИХ» — ваш правильный выбор для самостоятельного изучения языка!

### ЧТО ВНУТРИ?

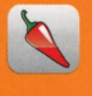

Эти значки сделают обучение еще проще. Каждый раз, когда при чтении книги вы встречаете один из этих значков, знайте мы приготовили для вас какой-то полезный совет, придающий остроту процессу обучения, выделили нечто необходимое для запоминания или выносим предостережение держаться подальше от возможных проблем.

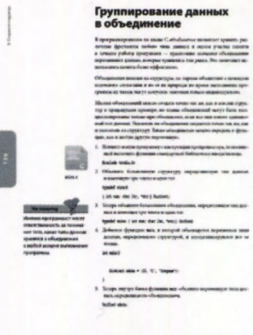

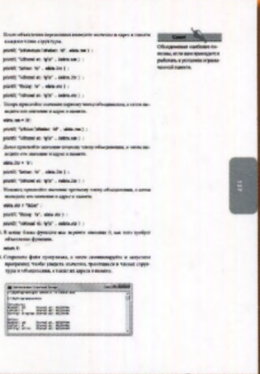

«Книга посвящена вопросам программирования на языке Visual Basic под управлением новейшей версии интегрированной среды разработки Visual Studio 2017 В ней рассмотрен широкий круг вопросов - от установки и настройки среды разработки до изучения особенностей языка и программирования приложений, в том числе для работы с базами данных, Excel-таблицами и XML-файлами. Доступно написанная, с большим количеством иллюстраций и примеров, эта книга легко позволит освоить Visual Basic начинающим программистам».

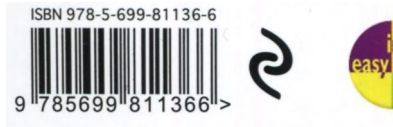

Ирина Карпова, кандидат технических наук, доцент МФТИ